# Felhasználói útmutató

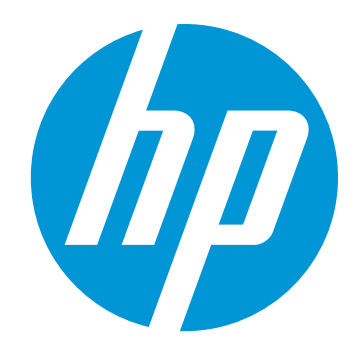

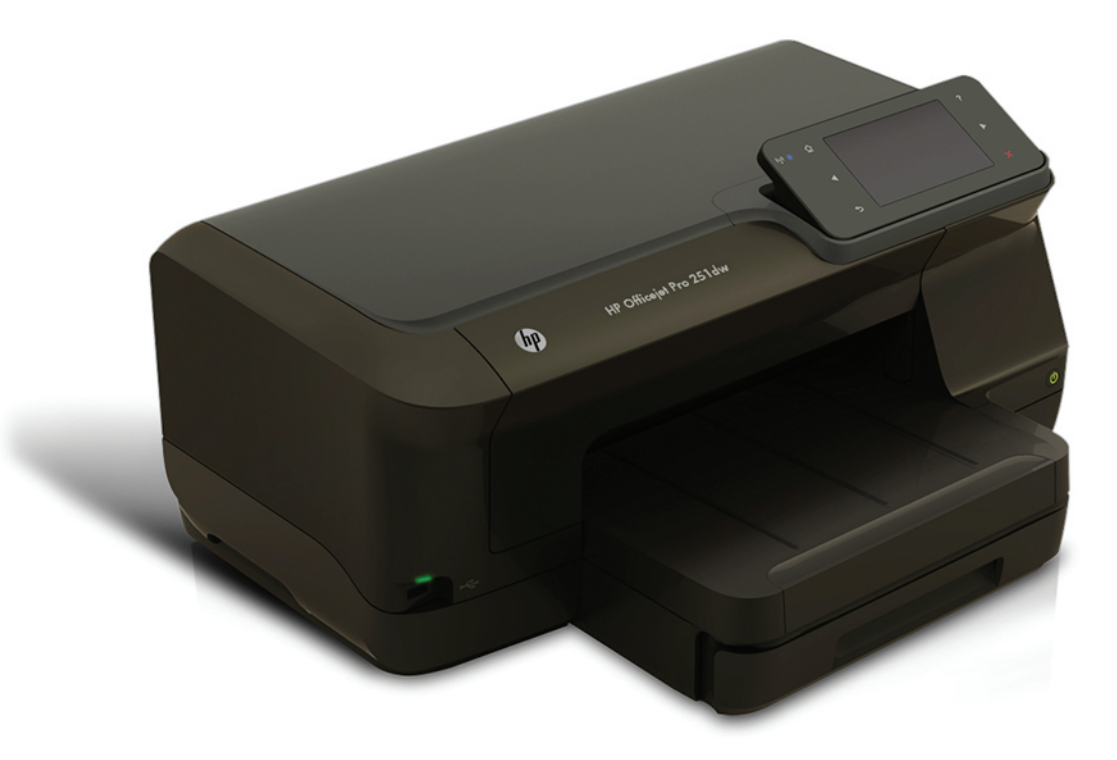

# **HP Officejet Pro 251dw**

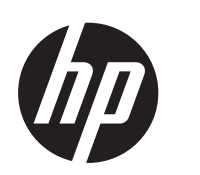

# HP Officejet Pro 251dw<br>nyomtató

Felhasználói útmutató

#### **Szerzői jogok**

© 2013 Copyright Hewlett-Packard Development Company, L.P.

2. kiadás, 2014/1

#### **Hewlett-Packard Company – megjegyzések**

A jelen dokumentumban szereplő információk minden előzetes értesítés nélkül megváltozhatnak.

Minden jog fenntartva. A szerzői jogi törvények által megengedetteken túl tilos a dokumentumot a HP előzetes írásbeli engedélye nélkül sokszorosítani, átdolgozni vagy lefordítani.

A HP termékeire és szolgáltatásaira vonatkozó kizárólagos jótállás az adott termékhez, illetve szolgáltatáshoz mellékelt, korlátozott jótállásról szóló nyilatkozatban vállalt jótállás. A dokumentumban ismertetettek nem jelentenek semmiféle további jótállást. A HP nem vállal felelősséget az itt található esetleges technikai vagy szerkesztési hibákért és mulasztásokért.

#### **Védjegyek**

A Microsoft, a Windows, a Windows XP, a Windows Vista, a Windows 7, valamint a Windows 8 a Microsoft Corporation bejegyzett védjegye az Egyesült Államokban.

Az ENERGY STAR név és az ENERGY STAR jelzés az Egyesült Államokban bejegyzett jelzések.

## **Biztonsági információk**

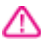

A termék használata során mindenkor érvényesíteni kell azokat az alapvető biztonsági előírásokat, amelyek révén elkerülhetők a tűz vagy áramütés okozta személyi sérülések.

1. Olvassa át figyelmesen a nyomtató dokumentációjában található utasításokat.

2. Tartsa szem előtt a készüléken feltüntetett valamennyi figyelmeztetést és utasítást.

3. Tisztítás előtt szüntesse meg a készülék csatlakozását az elektromos táphálózathoz.

4. A készüléket nem szabad víz közelében üzembe helyezni, és akkor sem, ha az üzembe helyezést végző személy vagy ruházata nedves.

5. A készüléket vízszintes, szilárd felületen kell elhelyezni.

6. Olyan biztonságos helyen üzemeltesse a készüléket, ahol senki sem léphet a kábelekre, illetve senki sem botolhat meg a vezetékekben, és ahol mód van a vezetékek károsodásoktól való megvédésére.

7. Ha a termék nem működik megfelelően, lapozza fel a [Megoldás](#page-58-0) [keresése](#page-58-0) című részt.

8. Nem tartalmaz felhasználó által javítható alkatrészeket. A javítást kizárólag szakképzett szerelő végezheti el.

## **Tartalom**

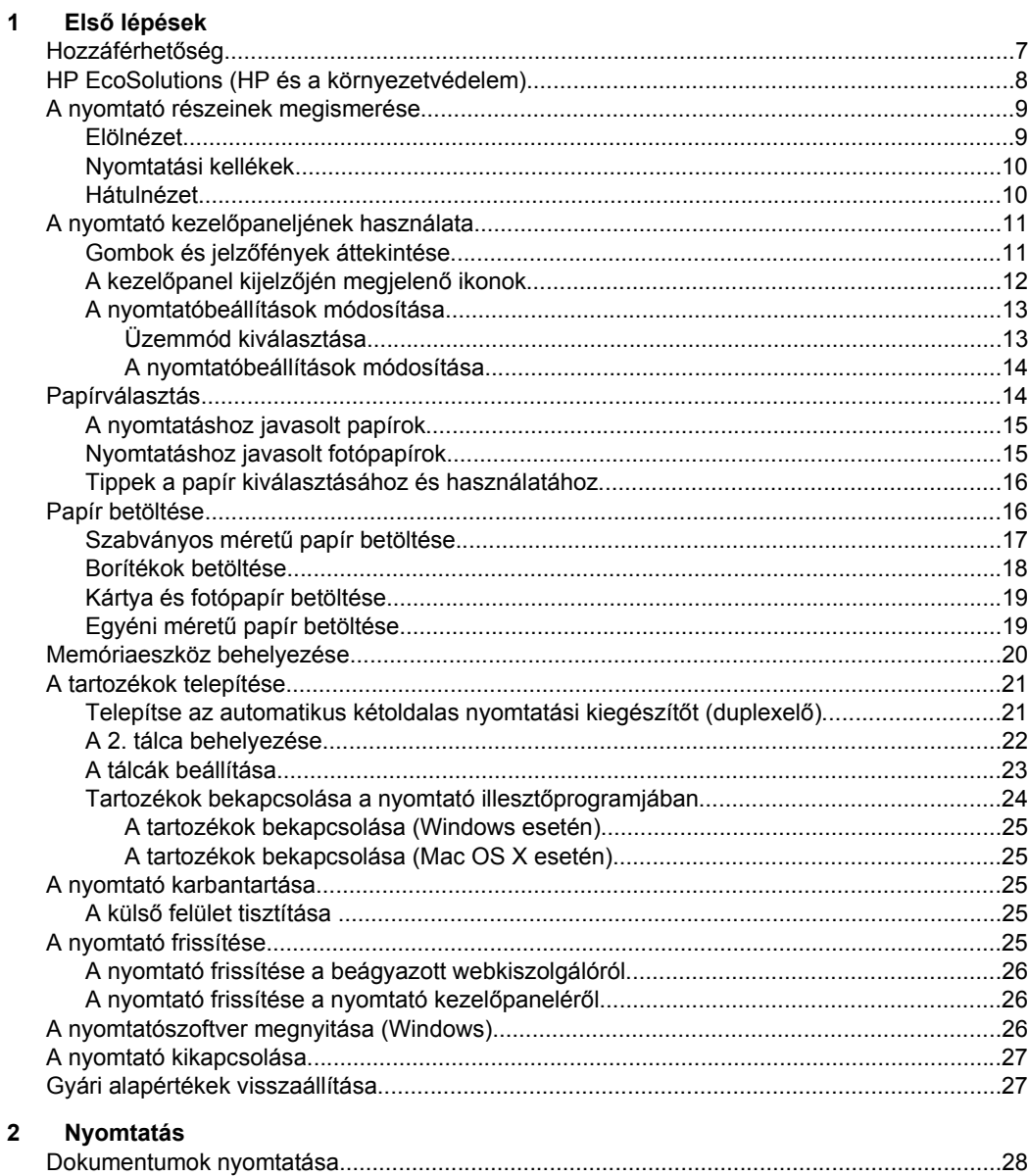

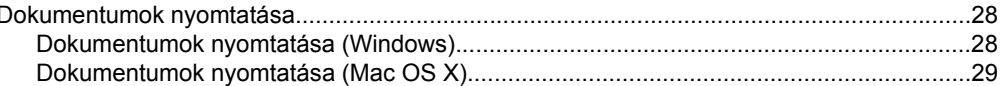

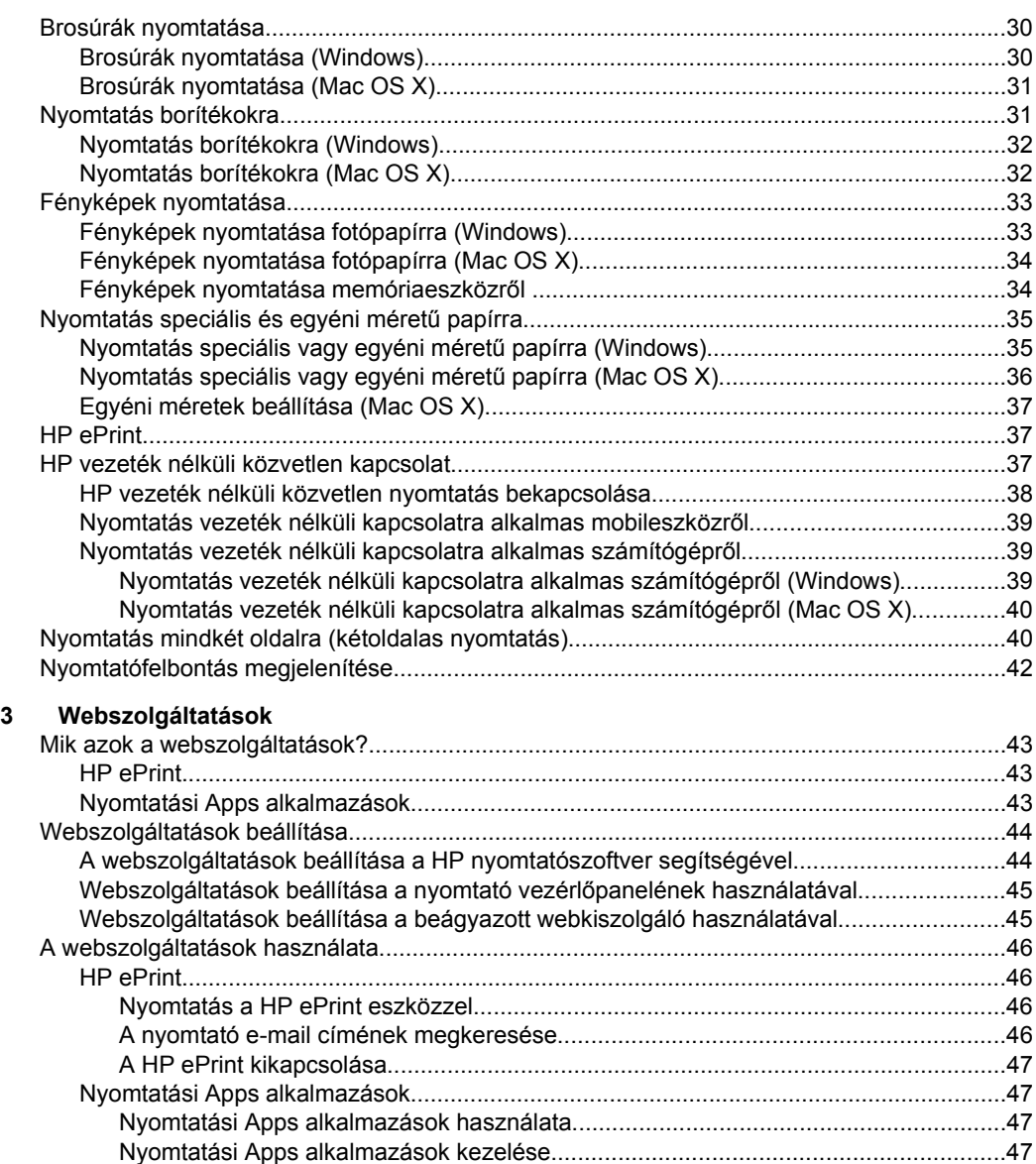

## [Nyomtatási Apps alkalmazások kikapcsolása..............................................................47](#page-50-0) [Webszolgáltatások törlése........................................................................................................48](#page-51-0)

## **[4 A tintapatronok kezelése](#page-52-0)**

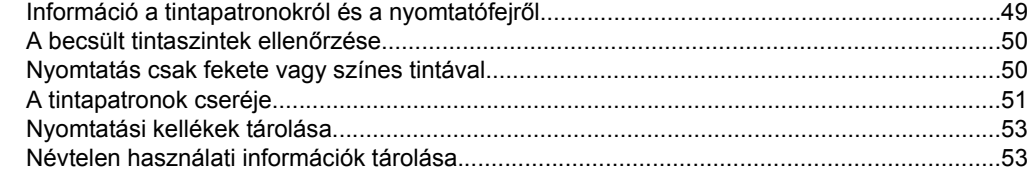

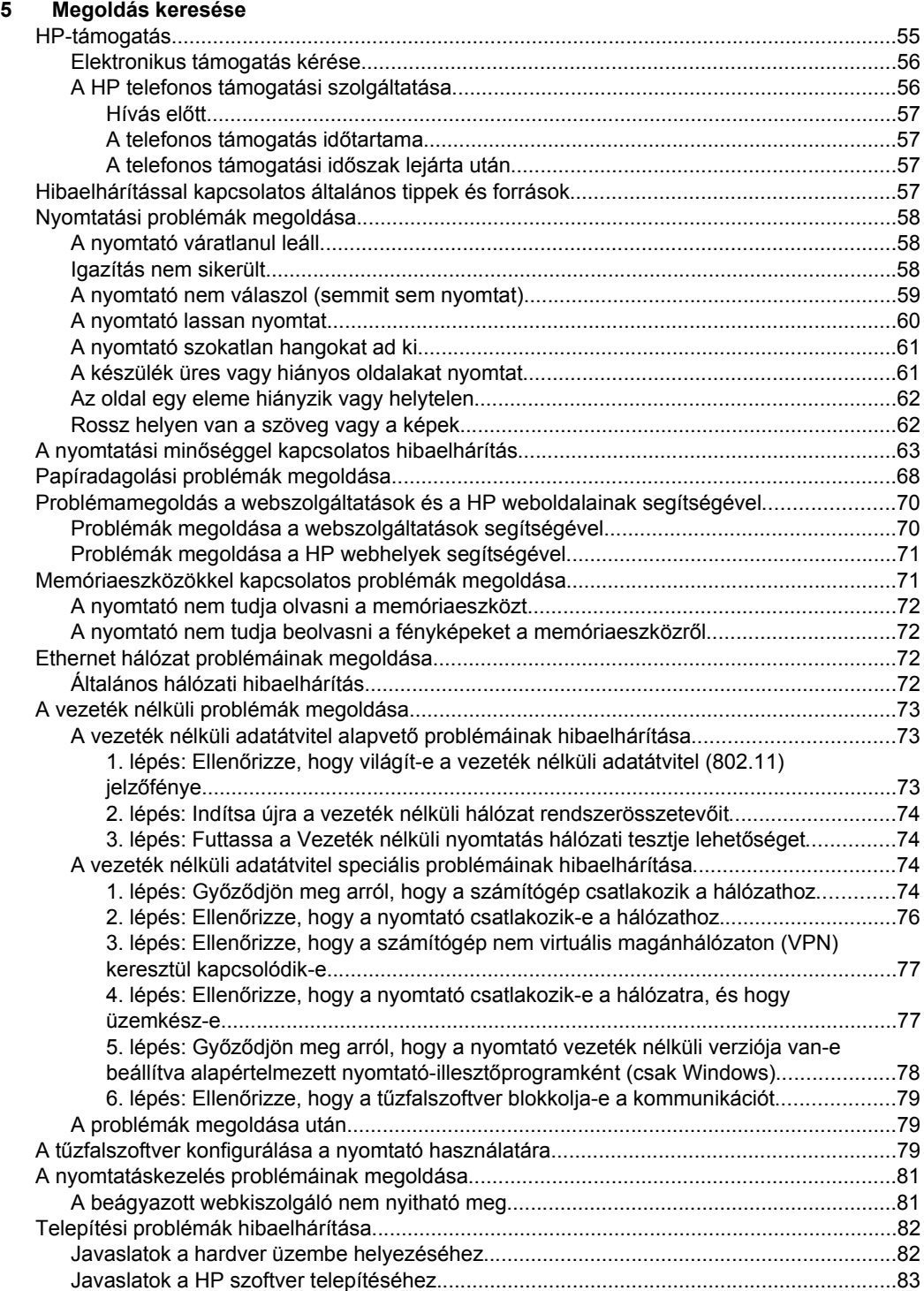

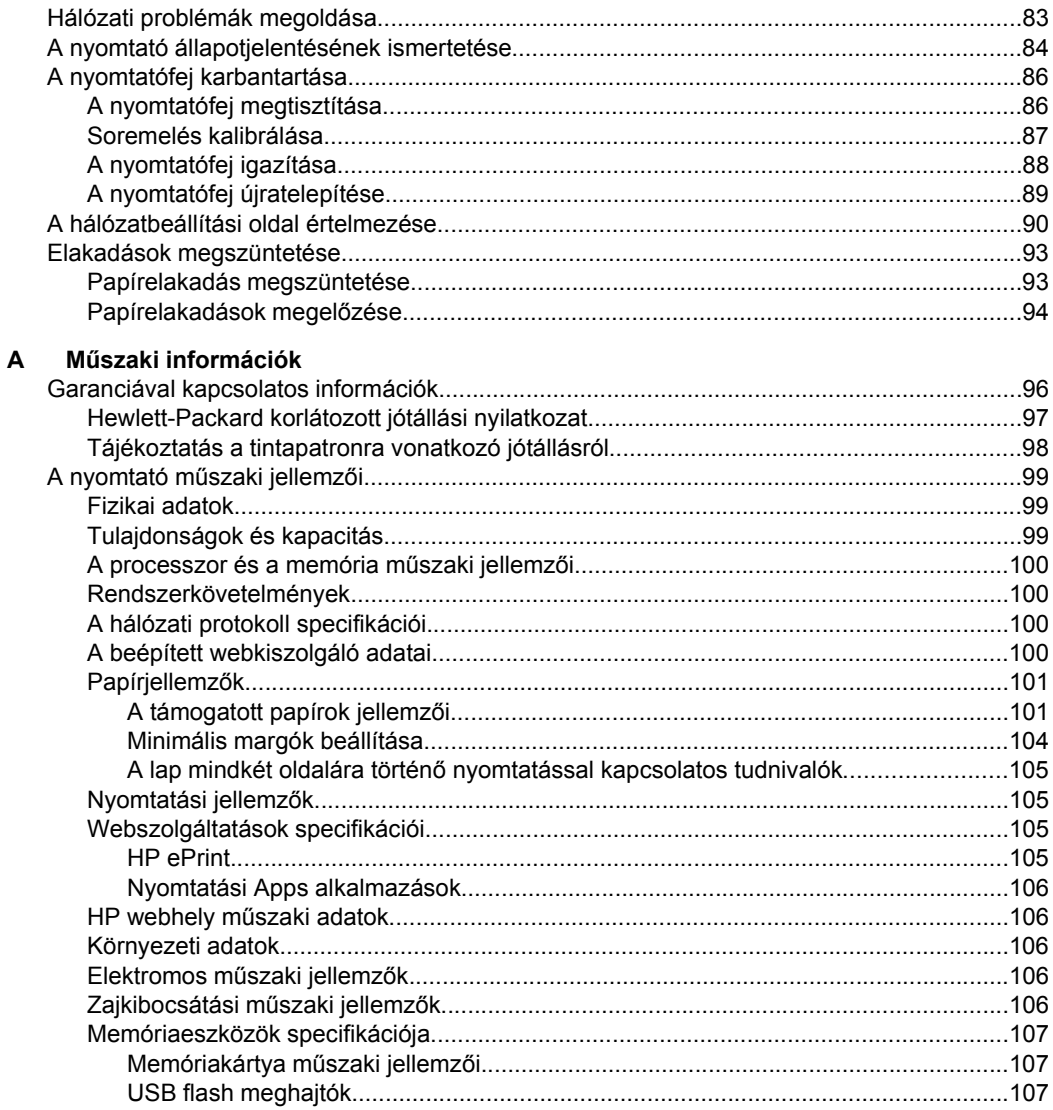

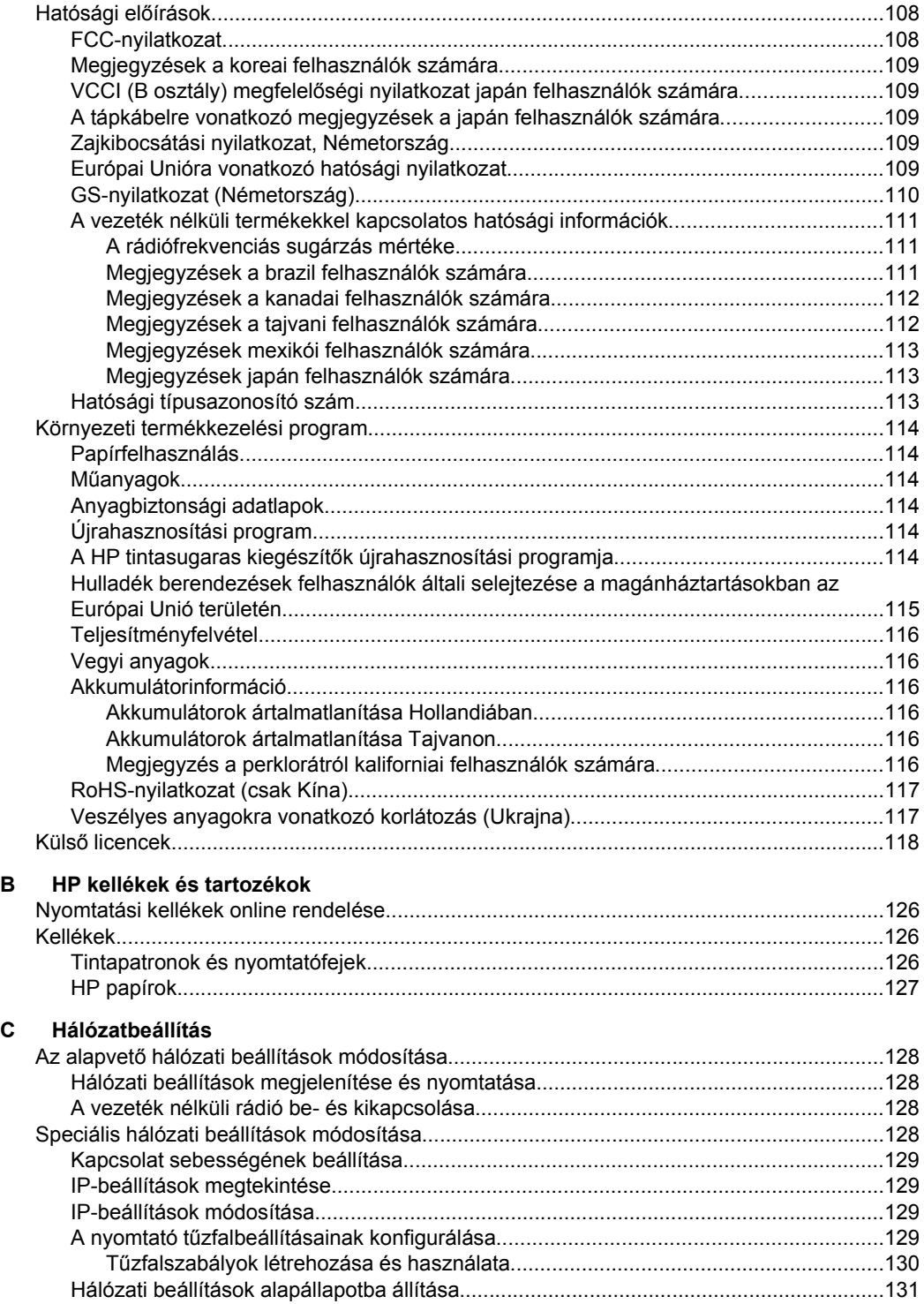

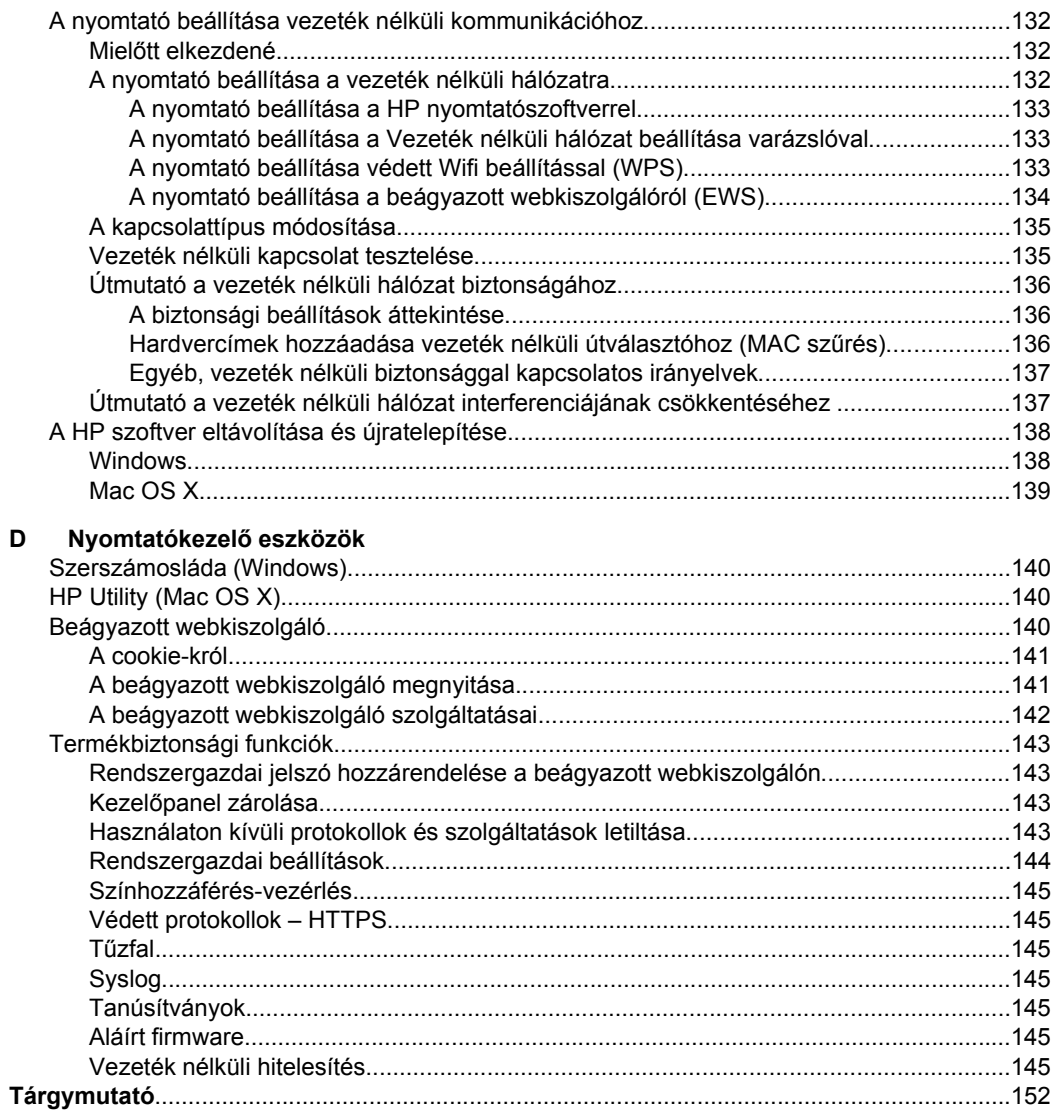

## <span id="page-10-0"></span>**1 Első lépések**

Ez a kézikönyv a nyomtató használatára és a problémaelhárításra vonatkozó információkat tartalmaz.

- Hozzáférhetőség
- [HP EcoSolutions \(HP és a környezetvédelem\)](#page-11-0)
- [A nyomtató részeinek megismerése](#page-12-0)
- A nyomtató kezelő[paneljének használata](#page-14-0)
- **[Papírválasztás](#page-17-0)**
- [Papír betöltése](#page-19-0)
- [Memóriaeszköz behelyezése](#page-23-0)
- [A tartozékok telepítése](#page-24-0)
- [A nyomtató karbantartása](#page-28-0)
- [A nyomtató frissítése](#page-28-0)
- [A nyomtatószoftver megnyitása \(Windows\)](#page-29-0)
- [A nyomtató kikapcsolása](#page-30-0)
- [Gyári alapértékek visszaállítása](#page-30-0)
- **Megjegyzés** Ha a nyomtatót a Windows XP Starter Edition, a Windows Vista Starter Edition, a Windows 7 Starter Edition vagy a Windows 8 Starter Edition operációs rendszert futtató számítógéppel használja, előfordulhat, hogy egyes funkciók nem lesznek elérhetők. További információ itt olvasható: [Rendszerkövetelmények](#page-103-0).

## **Hozzáférhetőség**

A nyomtató számos olyan szolgáltatást kínál, amely megkönnyíti az eszköz használatát az érzékszervi megbetegedésekben szenvedők és a mozgáskorlátozottak számára.

## **Látás**

A nyomtatóhoz mellékelt HP szoftver látáskárosult vagy gyengénlátó emberek számára is használható az operációs rendszer kisegítő lehetőségei és szolgáltatásai révén. A szoftver a legtöbb kisegítő technológiát, például a képernyőolvasókat, a Braille-olvasókat és a hangfelismerő alkalmazásokat is támogatja. A színvak felhasználók számára a szoftver és a nyomtató kezelőpaneljének színes gombjain és párbeszédfülein egyszerű feliratok vagy ikonok találhatók, amelyek a megfelelő műveletre utalnak.

## **Mozgás**

A mozgáskorlátozott felhasználók a HP szoftverfunkciókat billentyűzetparancsok segítségével hajthatják végre. A HP szoftver az olyan Windows kisegítő lehetőségeket is támogatja, mint a Beragadó billentyűk, az Állapotjelző hangok, a Billentyűszűrés és a Billentyűzetegér. A nyomtató ajtóit, gombjait, papírtálcáit és papírvezetőit korlátozott erővel és mozgástérrel rendelkező felhasználók is működtetni tudják.

## **Támogatás**

<span id="page-11-0"></span>A nyomtató kisegítő lehetőségeiről és a HP kisegítő lehetőségek iránti elkötelezettségéről a HP webhelyén, a következő címen olvashat: [www.hp.com/](http://www.hp.com/accessibility) [accessibility](http://www.hp.com/accessibility).

A Mac OS X operációs rendszeren elérhető kisegítő lehetőségekről az Apple webhelyén olvashat: [www.apple.com/accessibility](http://www.apple.com/accessibility/).

## **HP EcoSolutions (HP és a környezetvédelem)**

A HP elkötelezett a környezeti lábnyom optimalizálása, valamint az otthoni és irodai felelősségteljes nyomtatás biztosítása iránt.

A HP által a gyártási eljárás során követett környezetvédelmi irányelvekkel kapcsolatos részletesebb információkat lásd: [Környezeti termékkezelési program.](#page-117-0) További információ a HP környezetvédelmi kezdeményezéseiről: [www.hp.com/ecosolutions.](http://www.hp.com/ecosolutions)

#### **Energiagazdálkodás**

Az energiatakarékosság érdekében próbálja meg a következőt:

- Engedélyezze a nyomtató Alvó üzemmód funkcióját, és állítsa az aktiválási időt a lehető legrövidebbre. A nyomtató ennyi tétlenség után energiatakarékos módba vált. Ezen szolgáltatás konfigurálásához érintse meg az **eco** (eco) gombot a nyomtató kezelőpanelének kijelzőjén, ezután érintse meg az **Alvó állapot** gombot, majd érintse meg a kívánt beállítást.
- Használja a nyomtató Ütemezés be/ki szolgáltatását, majd válassza ki azokat a napokat és időpontokat, amikor azt szeretné, hogy a nyomtató automatikusan kapcsoljon ki, illetve be. Például beállíthatja, hogy a nyomtató hétfőtől péntekig reggel 8-kor bekapcsoljon és este 8-kor kikapcsoljon. Így éjszaka és hétvégén energiát takaríthat meg. Ezen szolgáltatás konfigurálásához érintse meg az (eco) gombot a nyomtató kezelőpanelének kijelzőjén, ezután érintse meg az **Ütemezés be/ki** gombot, majd állítsa be, mikor kívánja be-, illetve kikapcsolni a nyomtatót.
- Csökkentse a képernyő fényerejét. Ezen szolgáltatás konfigurálásához érintse meg az  $\bigcirc$ CO (eco) gombot a nyomtató kezelőpanelének kijelzőjén, ezután érintse meg az **Ütemezés be/ki** gombot, majd állítsa be, mikor kívánja be-, illetve kikapcsolni a nyomtatót.
- **Megjegyzés** A nyomtató Alvó üzemmód és Ütemezés be/ki funkciója ideiglenesen nem érhető el, ha egy vagy több tintapatron hiányzik. A patron visszahelyezése után ezek a szolgáltatások újra használhatók.
- **Vigyázat!** A HP javasolja, hogy a hiányzó festékpatronokat minél előbb cserélje ki, mert egy elkerülheti a nyomtatási minőséggel kapcsolatos problémákat, a felesleges tintahasználatot, valamint a festékrendszer károsodását. Soha ne kapcsolja ki a nyomtatót, ha abból tintapatron hiányzik.

#### **Nyomtatási kellékek optimalizálása**

<span id="page-12-0"></span>A nyomtatási kellékek, például a tinta és papír felhasználásának optimalizálása érdekében próbálja ki a következőt:

- Hasznosítsa újra a használt, eredeti HP tintapatronokat a HP Planet Partnereinél. További információ: [www.hp.com/recycle.](http://www.hp.com/recycle)
- Optimalizálja a papírhasználatot úgy, hogy a lapok mindkét oldalára nyomtat. Ha a nyomtató rendelkezik HP automatikus kétoldalas nyomtatási tartozékkal (duplex egységgel), olvassa el a következő részt: [Nyomtatás mindkét oldalra](#page-43-0) [\(kétoldalas nyomtatás\).](#page-43-0)
- Webhelyek nyomtatásakor takarítson meg papírt és tintát a HP Smart Printtel. További információ: [www.hp.com/go/smartprint.](http://www.hp.com/go/smartprint)
- Módosítsa a nyomtatási módot vázlat beállításra. A vázlat beállítás kevesebb tintát használ.
- Szükségtelenül ne tisztítsa a nyomtatófejet. Ezzel ugyanis tintát pazarol, és a patronok élettartama is csökken.

## **A nyomtató részeinek megismerése**

Ez a rész a következő témaköröket tárgyalja:

- Elölnézet
- [Nyomtatási kellékek](#page-13-0)
- [Hátulnézet](#page-13-0)

## **Elölnézet**

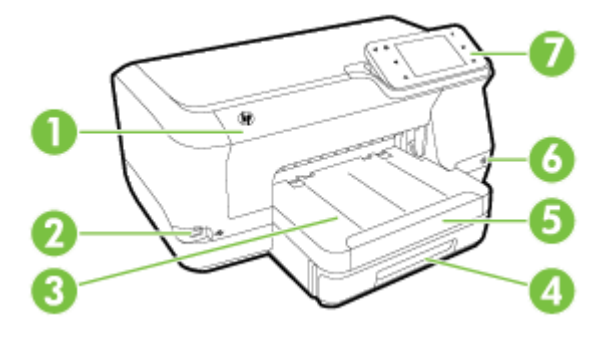

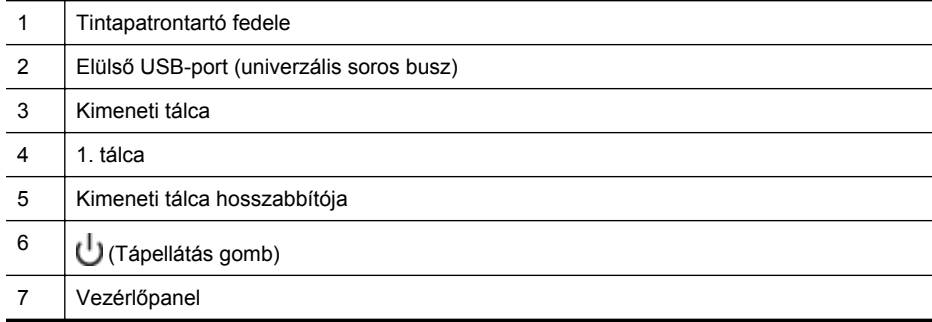

<span id="page-13-0"></span>1. . fejezet

## **Nyomtatási kellékek**

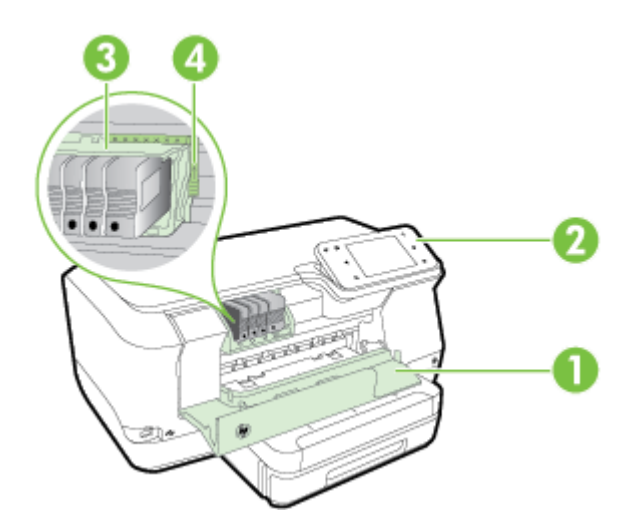

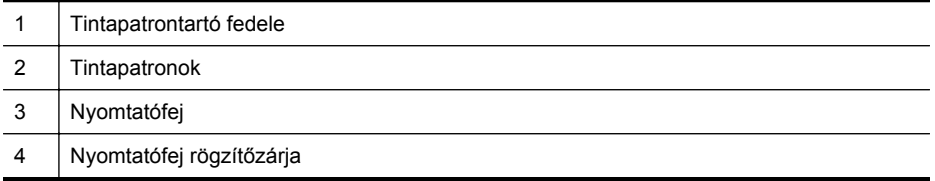

## **Hátulnézet**

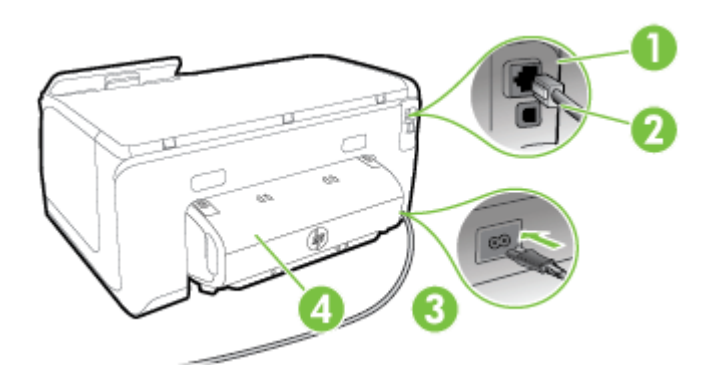

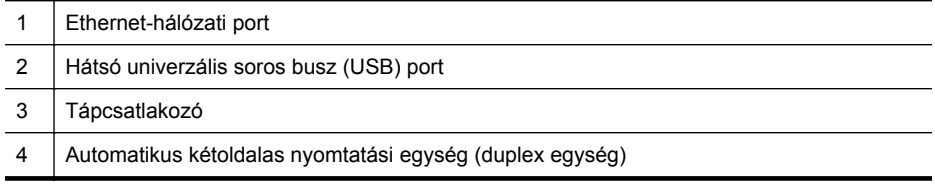

## <span id="page-14-0"></span>**A nyomtató kezelőpaneljének használata**

Ez a rész a következő témaköröket tárgyalja:

- Gombok és jelzőfények áttekintése
- A kezelőpanel kijelző[jén megjelen](#page-15-0)ő ikonok
- [A nyomtatóbeállítások módosítása](#page-16-0)

## **Gombok és jelzőfények áttekintése**

Az alábbi ábrák és a hozzá kapcsolódó táblázatok röviden ismertetik az egyes nyomtatótípusok kezelőpanel-funkcióit.

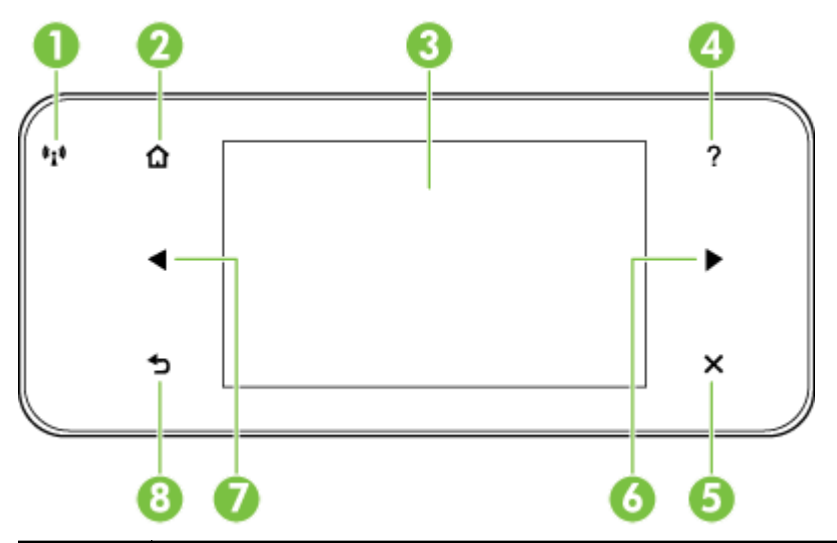

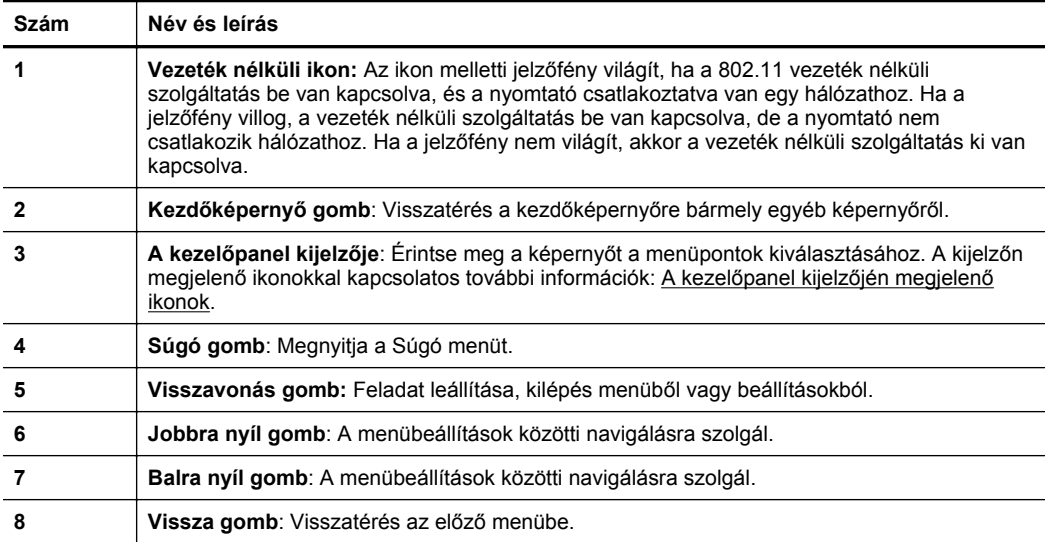

## <span id="page-15-0"></span>**A kezelőpanel kijelzőjén megjelenő ikonok**

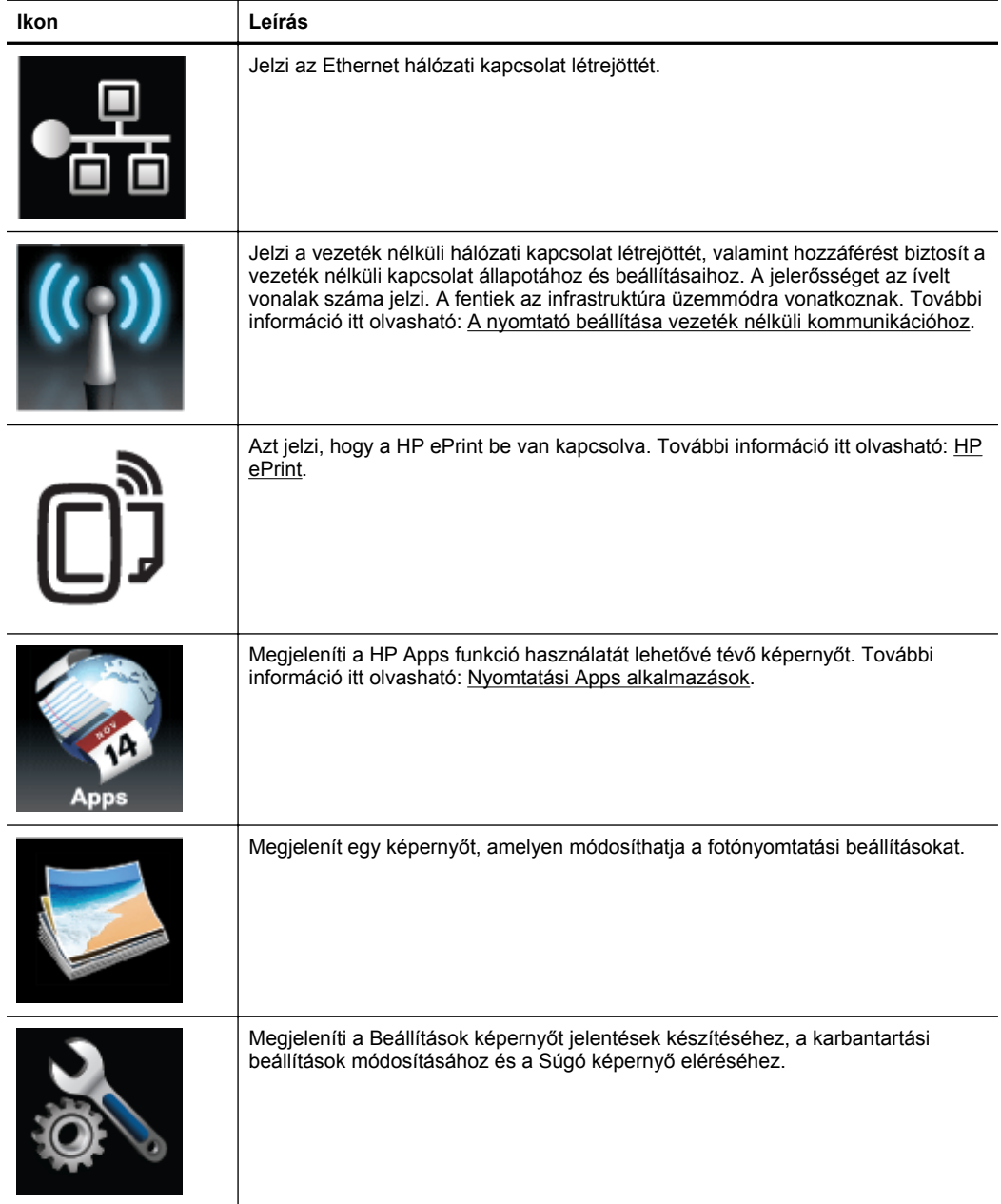

<span id="page-16-0"></span>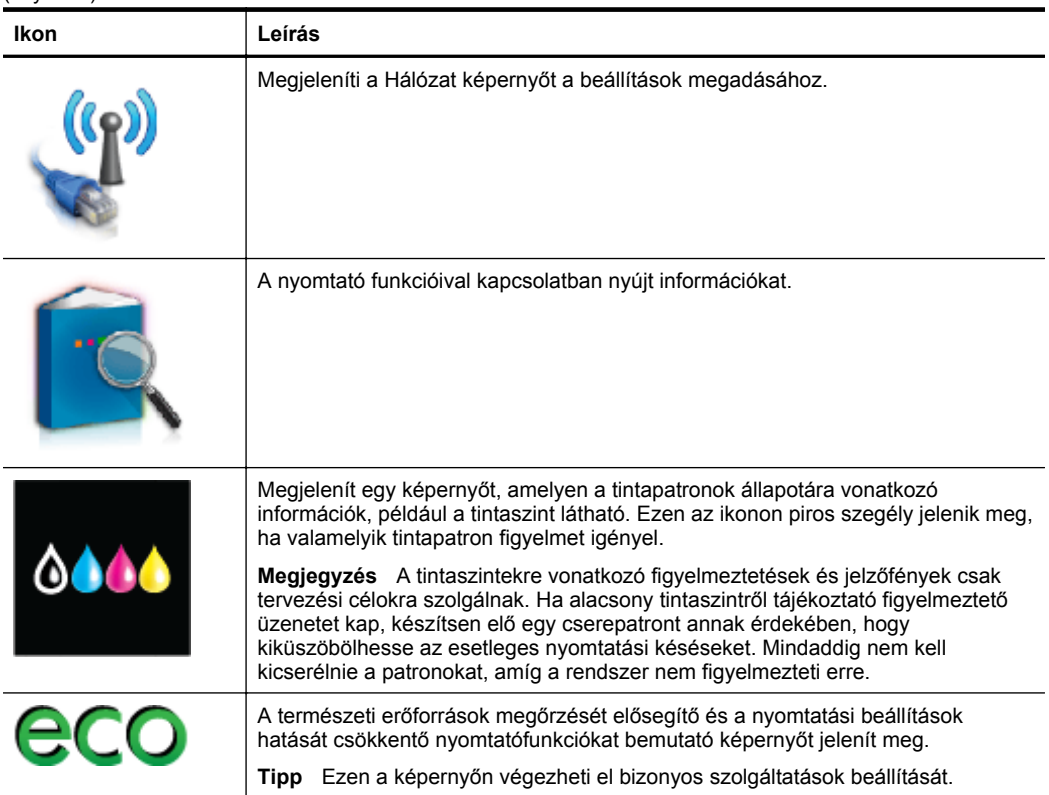

## **A nyomtatóbeállítások módosítása**

A kezelőpanelt a nyomtató üzemmódjának és beállításainak módosítására, jelentések kinyomtatására vagy súgó keresésére használhatja.

**Tipp** Ha a nyomtató számítógéphez csatlakozik, a nyomtatóbeállításokat a számítógépen található HP szoftveres eszközök, például a HP nyomtatószoftver, a HP Utility (Mac OS X) vagy az EWS használatával is módosíthatja. Az ilyen eszközökre vonatkozó bővebb információt lásd: [Nyomtatókezel](#page-143-0)ő eszközök.

Ez a rész a következő témaköröket tárgyalja:

- Üzemmód kiválasztása
- [A nyomtatóbeállítások módosítása](#page-17-0)

## **Üzemmód kiválasztása**

A kezelőpanel képernyőjének főmenüje megjeleníti a nyomtató elérhető üzemmódjait.

<sup>2</sup> Megjegyzés Üzemmód kiválasztásához érintse meg a (balra nyíl) vagy a (jobbra nyíl) gombot, amelyek megjelenítik az elérhető üzemmódokat, majd érintse meg a kívánt üzemmód ikonját. A feladat befejezéséhez kövesse a vezérlőpanel képernyőjén megjelenő útmutatást. A kezelőpanel képernyője a feladat befejeztével visszatér a főmenühöz.

#### <span id="page-17-0"></span>**Másféle üzemmód kiválasztása**

A főmenühöz való visszatéréshez érintse meg a (Vissza) gombot. Az elérhető üzemmódok áttekintéséhez érintse meg a  $\blacksquare$  (balra nyíl) vagy a  $\blacksquare$  (jobbra nyíl) gombot, majd érintse meg a kívánt üzemmód ikonját.

#### **Üzemmódok beállításainak módosítása**

- **1.** Egy üzemmód kiválasztása után érintse meg a nyílgombokat a rendelkezésre álló beállítások átlapozásához, majd érintse meg a módosítani kívánt beállítást.
- **2.** A beállítások módosításához kövesse a képernyőn megjelenő utasításokat, majd érintse meg a **Kész** gombot.
- **Megjegyzés** Az előző menübe való visszatéréshez érintse meg a (Vissza) gombot.

#### **A nyomtatóbeállítások módosítása**

A nyomtatóbeállítások módosításához vagy jelentések nyomtatásához használja a Beállítások menüben található lehetőségeket:

- **1.** Érintse meg a (jobbra nyíl) gombot, majd a **Beállítás** elemet.
- **2.** A nyílbillentyűk megérintésével görgesse végig a menüket.
- **3.** Érintse meg a menü elemeit a menük vagy beállítások kiválasztásához.
- **Megjegyzés** Az előző menübe való visszatéréshez érintse meg a (Vissza) gombot.

## **Papírválasztás**

A nyomtató a legtöbb irodai papírtípust támogatja. A legjobb, ha több nyomathordozótípust tesztel, mielőtt nagyobb mennyiséget vásárol. Használjon HP nyomathordozót az optimális nyomtatási minőség érdekében. A HP hordozókkal kapcsolatos további információkért keresse fel a HP webhelyét a [www.hp.com](http://www.hp.com) címen.

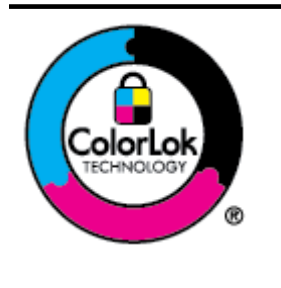

A HP ColorLok emblémával ellátott sima papírokat javasol az általános dokumentumok nyomtatásához. Minden ColorLok emblémával ellátott papírtípus esetében külön tesztek garantálják, hogy azok megfelelnek a megbízhatósággal és a nyomtatási minőséggel szemben támasztott magas követelményeknek, és hogy a velük létrehozott nyomatok ragyogóak, élénk színűek, a fekete szín pedig mélyebb lesz, valamint a nyomat gyorsabban szárad, mint a hagyományos, normál papírok esetében. A legnagyobb papírgyártó vállalatok számos súlyú és méretű, ColorLok emblémával ellátott papírtípust kínálnak.

Ez a rész a következő témaköröket tárgyalja:

- [A nyomtatáshoz javasolt papírok](#page-18-0)
- [Nyomtatáshoz javasolt fotópapírok](#page-18-0)
- [Tippek a papír kiválasztásához és használatához](#page-19-0)

## <span id="page-18-0"></span>**A nyomtatáshoz javasolt papírok**

A HP a legjobb nyomtatási minőség biztosítása érdekében a kifejezetten az adott típusú feladathoz készült HP papírok használatát javasolja.

Országtól/térségtől függően néhány papírtípus esetleg nem szerezhető be.

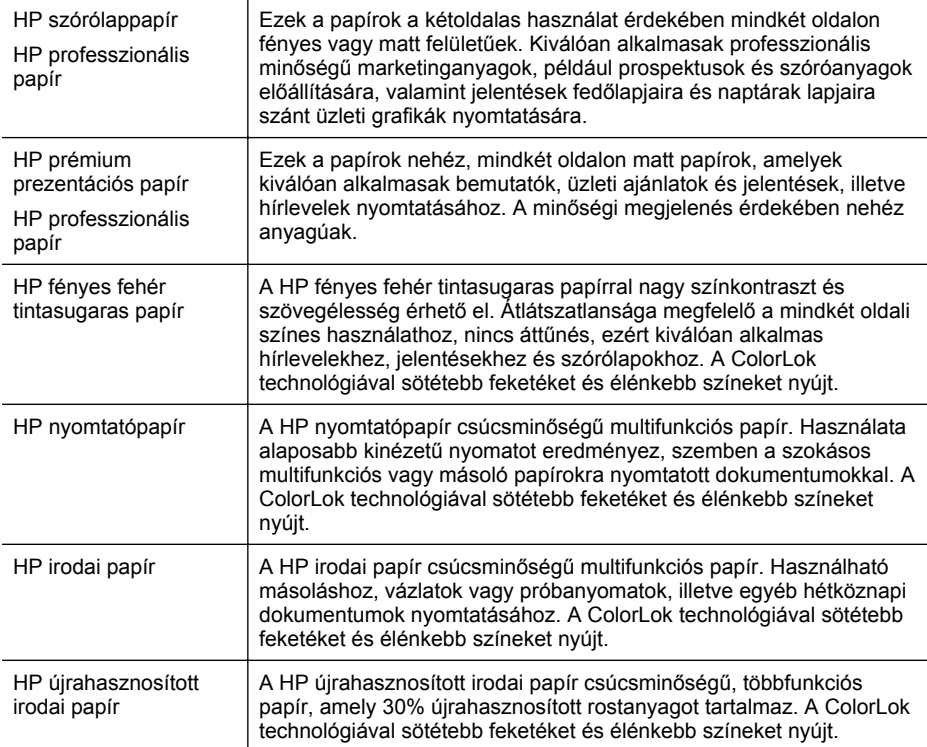

HP papírok és egyéb kellékek beszerzéséhez látogasson el a [www.hp.com](http://www.hp.com) weboldalra. Nyissa meg a **Termékek és szolgáltatások vásárlása** menüt, és válassza a **Tinta, toner és papír** lehetőséget.

**Megjegyzés** A HP webhelyének egyes részei egyelőre csak angol nyelven érhetők el.

## **Nyomtatáshoz javasolt fotópapírok**

A HP a legjobb nyomtatási minőség biztosítása érdekében a kifejezetten az adott típusú feladathoz készült HP papírok használatát javasolja. Országtól/térségtől függően néhány papírtípus esetleg nem szerezhető be.

Országtól/térségtől függően néhány papírtípus esetleg nem szerezhető be.

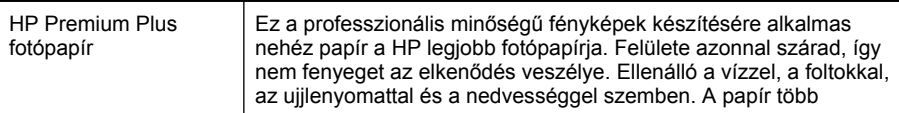

<span id="page-19-0"></span>(folytatás)

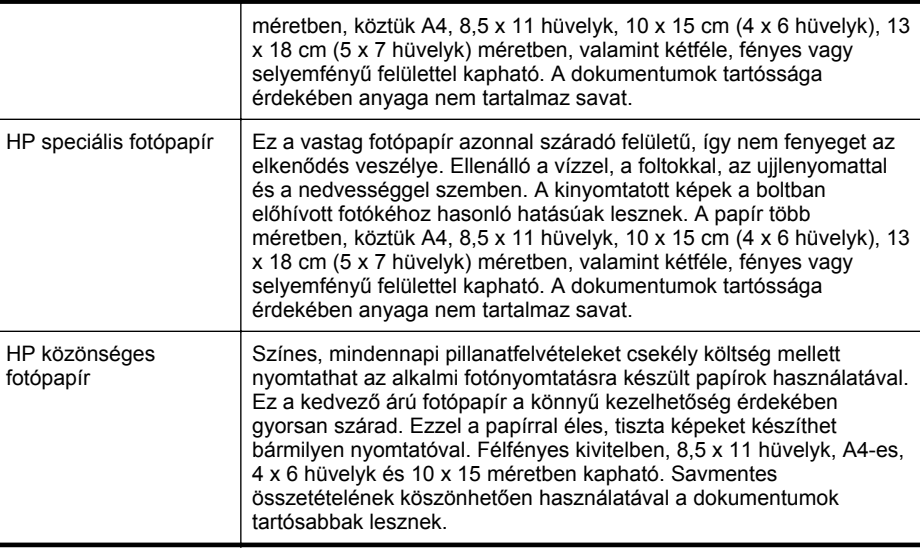

HP papírok és egyéb kellékek beszerzéséhez látogasson el a [www.hp.com](http://www.hp.com) weboldalra. Nyissa meg a **Termékek és szolgáltatások vásárlása** menüt, és válassza a **Tinta, toner és papír** lehetőséget.

**Megjegyzés** A HP webhelyének egyes részei egyelőre csak angol nyelven érhetők el.

## **Tippek a papír kiválasztásához és használatához**

A legjobb eredmény érdekében kövesse az alábbi irányelveket.

- Mindig olyan nyomathordozót használjon, amely megfelel a nyomtató műszaki jellemzőinek. További információ itt olvasható: [Papírjellemz](#page-104-0)ők.
- Egyszerre csak egy féle papírt helyezzen a tálcára vagy az automatikus lapadagolóra (ADF).
- A tálcák betöltésekor ügyeljen arra, hogy a papír megfelelően legyen behelyezve. További információ itt olvasható: Papír betöltése.
- Ne töltsön túl sok hordozót a tálcába. További információ itt olvasható: Papír betöltése.

## **Papír betöltése**

A következő szakasz a hordozók nyomtatóba való betöltését mutatja be, és a következő témákat tartalmazza:

- [Szabványos méret](#page-20-0)ű papír betöltése
- [Borítékok betöltése](#page-21-0)
- [Kártya és fotópapír betöltése](#page-22-0)
- Egyéni méretű [papír betöltése](#page-22-0)

## <span id="page-20-0"></span>**Szabványos méretű papír betöltése**

A szabványos papír betöltéséhez kövesse az alábbi utasításokat.

**1.** Húzza ki az 1-es tálcát.

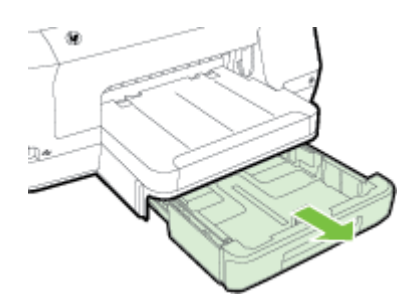

**2.** A hordozót a nyomtatandó oldalával lefelé helyezze el, a tálca közepére. Ügyeljen arra, hogy a hordozóköteg széle a szélességvezetővel egy vonalban legyen, és ne érjen túl a vezető jelölésén.

**Megiegyzés** Ne töltsön be papírt, miközben a nyomtató nyomtat.

**3.** Csúsztassa a tálcában lévő papírvezetőket úgy, hogy igazodjanak a betöltött hordozó méretéhez, majd helyezze vissza a tálcát.

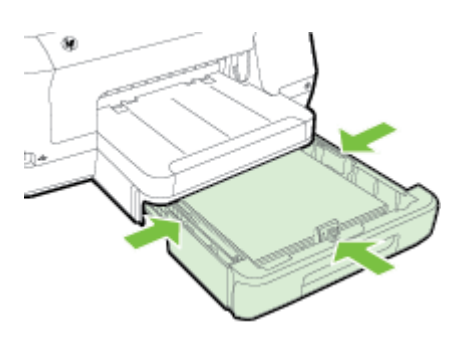

**Megjegyzés** Legal méretű papír betöltéséhez nyomja le az adagolótálca bal alsó részén található kék fület, és húzza ki teljesen a tálcát.

**4.** Húzza ki a kimeneti tálca hosszabbítóját.

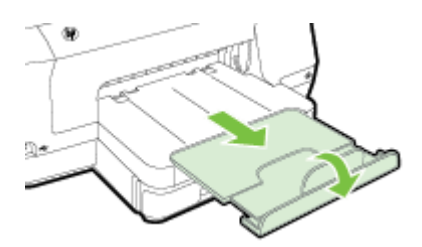

## <span id="page-21-0"></span>**Borítékok betöltése**

A borítékok betöltéséhez kövesse az alábbi utasításokat.

**1.** Húzza ki az 1-es tálcát.

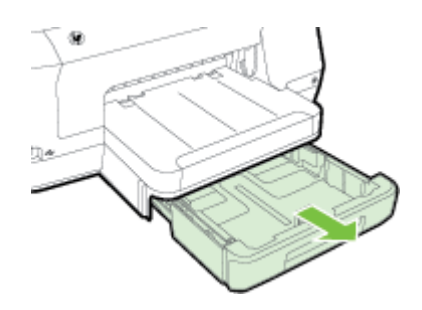

**2.** Helyezze be a borítékokat a nyomtatandó oldallal lefelé, és az ábrának megfelelő módon töltse be őket. Győződjön meg róla, hogy a borítékköteg nem magasabb, mint a tálcán látható vonaljelzés.

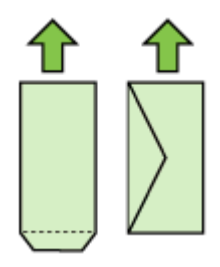

**Megjegyzés** Ne töltsön be papírt, miközben a nyomtató nyomtat.

- **3.** Csúsztassa a tálcában lévő papírvezetőket úgy, hogy igazodjanak a betöltött hordozó méretéhez, majd helyezze vissza a tálcát.
- **4.** Húzza ki a kimeneti tálca hosszabbítóját.

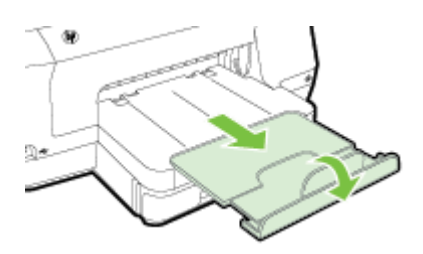

## <span id="page-22-0"></span>**Kártya és fotópapír betöltése**

Kártyák vagy fotópapír betöltéséhez kövesse az alábbi utasításokat.

**1.** Húzza ki az 1-es tálcát.

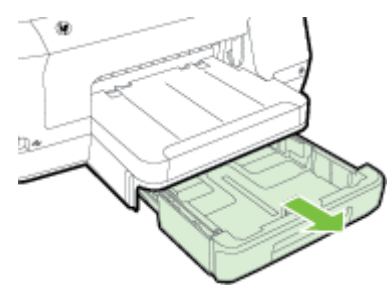

**2.** A hordozót a nyomtatandó oldalával lefelé helyezze el, a tálca közepére. Ügyeljen arra, hogy a hordozóköteg széle a szélességvezetővel egy vonalban legyen, és ne érjen túl a vezető jelölésén.

**Megjegyzés** Ne töltsön be papírt, miközben a nyomtató nyomtat.

- **3.** Csúsztassa a tálcában lévő papírvezetőket úgy, hogy igazodjanak a betöltött hordozó méretéhez, majd helyezze vissza a tálcát.
- **4.** Húzza ki a kimeneti tálca hosszabbítóját.

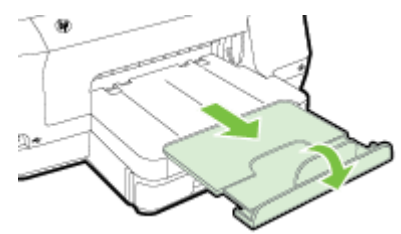

## **Egyéni méretű papír betöltése**

Egyéni méretű papír betöltéséhez kövesse az alábbi utasításokat.

- **Vigyázat!** Csak a nyomtató által támogatott egyéni méretű papírt használjon. További információ itt olvasható: [Papírjellemz](#page-104-0)ők.
- **Megjegyzés** A 2. tálcába csak sima papírt töltsön be.
- **1.** Húzza ki az 1-es tálcát.

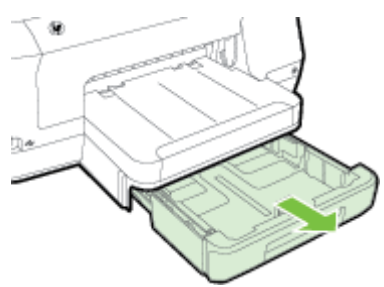

<span id="page-23-0"></span>**2.** A hordozót a nyomtatandó oldalával lefelé helyezze el, a tálca közepére. Ügyeljen arra, hogy a hordozóköteg széle a szélességvezetővel egy vonalban legyen, és ne érjen túl a vezető jelölésén.

**Megjegyzés** Ne töltsön be papírt, miközben a nyomtató nyomtat.

**3.** Csúsztassa a tálcában lévő papírvezetőket úgy, hogy igazodjanak a betöltött hordozó méretéhez, majd helyezze vissza a tálcát.

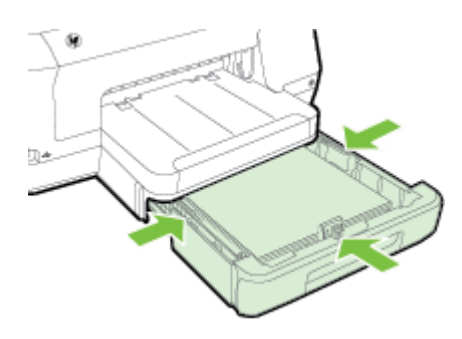

**4.** Húzza ki a kimeneti tálca hosszabbítóját.

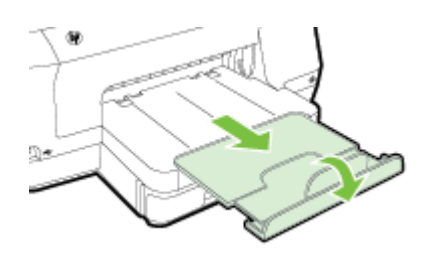

## **Memóriaeszköz behelyezése**

Ha a digitális fényképezőgép memóriakártyát használ a fényképek tárolására, a fényképezőgépet a nyomtatóhoz csatlakoztathatja, és kinyomtathatja a fényképeket.

- **Vigyázat!** Ha a memóriakártyán végzett művelet közben próbálja meg kihúzni azt, megsérülhetnek a rajta lévő fájlok. A memóriakártyát csak akkor távolíthatja el biztonságosan, amikor a fotó jelzőfénye nem villog. Továbbá soha ne helyezzen be egyszerre több memóriakártyát, mert az a memóriakártyákon található fájlok sérüléséhez vezethet.
- **Megjegyzés** A nyomtató nem támogatja a titkosított memóriakártyák használatát.

<span id="page-24-0"></span>További információ a támogatott memóriakártyákról: [Memóriaeszközök specifikációja.](#page-110-0)

## **Tárolóeszköz csatlakoztatása**

- **1.** Ha digitális fényképezőgépet csatlakoztat, módosítsa a fényképezőgép USBüzemmódját tárolóeszköz-üzemmódra, majd csatlakoztassa az USB-kábel egyik végét a fényképezőgéphez.
	- **Megjegyzés** Különböző fényképezőgépek különböző szakkifejezésekkel jellemzik az adattárolási módot. Egyes fényképezőgépek például digitális fényképezőgép beállítással és lemezmeghajtó beállítással is rendelkeznek. Ebben az esetben a lemezmeghajtó beállítás az adattárolási mód beállítása. Amennyiben az adattárolási mód nem működik az Ön fényképezőgépén, előfordulhat, hogy frissítenie kell a fényképezőgép firmware-verzióját. További információkért tekintse meg a fényképezőgépéhez mellékelt dokumentációt.
- **2.** Helyezze be az USB-tárolóeszközt vagy a fényképezőgép USB-kábelének másik végét a nyomtató előlapján található USB-portba.
- **Megjegyzés** Ha az USB-eszköz a mérete miatt nem fér be ebbe a portba, vagy az eszköz csatlakozója 11 mm-nél rövidebb, szerezzen be USB-hosszabbítókábelt, hogy az eszközt ezzel a porttal használni lehessen. További tudnivalók a támogatott USB-eszközökről: [Memóriakártya m](#page-110-0)űszaki jellemzői.

## **A tartozékok telepítése**

Ez a rész a következő témaköröket tárgyalja:

- Telepítse az automatikus kétoldalas nyomtatási kiegészítőt (duplexelő)
- [A 2. tálca behelyezése](#page-25-0)
- [A tálcák beállítása](#page-26-0)
- [Tartozékok bekapcsolása a nyomtató illeszt](#page-27-0)őprogramjában

## **Telepítse az automatikus kétoldalas nyomtatási kiegészítőt (duplexelő)**

Lehetőség van arra, hogy a lap mindkét oldalára nyomtasson automatikusan. További információ a Duplex egység használatáról: [Nyomtatás mindkét oldalra \(kétoldalas](#page-43-0) [nyomtatás\).](#page-43-0)

A duplex egység telepítése:

Csúsztassa be a duplex egységet a nyomtató hátuljába, amíg az egység a helyére nem kattan. A készülékre való felhelyezés során ne nyomja meg a duplex egység

#### <span id="page-25-0"></span>1. . fejezet

oldalain található gombokat; csak akkor használja őket, amikor kiemeli az egységet a nyomtatóból.

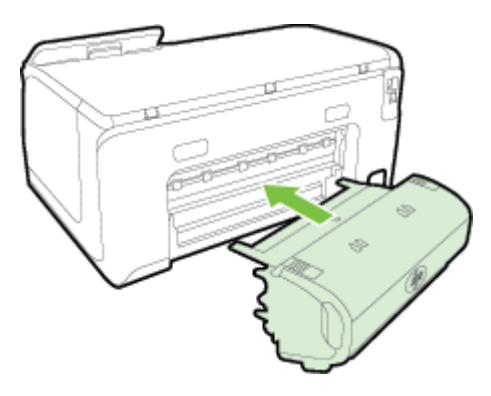

## **A 2. tálca behelyezése**

A 2. tálca legfeljebb 250 normál papírlap tárolására képes. A rendelési információkat lásd: [HP kellékek és tartozékok](#page-129-0).

#### **A 2. tálca telepítése**

- **1.** Csomagolja ki a tálcát, távolítsa el a ragasztószalagokat és a csomagolóanyagokat, majd vigye a tálcát az előkészített helyére. Vízszintes, szilárd felületet válasszon.
- **2.** Kapcsolja ki a nyomtatót, és húzza ki a tápkábelt.
- **3.** Helyezze a nyomtatót a tálca tetejére.

**Vigyázat!** Ügyeljen arra, hogy be ne szoruljanak az ujjai a nyomtató alá.

**4.** Csatlakoztassa a tápkábelt, és kapcsolja be a nyomtatót.

#### **A 2. tálca betöltése**

**1.** A tálcát az eleje alatt megfogva húzza ki a nyomtatóból.

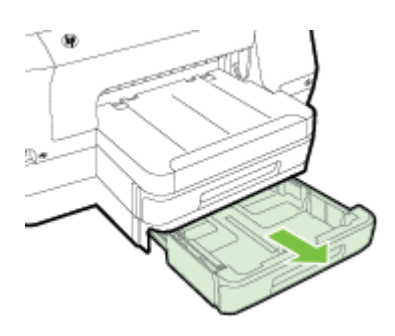

<span id="page-26-0"></span>**2.** A papírt a nyomtatandó oldalával lefelé helyezze el, a tálca közepére. Ügyeljen arra, hogy a papírköteg széle a szélességvezetővel egy vonalban legyen, és ne érjen túl a vezető jelölésén.

**Megjegyzés** A 2. tálca csak normál papírral használható.

**3.** Csúsztassa el a tálca papírvezetőit, hogy a betöltött hordozó méretéhez igazodjanak.

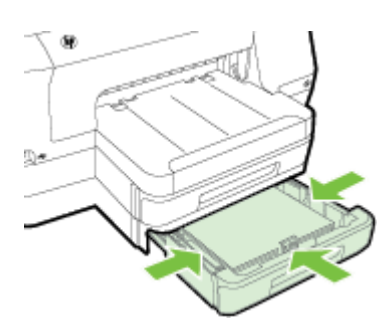

- **4.** Óvatosan helyezze be a tálcát.
- **5.** Húzza ki a kimeneti tálca hosszabbítóját.

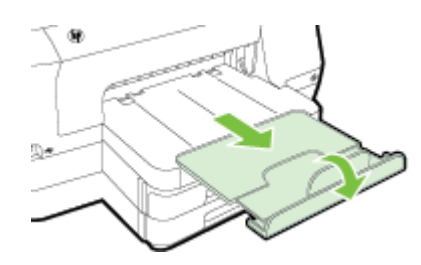

## **A tálcák beállítása**

**Megjegyzés** A 2-es tálca választható tartozék. A rendelési információkat lásd: [Nyomtatási kellékek online rendelése](#page-129-0).

A tálcák konfigurálásához a 2. tálcának be kell lennie szerelve, és engedélyezve kell lennie.

Alapértelmezés szerint a nyomtató az 1-es tálcából húzza be a hordozót. Ha az 1-es tálca üres, a nyomtató a 2-es tálcából húzza be a hordozót (ha az be van helyezve és fel van töltve hordozóval). Ezt az alapértelmezett működést a következő szolgáltatások használatával változtathatja meg:

- **Tálcazár:** Ezzel a szolgáltatással megakadályozhatja a speciális hordozók (például fejléces vagy előnyomott hordozók) véletlen használatát. Ha egy dokumentum nyomtatása közben kifogy a hordozó a nyomtatóból, a készülék nem használhatja a zárolt tálcában lévő hordozót a feladat befejezéséhez.
- **Alapértelmezett tálca:** Ezzel a szolgáltatással meghatározhatja, hogy melyik tálcából húzza be előbb a nyomtató a hordozót.

<span id="page-27-0"></span>**Megjegyzés** A tálcazár és az alapértelmezett tálcabeállítások használatához engedélyeznie kell a nyomtatószoftverben az automatikus tálcaválasztási beállítást. Ha a nyomtató hálózathoz csatlakozik, és be van állítva egy alapértelmezett tálca, akkor a beállítás a nyomtató minden felhasználójára érvényes.

A 2. tálca csak normál papírhoz használható.

A következő táblázatban a tálcák nyomtatási feladatoknak megfelelő, lehetséges beállításait foglaltuk össze.

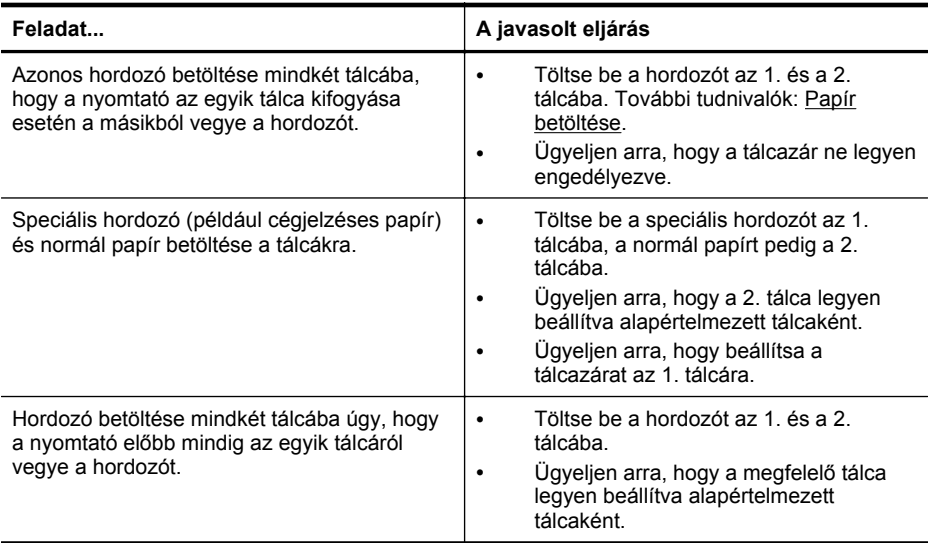

#### **A tálcák konfigurálása**

- **1.** Győződjön meg arról, hogy a nyomtató be van kapcsolva.
- **2.** Érintse meg a (jobbra nyíl) gombot, a **Beállítás** elemet, majd a **Beállítások** lehetőséget, és válassza az **Alapértelmezett tálca** vagy a **Tálca zárolása** lehetőséget.
- **3.** A kívánt tálcabeállítások módosítása után kattintson az **OK** vagy az **Alkalmaz** gombra.

## **Tartozékok bekapcsolása a nyomtató illesztőprogramjában**

- [A tartozékok bekapcsolása \(Windows esetén\)](#page-28-0)
- [A tartozékok bekapcsolása \(Mac OS X esetén\)](#page-28-0)

## <span id="page-28-0"></span>**A tartozékok bekapcsolása (Windows esetén)**

- **1.** Kattintson a **Start** gombra, majd a **Nyomtatók**, a **Nyomtatók és Faxok** vagy az **Eszközök és nyomtatók** lehetőségre. -Vagy-Kattintson a **Start** gombra, kattintson a **Vezérlőpult** menüpontra, majd válassza a **Nyomtatók** ikont.
- **2.** Kattintson jobb gombbal a nyomtatóikonra, majd kattintson a **Nyomtató tulajdonságai** parancsra.
- **3.** Kattintson a **Device Settings** (Eszközbeállítások) fülre. Kattintson a bekapcsolni kívánt tartozékra, majd a **Telepítve** menüpontra a legördülő menüben, végül pedig az **OK** gombra.

## **A tartozékok bekapcsolása (Mac OS X esetén)**

A Mac OS X operációs rendszer a nyomtató szoftverének telepítésekor automatikusan bekapcsolja az összes tartozékot a nyomtató-illesztőprogramban. Ha később új tartozékot telepít, hajtsa végre a következő lépéseket:

- **1.** Nyissa meg a **Rendszerbeállításokat**, majd válassza a **Nyomtatás és fax** vagy a **Nyomtatás és lapolvasás** lehetőséget.
- **2.** Válassza ki a nyomtatót a nyomtatók listájáról, majd kattintson a **Beállítások és kellékek** pontra.
- **3.** Kattintson a **Driver** (Illesztőprogram) fülre.
- **4.** Jelölje ki a telepíteni kívánt elemeket, majd kattintson az **OK** gombra.

## **A nyomtató karbantartása**

Ez az alfejezet segítséget nyújt a nyomtató legjobb munkateljesítményének fenntartásához. Az alábbi karbantartási lépéseket szükség szerint hajtsa végre.

• A külső felület tisztítása

## **A külső felület tisztítása**

 $\triangle$  **Figyelem!** A nyomtató tisztítása előtt kapcsolja ki a nyomtatót a  $\bigcup$  (Tápellátás) gombbal, és húzza ki a tápkábelt a fali aljzatból.

Használjon egy puha, nedves, nem foszló kendőt a por, a foltok és a szennyeződések a burkolatról való eltávolításához. Tartson távol minden folyadékot a nyomtató belsejétől, valamint a nyomtató vezérlőpaneljétől.

## **A nyomtató frissítése**

A HP folyamatosan dolgozik azon, hogy javítsa a nyomtatók teljesítményét, és a legújabb szolgáltatásokat biztosítsa. Ha a nyomtató a hálózathoz csatlakozik, és engedélyezettek a webszolgáltatások, nyomtatófrissítéseket kereshet és telepíthet.

A nyomtató frissítéséhez tegye az alábbiak valamelyikét:

- [A nyomtató frissítése a beágyazott webkiszolgálóról](#page-29-0)
- [A nyomtató frissítése a nyomtató kezel](#page-29-0)őpaneléről

## <span id="page-29-0"></span>**A nyomtató frissítése a beágyazott webkiszolgálóról**

- **1.** Nyissa meg a beágyazott webkiszolgálót. További információ itt olvasható: [Beágyazott webkiszolgáló.](#page-143-0)
- **2.** Kattintson a **Webszolgáltatások** fülre.
- **3.** A **Webszolgáltatások beállításai** szakaszban kattintson a **Termékfrissítés** gombra, ezután kattintson a **Keresés most** parancsra, majd kövesse a képernyőn megjelenő utasításokat.
- **4.** Ha a termékfrissítési beállítás nem érhető el, kövesse az alábbi utasításokat:
	- **a**. A **Webszolgáltatások beállításai** szakaszban kattintson a **Beállítás** gombra, ezután kattintson a **Folytatás** parancsra, és kövesse a képernyőn megjelenő utasításokat.
	- **b**. Ha a rendszer kéri, engedélyezze, hogy a nyomtató automatikusan megkeresse és telepítse a nyomtató frissítéseit.
	- **Megjegyzés** Ha egy új nyomtatófrissítés érhető el, a nyomtató letölti és telepíti a frissítést, majd újraindul.

**Megjegyzés** Ha a rendszer kéri a proxybeállításokat és a hálózat proxybeállításokat használ, kövesse a képernyőn megjelenő utasításokat a proxykiszolgáló telepítéséhez. Ha nem rendelkezik az adatokkal, lépjen kapcsolatba a hálózati rendszergazdával vagy a hálózatot beállító személlyel.

## **A nyomtató frissítése a nyomtató kezelőpaneléről**

**1.**

A nyomtató kezelőpanelén érintse meg az  $\Box$  (HP ePrint) gombot, majd érintse meg a **Beállítások** gombot, végül pedig érintse meg a **Nyomtató frissítése** gombot.

**2.** Érintse meg a **Frissítések keresése most**, lehetőséget, majd kövesse a képernyőn megjelenő utasításokat.

Ahhoz, hogy a nyomtató automatikusan keressen frissítéseket:

- **1.** Érintse meg a **Beállítások**, majd a **Nyomtatófrissítés** lehetőséget.
- **2.** Érintse meg az **Automatikus frissítés**, majd a **Be** lehetőséget.

## **A nyomtatószoftver megnyitása (Windows)**

- **Windows XP**, **Windows Vista** és **Windows 7** esetén: A számítógép asztalán kattintson a **Start** gombra, mutasson a **Programok** vagy a **Minden program** lehetőségre, kattintson a **HP** elemre, azután a nyomtató mappájára, majd válassza ki a nyomtató nevét megjelenítő ikont.
- **Windows 8** esetén: A **Kezdőképernyőn** hajtsa végre a következő műveletek valamelyikét:
	- Kattintson jobb gombbal a **Kezdőképernyőn**, kattintson a **Minden alkalmazás** lehetőségre az **Alkalmazás** sávon, majd kattintson a nyomtató nevét mutató ikonra.
	- Kattintson az **Asztal** lehetőségre, majd a nyomtató nevét mutató ikonra.
	- Kattintson a nyomtató nevét mutató ikonra.

## <span id="page-30-0"></span>**A nyomtató kikapcsolása**

Kapcsolja ki a nyomtatót a rajta található (Tápellátás) gomb megnyomásával. A tápkábel kihúzása vagy az áramellátás megszakítása előtt várja meg, míg a jelzőfény kialszik.

**Vigyázat!** Ha helytelen módon kapcsolja ki a nyomtatót, előfordulhat, hogy a nyomtatópatron-tartó nem tér vissza a megfelelő helyzetbe, ami a tintapatronok meghibásodásához, valamint a nyomtatási minőség romlásához vezethet.

**Vigyázat!** A HP javasolja, hogy a hiányzó festékpatronokat minél előbb cserélje ki, mert egy elkerülheti a nyomtatási minőséggel kapcsolatos problémákat, a felesleges tintahasználatot, valamint a festékrendszer károsodását. Soha ne kapcsolja ki a nyomtatót, ha abból tintapatron hiányzik.

## **Gyári alapértékek visszaállítása**

A nyomtató gyári alapértelmezéseit az alábbi módon állíthatja vissza:

- **1.** Érintse meg a (jobbra nyíl) gombot, majd a **Beállítás** elemet.
- **2.** Érintse meg az **Eszközök** pontot.
- **3.** Érintse meg a **Gyári alapértékek visszaállítása** pontot.

# <span id="page-31-0"></span>**2 Nyomtatás**

A legtöbb nyomtatási beállítást a szoftveralkalmazás automatikusan kezeli. A beállításokat csak akkor módosítsa kézzel, ha változtatni szeretné a nyomtatás minőségét, különleges típusú papírra nyomtat, illetve különleges szolgáltatásokat vesz igénybe. A legjobb nyomathordozó kiválasztásával kapcsolatos bővebb információkat elolvashatja a [Papírválasztás](#page-17-0) című részben.

A folytatáshoz válasszon ki egy nyomtatási feladatot:

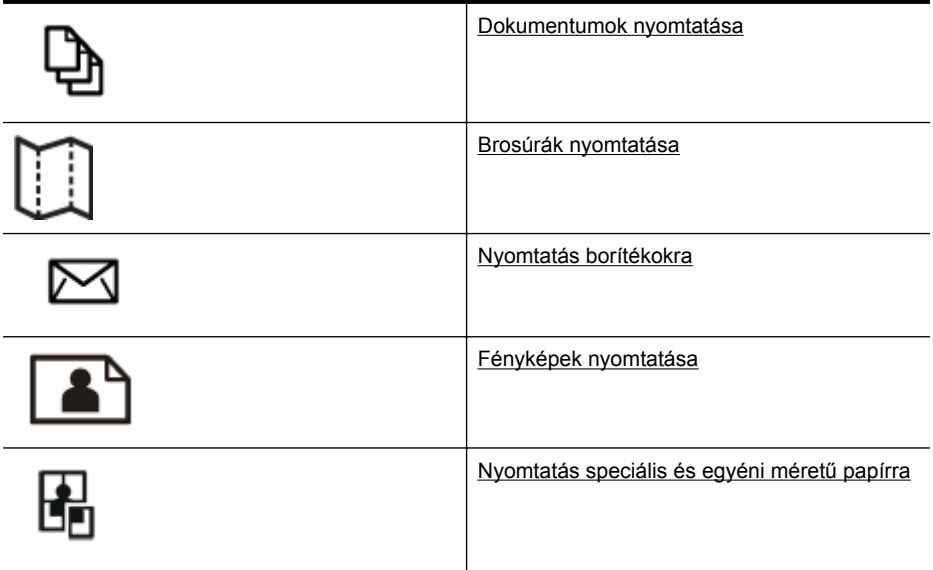

## **Dokumentumok nyomtatása**

Kövesse az operációs rendszernek megfelelő utasításokat.

- Dokumentumok nyomtatása (Windows)
- [Dokumentumok nyomtatása \(Mac OS X\)](#page-32-0)
- **Megjegyzés** Ez a nyomtató a HP ingyenes HP ePrint szolgáltatását is tartalmazza, amellyel bármikor bárhonnan kinyomtathat dokumentumokat a HP ePrint-kompatibilis nyomtatón, további szoftverek vagy nyomtató-illesztőprogramok nélkül. További információ itt olvasható: [HP ePrint](#page-40-0).

## **Dokumentumok nyomtatása (Windows)**

- **1.** Tegyen papírt a tálcába. További információ itt olvasható: [Papír betöltése](#page-19-0).
- **2.** Az alkalmazás **Fájl** menüjében kattintson a **Nyomtatás** parancsra.
- **3.** Ügyeljen arra, hogy a használni kívánt nyomtató legyen kijelölve.
- <span id="page-32-0"></span>**4.** A beállítások módosításához kattintson a **Nyomtató tulajdonságai** párbeszédpanelt megnyitó gombra. Az alkalmazástól függően ez a gomb lehet a **Tulajdonságok**, a **Beállítások**, a **Nyomtatóbeállítások** vagy a **Nyomtató.** A beállítások módosításához kattintson a **Nyomtató tulajdonságai** párbeszédpanelt megnyitó gombra.
- **5.** A papír irányát a **Felületkezelés** lapon, a papír forrását, a papír típusát, a papír méretét és a minőségi beállításokat pedig a **Papír/Minőség** lapon változtathatja meg. Fekete-fehér nyomtatáshoz kattintson a **Szín** fülre, majd válassza a **Szürkeárnyalatos nyomtatás** lehetőséget.
- **6.** Kattintson az **OK** gombra.
- **7.** A nyomtatás elindításához kattintson a **Nyomtatás** vagy az **OK** gombra.

## **Dokumentumok nyomtatása (Mac OS X)**

- **1.** Tegyen papírt a tálcába. További információ itt olvasható: [Papír betöltése](#page-19-0).
- **2.** A használt alkalmazástól függően tegye az alábbiak valamelyikét a papírméret kiválasztásához:

## **Az Oldalbeállítás menüből**

- **a**. A szoftveralkalmazás **Fájl** menüjében kattintson az **Oldalbeállítás** elemre.
	- **Megjegyzés** Ha nem talál **Oldalbeállítás** menüelemet, folytassa a 3. lépéssel.
- **b**. Bizonyosodjon meg arról, hogy a használni kívánt nyomtató van kiválasztva a **Formátum** előugró menüben.
- **c**. Válassza ki a papírméretet a **Papírméret** előugró menüben, majd kattintson az **OK** gombra.

-VAGY-

## **A Nyomtatás párbeszédpanelről**

- **a**. A szoftveralkalmazás **Fájl** menüjében kattintson a **Nyomtatás** parancsra.
- **b**. Ügyeljen arra, hogy a használni kívánt nyomtató legyen kijelölve.
- **c**. Válassza ki a papírméretet a **Papírméret** előreugró menüben (ha elérhető).
- **3.** A Nyomtatás párbeszédpanelen, az előugró menüben a feladatnak megfelelően módosíthatja az egyes opciók nyomtatási beállításait.
	- **Megjegyzés** Amennyiben nem lát semmilyen opciót, kattintson a **Nyomtató** előugró menü melletti háromszögre, vagy válassza a **Részletek megjelenítése** lehetőséget.
- **4.** A nyomtatás elindításához kattintson a **Nyomtatás** gombra.

## <span id="page-33-0"></span>**Brosúrák nyomtatása**

Kövesse az operációs rendszernek megfelelő utasításokat, beleértve a széltől szélig brosúrákra vonatkozókat.

- Brosúrák nyomtatása (Windows)
- [Brosúrák nyomtatása \(Mac OS X\)](#page-34-0)
- **Megjegyzés** Ez a nyomtató a HP ingyenes HP ePrint szolgáltatását is tartalmazza, amellyel bármikor bárhonnan kinyomtathat dokumentumokat a HP ePrint-kompatibilis nyomtatón, további szoftverek vagy nyomtató-illesztőprogramok nélkül. További információ itt olvasható: [HP ePrint](#page-40-0).

## **Brosúrák nyomtatása (Windows)**

- **Megjegyzés** Ha az összes nyomtatási feladatra vonatkozóan kívánja megadni a nyomtatási beállításokat, a módosításokat a nyomtatóhoz mellékelt HP szoftverben határozza meg. A HP szoftverrel kapcsolatos további információkért lásd: [Nyomtatókezel](#page-143-0)ő eszközök.
- **1.** Tegyen papírt a tálcába. További információ itt olvasható: [Papír betöltése](#page-19-0).
- **2.** Az alkalmazás **Fájl** menüjében kattintson a **Nyomtatás** parancsra.
- **3.** Ügyeljen arra, hogy a használni kívánt nyomtató legyen kijelölve.
- **4.** A beállítások módosításához kattintson a **Nyomtató tulajdonságai** párbeszédpanelt megnyitó gombra. Az alkalmazástól függően ez a gomb lehet a **Tulajdonságok**, a **Beállítások**, a **Nyomtatóbeállítások** vagy a **Nyomtató.**
- **5.** A papír irányát a **Felületkezelés** lapon, a papír forrását, a papír típusát, a papír méretét és a minőségi beállításokat pedig a **Papír/Minőség** lapon változtathatja meg.
	- ▲ Fekete-fehér nyomtatáshoz kattintson a **Szín** fülre, majd válassza a **Szürkeárnyalatos nyomtatás** lehetőséget.
	- ▲ Széltől szélig brosúra nyomtatásához válassza ki a széltől szélig papírméretek egyikét, majd a **Papírtípus** legördülő menüből válassza ki a támogatott brosúrapapírok egyikét.
- **6.** Kattintson az **OK** gombra.
- **7.** A nyomtatás elindításához kattintson a **Nyomtatás** vagy az **OK** gombra.

## <span id="page-34-0"></span>**Brosúrák nyomtatása (Mac OS X)**

- **1.** Tegyen papírt a tálcába. További információ itt olvasható: [Papír betöltése](#page-19-0).
- **2.** A használt alkalmazástól függően tegye az alábbiak valamelyikét a papírméret kiválasztásához:

#### **Az Oldalbeállítás menüből**

- **a**. A szoftveralkalmazás **Fájl** menüjében kattintson az **Oldalbeállítás** elemre.
	- **Megjegyzés** Ha nem talál **Oldalbeállítás** menüelemet, folytassa a 3. lépéssel.
- **b**. Bizonyosodjon meg arról, hogy a használni kívánt nyomtató van kiválasztva a **Formátum** előugró menüben.
- **c**. Válassza ki a papírméretet a **Papírméret** előugró menüben, majd kattintson az **OK** gombra.

-VAGY-

#### **A Nyomtatás párbeszédpanelről**

- **a**. A szoftveralkalmazás **Fájl** menüjében kattintson a **Nyomtatás** parancsra.
- **b**. Ügyeljen arra, hogy a használni kívánt nyomtató legyen kijelölve.
- **c**. Válassza ki a papírméretet a **Papírméret** előreugró menüben (ha elérhető).
- **3.** A szoftveralkalmazás **Fájl** menüjében kattintson a **Nyomtatás** parancsra.
- **4.** A Nyomtatás párbeszédpanelen, az előugró menüben kattintson a **Papírtípus/ minőség** lehetőségre, majd válassza az alábbi beállításokat:
	- **Adathordozó-típus:** A megfelelő brosúra papírtípus
	- **Nyomtatási minőség: Vázlat**, **Normál** vagy **Legjobb**
	- **Megjegyzés** Amennyiben nem látja ezeket a lehetőségeket, kattintson a **Nyomtató** előugró menü melletti háromszögre, vagy válassza a **Részletek megjelenítése** lehetőséget.
- **5.** Szükség szerint válasszon ki bármilyen más nyomtatási beállítást, majd a nyomtatás megkezdéséhez kattintson a **Nyomtatás** gombra.

## **Nyomtatás borítékokra**

Ne használjon olyan borítékot, amely a következő jellemzőkkel rendelkezik:

- Nagyon sima felület
- Öntapadós ragasztócsík, kapcsok vagy ablak
- Vastag, szabálytalan vagy hullámos élek
- Gyűrött, szakadt vagy másképpen megsérült részek

Győződjön meg arról, hogy a nyomtatóba betöltött borítékok éleinek hajtása pontos és éles.

**Megjegyzés** A borítékokra történő nyomtatásról bővebb információt talál a nyomtató szoftver dokumentációjában.

<span id="page-35-0"></span>Kövesse az operációs rendszernek megfelelő utasításokat.

- Nyomtatás borítékokra (Windows)
- Nyomtatás borítékokra (Mac OS X)

## **Nyomtatás borítékokra (Windows)**

- **1.** Töltse be a borítékokat a nyomtatandó oldalukkal lefelé. További információ itt olvasható: [Papír betöltése](#page-19-0).
- **2.** Az alkalmazás **Fájl** menüjében kattintson a **Nyomtatás** parancsra.
- **3.** Ügyeljen arra, hogy a használni kívánt nyomtató legyen kijelölve.
- **4.** A beállítások módosításához kattintson a **Nyomtató tulajdonságai** párbeszédpanelt megnyitó gombra. Az alkalmazástól függően ez a gomb lehet a **Tulajdonságok**, a **Beállítások**, a **Nyomtatóbeállítások** vagy a **Nyomtató.**
- **5.** Az **Elrendezés** lapon módosítsa a tájolást **Fekvő** értékűre.
- **6.** Kattintson a **Papír/Minőség** gombra, majd válassza ki a megfelelő borítéktípust a **Papírméret** legördülő listából.
	- **Tipp** A nyomtatási feladat több opcióját is módosíthatja a párbeszédablak többi fülén található egyéb funkciók segítségével.
- **7.** Kattintson az **OK** gombra, majd a **Nyomtatás** vagy az **OK** parancsra a nyomtatás elkezdéséhez.

## **Nyomtatás borítékokra (Mac OS X)**

- **1.** Töltsön borítékokat az adagolótálcába. További információ itt olvasható: [Papír](#page-19-0) [betöltése.](#page-19-0)
- **2.** A használt alkalmazástól függően tegye az alábbiak valamelyikét a papírméret kiválasztásához:

## **Az Oldalbeállítás menüből**

- **a**. A szoftveralkalmazás **Fájl** menüjében kattintson az **Oldalbeállítás** elemre.
	- **Megjegyzés** Ha nem talál **Oldalbeállítás** menüelemet, folytassa a 3. lépéssel.
- **b**. Bizonyosodjon meg arról, hogy a használni kívánt nyomtató van kiválasztva a **Formátum** előugró menüben.
- **c**. Válassza ki a papírméretet a **Papírméret** előugró menüben, majd kattintson az **OK** gombra.

-VAGY-

## **A Nyomtatás párbeszédpanelről**

- **a**. A szoftveralkalmazás **Fájl** menüjében kattintson a **Nyomtatás** parancsra.
- **b**. Ügyeljen arra, hogy a használni kívánt nyomtató legyen kijelölve.
- **c**. Válassza ki a megfelelő borítékméretet a **Papírméret** előreugró menüben (ha elérhető).
- **3.** A Nyomtatás párbeszédpanelen válassza ki a **Tájolás** lehetőséget.
	- **Megjegyzés** Amennyiben nem látja ezeket a lehetőségeket, kattintson a **Nyomtató** előugró menü melletti háromszögre, vagy válassza a **Részletek megjelenítése** lehetőséget.
- **4.** Szükség szerint válasszon ki bármilyen más nyomtatási beállítást, majd a nyomtatás megkezdéséhez kattintson a **Nyomtatás** gombra.

# **Fényképek nyomtatása**

Ne hagyja a fel nem használt fotópapírt az adagolótálcában. A papír hullámossá válhat, ami ronthatja a nyomat minőségét. A fotópapírnak a nyomtatás előtt simának kell lennie.

Kövesse az operációs rendszernek megfelelő utasításokat.

- Fényképek nyomtatása fotópapírra (Windows)
- [Fényképek nyomtatása fotópapírra \(Mac OS X\)](#page-37-0)
- [Fényképek nyomtatása memóriaeszközr](#page-37-0)ől
- **Megjegyzés** Ez a nyomtató a HP ingyenes HP ePrint szolgáltatását is tartalmazza, amellyel bármikor bárhonnan kinyomtathat dokumentumokat a HP ePrint-kompatibilis nyomtatón, további szoftverek vagy nyomtató-illesztőprogramok nélkül. További információ itt olvasható: [HP ePrint](#page-40-0).

# **Fényképek nyomtatása fotópapírra (Windows)**

- **1.** Tegyen papírt a tálcába. További információ itt olvasható: [Papír betöltése](#page-19-0).
- **2.** Az alkalmazás **Fájl** menüjében kattintson a **Nyomtatás** parancsra.
- **3.** Ügyeljen arra, hogy a használni kívánt nyomtató legyen kijelölve.
- **4.** A beállítások módosításához kattintson a **Nyomtató tulajdonságai** párbeszédpanelt megnyitó gombra. Az alkalmazástól függően ez a lehetőség lehet a **Tulajdonságok**, a **Beállítások**, a **Nyomtatóbeállítások**, vagy a **Nyomtató elem.**
- **5.** Válassza ki a megfelelő fotópapírtípust a **Papír/minőség** lap **Papírtípus** legördülő menüjéből.
- **6.** A **Papír/minőség** lapon válassza a **Legjobb** lehetőséget a **Nyomtatás minősége** legördülő menüben.
- **7.** Fekete-fehér nyomtatáshoz kattintson a **Szín** fülre, majd válassza a **Szürkeárnyalatos nyomtatás** lehetőséget.
- **8.** Kattintson az **OK** gombra, majd a **Nyomtatás** vagy az **OK** parancsra a nyomtatás elkezdéséhez.

# <span id="page-37-0"></span>**Fényképek nyomtatása fotópapírra (Mac OS X)**

- **1.** Tegyen papírt a tálcába. További információ itt olvasható: [Papír betöltése](#page-19-0).
- **2.** A használt alkalmazástól függően tegye az alábbiak valamelyikét a papírméret kiválasztásához:

# **Az Oldalbeállítás menüből**

- **a**. A szoftveralkalmazás **Fájl** menüjében kattintson az **Oldalbeállítás** elemre.
	- **Megjegyzés** Ha nem talál **Oldalbeállítás** menüelemet, folytassa a 3. lépéssel.
- **b**. Bizonyosodjon meg arról, hogy a használni kívánt nyomtató van kiválasztva a **Formátum** előugró menüben.
- **c**. Válassza ki a papírméretet a **Papírméret** előugró menüben, majd kattintson az **OK** gombra.

-VAGY-

# **A Nyomtatás párbeszédpanelről**

- **a**. A szoftveralkalmazás **Fájl** menüjében kattintson a **Nyomtatás** parancsra.
- **b**. Ügyeljen arra, hogy a használni kívánt nyomtató legyen kijelölve.
- **c**. Válassza ki a papírméretet a **Papírméret** előreugró menüben (ha elérhető).
- **3.** A Nyomtatás párbeszédpanelen, az előugró menüben kattintson a **Papírtípus/ minőség** lehetőségre, majd válassza az alábbi beállításokat:
	- **Adathordozó-típus:** A megfelelő fotópapírtípus
	- **Nyomtatási minőség: Vázlat**, **Normál** vagy **Legjobb**
	- **Megjegyzés** Amennyiben nem látja ezeket a lehetőségeket, kattintson a **Nyomtató** előugró menü melletti háromszögre, vagy válassza a **Részletek megjelenítése** lehetőséget.
- **4.** Ha a fényképet fekete-fehérben szeretné kinyomtatni, kattintson a **Szürkeárnyalatos** lehetőségre a **Nyomtatás szürkeárnyalatosként** előugró menüből, majd válasszon egyet az alábbi opciók közül:
	- **Ki:** A szürkeárnyalatos nyomtatás kikapcsolása.
	- **Csak fekete tinta:** Fekete tinta felhasználása szürkeárnyalatos nyomtatáshoz. A szürkeárnyalatokat fekete pöttyök különböző mintáival éri el, így a kép kissé szemcsés lesz.
	- **Csak magas tintaszint esetén:** Minden elérhető szín felhasználása szürkeárnyalatos nyomtatáshoz. Ettől a kép szürkeárnyalatai természetesebbek lesznek.
- **5.** Szükség szerint válasszon ki bármilyen más nyomtatási beállítást, majd a nyomtatás megkezdéséhez kattintson a **Nyomtatás** gombra.

# **Fényképek nyomtatása memóriaeszközről**

A nyomtató elején található USB-porton keresztül USB tárolóeszközt (például USBkulcsot) csatlakoztathat.

További információ a memóriaeszközözök használatáról: [Memóriaeszköz](#page-23-0) [behelyezése.](#page-23-0)

**Vigyázat!** Ha a memóriaeszközön végzett művelet közben próbálja meg kihúzni a memóriaeszközt, megsérülhetnek a rajta lévő fájlok. A memóriakártyát csak akkor távolíthatja el biztonságosan, ha az állapotjelző nem villog.

# **A kiválasztott fényképek nyomtatása**

- **Megjegyzés** Ez a funkció csak akkor érhető el, ha a memóriaeszközön nincs DPOF (Digital Print Order Format) tartalom.
- **1.** A memóriaeszközt a nyomtató elején található USB-porton keresztül csatlakoztathatja. A **Beállítás kijelölése** képernyő jelenik meg a kezelőpanel kijelzőjén.
- **2.** Érintse meg a **Fénykép** elemet. Megjelenik a **Fénykép menü** képernyő.
- **3.** Érintse meg a **Megtekintés és nyomtatás** lehetőséget. Megjelennek a fényképek.
- **4.** A fényképek kiválasztásához, szerkesztéséhez, illetve nyomtatásához kövesse a kezelőpanel kijelzőjén megjelenő utasításokat.

# **Nyomtatás speciális és egyéni méretű papírra**

Ha az alkalmazás támogatja az egyéni méretű papír használatát, a dokumentum nyomtatása előtt állítsa be az alkalmazásban a megfelelő méretet. Ha nem támogatja, állítsa be a méretet a nyomtatóillesztő-programban. Előfordulhat, hogy a meglévő dokumentumokat újra kell formáznia, ha egyéni méretű papírra szeretné őket megfelelően kinyomtatni.

Csak a nyomtató által támogatott egyéni méretű papírt használjon. További információ itt olvasható: [Papírjellemz](#page-104-0)ők.

**Megjegyzés** Mac OS X rendszeren kizárólag a HP nyomtatószoftverben lehet megadni egyéni méretű papírt.

Kövesse az operációs rendszernek megfelelő utasításokat.

- Nyomtatás speciális vagy egyéni méretű papírra (Windows)
- [Nyomtatás speciális vagy egyéni méret](#page-39-0)ű papírra (Mac OS X)
- [Egyéni méretek beállítása \(Mac OS X\)](#page-40-0)

# **Nyomtatás speciális vagy egyéni méretű papírra (Windows)**

- **1.** Tegye be a megfelelő papírt a tálcába. További információ itt olvasható: [Papír](#page-19-0) [betöltése.](#page-19-0)
- **2.** Az alkalmazás **Fájl** menüjében kattintson a **Nyomtatás** parancsra.
- **3.** Ügyeljen arra, hogy a használni kívánt nyomtató legyen kijelölve.
- **4.** A beállítások módosításához kattintson a **Nyomtató tulajdonságai** párbeszédpanelt megnyitó gombra. Az alkalmazástól függően ez a gomb lehet a **Tulajdonságok**, a **Beállítások**, a **Nyomtatóbeállítások** vagy a **Nyomtató.**
- **5.** A **Papír/minőség** lapon kattintson az **Egyéni...** gombra.
- <span id="page-39-0"></span>2. . fejezet
- **6.** Nevezze el az egyéni méretet, és határozza meg a papír méretét az **Egyéni méret** képernyőn.
	- **Megjegyzés** Az előzőekben meghatározott egyéni papírméret csak akkor lesz elérhető, ha bezárja és újból megnyitja a Nyomtatási beállítások vagy a Nyomtató tulajdonságai párbeszédpanelt.
- **7.** Kattintson a **Papír/minőség** fülre, majd válassza ki az egyéni papírméretet a **Papírméretek:** legördülő menüből.
- **8.** Kattintson az **OK** gombra.
- **9.** A nyomtatás elindításához kattintson a **Nyomtatás** vagy az **OK** gombra.

# **Nyomtatás speciális vagy egyéni méretű papírra (Mac OS X)**

- **Megjegyzés** Mielőtt egyéni méretű papírra nyomtat, a nyomtatóhoz mellékelt HP szoftverben be kell állítania az egyéni méretet. Útmutatásért lásd: [Egyéni méretek](#page-40-0) [beállítása \(Mac OS X\).](#page-40-0)
- **1.** Tegye be a megfelelő papírt a tálcába. További információ itt olvasható: [Papír](#page-19-0) [betöltése.](#page-19-0)
- **2.** A használt alkalmazástól függően tegye az alábbiak valamelyikét a papírméret kiválasztásához:

### **Az Oldalbeállítás menüből**

- **a**. A szoftveralkalmazás **Fájl** menüjében kattintson az **Oldalbeállítás** elemre.
	- **Megjegyzés** Ha nem talál **Oldalbeállítás** menüelemet, folytassa a 3. lépéssel.
- **b**. Bizonyosodjon meg arról, hogy a használni kívánt nyomtató van kiválasztva a **Formátum** előugró menüben.
- **c**. Válassza ki a papírméretet a **Papírméret** előugró menüben, majd kattintson az **OK** gombra.

-VAGY-

# **A Nyomtatás párbeszédpanelről**

- **a**. A szoftveralkalmazás **Fájl** menüjében kattintson a **Nyomtatás** parancsra.
- **b**. Ügyeljen arra, hogy a használni kívánt nyomtató legyen kijelölve.
- **c**. Válassza ki a papírméretet a **Papírméret** előreugró menüben (ha elérhető).
- **3.** Kattintson az előugró menü **Papírkezelés** elemére.
- **4.** A **Cél papírméret** felett kattintson a **Papírméretnyi** elemre, majd adja meg az egyéni papírméretet.
- **5.** Szükség szerint válasszon ki bármilyen más nyomtatási beállítást, majd a nyomtatás megkezdéséhez kattintson a **Nyomtatás** gombra.

# <span id="page-40-0"></span>**Egyéni méretek beállítása (Mac OS X)**

- **1.** Tegyen papírt a tálcába. További információ itt olvasható: [Papír betöltése](#page-19-0).
- **2.** A szoftveralkalmazás **Fájl** menüjében kattintson az **Oldalbeállítás** lehetőségre, majd győződjön meg arról, hogy a használni kívánt nyomtató van kiválasztva a **Formátum** előugró menüben.

– VAGY –

A szoftveralkalmazás **Fájl** menüjében kattintson a **Nyomtatás** elemre, majd győződjön meg arról, hogy valóban a használni kívánt nyomtató van kijelölve.

- **3.** Válassza a **Papírméret** előugró menü **Egyéni méretek kezelése** elemét.
	- **Megjegyzés** Amennyiben nem látja ezeket a lehetőségeket a **Nyomtatás** párbeszédpanelen, kattintson a **Nyomtató** előugró menü melletti háromszögre, vagy válassza a **Részletek megjelenítése** lehetőséget.
- **4.** Kattintson a képernyő bal oldalán található **+** jelre, kattintson duplán a **Cím nélküli** elemre, majd adja meg az új egyéni méret nevét.
- **5.** Írja be a méreteket a **Szélesség** és a **Magasság** mezőkbe, és állítsa át a margókat, ahogy szükséges.
- **6.** Kattintson az **OK** gombra.

# **HP ePrint**

A HP ePrint szolgáltatással e-mail küldésre képes mobiltelefonokról, netbookokról, egyéb mobileszközökről, valamint hagyományos levelezőprogramokból nyomtathat, bárhol és bármikor. A mobileszköz szolgáltatását és a nyomtató Webszolgáltatások eszközét használva a dokumentumok nyomtatásánál nem számít, hogy a nyomtató karnyújtásnyira vagy több ezer kilométerre van-e.

A HP ePrint service szolgáltatás használatához az alábbiakra van szüksége:

- HP ePrint-kompatibilis nyomtató internetre csatlakoztatva (Ethernet-kábellel vagy vezeték nélküli kapcsolattal)
- E-mail képességgel bíró eszköz

A webes szolgáltatások aktiválásához és bekapcsolásához kövesse a nyomtató vezérlőpaneljén megjelenő utasításokat. További információ: [www.hpconnected.com.](http://www.hpconnected.com)

# **HP vezeték nélküli közvetlen kapcsolat**

A HP vezeték nélküli közvetlen nyomtatás használatával vezeték nélkül nyomtathat számítógépről, okostelefonról, táblagépről vagy más vezeték nélküli kapcsolatra alkalmas eszközről – anélkül, hogy csatlakoznia kellene egy meglévő vezeték nélküli hálózathoz.

<span id="page-41-0"></span>A HP vezeték nélküli közvetlen nyomtatás használatakor kövesse az alábbi útmutatót:

• Győződjön meg arról, hogy számítógépén vagy mobileszközén megtalálható a szükséges szoftver:

Ha számítógépet használ, és ellenőrizze, hogy telepítette-e a nyomtatóhoz kapott nyomtatószoftvert.

- Ha mobileszközt használ, győződjön meg arról, hogy arra telepítve van kompatibilis nyomtatási alkalmazás. További információ a mobil nyomtatásról: [www.hp.com/global/us/en/eprint/mobile\\_printing\\_apps.html.](http://www.hp.com/global/us/en/eprint/mobile_printing_apps.html)
- Győződjön meg arról, hogy a HP vezeték nélküli közvetlen nyomtatás be van kapcsolva a nyomtatón, és, hogy – szükség esetén – a biztonsági szolgáltatások engedélyezve vannak. További információ itt olvasható: HP vezeték nélküli közvetlen nyomtatás bekapcsolása.
- Egy HP vezeték nélküli közvetlen nyomtatási kapcsolatot legfeljebb öt számítógép vagy mobileszköz használhat.
- A HP vezeték nélküli közvetlen nyomtatás akkor is használható, ha a nyomtató USB-kábellel számítógéphez van csatlakoztatva, vagy ha hálózathoz kapcsolódik (vezeték nélküli vagy Ethernet-kapcsolattal).
- A HP vezeték nélküli közvetlen nyomtatás használatával nem csatlakoztatható számítógép, mobileszköz vagy nyomtató az internethez.

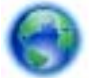

[Kattintson ide további információk online eléréséhez.](http://h20180.www2.hp.com/apps/Nav?h_pagetype=s-924&h_client=s-h-e004-01&h_keyword=lp-all-OJ251DW&h_lang=hu&h_cc=hu)

További információk a vezeték nélküli nyomtatásról: [A nyomtató beállítása vezeték](#page-135-0) [nélküli kommunikációhoz](#page-135-0).

**Megjegyzés** Elképzelhető, hogy a webhelyek jelenleg nem érhetők el minden nyelven.

Ez a rész a következő témaköröket tárgyalja:

- HP vezeték nélküli közvetlen nyomtatás bekapcsolása
- [Nyomtatás vezeték nélküli kapcsolatra alkalmas mobileszközr](#page-42-0)ől
- [Nyomtatás vezeték nélküli kapcsolatra alkalmas számítógépr](#page-42-0)ől

# **HP vezeték nélküli közvetlen nyomtatás bekapcsolása**

- **1.** A nyomtató kezelőpaneljén érintse meg a  $\binom{n}{k}$  (Vezeték nélküli), majd a **Beállítások** gombot.
- **2.** Érintse meg a **Vezeték nélküli közvetlen kapcsolat**, majd a **Be** lehetőséget.
	- **Tipp** Ha nagyobb biztonság mellett kívánja használni a HP vezeték nélküli nyomtatási szolgáltatást, és a számítógép vagy a mobileszköz támogatja a WPA2 titkosítást, válassza azt a beállítást, amellyel engedélyezheti a biztonsági szolgáltatásokat. A biztonsági szolgáltatások engedélyezése után csak a jelszóval rendelkező felhasználók csatlakozhatnak vezeték nélkül a nyomtatóhoz. Ha nem engedélyezi a biztonsági szolgáltatásokat, a nyomtatóhoz csatlakozhat bárki, aki a nyomtató hatósugarán belül tartózkodik, és rendelkezik Wi-Fi eszközzel.
- <span id="page-42-0"></span>**3.** Érintse meg a **Vezeték nélküli közvetlen kapcsolat neve** lehetőséget a(z) vezeték nélküli közvetlen kapcsolat nevének megjelenítéséhez.
- **4.** Ha engedélyezte a biztonsági szolgáltatásokat, érintse meg a **Biztonsági jelszó** lehetőséget a vezeték nélküli közvetlen nyomtatáshoz szükséges jelszó megjelenítéséhez.
- **Tipp** A beágyazott webkiszolgálóból (EWS) is bekapcsolhatja a HP vezeték nélküli közvetlen nyomtatást. A beágyazott webkiszolgáló használatáról [Beágyazott](#page-143-0) [webkiszolgáló](#page-143-0) című fejezetben olvashat bővebben.

# **Nyomtatás vezeték nélküli kapcsolatra alkalmas mobileszközről**

Győződjön meg arról, hogy mobileszközére telepítve van kompatibilis nyomtatási alkalmazás. További információ: [www.hp.com/global/us/en/eprint/](http://www.hp.com/global/us/en/eprint/mobile_printing_apps.html) [mobile\\_printing\\_apps.html](http://www.hp.com/global/us/en/eprint/mobile_printing_apps.html).

- **1.** Ellenőrizze, hogy bekapcsolta-e a nyomtatón a HP vezeték nélküli közvetlen nyomtatást. További információ itt olvasható: [HP vezeték nélküli közvetlen](#page-41-0) [nyomtatás bekapcsolása](#page-41-0).
- **2.** Kapcsolja be a mobileszközön a vezeték nélküli kapcsolatot. További információt a mobileszköz dokumentációjában talál.
- **3.** A mobileszközön keresse meg, majd csatlakozzon a HP vezeték nélküli közvetlen kapcsolat nyomtatási névhez, például: **HP-Setup-XX-Officejet Pro 251dw** (a \*\* a nyomtató azonosítására szolgáló egyedi karaktereket jelöli). Ha a HP vezeték nélküli közvetlen kapcsolat biztonsági szolgáltatásokkal együtt van bekapcsolva, erre vonatkozó kérdés esetén írja be a jelszót.
- **4.** A mobileszköz nyomtatóalkalmazásában erősítse meg, hogy a HP nyomtató az alapértelmezett nyomtató, majd nyomtassa ki a dokumentumot.

# **Nyomtatás vezeték nélküli kapcsolatra alkalmas számítógépről**

Kövesse az operációs rendszernek megfelelő utasításokat.

- Nyomtatás vezeték nélküli kapcsolatra alkalmas számítógépről (Windows)
- [Nyomtatás vezeték nélküli kapcsolatra alkalmas számítógépr](#page-43-0)ől (Mac OS X)

# **Nyomtatás vezeték nélküli kapcsolatra alkalmas számítógépről (Windows)**

- **1.** Ellenőrizze, hogy bekapcsolta-e a nyomtatón a HP vezeték nélküli közvetlen nyomtatást. További információ itt olvasható: [HP vezeték nélküli közvetlen](#page-41-0) [nyomtatás bekapcsolása](#page-41-0).
- **2.** Kapcsolja be a számítógépen a vezeték nélküli kapcsolatot. További információt a számítógép dokumentációjában talál.
- **3.** A számítógépen kattintson a vezeték nélküli kapcsolat ikonjára a tálcán, és válassza ki a HP vezeték nélküli közvetlen kapcsolat nyomtatási nevet, például: **HP-Setup-XX-Officejet Pro 251dw** (a \*\* a nyomtató azonosítására szolgáló egyedi karaktereket jelöli).

Ha a HP vezeték nélküli közvetlen kapcsolat biztonsági szolgáltatásokkal együtt van bekapcsolva, erre vonatkozó kérdés esetén írja be a jelszót.

**4.** Ha a nyomtató USB-kábellel csatlakozik a számítógéphez, és ennek megfelelően van telepítve, engedélyezze a HP vezeték nélküli közvetlen kapcsolat nyomtatást

<span id="page-43-0"></span>a HP nyomtatószoftverben. Folytassa az 5. lépéssel, ha a nyomtató (Ethernetvagy vezeték nélküli) hálózaton keresztül kapcsolódik a számítógéphez, és ennek megfelelően van telepítve.

**a**. A számítógép asztalán kattintson a **Start** gombra, mutasson a **Programok** vagy a **Minden program** lehetőségre, kattintson a **HP** elemre, kattintson a nyomtató mappájára, majd válassza a **Nyomtatóbeállítás és -szoftver** lehetőséget.

- vagy -

A **Start** képernyőn kattintson a jobb gombbal a képernyő egy üres területére, kattintson a **Minden alkalmazás** lehetőségre az alkalmazás sávon, majd kattintson a nyomtató nevét mutató ikonra.

- **b**. Válassza az **Új nyomtató csatlakoztatása** lehetőséget.
- **c**. A **Csatlakozási beállítások** szoftverképernyőn válassza a **Vezeték nélküli** lehetőséget.

Válassza ki a nyomtatót az észlelt nyomtatók listájából, például: **HP-Setup-XX-Officejet Pro 251dw** (a \*\* a nyomtató azonosítására szolgáló egyedi karaktereket jelöli).

- **d**. Kövesse a képernyőn megjelenő utasításokat.
- **5.** Nyomtassa ki a dokumentumot.

### **Nyomtatás vezeték nélküli kapcsolatra alkalmas számítógépről (Mac OS X)**

- **1.** Ellenőrizze, hogy bekapcsolta-e a nyomtatón a HP vezeték nélküli közvetlen nyomtatást. További információ itt olvasható: [HP vezeték nélküli közvetlen](#page-41-0) [nyomtatás bekapcsolása](#page-41-0).
- **2.** Kapcsolja be az AirPort funkciót. További információkért tekintse meg az Apple által biztosított dokumentációt.
- **3.** Kattintson az AirPort ikonra, és válassza ki a HP közvetlen vezeték nélküli nyomtatási nevet, például: **HP-Setup-XX-Officejet Pro 251dw** (a \*\* a nyomtató azonosítására szolgáló egyedi karaktereket jelöli).

Ha a HP vezeték nélküli közvetlen kapcsolat biztonsági szolgáltatásokkal együtt van bekapcsolva, erre vonatkozó kérdés esetén írja be a jelszót.

- **4.** Adja hozzá a nyomtatót.
	- **a**. A **Rendszerbeállítások** ablakban az operációs rendszertől függően válassza a **Nyomtatás és fax** vagy a **Nyomtatás és beolvasás** lehetőséget.
	- **b**. Kattintson a + jelre a bal oldalon található nyomtatólistán.
	- **c**. Válassza ki a nyomtatót az észlelt nyomtatók listájából (a "Bonjour" szó olvasható a nyomtató neve mellett, a jobb oldali oszlopban), majd kattintson a **Hozzáadás** parancsra.
- **5.** Nyomtassa ki a dokumentumot.

# **Nyomtatás mindkét oldalra (kétoldalas nyomtatás)**

Az automatikus kétoldalas nyomtatáshoz való kiegészítő egység (duplexelő) használatával automatikusan nyomtathat a hordozó mindkét oldalára.

**Megjegyzés** A kétoldalas nyomtatáshoz a nyomtatón kétoldalas nyomtatási egységnek (duplexelő) kell telepítve lennie.

# **Nyomtatás mindkét oldalra (Windows)**

- **1.** Töltse be a megfelelő hordozót. További tudnivalók: [A lap mindkét oldalára](#page-108-0) történő [nyomtatással kapcsolatos tudnivalók](#page-108-0) és [Papír betöltése](#page-19-0).
- **2.** Győződjön meg róla, hogy a duplex egység megfelelően van behelyezve. További információ itt olvasható: [Telepítse az automatikus kétoldalas nyomtatási](#page-24-0) kiegészítő[t \(duplexel](#page-24-0)ő).
- **3.** Miután megnyitotta a dokumentumot, kattintson a **Nyomtatás** lehetőségre a **Fájl** menüben, majd adja meg a **Nyomtatás mindkét oldalra** beállításait a **Felületkezelés** lapon. Igény szerint válassza a **Lapozás felfelé** lehetőséget.
- **4.** Módosítsa a további szükséges beállításokat, majd kattintson az **OK** gombra.
- **5.** Nyomtassa ki a dokumentumot.

# **Nyomtatás mindkét oldalra (Mac OS X)**

- **1.** Töltse be a megfelelő hordozót. További tudnivalók: [A lap mindkét oldalára](#page-108-0) történő [nyomtatással kapcsolatos tudnivalók](#page-108-0) és [Papír betöltése](#page-19-0).
- **2.** Győződjön meg róla, hogy a duplex egység megfelelően van behelyezve. További információ itt olvasható: [Telepítse az automatikus kétoldalas nyomtatási](#page-24-0) kiegészítő[t \(duplexel](#page-24-0)ő).
- **3.** A használt alkalmazástól függően tegye az alábbiak valamelyikét a papírméret kiválasztásához:

# **Az Oldalbeállítás menüből**

- **a**. A szoftveralkalmazás **Fájl** menüjében kattintson az **Oldalbeállítás** elemre.
	- **Megjegyzés** Ha nem talál **Oldalbeállítás** menüelemet, folytassa a 3. lépéssel.
- **b**. Bizonyosodjon meg arról, hogy a használni kívánt nyomtató van kiválasztva a **Formátum** előugró menüben.
- **c**. Válassza ki a papírméretet a **Papírméret** előugró menüben, majd kattintson az **OK** gombra.

-VAGY-

# **A Nyomtatás párbeszédpanelről**

- **a**. A szoftveralkalmazás **Fájl** menüjében kattintson a **Nyomtatás** parancsra.
- **b**. Ügyeljen arra, hogy a használni kívánt nyomtató legyen kijelölve.
- **4.** A Nyomtatás párbeszédpanelen válassza ki a papírméretet a **Papírméret** előreugró menüben (ha elérhető).
	- **Megjegyzés** Előfordulhat, hogy a **Kétoldalas margók** címkéjű papírméretet kell választania.
- 2. . fejezet
- **5.** Jelölje be a **Kétoldalas** jelölőnégyzetet, majd kattintson a dokumentumhoz tartozó megfelelő kötési lehetőségekre.
	- VAGY –

Kattintson az **Elrendezés** előugró menüre, majd válassza ki a dokumentumhoz tartozó megfelelő kötési lehetőségeket a **Kétoldalas** előugró menüben.

- **Megjegyzés** Amennyiben nem lát semmilyen opciót, kattintson a **Nyomtató** előugró menü melletti háromszögre, vagy válassza a **Részletek megjelenítése** lehetőséget.
- **6.** Adja meg a többi kívánt nyomtatási beállítást, majd kattintson a **Nyomtatás** gombra.

# **Nyomtatófelbontás megjelenítése**

- **1.** A nyomtatóillesztőben kattintson a **Papír/minőség** fülre, majd a **Speciális** gombra.
- **2.** Kattintson a **Felbontás** gombra a nyomtatási felbontás megtekintéséhez.

# **3 Webszolgáltatások**

A nyomtató innovatív webes megoldásokat kínál, amelyek segítségével gyorsan hozzáférhet az internethez, megkaphat dokumentumokat, és gyorsabban nyomtathatja ki azokat – mindezt számítógép használata nélkül.

**Megjegyzés** Ezeknek a webszolgáltatásoknak a használatához a nyomtatónak csatlakoznia kell az internethez (Ethernet-kábellel vagy vezeték nélkül). A webes szolgáltatások nem használhatók, ha a nyomtató USB-kábellel csatlakozik.

Ez a rész a következő témaköröket tárgyalja:

- Mik azok a webszolgáltatások?
- [Webszolgáltatások beállítása](#page-47-0)
- [A webszolgáltatások használata](#page-49-0)
- [Webszolgáltatások törlése](#page-51-0)

# **Mik azok a webszolgáltatások?**

A nyomtató a következő webszolgáltatásokat tartalmazza:

- HP ePrint
- Nyomtatási Apps alkalmazások

### **HP ePrint**

A HP ePrint a HP ingyenes szolgáltatása, amellyel bármikor bárhonnan kinyomtathat dokumentumokat a HP ePrint kapcsolattal rendelkező nyomtatón. Olyan egyszerű, hogy csak e-mailt kell küldenie a nyomtatóhoz rendelt e-mail címre, amikor a webszolgáltatások engedélyezve vannak a nyomtatón. Nincs szükség speciális illesztőprogramokra vagy szoftverekre. Ha tud e-mailt küldeni, akkor a HP ePrint szolgáltatással bárhonnan nyomtathat.

Miután regisztrált egy HP Connected fiókot, a következőket teheti:

- Bejelentkezhet a HP ePrint nyomtatási feladatok állapotának megtekintéséhez
- Kezelheti a HP ePrint nyomtatási sort
- Szabályozhatja, hogy ki használhatja a nyomtató HP ePrint E-mail címét nyomtatáshoz
- Megtekintheti a HP ePrint szolgáltatás súgóját

# **Nyomtatási Apps alkalmazások**

A nyomtatási Apps alkalmazások segítségével közvetlenül a nyomtatóról egyszerűen megkereshet és kinyomtathat előre formázott webes tartalmakat.

A nyomtatási Apps alkalmazások számos tartalomhoz biztosítanak hozzáférést, például bolti kuponokhoz, családi programokhoz, hírekhez, sporteseményekhez, főzési tanácsokhoz, fényképekhez és még számos egyéb dologhoz. Még meg is tekintheti és ki is nyomtathatja online fényképeit a népszerű fényképmegosztó oldalakról.

<span id="page-47-0"></span>Bizonyos nyomtatási Apps alkalmazások lehetővé teszik annak beállítását, hogy mikor érkezzenek meg az alkalmazások tartalmai a nyomtatóra.

A kifejezetten a nyomtatójához tervezett, előre formázott webes tartalmak biztosítják, hogy sehol ne legyenek levágva a szövegek és képek, és ne keletkezzenek extra oldalak, amelyeken csak egy sor szöveg van. Egyes nyomtatók esetében a nyomtatási előnézet képernyőn kiválaszthatja a papír és a nyomtatási minőség beállításait is.

# **Webszolgáltatások beállítása**

A webszolgáltatások beállításához végezze el a következő lépéseket.

- **Megjegyzés** A webszolgáltatások beállítása előtt ellenőrizze, hogy csatlakozik-e az internethez.
- A webszolgáltatások beállítása a HP nyomtatószoftver segítségével
- [Webszolgáltatások beállítása a nyomtató vezérl](#page-48-0)őpanelének használatával
- [Webszolgáltatások beállítása a beágyazott webkiszolgáló használatával](#page-48-0)

# **A webszolgáltatások beállítása a HP nyomtatószoftver segítségével**

A fő nyomtatófunkciók engedélyezése mellett a nyomtatóhoz kapott HP nyomtatószoftvert használhatja a webszolgáltatások beállításához is. Ha nem állította be a webszolgáltatásokat, amikor a HP szoftvert a számítógépre telepítette, a szoftverrel később is beállíthatja azokat.

A webszolgáltatások teszteléséhez végezze el az operációs rendszerének megfelelő következő lépéseket.

# **Webszolgáltatások beállítása (Windows)**

- **1.** A számítógép asztalán kattintson a **Start** gombra, mutasson a **Programok** vagy a **Minden program** lehetőségre, kattintson a **HP** elemre, kattintson a nyomtató mappájára, majd válassza ki a nyomtató nevét megjelenítő ikont.
- **2.** Kattintson duplán a **Nyomtató kezdőlapjára** a **Nyomtatás** szakaszban a **Nyomtatás** lapon.

Megnyílik a nyomtató beágyazott webkiszolgálója.

- **3.** Kattintson a **Webszolgáltatások beállítása** nevű rész **Webszolgáltatások** lapjának **Beállítás** lehetőségére.
- **4.** Kattintson a **Haszn. feltétel elfogadása és webszolg. engedélyezése** gombra, majd kattintson a **Tovább** gombra.
- **5.** Kattintson az **Igen** gombra annak engedélyezéséhez, hogy a nyomtató automatikusan megkeresse és telepítse a termékfrissítéseket.
- **6.** Ha a hálózat proxybeállításokat használ, amikor az internethez csatlakozik, adja meg ezeket a beállításokat.
- **7.** Kövesse a Webszolgáltatások információs lapon lévő útmutatásokat a beállítás befejezéséhez.

# <span id="page-48-0"></span>**Webszolgáltatások beállítása (Mac OS X)**

▲ A Webszolgáltatások beállításához és kezeléséhez Mac OS X rendszeren használhatja a nyomtató beágyazott webkiszolgálóját (EWS). További információ itt olvasható: Webszolgáltatások beállítása a beágyazott webkiszolgáló használatával.

# **Webszolgáltatások beállítása a nyomtató vezérlőpanelének használatával**

A nyomtató vezérlőpanelje egyszerű módszert biztosít a webszolgáltatások beállításához és kezeléséhez.

A webszolgáltatások beállításához végezze el a következő lépéseket:

- **1.** Győződjön meg róla, hogy a nyomtató csatlakozik az internethez.
- **2.** A nyomtató kezelőpaneljén érintse meg az (Alkalmazások) gombot vagy az

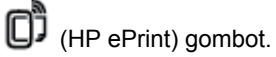

- **3.** A Webszolgáltatások használati feltételeinek elfogadásához és a Webszolgáltatások engedélyezéséhez érintse meg az Elfogadás elemet.
- **4.** Az **Automatikus frissítés** képernyőn lévő **Igen** lehetőségre kattintva engedélyezheti, hogy a nyomtató automatikusan megkeresse és telepítse a termékfrissítéseket.
- **5.** Ha a hálózat proxybeállításokat használ, amikor az internethez csatlakozik, adja meg ezeket a beállításokat:
	- **a**. Érintse meg a **Proxy megadása** gombot.
	- **b**. Adja meg a proxykiszolgáló beállításait, majd érintse meg a **Kész** gombot.
- **6.** Kövesse a Webszolgáltatások információs lapon lévő útmutatásokat a beállítás befejezéséhez.

# **Webszolgáltatások beállítása a beágyazott webkiszolgáló használatával**

A webszolgáltatások beállításához és kezeléséhez használhatja a nyomtató beágyazott webkiszolgálóját (EWS).

A webszolgáltatások beállításához végezze el a következő lépéseket:

- **1.** Nyissa meg a beágyazott webkiszolgálót. További információ itt olvasható: [Beágyazott webkiszolgáló.](#page-143-0)
- **2.** Kattintson a **Webszolgáltatások beállítása** nevű rész **Webszolgáltatások** lapjának **Beállítás** lehetőségére.
- **3.** Kattintson a **Folytatás** gombra, jelölje be a **Haszn. feltétel elfogadása és webszolg. engedélyezése**, a **Webszolgáltatások engedélyezése**, valamint az **Alkalmazások frissítése** jelölőnégyzeteket, majd kattintson a **Tovább** gombra.
- **4.** Kattintson az **Igen** gombra annak engedélyezéséhez, hogy a nyomtató automatikusan megkeresse és telepítse a termékfrissítéseket.
- **5.** Ha a hálózat proxybeállításokat használ, amikor az internethez csatlakozik, adja meg ezeket a beállításokat.
- **6.** Kövesse a Webszolgáltatások információs lapon lévő útmutatásokat a beállítás befejezéséhez.

# <span id="page-49-0"></span>**A webszolgáltatások használata**

Az alábbi szakasz azt mutatja be, hogyan használhatja és konfigurálhatja a webszolgáltatásokat.

- HP ePrint
- [Nyomtatási Apps alkalmazások](#page-50-0)

# **HP ePrint**

A HP ePrint szolgáltatással bármikor, bárhonnan nyomtathat dokumentumokat a HP e-Print szolgáltatással rendelkező nyomtatón.

A HP ePrint használatához az alábbiakra van szüksége:

- Internetkapcsolathoz és e-mailezéshez használható számítógépre vagy mobileszközre
- A HP ePrint eszközzel kompatibilis nyomtatóra, amelyen engedélyezve vannak a webszolgáltatások

**Tipp** A HP ePrint beállítások kezeléséről és konfigurálásáról, valamint a legújabb szolgáltatásokról további információt az HP Connected központban talál ([www.hpconnected.com\)](http://www.hpconnected.com).

### **Nyomtatás a HP ePrint eszközzel**

Dokumentumok HP ePrint szolgáltatáson keresztül történő nyomtatásához végezze el az alábbi lépéseket:

- **1.** A számítógépen vagy mobileszközön nyissa meg az e-mail alkalmazást.
	- **Megjegyzés** Az e-mail alkalmazások számítógépen vagy mobileszközön végzett használatáról információt az alkalmazáshoz kapott dokumentációban talál.
- **2.** Hozzon létre egy új e-mail üzenetet, majd csatolja a nyomtatni kívánt fájlt. A HP ePrint eszközzel nyomtatható fájlok listájáért, valamint a HP ePrint eszköz használatakor követendő útmutatásokért lásd: [HP ePrint.](#page-108-0)
- **3.** Írja be a nyomtató e-mail címét az e-mail üzenet "Címzett" sorába, majd válassza ki az e-mail üzenet elküldésének lehetőségét.
	- **Megjegyzés** Biztosítsa, hogy csak a nyomtató e-mail címe legyen az e-mail üzenet "Címzett" sorában. Ha más e-mail címek is szerepelnek a "Címzett" sorban, lehet, hogy nem tudja kinyomtatni az elküldött mellékleteket.

#### **A nyomtató e-mail címének megkeresése**

**Megjegyzés** Előtte létre kell hoznia egy ePrint fiókot. Egy HP Connected fiók létrehozásához látogasson el az HP Connected honlapjára: [www.hpconnected.com.](http://www.hpconnected.com)

<span id="page-50-0"></span>A kezdőképernyőn érintse meg az  $\Box$  (HP ePrint) elemet.

**Tipp** Az e-mail cím kinyomtatásához érintse meg az **Információ nyomtatása** gombot.

### **A HP ePrint kikapcsolása**

A HP ePrint kikapcsolásához végezze el a következő lépéseket:

**1.**

A kezdőképernyőn érintse meg az  $\overline{\mathbb{CP}}$  (HP ePrint) gombot, maid pedig a **Beállítások** elemet.

**2.** Érintse meg az **ePrint** gombot, majd érintse meg a **Ki** gombot.

**Megjegyzés** Az összes webszolgáltatás törléséhez lásd: [Webszolgáltatások](#page-51-0) [törlése.](#page-51-0)

# **Nyomtatási Apps alkalmazások**

A nyomtatási Apps alkalmazások segítségével közvetlenül a nyomtatóról egyszerűen megkereshet és kinyomtathat előre formázott webes tartalmakat.

### **Nyomtatási Apps alkalmazások használata**

A nyomtatón található nyomtatási Apps alkalmazások használatához érintse meg az Apps gombot a nyomtató vezérlőpanelének kijelzőjén, majd érintse meg a használni kívánt nyomtatási alkalmazás ikonját.

Az egyes Printer Apps alkalmazásokkal kapcsolatos tudnivalókat illetően a [\(www.hpconnected.com](http://www.hpconnected.com)) webhelyen tájékozódhat.

# **Nyomtatási Apps alkalmazások kezelése**

A nyomtatási Apps alkalmazásokat az HP Connected használatával kezelheti. Felvehet, konfigurálhat és eltávolíthat nyomtatási Apps alkalmazásokat, és megadhatja, azok milyen sorrendben jelenjenek meg a nyomtatója kijelzőjén.

**Megjegyzés** A nyomtatási Apps alkalmazások kezeléséhez az HP Connected szolgáltatáson keresztül először hozzon létre egy HP Connected fiókot, majd adja hozzá a nyomtatóját. További információ: [www.hpconnected.com](http://www.hpconnected.com).

# **Nyomtatási Apps alkalmazások kikapcsolása**

A nyomtatási Apps alkalmazások kikapcsolásához hajtsa végre a következő lépéseket:

- **1.** A kezdőképernyőn érintse meg az  $\Box$  (HP ePrint) gombot, majd pedig a **Beállítások** elemet.
- **2.** Érintse meg az **Apps** gombot, majd érintse meg a **Ki** gombot.
- **Megjegyzés** Az összes webszolgáltatás törléséhez lásd: [Webszolgáltatások](#page-51-0) [törlése.](#page-51-0)

# <span id="page-51-0"></span>**Webszolgáltatások törlése**

A webszolgáltatások törléséhez végezze el a következő lépéseket:

**1.**

A nyomtató kezelőpanelének kijelzőjén érintse meg az (HP ePrint) gombot, majd érintse meg a **Beállítások** gombot.

**2.** Érintse meg a **Webszolgáltatások eltávolítása** gombot.

# **4 A tintapatronok kezelése**

A lehető legjobb nyomtatási minőség biztosítása érdekében el kell végeznie néhány egyszerű karbantartási műveletet a nyomtatón. Ez a rész útmutatást nyújt a tintapatronok kezeléséhez, valamint utasításokat ad a tintapatronok cseréjére, a nyomtatófej beigazítására és megtisztítására vonatkozóan.

Ez a rész a következő témaköröket tárgyalja:

- Információ a tintapatronokról és a nyomtatófejről
- [A becsült tintaszintek ellen](#page-53-0)őrzése
- [Nyomtatás csak fekete vagy színes tintával](#page-53-0)
- [A tintapatronok cseréje](#page-54-0)
- [Nyomtatási kellékek tárolása](#page-56-0)
- [Névtelen használati információk tárolása](#page-56-0)

# **Információ a tintapatronokról és a nyomtatófejről**

A következő tanácsok betartása segít a HP tintapatronok karbantartásában és a jó nyomtatási minőség fenntartásában.

- A jelen felhasználói útmutatóban található instrukciók a tintapatronok cseréjére vonatkoznak, és nem az első behelyezéskor követendő instrukciókat tartalmazzák.
- **Vigyázat!** A HP javasolja, hogy a hiányzó festékpatronokat minél előbb cserélje ki, mert egy elkerülheti a nyomtatási minőséggel kapcsolatos problémákat, a felesleges tintahasználatot, valamint a festékrendszer károsodását. Soha ne kapcsolja ki a nyomtatót, ha abból tintapatron hiányzik.
- A tintapatronokat eredeti, lezárt csomagolásukban tárolja, míg nincs szüksége rájuk.
- Ügyeljen arra, hogy a nyomtatót megfelelően kapcsolja ki. További információ itt olvasható: [A nyomtató kikapcsolása](#page-30-0).
- A tintapatronokat szobahőmérsékleten (15–35 °C-on) tárolja.
- Szükségtelenül ne tisztítsa a nyomtatófejet. Ezzel ugyanis tintát pazarol, és a patronok élettartama is csökken.
- <span id="page-53-0"></span>4. . fejezet
- Óvatosan kezelje a tintapatronokat. A patronok behelyezés közbeni leejtése vagy ütődése átmeneti nyomtatási problémákat okozhat.
- Ha szállítja a nyomtatót, tegye a következőket, hogy megakadályozza a tinta kiszivárgását a tartóból, és megóvja a nyomtatót az egyéb esetleges sérülésektől:
	- Kapcsolja ki a nyomtatót a (Tápellátás) gomb megnyomásával. Várja meg, amíg a belső alkatrészek hallható mozgása megszűnik, és csak ezután húzza ki a nyomtatót. További információ itt olvasható: [A nyomtató](#page-30-0) [kikapcsolása.](#page-30-0)
	- Győződjön meg arról, hogy a tintapatronokat és a nyomtatófejet benne hagyta a nyomtatóban.
	- A nyomtatónak szállítás közben a talpán kell állnia, nem szabad az oldalára, a hátára, az elejére vagy a tetejére fektetni.

# **Kapcsolódó témakörök**

- A becsült tintaszintek ellenőrzése
- [A nyomtatófej karbantartása](#page-89-0)

# **A becsült tintaszintek ellenőrzése**

A becsült tintaszinteket a nyomtató szoftverében és a nyomtató vezérlőpultján is megtekintheti. Az eszközök használatával kapcsolatos tudnivalókat lásd: [Nyomtatókezel](#page-143-0)ő eszközök és A nyomtató kezelő[paneljének használata](#page-14-0). Az információt a nyomtatóállapot-oldal kinyomtatásával is megtekintheti (lásd [A nyomtató](#page-87-0) [állapotjelentésének ismertetése](#page-87-0)).

**Megjegyzés** A tintaszinttel kapcsolatos riasztások és jelzések csak becsült adatokon alapulnak. Ha alacsony tintaszintre figyelmeztető riasztást kap, a nyomtatási lehetőség kiesésének elkerülésére érdemes előkészítenie egy cserepatront. Nem kell cserélnie a nyomtatópatronokat, amíg erre a nyomtató fel nem szólítja.

**Megjegyzés** Ha újratöltött vagy felújított (esetleg más készülékben korábban már használt) patront használ, lehet, hogy a készülék festékszintjelzője pontatlanul – vagy egyáltalán nem – jelzi a festékszintet.

**Megjegyzés** A patronokból származó tintát a nyomtató különböző módokon használja a nyomtatási folyamat során, ideértve az inicializálási eljárást, amely előkészíti a nyomtatót és a patronokat a nyomtatásra, vagy a nyomtatófej karbantartását, amely a fúvókákat tartja tisztán, és a tinta egyenletes áramlását biztosítja. A felhasználás végén a patronban mindig marad némi tinta. További információk: [www.hp.com/go/inkusage](http://www.hp.com/go/inkusage).

# **Nyomtatás csak fekete vagy színes tintával**

A normál használat esetén a terméket nem arra tervezték, hogy csak a fekete patron használatával nyomtasson, ha a színes patronokból kifogyott a tinta.

A nyomtatót azonban úgy tervezték, hogy a lehető legtovább képes legyen nyomtatni, ha a patronokból elkezd kifogyni a tinta.

<span id="page-54-0"></span>Ha megfelelő mennyiségű tinta van a nyomtatófejben, a nyomtató felajánlja csak a fekete tinta használatát, amikor egy vagy több színes patronból kifogyott a tinta, illetve csak színes tinta használatát, amikor a fekete partonból fogyott ki a tinta.

- Csak fekete vagy színes tinta használatával korlátozott mennyiségben tud nyomtatni, így gondoskodjon a tintapatronok cseréjéről, ha csak fekete vagy csak színes tintával nyomtat.
- Ha nincs elegendő tinta a nyomtatáshoz, a rendszer üzenetben értesíti arról, hogy egy vagy több patron kiürült, és a nyomtatás folytatása előtt ki kell cserélnie az üres patronokat.
- **Vigyázat!** Bár a nyomtatón kívül hagyott tintapatronok nem sérülnek, a nyomtatófejbe mindig az összes patront be kell helyezni, miután a nyomtatót üzembe helyezte és használta. Ha egy vagy több patronnyílást hosszabb ideig üresen hagy, az a nyomtatási minőséggel kapcsolatos problémákhoz vezethet, és károsíthatja a nyomtatófejet. Ha a közelmúltban egy patront hosszabb ideig a nyomtatón kívül hagyott, vagy nemrég papírelakadás történt, és gyenge nyomtatási minőséget tapasztal, tisztítsa meg a nyomtatófejet. További információ itt olvasható: [A nyomtatófej megtisztítása.](#page-89-0)

# **A tintapatronok cseréje**

**Megjegyzés** A tintakellékek újrahasznosításáról a következő részben olvashat bővebben: A HP tintasugaras kiegészítő[k újrahasznosítási programja.](#page-117-0)

Ha még nem rendelkezik a nyomtatóhoz használható cserepatronnal, lásd: [Tintapatronok és nyomtatófejek](#page-129-0).

**Megjegyzés** A HP webhelyének egyes részei egyelőre csak angol nyelven érhetők el.

**Megjegyzés** Nem minden patron szerezhető be minden országban/térségben.

**Vigyázat!** A HP javasolja, hogy a hiányzó festékpatronokat minél előbb cserélje ki, mert egy elkerülheti a nyomtatási minőséggel kapcsolatos problémákat, a felesleges tintahasználatot, valamint a festékrendszer károsodását. Soha ne kapcsolja ki a nyomtatót, ha abból tintapatron hiányzik.

A tintapatronok cseréjéhez kövesse az alábbi lépéseket.

# **A tintapatronok cseréje**

- **1.** Győződjön meg arról, hogy a nyomtató be van kapcsolva.
- **2.** Nyissa ki a tintapatronok ajtaját.

**Megjegyzés** Mielőtt folytatná, várja meg, amíg a patrontartó megáll.

#### 4. . fejezet

**3.** A tintapatron kipattintásához először nyomja be a patront, majd vegye ki a nyílásból.

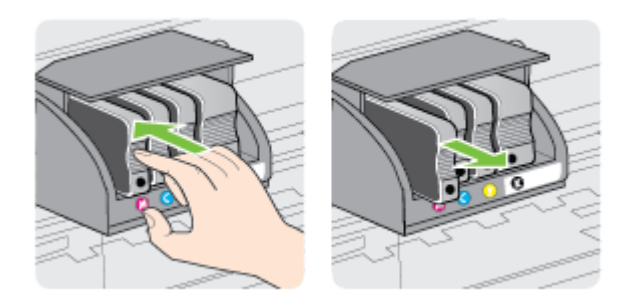

- **4.** Csomagolja ki az új tintapatront.
- **5.** A színkódos betűk alapján csúsztassa a tintapatront az üres nyílásba úgy, hogy szilárdan rögzüljön a helyére.
	- **Vigyázat!** A nyomtatópatronok behelyezésekor nem szabad megemelni a nyomtatópatron-tartót reteszelő fület, mivel ennek hatására a nyomtatófej vagy a nyomtatópatronok elmozdulhatnak, ami nyomtatásminőségi problémákat okozhat. A nyomtatópatronok megfelelő behelyezéséhez a retesznek lent kell maradnia.

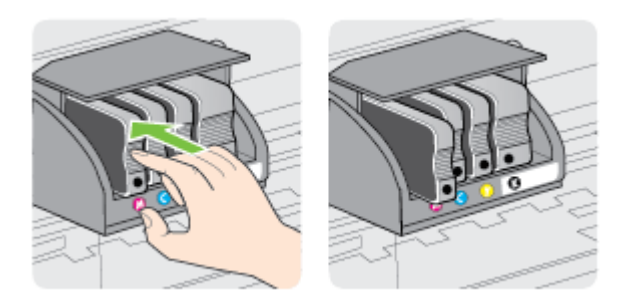

Fontos, hogy a nyomtatópatront abba a nyílásba helyezze, amely a patron színének megfelelő színkód betűjelével van ellátva.

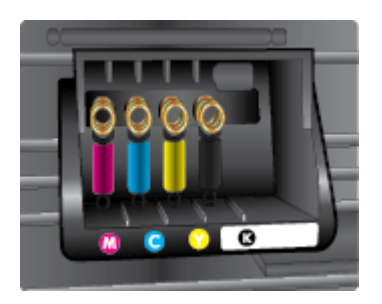

- <span id="page-56-0"></span>**6.** A további tintapatronok cseréjekor ismételje meg a 3 – 5. lépést.
- **7.** Csukja be a patrontartó rekesz fedelét.

### **Kapcsolódó témakörök**

[Tintapatronok és nyomtatófejek](#page-129-0)

# **Nyomtatási kellékek tárolása**

A tintapatronokat hosszabb időn keresztül is tárolhatja a nyomtatóban. A tintapatronok tökéletes állapotának biztosítása érdekében mindenképpen kapcsolja ki megfelelően a nyomtatót. További információ itt olvasható: [A nyomtató kikapcsolása.](#page-30-0)

# **Névtelen használati információk tárolása**

A jelen nyomtatóhoz használt HP patronok memóriachipet tartalmaznak, amely a nyomtató működtetését segíti elő.

A memóriachip ezenfelül bizonyos, korlátozott mennyiségű névtelen információt tárol a nyomtató használatáról, amely az alábbiakra terjedhet ki: a patron első behelyezésének dátuma, a patron utolsó használatának dátuma, a patronnal nyomtatott oldalak száma, az oldalak lefedettsége, a nyomtatás gyakorisága, a használt nyomtatási módok, az esetlegesen felmerült nyomtatási problémák, valamint a nyomtató típusa.

Ezen adatok segítségével a HP a jövőben az ügyfelek nyomtatási igényeit még inkább kielégítő nyomtatókat tervezhet. A patron memóriachipjében összegyűjtött adatok nem tartalmaznak a patron és a nyomtató vásárlójának vagy felhasználójának azonosítására alkalmas információt.

A HP az ingyenes termék-visszavételi és újrahasznosítási program keretében hozzá eljuttatott patronok memóriachipjeiből vesz mintát (a HP Planet Partners programról itt olvashat bővebben: [www.hp.com/hpinfo/globalcitizenship/environment/recycle](http://www.hp.com/hpinfo/globalcitizenship/environment/recycle)). Az ezekből a memóriachipekből származó adatokat a HP a jövőben gyártandó nyomtatók fejlesztése érdekében tekinti meg és tanulmányozza. Lehetséges, hogy az információhoz a HP-t a patronok újrahasznosításában támogató partnerei is hozzáférhetnek.

A memóriachipen tárolt anonim információt a patront birtokoló bármilyen harmadik fél megszerezheti. Ha nem szeretné, hogy mások hozzájuthassanak ezekhez az adatokhoz, tegye működésképtelenné a chipet. Ha úgy dönt, hogy működésképtelenné teszi a chipet, a patront a továbbiakban nem tudja majd HP nyomtatókhoz használni.

Ha nem kívánja, hogy a chip ilyen anonim adatokat gyűjtsön, dönthet úgy is, hogy kikapcsolja a chipnek a nyomtató felhasználásáról adatokat gyűjtő funkcióját:

# **A felhasználásiadat-gyűjtési funkció kikapcsolása**

- **1.** A nyomtató kezelőpaneljén érintse meg a (jobbra nyíl) ikont, majd a **Beállítás** lehetőséget.
- **2.** Válassza a **Beállítások** pontot, majd az **Információ a patron memóriachipjéről** lehetőséget.
- **3.** A felhasználási adatokat gyűjtő funkció kikapcsolásához érintse meg az **OK** lehetőséget.

**Megjegyzés** Ha vissza szeretné kapcsolni a felhasználási adatok gyűjtését, állítsa vissza a gyári alapértékeket.

**Megjegyzés** A patront a továbbiakban is tudja majd a HP nyomtatóihoz használni, ha kikapcsolja a memóriachipnek a nyomtató használatáról adatokat gyűjtő funkcióját.

# <span id="page-58-0"></span>**5 Megoldás keresése**

Ez a rész megoldásokat javasol gyakran előforduló problémákra. Amennyiben a nyomtató nem működik megfelelően, és az eddigi javaslatok sem vezettek megoldásra, kérjük, vegye igénybe az alábbi támogatási szolgáltatások valamelyikét.

Ez a rész a következő témaköröket tárgyalja:

- HP-támogatás
- [Hibaelhárítással kapcsolatos általános tippek és források](#page-60-0)
- [Nyomtatási problémák megoldása](#page-61-0)
- A nyomtatási minő[séggel kapcsolatos hibaelhárítás](#page-66-0)
- [Papíradagolási problémák megoldása](#page-71-0)
- [Problémamegoldás a webszolgáltatások és a HP weboldalainak segítségével](#page-73-0)
- [Memóriaeszközökkel kapcsolatos problémák megoldása](#page-74-0)
- [Ethernet hálózat problémáinak megoldása](#page-75-0)
- [A vezeték nélküli problémák megoldása](#page-76-0)
- A tű[zfalszoftver konfigurálása a nyomtató használatára](#page-82-0)
- [A nyomtatáskezelés problémáinak megoldása](#page-84-0)
- [Telepítési problémák hibaelhárítása](#page-85-0)
- [Hálózati problémák megoldása](#page-86-0)
- [A nyomtató állapotjelentésének ismertetése](#page-87-0)
- [A nyomtatófej karbantartása](#page-89-0)
- [A hálózatbeállítási oldal értelmezése](#page-93-0)
- [Elakadások megszüntetése](#page-96-0)

# **HP-támogatás**

# **Ha problémába ütközik, hajtsa végre a következő lépéseket:**

- **1.** Tekintse meg a nyomtatóval kapott dokumentációt.
- **2.** Látogasson el a HP online támogatási webhelyére [\(www.hp.com/support](http://h20180.www2.hp.com/apps/Nav?h_pagetype=s-001&h_page=hpcom&h_client=s-h-e008-1&h_product=5081821&h_lang=hu&h_cc=hu)). Ez a webhely információkat és segédprogramokat tartalmaz, amelyek segíthetnek számos gyakori nyomtatóprobléma megoldásában. A HP online ügyfélszolgálata a HP minden vevője számára rendelkezésre áll. Ez az időszerű nyomtatóinformációk és a szakszerű segítség leggyorsabb forrása. A következőket kínálja:
	- Gyorsan elérhető, képzett online támogatási szakembereket
	- HP szoftver- és illesztőprogram-frissítések a HP nyomtatóhoz
	- Hasznos hibaelhárítási tudnivalók általános problémák esetén
	- Megelőző nyomtatófrissítések, támogatási riasztások és a HP hírlevelei, amelyek a nyomtató regisztrálása esetén érhetők el

További információ itt olvasható: [Elektronikus támogatás kérése](#page-59-0).

**3.** Hívja a HP ügyfélszolgálatát. A támogatási lehetőségek és elérhetőségeik nyomtatónként, országonként/térségenként és nyelvenként változnak. További információ itt olvasható: [A HP telefonos támogatási szolgáltatása](#page-59-0).

# <span id="page-59-0"></span>**Elektronikus támogatás kérése**

Támogatással és garanciával kapcsolatos információkért látogassa meg a HP webhelyét: [www.hp.com/support.](http://h20180.www2.hp.com/apps/Nav?h_pagetype=s-001&h_page=hpcom&h_client=s-h-e008-1&h_product=5081821&h_lang=hu&h_cc=hu) Ez a webhely információkat és segédprogramokat tartalmaz, amelyek segíthetnek számos gyakori nyomtatóprobléma megoldásában. Amikor a rendszer felszólítja, válassza ki országát/térségét, és kattintson a **Kapcsolatfelvétel a HP vállalattal** hivatkozásra. Így a technikai támogatás telefonos elérhetőségével kapcsolatos információkat kap.

Ez a webhely technikai támogatást, illesztőprogramokat, kellékeket, rendelési információkat és egyéb lehetőségeket is kínál, például:

- Elérheti az on-line támogatási oldalakat.
- E-mail üzenetet küldhet a HP-nek, hogy választ kapjon kérdéseire.
- Az on-line chat segítségével kapcsolatba léphet a HP műszaki szakemberével.
- HP frissítéseket kereshet.

Segítséget Windows rendszerben a HP szoftver, Mac OS X rendszerben a HP Utility program használatával is kaphat. Mindkét eszköz egyszerű, lépésről lépésre vezető megoldásokat kínál a leggyakoribb nyomtatási problémákra. További információ itt olvasható: [Nyomtatókezel](#page-143-0)ő eszközök.

A támogatási lehetőségek és elérhetőségeik nyomtatónként, országonként/ térségenként és nyelvenként változnak.

# **A HP telefonos támogatási szolgáltatása**

A telefonos támogatás alábbiakban közölt telefonszámai és a hozzájuk kapcsolódó költségek a közlés időpontjában voltak aktuálisak, és csak vezetékes hívásokra érvényesek. Mobiltelefonok esetében más tarifákra kell számítani.

A HP-s ügyfélszolgálatok telefonszámainak és a hívásdíjak legfrissebb listáját a következő webhelyen tekintheti meg: [www.hp.com/support](http://h20180.www2.hp.com/apps/Nav?h_pagetype=s-001&h_page=hpcom&h_client=s-h-e008-1&h_product=5081821&h_lang=hu&h_cc=hu). Ez a webhely információkat és segédprogramokat tartalmaz, amelyek segíthetnek számos gyakori nyomtatóprobléma megoldásában.

A garanciális időszak alatt igénybe veheti a HP ügyfélszolgálati központjának segítségét.

**Megjegyzés** A HP a Linux alapú nyomtatáshoz nem biztosít telefonos támogatást. A támogatás online, az alábbi webhelyen érhető el:<https://launchpad.net/hplip>. Kattintson az **Ask a question** (Kérdés feltevése) gombra a támogatási folyamat elindításához.

A HPLIP webhely nem nyújt támogatást Windows és Mac OS X rendszerekhez. Ha ezeket az operációs rendszereket használja, keresse fel a következő webhelyet: [www.hp.com/support.](http://h20180.www2.hp.com/apps/Nav?h_pagetype=s-001&h_page=hpcom&h_client=s-h-e008-1&h_product=5081821&h_lang=hu&h_cc=hu) Ez a webhely információkat és segédprogramokat tartalmaz, amelyek segíthetnek számos gyakori nyomtatóprobléma megoldásában.

Ez a rész a következő témaköröket tárgyalja:

- [Hívás el](#page-60-0)őtt
- [A telefonos támogatás id](#page-60-0)őtartama
- [A telefonos támogatási id](#page-60-0)őszak lejárta után

### <span id="page-60-0"></span>**Hívás előtt**

A HP ügyfélszolgálatának hívásakor tartózkodjon a számítógép és a nyomtató mellett. Készüljön fel a következő adatok megadására:

- Modellszám
- Sorozatszám (a nyomtató hátulján vagy alján található)
- A probléma felmerülésekor megjelenő üzenetek
- Válaszok az alábbi kérdésekre:
	- Máskor is előfordult már ez a probléma?
	- Elő tudja idézni újból?
	- Hozzáadott új hardvert vagy szoftvert a rendszerhez a probléma első jelentkezésének idején?
	- Történt bármilyen egyéb esemény a helyzet kialakulása előtt (például zivatar vagy a nyomtató áthelyezése)?

### **A telefonos támogatás időtartama**

Észak-Amerikában, az ázsiai/csendes-óceáni térségben, Észak- és Latin-Amerikában (Mexikóval együtt) egy évig telefonos támogatás vehető igénybe.

### **A telefonos támogatási időszak lejárta után**

A telefonos támogatási időszak letelte után a HP díjat számít fel a támogatási szolgáltatásért. Segítséget kaphat továbbá a HP online támogatási webhelyén is: [www.hp.com/support](http://h20180.www2.hp.com/apps/Nav?h_pagetype=s-001&h_page=hpcom&h_client=s-h-e008-1&h_product=5081821&h_lang=hu&h_cc=hu). Ez a webhely információkat és segédprogramokat tartalmaz, amelyek segíthetnek számos gyakori nyomtatóprobléma megoldásában. A támogatási lehetőségekről a helyi HP-kereskedőtől vagy az országában/térségében hívható ügyfélszolgálati telefonszámon kaphat további tájékoztatást.

# **Hibaelhárítással kapcsolatos általános tippek és források**

**Megjegyzés** A következő lépések közül többhöz is szükség van a HP szoftverre. Ha nem telepítette a HP szoftvert, pótolhatja ezt a nyomtatóhoz mellékelt HP szoftver CD-ről, de a programot le is töltheti a HP támogatási webhelyéről ([www.hp.com/support\)](http://h20180.www2.hp.com/apps/Nav?h_pagetype=s-001&h_page=hpcom&h_client=s-h-e008-1&h_product=5081821&h_lang=hu&h_cc=hu). Ez a webhely információkat és segédprogramokat tartalmaz, amelyek segíthetnek számos gyakori nyomtatóprobléma megoldásában.

A hibaelhárítás elkezdése előtt ellenőrizze vagy hajtsa végre a következőket:

- Próbálja ki- majd bekapcsolni a nyomtatót.
- Papírelakadás esetén lásd: [Elakadások megszüntetése.](#page-96-0)
- Papíradagolási problémák, például a papír pöndörödése vagy behúzási hibák esetén lásd: [Papíradagolási problémák megoldása.](#page-71-0)
- A (Tápellátás) gomb jelzőfénye világít és nem villog. A nyomtató első bekapcsolásakor a nyomtatófejek telepítése után körülbelül 12 percet vesz igénybe a nyomtató inicializálása.
- <span id="page-61-0"></span>• A tápkábel és a többi vezeték működőképes, és megfelelően van a nyomtatóhoz csatlakoztatva. Győződjön meg arról, hogy a tápkábel megfelelően csatlakozik egy működőképes, váltakozó áramú fali aljzathoz. A hálózati feszültségre vonatkozó előírások megtekintéséhez lásd: [Elektromos m](#page-109-0)űszaki jellemzők.
- A papír megfelelően van-e a tálcába töltve, és nincs-e elakadva a nyomtatóban.
- Minden csomagolóanyag és ragasztószalag el lett távolítva.
- A nyomtató van aktuális vagy alapértelmezett nyomtatóként beállítva. Windows használata esetén a Nyomtatók mappában állítsa be azt alapértelmezettként. Mac OS X használata esetén a **Rendszerbeállítások Nyomtatás és fax** vagy **Nyomtatás és beolvasás** részében állítsa be azt alapértelmezettként. További tudnivalókat a számítógép dokumentációjában talál.
- Windows rendszert futtató számítógépen a nyomtatás nincsen szüneteltetve (a **Nyomtatás felfüggesztése** lehetőség ne legyen kiválasztva).
- Nincs túl sok futó program a feladat végrehajtásakor. Zárja be a nem használt programokat, vagy indítsa újra a számítógépet a feladat ismételt végrehajtása előtt.

# **Nyomtatási problémák megoldása**

**Tipp** A HP [www.hp.com/support](http://h20180.www2.hp.com/apps/Nav?h_pagetype=s-001&h_page=hpcom&h_client=s-h-e008-1&h_product=5081821&h_lang=hu&h_cc=hu) online támogatási weboldalán számos gyakori, a nyomtatóval kapcsolatban felmerülő probléma kijavításához szükséges információt és segédprogramot talál.

Ez a rész a következő témaköröket tárgyalja:

- A nyomtató váratlanul leáll
- Igazítás nem sikerült
- [A nyomtató nem válaszol \(semmit sem nyomtat\)](#page-62-0)
- [A nyomtató lassan nyomtat](#page-63-0)
- [A nyomtató szokatlan hangokat ad ki](#page-64-0)
- [A készülék üres vagy hiányos oldalakat nyomtat](#page-64-0)
- [Az oldal egy eleme hiányzik vagy helytelen](#page-65-0)
- [Rossz helyen van a szöveg vagy a képek](#page-65-0)

# **A nyomtató váratlanul leáll**

#### **Ellenőrizze a tápellátást és a tápcsatlakozást**

Győződjön meg arról, hogy a tápkábel megfelelően csatlakozik egy működőképes váltóáramú fali aljzathoz. A hálózati feszültségre vonatkozó előírások megtekintéséhez lásd: [Elektromos m](#page-109-0)űszaki jellemzők.

#### **Igazítás nem sikerült**

Ha a beigazítási művelet nem sikerül, ellenőrizze, hogy tiszta, üres fehér papírt helyezett-e az adagolótálcába. Ha a nyomtató beigazításakor színes papír van az adagolótálcába töltve, a beigazítás nem lesz megfelelő.

<span id="page-62-0"></span>Ha a beigazítási művelet ismét sikertelen, lehet, hogy tisztítani kell a nyomtatófejet, vagy valamelyik érzékelő hibás. A nyomtatófej tisztításáról lásd: [A nyomtatófej](#page-89-0) [megtisztítása](#page-89-0).

Ha a nyomtatófej tisztítása nem oldja meg a problémát, forduljon a HP ügyfélszolgálatához. Látogasson el a következő címre: [www.hp.com/support](http://h20180.www2.hp.com/apps/Nav?h_pagetype=s-001&h_page=hpcom&h_client=s-h-e008-1&h_product=5081821&h_lang=hu&h_cc=hu). Ez a webhely információkat és segédprogramokat tartalmaz, amelyek segíthetnek számos gyakori nyomtatóprobléma megoldásában. Kérésre válasszon országot/térséget, majd kattintson a **Kapcsolatfelvétel a HP vállalattal** hivatkozásra. Így a műszaki támogatás telefonos elérhetőségével kapcsolatos információkat kap.

# **A nyomtató nem válaszol (semmit sem nyomtat)**

### **Nyomtatási feladatok ragadtak be a nyomtatási sorba**

Nyissa meg a nyomtatási sort, törölje az összes dokumentumot, majd indítsa újra a számítógépet. A számítógép újraindítása után próbálja meg ismét a nyomtatást. További információért olvassa el az operációs rendszer súgó rendszerét.

### **Ellenőrizze a nyomtató telepítését**

További információ itt olvasható: [Hibaelhárítással kapcsolatos általános tippek és](#page-60-0) [források.](#page-60-0)

### **Ellenőrizze a HP szoftver telepítését**

Ha nyomtatás közben kikapcsolják a nyomtatót, a számítógép képernyőjén figyelmeztető üzenet jelenik meg, ellenkező esetben lehetséges, hogy a nyomtatóhoz mellékelt HP szoftver nincs megfelelően telepítve. Ennek megoldásához teljesen távolítsa el a HP szoftvert, majd telepítse újra. További információ itt olvasható: [A HP](#page-141-0) [szoftver eltávolítása és újratelepítése](#page-141-0).

#### **Ellenőrizze a kábelcsatlakozásokat**

- Győződjön meg arról, hogy az USB-kábel vagy az Ethernet-kábel mindkét vége megfelelően csatlakozik.
- Ha a nyomtató hálózathoz csatlakozik, ellenőrizze a következőket:
	- Ellenőrizze a nyomtató hátulján a Kapcsolat jelzőfényt.
	- Ellenőrizze, hogy nem telefonkábel használatával próbál-e csatlakozni a nyomtatóhoz.

# **A számítógépen telepített tűzfalszoftverek ellenőrzése**

A személyes tűzfalszoftver egy biztonsági program, amely a behatolásokkal szemben védi a számítógépeket. A tűzfal azonban megakadályozhatja a számítógép és a nyomtató közötti kommunikációt is. Ha probléma merül fel a nyomtatóval való kommunikációban, próbálja meg ideiglenesen letiltani a tűzfalat. Ha a probléma továbbra is fennáll, nem a tűzfal a kommunikációs probléma oka. Engedélyezze újra a tűzfalat.

# <span id="page-63-0"></span>**A nyomtató lassan nyomtat**

Ha a nyomtató nagyon lassan nyomtat, próbálkozzon az alábbi megoldásokkal.

- 1. megoldási lehetőség: Alacsonyabb nyomtatási minőség választása
- 2. megoldási lehetőség: A tintaszintek ellenőrzése
- 3. megoldási lehető[ség: Kapcsolatfelvétel a HP támogatási részlegével](#page-64-0)

### **1. megoldási lehetőség: Alacsonyabb nyomtatási minőség választása**

**Megoldás:** Ellenőrizze a nyomtatási minőség beállításait. A **Legjobb** és a **Maximális dpi** nyújtja a legjobb minőséget, azonban lassabb nyomtatást tesz lehetővé, mint a **Normál** vagy a **Vázlat** beállítás. A **Vázlat** beállítás eredményezi a leggyorsabb nyomtatást.

**Ok:** A nyomtatási minőség túl magasra volt beállítva.

Ha a probléma továbbra is fennáll, próbálkozzon a következő megoldási lehetőséggel.

#### **2. megoldási lehetőség: A tintaszintek ellenőrzése**

**Megoldás:** Ellenőrizze a tintapatronok becsült tintaszintjét.

**Megjegyzés** A tintaszinttel kapcsolatos riasztások és jelzések csak becsült adatokon alapulnak. Ha alacsony tintaszintről tájékoztató üzenetet kap, készítsen elő egy cserepatront annak érdekében, hogy kiküszöbölhesse az esetleges nyomtatási késlekedéseket. Mindaddig nem kell kicserélnie a tintapatronokat, amíg a rendszer nem figyelmezteti erre.

**Megjegyzés** A nyomtató képes működni akkor is, ha egy vagy több patron ki van ürülve. Ugyanakkor a kifogyott patron mellett végzett nyomtatás lassabban zajlik, és hátrányosan érinti a kinyomtatott dokumentum minőségét. Ha a fekete patron ürül ki, a nyomaton szereplő fekete területek kevésbé sötétek. Ha valamelyik szín patronja ürül ki, a nyomat szürkeárnyalatossá válik. Mihelyt lehetséges, cserélje ki a kiürült tintapatront. Mindaddig ne vegye ki a kiürült tintapatront, amíg rendelkezésére nem áll új patron. Az új patronok telepítésével kapcsolatos további tudnivalókat lásd: [A](#page-54-0) [tintapatronok cseréje](#page-54-0).

**Vigyázat!** Bár a nyomtatón kívül hagyott tintapatronok nem sérülnek, a nyomtatófejbe mindig az összes patront be kell helyezni, miután a nyomtatót üzembe helyezte és használta. Ha egy vagy több patronnyílást hosszabb ideig üresen hagy, az a nyomtatási minőséggel kapcsolatos problémákhoz vezethet, és károsíthatja a nyomtatófejet. Ha a közelmúltban egy patront hosszabb ideig a nyomtatón kívül hagyott, vagy nemrég papírelakadás történt, és gyenge nyomtatási minőséget tapasztal, tisztítsa meg a nyomtatófejet. További információ itt olvasható: [A nyomtatófej megtisztítása.](#page-89-0)

További tudnivalók:

[A becsült tintaszintek ellen](#page-53-0)őrzése

**Ok:** Elképzelhető, hogy nincs elegendő tinta a patronban. A kifogyóban lévő patronokkal való nyomtatás lassítja a nyomtatót.

<span id="page-64-0"></span>Ha a probléma továbbra is fennáll, próbálkozzon a következő megoldási lehetőséggel.

**3. megoldási lehetőség: Kapcsolatfelvétel a HP támogatási részlegével**

**Megoldás:** Segítségért forduljon a HP ügyfélszolgálatához.

Látogasson el a következő címre: [www.hp.com/support.](http://h20180.www2.hp.com/apps/Nav?h_pagetype=s-001&h_page=hpcom&h_client=s-h-e008-1&h_product=5081821&h_lang=hu&h_cc=hu) Ez a webhely információkat és segédprogramokat tartalmaz, amelyek segíthetnek számos gyakori nyomtatóprobléma megoldásában.

Kérésre válassza ki országát/térségét, és kattintson a **Kapcsolatfelvétel a HP vállalattal** hivatkozásra. Így a technikai támogatás telefonos elérhetőségével kapcsolatos információkat kap.

**Ok:** Probléma van a nyomtatóval.

# **A nyomtató szokatlan hangokat ad ki**

Előfordulhat, hogy a nyomtató szokatlan hangokat ad ki. Ezek a nyomtató által kibocsátott szervizelési hangok, amelyek a nyomtatófej megfelelő állapotának megőrzését szolgáló automatikus javítási funkciók végrehajtásakor jelentkeznek.

**Megjegyzés** A nyomtató bármilyen lehetséges károsodásának megelőzése érdekében:

Ne kapcsolja ki a nyomtatót, ha az bármilyen szervizelési művelet végrehajtását végzi. Ha kikapcsolja a nyomtatót, várja meg, amíg a nyomtató teljesen leáll, mielőtt kikapcsolja a  $\bigcup$  gombbal (Tápkapcsoló gomb). További információ itt olvasható: [A nyomtató kikapcsolása.](#page-30-0)

Győződjön meg arról, hogy minden tintapatron a helyén van. Ha bármely tintapatron hiányzik, a nyomtató további szervizelést hajt végre a nyomtatófej megóvása érdekében.

# **A készülék üres vagy hiányos oldalakat nyomtat**

#### **A nyomtatófej megtisztítása**

Indítsa el a nyomtatófej-tisztítási eljárást. További információ itt olvasható: [A](#page-89-0) [nyomtatófej megtisztítása](#page-89-0). A nyomtató helytelen leállítása után előfordulhat, hogy meg kell tisztítani a nyomtatófejet.

**Megjegyzés** A nyomtató helytelen leállítása nyomtatásminőségi problémákhoz, például üres vagy részben kinyomtatott oldalakhoz vezethet. A nyomtatófejek tisztítása megoldhatja ezeket a problémákat, de elsősorban mégis a nyomtató helyes leállításával előzhetők meg. A nyomtatót mindig a rajta található

 (Tápellátás) gomb megnyomásával kapcsolja ki. A tápkábel kihúzása, illetve az elosztó lekapcsolása előtt várja meg, amíg a (Tápellátás) gomb világítása elalszik.

# <span id="page-65-0"></span>**Ellenőrizze a hordozó beállításait**

- Ellenőrizze, hogy a tálcába töltött hordozónak megfelelőek legyenek az illesztőprogramban megadott nyomtatási minőségbeállítások.
- Győződjön meg arról, hogy a nyomtatóillesztő-program oldalbeállításai megegyeznek a tálcába helyezett hordozó oldalméretével.

### **A lapadagoló egynél több lapot szed fel egyszerre**

További információ itt olvasható: [Papíradagolási problémák megoldása](#page-71-0).

#### **A fájl üres oldalt tartalmaz**

Ellenőrizze, nincs-e a fájlban üres oldal.

# **Az oldal egy eleme hiányzik vagy helytelen**

#### **A Nyomtatási minőség diagnosztikai oldal ellenőrzése**

Nyomtasson egy nyomtatási minőségre vonatkozó diagnosztikai oldalt, amelynek segítségével eldöntheti, kell-e karbantartást végeznie a nyomatok nyomtatási minőségének javításához. További információ itt olvasható: [A nyomtatási min](#page-66-0)őséggel [kapcsolatos hibaelhárítás.](#page-66-0)

### **Ellenőrizze a margóbeállításokat**

Győződjön meg arról, hogy a margók beállítása nem a nyomtató nyomtatható területén kívülre esik-e. További információ itt olvasható: [Minimális margók beállítása.](#page-107-0)

#### **Ellenőrizze a színes nyomtatási beállításokat**

Ellenőrizze, hogy a **Nyomtatás szürkeárnyalatban** nincs kiválasztva a nyomtatóillesztőprogramban.

#### **Vizsgálja meg a nyomtató helyét és az USB-kábel hosszát**

Az erős elektromágneses mezők (például az USB-kábelek keltette mezők) néha enyhén torzíthatják a nyomatokat. Helyezze távolabb a nyomtatót az elektromágneses mezők forrásától. Ajánlott a 3 méternél rövidebb USB-kábelek használata az elektromágneses mezők hatásának csökkentése érdekében.

# **Rossz helyen van a szöveg vagy a képek**

#### **Ellenőrizze a hordozó betöltésének módját**

Győződjön meg arról, hogy a vezetők a hordozó hosszabb és rövidebb szélére pontosan fekszenek fel, és hogy a tálca nincs túlterhelve. További információ itt olvasható: [Papír betöltése](#page-19-0).

# **Ellenőrizze a hordozó méretét**

- A lap tartalma csonkolódhat, ha a dokumentum mérete nagyobb a használt hordozóénál.
- Győződjön meg arról, hogy a nyomtatóillesztő-programban beállított hordozóméret megegyezik a tálcába helyezett hordozó méretével.

### <span id="page-66-0"></span>**Ellenőrizze a margóbeállításokat**

Ha a szöveg vagy grafika levágásra került a lap széleinél, győződjön meg arról, hogy a dokumentum margóbeállításai nem haladják meg a nyomtató nyomtatható területét. További információ itt olvasható: [Minimális margók beállítása.](#page-107-0)

### **Ellenőrizze a lap tájolását**

Győződjön meg arról, hogy az alkalmazásban kiválasztott hordozóméret és oldalbeállítás megegyezik a nyomtató-illesztőprogramban megadott beállításokkal. További információ itt olvasható: [Nyomtatás](#page-31-0).

### **Vizsgálja meg a nyomtató helyét és az USB-kábel hosszát**

Az erős elektromágneses mezők (például az USB-kábelek keltette mezők) néha enyhén torzíthatják a nyomatokat. Helyezze távolabb a nyomtatót az elektromágneses mezők forrásától. Ajánlott a 3 méternél rövidebb USB-kábelek használata az elektromágneses mezők hatásának csökkentése érdekében.

Ha az alábbi megoldások egyike sem működött, a probléma oka valószínűleg az, hogy az alkalmazás nem képes megfelelően értelmezni a nyomtató beállításait. Olvassa el a kiadási megjegyzésekben az ismert szoftverütközések listáját, illetve az alkalmazás dokumentációját, vagy kérjen konkrét segítséget a szoftver gyártójától.

# **A nyomtatási minőséggel kapcsolatos hibaelhárítás**

A nyomaton jelentkező minőségi problémák megszüntetéséhez próbálja ki a jelen fejezetben leírt megoldásokat.

- $\frac{1}{2}$  **Tipp** A HP [www.hp.com/support](http://h20180.www2.hp.com/apps/Nav?h_pagetype=s-001&h_page=hpcom&h_client=s-h-e008-1&h_product=5081821&h_lang=hu&h_cc=hu) online támogatási weboldalán számos gyakori, a nyomtatóval kapcsolatban felmerülő probléma kijavításához szükséges információt és segédprogramot talál.
- 1. megoldási lehetőség: Kizárólag eredeti HP tintapatront használjon.
- 2. megoldási lehető[ség: A tintaszintek ellen](#page-67-0)őrzése
- 3. megoldási lehetőség: Ellenő[rizze az adagolótálcába betöltött papírt.](#page-68-0)
- [4. megoldási lehet](#page-68-0)őség: Ellenőrizze a papírtípust
- 5. megoldási lehetőség: Ellenő[rizze a nyomtatási beállításokat](#page-69-0)
- 6. megoldási lehetőség: Nyomtatási minő[ségjelentés nyomtatása és kiértékelése](#page-69-0)
- 7. megoldási lehető[ség: Kapcsolatfelvétel a HP támogatási részlegével](#page-71-0)

#### **1. megoldási lehetőség: Kizárólag eredeti HP tintapatront használjon.**

**Megoldás:** Ellenőrizze, hogy eredeti HP tintapatronokat használ-e.

A HP eredeti HP nyomtatópatronok használatát ajánlja. Az eredeti HP tintapatronok HP nyomtatókhoz készültek és ilyeneken tesztelték azokat, hogy egyszerűen elérhető minőségi nyomtatást biztosítsanak.

<span id="page-67-0"></span>**Megjegyzés** A HP nem tudja szavatolni a nem HP termékek minőségét és megbízhatóságát. A nem HP termék használatából eredő szervizelési, illetve javítási igényre nem terjed ki a nyomtató jótállása.

Ha abban a hiszemben járt el, hogy eredeti HP tintapatront vásárolt, keresse fel a következő címet:

[www.hp.com/go/anticounterfeit](http://www.hp.com/go/anticounterfeit)

**Ok:** Nem HP tintapatront használtak.

Ha a probléma továbbra is fennáll, próbálkozzon a következő megoldási lehetőséggel.

#### **2. megoldási lehetőség: A tintaszintek ellenőrzése**

**Megoldás:** Ellenőrizze a tintapatronok becsült tintaszintjét.

**Megjegyzés** A tintaszinttel kapcsolatos riasztások és jelzések csak becsült adatokon alapulnak. Ha alacsony tintaszintre figyelmeztető riasztást kap, a nyomtatási lehetőség kiesésének elkerülésére érdemes előkészítenie egy cserepatront. Mindaddig nem kell kicserélnie a tintapatronokat, amíg a rendszer nem figyelmezteti erre.

**Megjegyzés** A nyomtató képes működni akkor is, ha egy vagy több patron ki van ürülve. Ugyanakkor a kifogyott patron mellett végzett nyomtatás lassabban zajlik, és hátrányosan érinti a kinyomtatott dokumentum minőségét. Ha a fekete patron ürül ki, a nyomaton szereplő fekete területek kevésbé sötétek. Ha valamelyik szín patronja ürül ki, a nyomat szürkeárnyalatossá válik. Mihelyt lehetséges, cserélje ki a kiürült tintapatront. Mindaddig ne vegye ki a kiürült tintapatront, amíg rendelkezésére nem áll új patron. [A](#page-54-0)z új patronok telepítésével kapcsolatos további tudnivalókat lásd: A [tintapatronok cseréje](#page-54-0).

**Vigyázat!** Bár a nyomtatón kívül hagyott tintapatronok nem sérülnek, a nyomtatófejbe mindig az összes patront be kell helyezni, miután a nyomtatót üzembe helyezte és használta. Ha egy vagy több patronnyílást hosszabb ideig üresen hagy, az a nyomtatási minőséggel kapcsolatos problémákhoz vezethet, és károsíthatja a nyomtatófejet. Ha a közelmúltban egy patront hosszabb ideig a nyomtatón kívül hagyott, vagy nemrég papírelakadás történt, és gyenge nyomtatási minőséget tapasztal, tisztítsa meg a nyomtatófejet. További információ itt olvasható: [A nyomtatófej megtisztítása.](#page-89-0)

További tudnivalók:

[A becsült tintaszintek ellen](#page-53-0)őrzése

**Ok:** Elképzelhető, hogy nincs elegendő tinta a patronban.

Ha a probléma továbbra is fennáll, próbálkozzon a következő megoldási lehetőséggel.

### <span id="page-68-0"></span>**3. megoldási lehetőség: Ellenőrizze az adagolótálcába betöltött papírt.**

**Megoldás:** Győződjön meg arról, hogy a papír helyesen van betöltve, és nem gyűrött vagy túl vastag.

- A papírt nyomtatandó oldalával lefelé töltse be. Például ha fényes papírra szeretne nyomtatni, akkor a papírt a fényes felével lefelé helyezze a készülékbe.
- Győződjön meg arról, hogy a papír vízszintesen fekszik az adagolótálcában, és nem gyűrött. Ha a papír túl közel van a nyomtatófejhez nyomtatás közben, a tinta elkenődhet. Ez akkor történhet meg, ha a papír gyűrött vagy nagyon vastag, mint például egy levélboríték.

További tudnivalók:

[Papír betöltése.](#page-19-0)

**Ok:** A papír helytelenül volt betöltve, gyűrött vagy túl vastag volt.

Ha a probléma továbbra is fennáll, próbálkozzon a következő megoldási lehetőséggel.

# **4. megoldási lehetőség: Ellenőrizze a papírtípust**

**Megoldás:** A HP azt javasolja, hogy a nyomtató számára megfelelő HP papírt vagy egyéb ColorLok technológiával készült, megfelelő típusú papírt használjon. Minden ColorLok emblémával ellátott papírtípus esetében külön tesztek garantálják, hogy azok megfelelnek a megbízhatósággal és a nyomtatási minőséggel szemben támasztott magas követelményeknek, és hogy a velük létrehozott nyomatok ragyogóak, élénk színűek, a fekete szín pedig mélyebb lesz, valamint a nyomat gyorsabban szárad, mint a hagyományos, normál papírok esetében.

Mindig ellenőrizze, hogy a nyomtatáshoz használt papír simán fekszik-e. Képek nyomtatásakor a lehető legjobb minőség elérése érdekében használjon HP speciális fotópapírt.

A különleges nyomathordozókat eredeti csomagolásukban vagy visszazárható műanyag tasakban tárolja, lapos és vízszintes felületen, száraz, hűvös helyen. Nyomtatáskor lehetőleg csak annyi papírt vegyen elő, amennyit azonnal fel fog használni. A nyomtatás végeztével a maradék papírt tegye vissza a műanyag tasakba. Ez megakadályozza, hogy a fotópapír meggyűrődjön.

**Megjegyzés** Ezen probléma esetén a hiba nem a tintaellátásban van. Éppen ezért a tintapatronok cseréje nem szükséges.

További tudnivalók:

[Papírválasztás](#page-17-0)

**Ok:** Nem megfelelő papírtípus volt az adagolótálcában.

Ha a probléma továbbra is fennáll, próbálkozzon a következő megoldási lehetőséggel.

# <span id="page-69-0"></span>**5. megoldási lehetőség: Ellenőrizze a nyomtatási beállításokat**

# **Megoldás:** Ellenőrizze a nyomtatási beállításokat.

- Tekintse meg a nyomtatási beállításokat, ellenőrizendő, hogy a színbeálítások helytelenül vannak-e megadva. Például ellenőrizze, hogy a dokumentum nyomtatási színbeállítása nem szürkeárnyalatos-e. Azt is ellenőrizheti, hogy a speciális színbeállítások (például a telítettség, a fényerő, illetve a színtónus) nem módosítják-e a színek megjelenítését.
- Ellenőrizze a nyomtatási minőség beállításait, és győződjön meg arról, hogy azok megfelelnek a nyomtatóba betöltött papírtípusnak. Előfordulhat, hogy alacsonyabb nyomtatási minőséget kell választania, ha a színek egymásba folynak. Más esetekben lehetséges, hogy magas minőségű fénykép nyomtatásakor magasabb nyomtatásiminőség-beállítást kell választania, majd meg kell bizonyosodnia arról, hogy az adagolótálcán fotópapír – például HP speciális fotópapír – található.
- **Megjegyzés** Egyes számítógépek kijelzőjén a színek másképpen jelenhetnek meg, mint papírra nyomtatáskor. Ilyen esetben nincs baj sem a nyomtatóval, sem a nyomtatási beállításokkal, sem pedig a tintapatronokkal. Nincs szükség további hibaelhárítási műveletre.

További tudnivalók:

[Papírválasztás](#page-17-0)

**Ok:** A nyomtatási beállítások hibásak voltak.

Ha a probléma továbbra is fennáll, próbálkozzon a következő megoldási lehetőséggel.

# **6. megoldási lehetőség: Nyomtatási minőségjelentés nyomtatása és kiértékelése**

#### **Megoldás:**

#### **Minőségjelentés nyomtatása**

- **Kezelőpanel:** Érintse meg a (jobbra nyíl), majd érintse meg a **Beállítás** gombot, és válassza a **Jelentések**, majd a **Minőségjelentés nyomtatása** lehetőséget.
- **Beágyazott webkiszolgáló:** Kattintson az **Eszközök** fülre, kattintson a **Nyomtatási minőség eszköztár** elemre a **Segédeszközök** szakaszban, majd kattintson a **Minőségjelentés nyomtatása** gombra.
- **HP segédprogram (Mac OS X):** Az **Információk és támogatás** szakaszban kattintson a **Nyomtatási minőség diagnosztikája** elemre, majd kattintson a **Nyomtatás** parancsra.

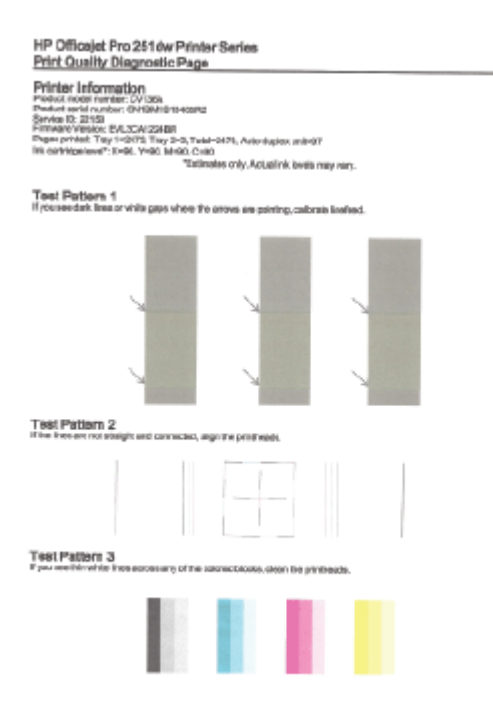

Ha a Nyomtatási minőség diagnosztikája jelentésben szerepel hiba, hajtsa végre az alábbi lépéseket:

- **1.** Ha a Nyomtatási minőség diagnosztikája jelentésben halvány, hiányos, csíkos vagy hiányzó színsáv, illetve mintázat található, ellenőrizze, hogy nem ürült-e ki valamelyik tintapatron, és cserélje ki a hibás színsávot vagy színmintázatot okozó tintapatront. Ha egyik tintapatron sincs kiürülve, akkor vegye ki, majd helyezze vissza az összes tintapatront, így biztosítva azok megfelelő behelyezését. Mindaddig ne vegye ki a kiürült tintapatront, amíg rendelkezésére nem áll a behelyezendő új patron. Az új patronok telepítésével kapcsolatos további tudnivalókat lásd: [A tintapatronok cseréje](#page-54-0).
- **2.** Kalibrálja a soremelést. További információ itt olvasható: [Soremelés](#page-90-0) [kalibrálása](#page-90-0).
- **3.** A nyomtatófej igazítása. További információ itt olvasható: [A nyomtatófej](#page-91-0) [igazítása](#page-91-0).
- **4.** A nyomtatófej megtisztítása. További információ itt olvasható: [A nyomtatófej](#page-89-0) [megtisztítása](#page-89-0).
- **5.** Amennyiben az előző lépések egyike sem segített, vegye fel a kapcsolatot a HP ügyfélszolgálatával a nyomtatófej cseréje érdekében. További információ itt olvasható: [HP-támogatás.](#page-58-0)

**Ok:** A nyomtatási minőséggel kapcsolatos problémáknak számos oka lehet: szoftverbeállítások, gyenge minőségű képfájl vagy maga a nyomtatási rendszer. Ha nem elégedett a nyomatok minőségével, a nyomtatási minőséggel

<span id="page-71-0"></span>kapcsolatos diagnosztikai oldal segíthet megállapítani, hogy megfelelően működik-e a nyomtatórendszer.

#### **7. megoldási lehetőség: Kapcsolatfelvétel a HP támogatási részlegével**

**Megoldás:** Segítségért forduljon a HP ügyfélszolgálatához.

Látogasson el a következő címre: [www.hp.com/support.](http://h20180.www2.hp.com/apps/Nav?h_pagetype=s-001&h_page=hpcom&h_client=s-h-e008-1&h_product=5081821&h_lang=hu&h_cc=hu) Ez a webhely információkat és segédprogramokat tartalmaz, amelyek segíthetnek számos gyakori nyomtatóprobléma megoldásában.

Kérésre válassza ki országát/térségét, és kattintson a **Kapcsolatfelvétel a HP vállalattal** hivatkozásra. Így a technikai támogatás telefonos elérhetőségével kapcsolatos információkat kap.

**Ok:** Probléma történt a nyomtatófejjel.

# **Papíradagolási problémák megoldása**

**Tipp** A HP [www.hp.com/support](http://h20180.www2.hp.com/apps/Nav?h_pagetype=s-001&h_page=hpcom&h_client=s-h-e008-1&h_product=5081821&h_lang=hu&h_cc=hu) online támogatási weboldalán számos gyakori, a nyomtatóval kapcsolatban felmerülő probléma kijavításához szükséges információt és segédprogramot talál.

#### **Ez a hordozó nem támogatott a nyomtatónál vagy a tálcánál**

Csak a nyomtató és a használt adagolótálca által is támogatott hordozót használjon. További információ itt olvasható: [Papírjellemz](#page-104-0)ők.

#### **A készülék nem húzza be a nyomathordozókat egy tálcából**

- Ellenőrizze, hogy a tálcában van-e nyomathordozó. További információ itt olvasható: [Papír betöltése](#page-19-0). Betöltés előtt pörgesse át a hordozókat.
- Ellenőrizze, hogy a tálcán lévő papírvezetők a behelyezett hordozónak megfelelő pozícióba vannak-e állítva. Azt is ellenőrizze, hogy a vezető – ne túl szorosan – hozzáérjen a köteghez.
- Ellenőrizze, hogy a tálcában használt hordozó nem hajlott-e. Simítsa ki a papírt a meghajlással ellenkező irányban történő hajlítással.

### **A hordozó nem távozik megfelelően**

• Figyeljen arra, hogy a kimeneti tálca hosszabbítója ki legyen húzva, máskülönben a kinyomtatott lapok leeshetnek a nyomtatóról.

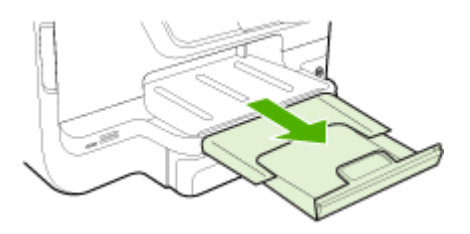
• Vegye ki a felesleges nyomathordozókat a kimeneti tálcából. A tálca korlátozott számú lapot bír el.

#### **Az oldalak ferdék**

- Ellenőrizze, hogy a tálcákba helyezett hordozók megfelelően illeszkednek-e a papírvezetőkhöz. Szükség esetén húzza ki a tálcákat a készülékből, töltse be helyesen a hordozókat, és győződjön meg arról, hogy a papírvezetők megfelelően illeszkednek.
- Csak akkor töltsön be hordozót a nyomtatóba, ha az éppen nem nyomtat.
- Távolítsa el és cserélje le az automatikus kétoldalas nyomtatási kiegészítőt (duplexelő).
	- Nyomja meg a duplex egység két oldalán levő gombokat, majd távolítsa el a készülékből az egységet.

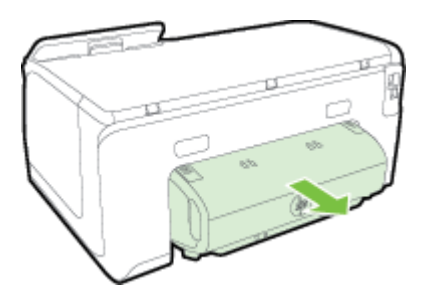

◦ Helyezze vissza a duplex egységet a nyomtatóba.

#### **A készülék egyszerre több lapot húz be**

- Betöltés előtt pörgesse át a hordozókat.
- Ellenőrizze, hogy a tálcán lévő papírvezetők a behelyezett hordozónak megfelelő pozícióba vannak-e állítva. Azt is ellenőrizze, hogy a vezető – ne túl szorosan – hozzáérjen a köteghez.
- Ellenőrizze, hogy a tálca nincs-e túlterhelve papírral.
- Ha különleges, vékony nyomathordozót használ, a tálca legyen teljesen feltöltve. Csak kis mennyiségben elérhető különleges hordozó használata esetén próbálja meg a különleges hordozót azonos méretű egyéb papírra helyezni, hogy így legyen megtölthető a tálca. (Néhány papírtípust könnyebben behúz a nyomtató, ha a tálca tele van.)
- Ha különleges, vastag nyomathordozót használ (például prospektuspapírt), töltse be úgy, hogy a tálca 1/4 és 3/4 között legyen feltöltve. Ha szükséges, helyezze a hordozót azonos méretű más papírra, hogy a köteg magassága e tartományon belülre essen.
- Az optimális teljesítmény és hatékonyság érdekében használjon HP hordozókat.

# **Problémamegoldás a webszolgáltatások és a HP weboldalainak segítségével**

Ez a rész a legáltalánosabb problémák megoldására kínál lehetőségeket a webszolgáltatások és a HP webhelyeinek segítségével.

- Problémák megoldása a webszolgáltatások segítségével
- [Problémák megoldása a HP webhelyek segítségével](#page-74-0)

#### **Problémák megoldása a webszolgáltatások segítségével**

Ha problémákba ütközik a webszolgáltatások, például a HP ePrint és a nyomtatási Apps alkalmazások használata során, ellenőrizze a következőket:

- Győződjön meg arról, hogy a nyomtató csatlakoztatva van az internethez Ethernet vagy vezeték nélküli kapcsolattal.
	- **Megjegyzés** A webes szolgáltatások nem használhatók, ha a nyomtató USB-kábellel csatlakozik.
- Ellenőrizze, hogy a legújabb termékfrissítések telepítve vannak-e a nyomtatóra. További információ itt olvasható: [A nyomtató frissítése.](#page-28-0)
- Ellenőrizze, hogy a webszolgáltatások engedélyezve legyenek a nyomtatón. További információ itt olvasható: [Webszolgáltatások beállítása a nyomtató](#page-48-0) vezérlő[panelének használatával.](#page-48-0)
- Ellenőrizze, hogy a hálózati elosztó, kapcsoló vagy útválasztó be van-e kapcsolva, és megfelelően működik-e.
- Ha a nyomtatót Ethernet-kábel segítségével csatlakoztatja, győződjön meg arról, hogy nem telefonkábelt vagy fordított (crossover) hálózati kábelt használ a nyomtató csatlakoztatására, valamint arról, hogy az Ethernet-kábel megfelelően csatlakozik a nyomtatóhoz. További információ itt olvasható: [Ethernet hálózat](#page-75-0) [problémáinak megoldása.](#page-75-0)
- Ha a nyomtatót vezeték nélküli kapcsolat használatával csatlakoztatja, ellenőrizze, hogy a vezeték nélküli hálózat megfelelően működik-e. További információ itt olvasható: [A vezeték nélküli problémák megoldása.](#page-76-0)
- <span id="page-74-0"></span>• Ha a HP ePrint eszközt használja, ellenőrizze a következőket:
	- Ellenőrizze, hogy helyes-e a nyomtató e-mail címe.
	- Biztosítsa, hogy csak a nyomtató e-mail címe legyen az e-mail üzenet "Címzett" sorában. Ha más e-mail címek is szerepelnek a "Címzett" sorban, lehet, hogy nem tudja kinyomtatni az elküldött mellékleteket.
	- Ellenőrizze, hogy a HP ePrint követelményeinek megfelelő dokumentumokat küld-e. További információ itt olvasható: [Webszolgáltatások specifikációi.](#page-108-0)
- Amennyiben a hálózati csatlakozáshoz proxybeállításokra van szükség, akkor győződjön meg a megadott adatok érvényességéről:
	- Ellenőrizze webböngészőjének (például Internet Explorer, Firefox, Safari) beállításait.
	- Az ellenőrzést a rendszergazdával vagy a tűzfal beállításáért felelős személlyel végezze el.

Ha a tűzfal által használt proxybeállítások módosultak, frissítenie kell ezeket a beállításokat a nyomtató valamelyik vezérlőpanelén. Ha ezeket a beállításokat nem frissíti, akkor nem fogja tudni használni a webszolgáltatásokat.

További információ itt olvasható: [Webszolgáltatások beállítása a nyomtató](#page-48-0) vezérlő[panelének használatával](#page-48-0).

**Tipp** További információt a webszolgáltatások beállításával és használatával kapcsolatban az HP Connected központban talál a [www.hpconnected.com](http://www.hpconnected.com) címen.

## **Problémák megoldása a HP webhelyek segítségével**

Ha a HP webhelyeinek a számítógépről történő használata közben problémákba ütközik, ellenőrizze a következőket:

- Ellenőrizze, hogy a használt számítógép csatlakozik-e az internethez.
- Győződjön meg arról, hogy a webböngésző megfelel a rendszerkövetelményeknek. További információ itt olvasható: [HP webhely](#page-109-0) mű[szaki adatok.](#page-109-0)
- Ha a böngésző proxyn keresztül csatlakozik az internethez, próbálja meg kikapcsolni ezeket a beállításokat. További tájékoztatást a böngésző dokumentációja tartalmaz.

# **Memóriaeszközökkel kapcsolatos problémák megoldása**

- **Tipp** A HP [www.hp.com/support](http://h20180.www2.hp.com/apps/Nav?h_pagetype=s-001&h_page=hpcom&h_client=s-h-e008-1&h_product=5081821&h_lang=hu&h_cc=hu) online támogatási weboldalán számos gyakori, a nyomtatóval kapcsolatban felmerülő probléma kijavításához szükséges információt és segédprogramot talál.
- **Megjegyzés** Ha a számítógépről kezdeményez memóriaeszköz-műveletet, akkor a hibaelhárítással kapcsolatban a program súgójában olvashat tájékoztatást.
- [A nyomtató nem tudja olvasni a memóriaeszközt](#page-75-0)
- [A nyomtató nem tudja beolvasni a fényképeket a memóriaeszközr](#page-75-0)ől

## <span id="page-75-0"></span>**A nyomtató nem tudja olvasni a memóriaeszközt**

#### • **Ellenőrizze a memóriaeszközt**

- Győződjön meg róla, hogy a memóriaeszköz típusa támogatott. További információ itt olvasható: [Memóriaeszközök specifikációja.](#page-110-0)
- Egyes memóriaeszközök rendelkeznek egy kapcsolóval, amely a használati módjukat vezérli. A kapcsoló állásának lehetővé kell tennie az eszközről történő olvasást.
- Ellenőrizze a memóriaeszköz végeit, hogy nem piszkosak-e, illetve nem tartalmaznak-e olyan anyagot, amely befed egy lyukat vagy elront egy fémes érintkezőt. Tisztítsa meg az érintkezőket egy szöszmentes ruhadarabbal és kis mennyiségű izopropil-alkohollal.
- Más eszközök segítségével ellenőrizze a memóriaeszköz megfelelő működését. Ha a fájlt számítógépről el lehet érni, az eszköz még nem biztos, hogy működik a nyomtatóval.

### • **Az USB-csatlakozó ellenőrzése**

- Ellenőrizze, hogy az USB-kábel teljesen be van-e helyezve a csatlakozóba.
- Távolítsa el az USB-kábelt, és világítson bele az üres csatlakozóba. Nézze meg, hogy nem található-e szennyeződés a csatlakozóban. További információ itt olvasható: [HP-támogatás.](#page-58-0) Ez a webhely információkat és segédprogramokat tartalmaz, amelyek segíthetnek számos gyakori nyomtatóprobléma megoldásában.

## **A nyomtató nem tudja beolvasni a fényképeket a memóriaeszközről**

#### **Ellenőrizze a memóriaeszközt**

Lehet, hogy memóriaeszköz megsérült.

# **Ethernet hálózat problémáinak megoldása**

**Tipp** A HP [www.hp.com/support](http://h20180.www2.hp.com/apps/Nav?h_pagetype=s-001&h_page=hpcom&h_client=s-h-e008-1&h_product=5081821&h_lang=hu&h_cc=hu) online támogatási weboldalán számos gyakori, a nyomtatóval kapcsolatban felmerülő probléma kijavításához szükséges információt és segédprogramot talál.

Ha nem tud csatlakozni a nyomtatóval az Ethernet hálózathoz, hajtson végre az alábbi feladatok közül egyet vagy többet.

- **Megjegyzés** Az alábbi javítások bármelyikének végrehajtását követően futtassa újra a telepítőprogramot.
- Általános hálózati hibaelhárítás

## **Általános hálózati hibaelhárítás**

Ha nem tudja telepíteni a nyomtatóval kapott HP szoftvert, akkor győződjön meg az alábbiakról:

- A számítógép és a nyomtató kábelcsatlakozásai megfelelőek.
- A hálózat működik, és a hálózati elosztóegység, az átkapcsoló vagy az útválasztó be van kapcsolva.
- <span id="page-76-0"></span>• Windows rendszer esetén minden alkalmazás, beleértve a víruskereső programokat, a kémprogramszűrő programokat és a személyes tűzfalprogramokat is, be van zárva vagy le van tiltva.
- A nyomtató azonos alhálózatra lett-e telepítve azokkal a számítógépekkel, amelyekről majd használni fogják a nyomtatót.

# **A vezeték nélküli problémák megoldása**

Ez a szakasz azon problémák megoldásával kapcsolatban tartalmaz információkat, amelyek akkor fordulhatnak elő, amikor a nyomtatót a vezeték nélküli hálózathoz csatlakoztatja.

Kövesse sorrendben ezeket a javaslatokat, "A vezeték nélküli adatátvitel alapvető problémáinak hibaelhárítása" szakaszban szereplőkkel kezdve. Ha továbbra is problémák fordulnak elő, kövesse "A vezeték nélküli adatátvitel speciális problémáinak hibaelhárítása" szakasz javaslatait.

Ez a rész a következő témaköröket tárgyalja:

- A vezeték nélküli adatátvitel alapvető problémáinak hibaelhárítása
- [A vezeték nélküli adatátvitel speciális problémáinak hibaelhárítása](#page-77-0)
- [A problémák megoldása után](#page-82-0)
- **Tipp** A vezeték nélküli hálózati problémák elhárításával kapcsolatos további tudnivalókért látogassa meg a HP vezeték nélküli nyomtatási központot a következő webhelyen: [www.hp.com/go/wirelessprinting](http://www.hp.com/go/wirelessprinting).
- **Megjegyzés** A probléma megoldását követően kövesse az [A problémák](#page-82-0) [megoldása után](#page-82-0) című rész útmutatásait.

## **A vezeték nélküli adatátvitel alapvető problémáinak hibaelhárítása**

**Megjegyzés** Amennyiben nem konfigurálta a nyomtatót vezeték nélküli kapcsolathoz, használja a HP szoftvert a beállítás befejezéséhez. További információ itt olvasható: .

Hajtsa végre az alábbi lépéseket, a megadott sorrendben.

**Tipp** Amennyiben Windows rendszert futtató számítógépet használ, használja a HP nyomtatási és lapolvasási javítóeszközt a diagnosztikai feladatokhoz, valamit arra, hogy segítséget kapjon a HP nyomtatók otthoni hálózatra történő telepítéséhez és használatához. Az eszköz használatához látogasson el a HP vezeték nélküli nyomtatási központjába [www.hp.com/go/wirelessprinting.](http://www.hp.com/go/wirelessprinting)

#### **1. lépés: Ellenőrizze, hogy világít-e a vezeték nélküli adatátvitel (802.11) jelzőfénye**

A nyomtató kezelőpaneljén lévő vezeték nélküli jelzőfény a vezeték nélküli lehetőségek állapotát jelzi.

A vezeték nélküli funkciók bekapcsolásához érintse meg a (jobbra nyíl) lehetőséget, majd a **Beállítás**, a **Hálózat**, a **Vezeték nélküli rádió**, végül pedig az **Igen** lehetőséget.

<span id="page-77-0"></span>**Megjegyzés** Ha a nyomtató támogatja az Ethernetes hálózatkezelést, győződjön meg arról, hogy az Ethernet-kábel nincs-e bedugva a nyomtatóba. Az Ethernetkábel csatlakoztatása kikapcsolja a nyomtató vezeték nélküli funkcióját.

#### **2. lépés: Indítsa újra a vezeték nélküli hálózat rendszerösszetevőit**

Kapcsolja ki az útválasztót és a HP nyomtatót, majd kapcsolja be őket újra a következő sorrendben: először az útválasztót, azután a nyomtatót. Ha továbbra sem tud kapcsolódni, kapcsolja ki az útválasztót, a nyomtatót és a számítógépet. Előfordul, hogy a ki- majd bekapcsolás megoldja a hálózati kommunikációs problémát.

#### **3. lépés: Futtassa a Vezeték nélküli nyomtatás hálózati tesztje lehetőséget**

Vezeték nélküli hálózati problémák esetén futtassa a vezeték nélküli hálózati teszt nyomtatását. Ha probléma merül fel, a kinyomtatott tesztjelentés javaslatokat tartalmaz annak megoldására.

**Tipp** Ha a Vezeték nélküli nyomtatás hálózati tesztje azt mutatja, hogy a jel gyenge, próbálja közelebb helyezni a nyomtatót a vezeték nélküli útválasztóhoz.

#### **Vezeték nélküli hálózati próbaoldal nyomtatása**

- **1.** Érintse meg a (jobbra nyíl), a **Beállítás**, majd a **Hálózat** elemet.
- **2.** Érintse meg a ▼ (le), majd válassza a Vezeték nélküli tesztjelentés **nyomtatása** lehetőséget.

#### **A vezeték nélküli adatátvitel speciális problémáinak hibaelhárítása**

Ha kipróbálta az [A vezeték nélküli adatátvitel alapvet](#page-76-0)ő problémáinak hibaelhárítása szakaszban ismertetett megoldási javaslatokat, ám a nyomtató továbbra sem tud a vezeték nélküli hálózathoz csatlakozni, próbálja ki az alábbi megoldási javaslatokat, a megadott sorrendben:

- 1. lépés: Győződjön meg arról, hogy a számítógép csatlakozik a hálózathoz
- 2. lépés: Ellenő[rizze, hogy a nyomtató csatlakozik-e a hálózathoz](#page-79-0)
- 3. lépés: Ellenő[rizze, hogy a számítógép nem virtuális magánhálózaton \(VPN\)](#page-80-0) [keresztül kapcsolódik-e.](#page-80-0)
- 4. lépés: Ellenő[rizze, hogy a nyomtató csatlakozik-e a hálózatra, és hogy](#page-80-0) [üzemkész-e](#page-80-0)
- 5. lépés: Győző[djön meg arról, hogy a nyomtató vezeték nélküli verziója van-e](#page-81-0) [beállítva alapértelmezett nyomtató-illeszt](#page-81-0)őprogramként (csak Windows)
- 6. lépés: Ellenőrizze, hogy a tű[zfalszoftver blokkolja-e a kommunikációt](#page-82-0)

#### **1. lépés: Győződjön meg arról, hogy a számítógép csatlakozik a hálózathoz**

Győződjön meg arról, hogy a számítógép csatlakozik (Ethernet vagy vezeték nélküli) hálózathoz. Ha a számítógép nem csatlakozik a hálózathoz, nem használhatja a nyomtatót a hálózaton.

#### **Az Ethernet csatlakozás ellenőrzése**

Sok számítógép rendelkezik egy jelzőfénnyel a port mellett, ahol az Ethernet-kábel csatlakozik a számítógéphez. Ha a jelzőfény nem világít, próbálja meg

újracsatlakoztatni az Ethernet-kábelt a számítógéphez és az útválasztóhoz. Ha továbbra sem látja a fényeket, probléma lehet az útválasztóval, az Ethernet-kábellel vagy a számítógéppel.

**Megjegyzés** Mac számítógépeken nincs jelzőfény. Ha szeretné ellenőrizni az Ethernet-kapcsolatot egy Mac számítógépen, kattintson a Dockban a **Rendszerbeállítások** elemre, majd a **Hálózat** elemre. Ha az Ethernet-kapcsolat megfelelően működik, a kapcsolatok listájában megjelenik a **Beépített Ethernet**, az IP-címmel és egyéb állapotinformációkkal. Ha a **Beépített Ethernet** lehetőség nem jelenik meg a listában, probléma lehet az útválasztóval, az Ethernet-kábellel vagy a számítógéppel. További információkért kattintson a Súgó ikonra az ablakban.

#### **A vezeték nélküli kapcsolat ellenőrzése**

- **1.** Győződjön meg arról, hogy a számítógép vezeték nélküli funkciója be van-e kapcsolva. (További tudnivalókat a számítógéphez tartozó dokumentációban olvashat.)
- **2.** Ha nem használ egyéni nevet (SSID-t) a vezeték nélküli hálózathoz, lehetséges, hogy a vezeték nélküli számítógép egy másik, a közelben működő hálózatra fog csatlakozni.

Az alábbi lépések végrehajtásával meghatározhatja, hogy a számítógép az Ön hálózatához csatlakozik-e.

#### **Windows**

**a**. Kattintson a **Start** gombra, majd a **Vezérlőpult**, a **Hálózati csatlakozások**, végül pedig **A hálózati állapot és feladatok megjelenítése** lehetőségre. -Vagy-

Kattintson a **Start** gombra, válassza a **Beállítások** elemet, kattintson a **Vezérlőpult**, majd duplán a **Hálózati csatlakozások** lehetőségre, kattintson a **Megtekintés** menüre, majd válassza a **Részletek** opciót. A következő lépésig hagyja nyitva a hálózati párbeszédpanelt.

- **b**. Húzza ki a hálózati tápvezetéket a vezeték nélküli útválasztóból. A számítógép kapcsolatállapotának **Nincs csatlakoztatva** értékre kell változnia.
- **c**. Csatlakoztassa újra a hálózati tápvezetéket a vezeték nélküli útválasztóba. A kapcsolatállapotnak **Csatlakoztatva** értékre kell változnia.

#### **Mac OS X**

- ▲ Kattintson az AirPort ikonra a képernyő tetején található menüsávban. A megjelenő menüből meghatározhatja, hogy az AirPort beállítás be van-e kapcsolva, és melyik vezeték nélküli hálózathoz csatlakozik a számítógépe.
	- **Megjegyzés** Az AirPort kapcsolatra vonatkozó részletes információkért kattintson a dokkban a **Rendszerbeállítások** elemre, majd a **Hálózat** elemre. Ha a vezeték nélküli kapcsolat megfelelően működik, megjelenik egy zöld pont a kapcsolatok listájában az AirPort felirat mellett. További információkért kattintson a Súgó ikonra az ablakban.

<span id="page-79-0"></span>Ha nem tudja a számítógépet a hálózathoz csatlakoztatni, lépjen kapcsolatba vagy a hálózatot beállító személlyel vagy az útválasztó gyártójával, mivel lehetséges, hogy a problémát az útválasztó vagy a számítógép hardverhibája okozza.

**Tipp** Ha tud csatlakozni az internethez, és Windows rendszert futtató számítógépet használ, a hálózat beállításához használhatja a HP Network Assistant segédeszközét is. Ezen eszköz használatához látogasson el a következő címre: [www.hp.com/sbso/wireless/tools-setup.html?jumpid=reg\\_R1002\\_USEN.](http://www.hp.com/sbso/wireless/tools-setup.html?jumpid=reg_R1002_USEN) (A webhely csak angol nyelven áll rendelkezésre.)

#### **2. lépés: Ellenőrizze, hogy a nyomtató csatlakozik-e a hálózathoz**

Ha a nyomtató nem ugyanahhoz a hálózathoz kapcsolódik, amelyre a számítógép csatlakozik, nem használhatja a nyomtatót a hálózaton. Kövesse az itt olvasható utasításokat, hogy ellenőrizze, a nyomtató valóban csatlakozik-e a hálózathoz.

**Megjegyzés** Ha a vezeték nélküli útválasztó vagy az Apple AirPort bázisállomás rejtett SSID-t használ, a nyomtató nem érzékeli automatikusan a hálózatot.

#### **A: Ellenőrizze, hogy a nyomtató csatlakoztatva van-e a hálózatra**

- **1.** Ha a nyomtató támogatja az Ethernet-kapcsolatot, és csatlakozik Ethernethálózathoz, ellenőrizze, hogy a nyomtató hátulján ne legyen csatlakoztatva Ethernet-kábel. Ha hátul Ethernet-kábel van csatlakoztatva, a készülék vezeték nélküli működése letiltódik.
- **2.** Ha a nyomtató vezeték nélküli hálózathoz kapcsolódik, nyomtassa ki a hálózatbeállítási oldalt. További információ itt olvasható: [A hálózatbeállítási oldal](#page-93-0) [értelmezése](#page-93-0).
- **3.** Az oldal kinyomtatása után ellenőrizze a készülék hálózati állapotát és URL-jét:

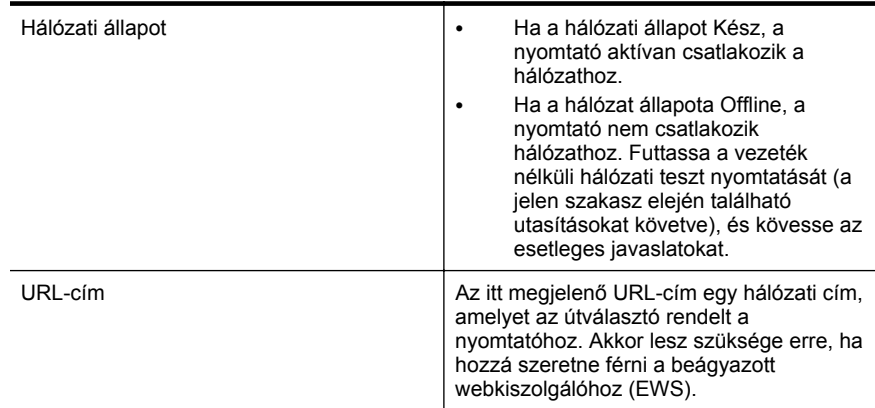

A nyomtató vezeték nélküli hálózathoz történő csatlakoztatásával kapcsolatos információkat lásd: [A nyomtató beállítása vezeték nélküli kommunikációhoz.](#page-135-0)

#### **B: Ellenőrizze, hogy el tudja-e érni a beágyazott webkiszolgálót**

Miután meggyőződött arról, hogy a számítógép és a nyomtató is aktívan csatlakozik egy hálózathoz, a nyomtató beágyazott webkiszolgálójának megnyitásával

<span id="page-80-0"></span>ellenőrizheti, hogy azok ugyanazon a hálózaton vannak-e. További információ itt olvasható: [Beágyazott webkiszolgáló](#page-143-0).

#### **A beágyazott webkiszolgáló elérése**

- **1.** A számítógépen nyissa meg a beágyazott webkiszolgálót. További információ itt olvasható: [Beágyazott webkiszolgáló](#page-143-0).
	- **Megjegyzés** Ha proxykiszolgálót használ a böngészőben, tiltsa le a beágyazott webkiszolgáló elérése érdekében.
- **2.** Ha sikerül megnyitnia a beágyazott webkiszolgálót, a hálózati telepítés sikerességének ellenőrzéséhez használja a nyomtatót a hálózaton keresztül (például. nyomtasson vele).

Ha nem tudja megnyitni a beágyazott webkiszolgálót, vagy problémákat észlel a nyomtató hálózaton történő használata közben, olvassa el a következő, a tűzfalak beállításáról szóló szakaszt.

#### **3. lépés: Ellenőrizze, hogy a számítógép nem virtuális magánhálózaton (VPN) keresztül kapcsolódik-e.**

A virtuális magánhálózat (VPN) olyan számítógépes hálózat, amely az internet használatával biztosít távoli, biztonságos kapcsolatot a szervezet hálózatához. A legtöbb VPN szolgáltatás azonban nem engedélyezi a helyi eszközök (például a nyomtató) elérését a helyi hálózaton, amikor a számítógép a VPN hálózathoz csatlakozik.

A nyomtatóhoz való csatlakozáshoz szüntesse meg a kapcsolatot a VPN hálózattal.

**Tipp** A nyomtató VPN hálózaton keresztüli használatához a nyomtatót egy USBkábellel a számítógéphez csatlakoztathatja. A nyomtató egyidőben használja az USB és hálózati kapcsolatait.

További információkért forduljon a hálózati rendszergazdához vagy a vezeték nélküli hálózatot beállító személyhez.

### **4. lépés: Ellenőrizze, hogy a nyomtató csatlakozik-e a hálózatra, és hogy üzemkész-e**

Ha telepítette a HP szoftvert, a számítógépről is ellenőrizheti a nyomtató állapotát. Így láthatja, ha a működése éppen fel van függesztve, vagy nincs hálózati kapcsolat, és ezért nem tudja használni a nyomtatót.

A nyomtató állapotának ellenőrzéséhez kövesse az operációs rendszeréhez tartozó utasításokat:

## **Windows**

**1.** Kattintson a **Start** gombra, majd a **Nyomtatók**, a **Nyomtatók és Faxok** vagy az **Eszközök és nyomtatók** lehetőségre.

-Vagy-

Kattintson a **Start** gombra, kattintson a **Vezérlőpult** menüpontra, majd válassza a **Nyomtatók** ikont.

**2.** Ha a számítógépén lévő nyomtatók nem jelennek meg a Részletek nézetben, kattintson a **Nézet** menüre, majd a **Részletek** lehetőségre.

- <span id="page-81-0"></span>**3.** A nyomtató állapotától függően tegye az alábbiak valamelyikét:
	- **a**. Ha a nyomtató állapota **Offline**, kattintson a jobb gombbal a nyomtató nevére, és válassza **A nyomtató online használata** lehetőséget.
	- **b**. Ha a nyomtató állapota **Szüneteltetve**, kattintson a jobb gombbal a nyomtató nevére, és kattintson a **Nyomtatás folytatása** lehetőségre.
- **4.** Próbálja használni a nyomtatót a hálózaton keresztül.

#### **Mac OS X**

- **1.** Kattintson a **Rendszerbeállítások** lehetőségre a Dockban, majd kattintson a **Nyomtatás és fax** vagy a **Nyomtatás és beolvasás** lehetőségre.
- **2.** Válassza ki a nyomtatót, majd kattintson a **Nyomtatási sor megnyitása** elemre.
- **3.** Ha a nyomtatási feladat szüneteltetve van, kattintson a **Folytatás** elemre.
- **4.** Ha a nyomtató szüneteltetett állapotban van, kattintson a **Nyomtató visszaállítása** elemre.

Ha a fenti lépések végrehajtása után sikerül használnia a nyomtatót, de a további használat során ismét jelentkeznek a problémák, a zavar okozója a tűzfal lehet. További információ itt olvasható: A tű[zfalszoftver konfigurálása a nyomtató](#page-82-0) [használatára.](#page-82-0)

Ha a nyomtatót továbbra sem tudja a hálózatra csatlakoztatva használni, olvassa el a következő szakaszt, amelyben további hibaelhárítási útmutatást talál.

#### **5. lépés: Győződjön meg arról, hogy a nyomtató vezeték nélküli verziója van-e beállítva alapértelmezett nyomtató-illesztőprogramként (csak Windows)**

Ha újratelepíti a HP szoftvert, a telepítő létrehozhatja a nyomtató-illesztőprogram egy második verzióját a **Nyomtatók**, a **Nyomtatók és faxok** vagy az **Eszközök és nyomtatók** mappában. Ha nehézségekbe ütközik a nyomtatás vagy a nyomtatóhoz való csatlakozás során, ellenőrizze, hogy a nyomtató-illesztőprogram megfelelő verziója van-e beállítva alapértelmezettként.

**1.** Kattintson a **Start** gombra, majd a **Nyomtatók**, a **Nyomtatók és Faxok** vagy az **Eszközök és nyomtatók** lehetőségre. -Vagy-

Kattintson a **Start** gombra, kattintson a **Vezérlőpult** menüpontra, majd válassza a **Nyomtatók** ikont.

- **2.** Határozza meg, hogy a **Nyomtatók**, a **Nyomtatók és faxok** vagy az **Eszközök és nyomtatók** mappában található nyomtató-illesztőprogram vezeték nélkül kapcsolódik-e:
	- **a**. Kattintson a jobb oldali egérgombbal a nyomtató ikonjára, válassza a **Nyomtató tulajdonságai**, majd a **Dokumentum alapértelmezett adatai** vagy a **Nyomtatási beállítások** parancsot.
	- **b**. A **Portok** lapon keressen kijelölt portot a listában. A vezeték nélkül csatlakoztatott nyomató illesztőprogramjának verziójánál a Port leírása mezőben a **HP hálózati újraészlelési portfigyelő** érték szerepel a pipa mellett.
- **3.** Kattintson a jobb egérgombbal a nyomtató ikonjára a nyomtató-illesztőprogram vezeték nélkül csatlakozó változatához, majd válassza a **Beállítás alapértelmezett nyomtatóként** lehetőséget.

<span id="page-82-0"></span>**Megjegyzés** Ha a mappában a nyomtató egynél több ikonja látható, kattintson a jobb gombbal a nyomtató vezeték nélküli kapcsolattal csatlakozó változatának ikonjára, majd válassza a **Beállítás alapértelmezett nyomtatóként** lehetőséget.

#### **6. lépés: Ellenőrizze, hogy a tűzfalszoftver blokkolja-e a kommunikációt**

Ha nem sikerül elérni a beágyazott webkiszolgálót, és biztos abban, hogy a számítógép és a nyomtató is aktívan csatlakozik a hálózathoz, elképzelhető, hogy a tűzfalprogram blokkolja a kommunikációt. Ideiglenesen kapcsolja ki a számítógépen futó tűzfalszoftvert, majd próbálja újra megnyitni a beágyazott webkiszolgálót. Ha sikerül megnyitni a beágyazott webkiszolgálót, próbálja meg használni a nyomtatót (nyomtasson).

Ha sikerül megnyitnia a beágyazott webkiszolgálót, és a nyomtatót kikapcsolt tűzfal mellett tudja működtetni, újra kell konfigurálnia a tűzfalbeállításokat, hogy a számítógép és a nyomtató a hálózaton keresztül kommunikálni tudjon egymással. További információ itt olvasható: A tűzfalszoftver konfigurálása a nyomtató használatára.

Ha sikerül megnyitnia a beágyazott webkiszolgálót, de a nyomtatót továbbra sem tudja kikapcsolt tűzfal mellett működtetni, próbálja meg a tűzfalszoftvert úgy konfigurálni, hogy felismerje a nyomtatót. További információt a tűzfalszoftver dokumentációja tartalmaz.

#### **A problémák megoldása után**

Miután megoldotta a problémákat, és sikeresen csatlakoztatta a nyomtatót a vezeték nélküli hálózathoz, végezze el az operációs rendszerének megfelelően a következő lépéseket:

#### **Windows**

**1.** A számítógép asztalán kattintson a **Start** gombra, mutasson a **Programok** vagy a **Minden program** lehetőségre, kattintson a **HP** elemre, kattintson a mappa nevére, majd kattintson a **Nyomtatóbeállítás és -szoftver** lehetőségre. -Vagy-

A **Kezdőképernyőn** kattintson a **Nyomtatóbeállítás és -szoftver** lehetőségre.

**2.** Kattintson az **Új nyomtató csatlakoztatása** parancsra, majd válassza ki a használni kívánt kapcsolatot.

#### **Mac OS X**

- **1.** Nyissa meg a HP Utility segédprogramot. További információ itt olvasható: [HP](#page-143-0) [Utility \(Mac OS X\).](#page-143-0)
- **2.** Kattintson a HP Utility segédprogram eszköztárának **Alkalmazások** ikonjára, kattintson duplán a **HP Setup Assistant** elemre, majd kövesse a képernyőn megjelenő utasításokat.

# **A tűzfalszoftver konfigurálása a nyomtató használatára**

A személyes tűzfal egy, a számítógépen futó biztonsági szoftver, amely blokkolhatja a számítógép és a nyomtató közötti kommunikációt.

Ha a következő problémákat tapasztalja:

- A HP készülék telepítése során a nyomtató nem található
- Nem lehet nyomtatni, a nyomtatási feladat a nyomtatási sorban ragad, illetve a nyomtatónak nincs összeköttetése
- A nyomtató állapota nem tekinthető meg a számítógépen

A tűzfal megakadályozhatja a nyomtatót abban, hogy értesítse a hálózat számítógépeit a nyomtató helyéről.

Ha a HP szoftvert Windows rendszert futtató számítógépen használja, és telepítéskor a számítógép nem találja a nyomtatót (Ön viszont biztosan tudja, hogy a nyomtató csatlakozik a hálózathoz), illetve ha korábban már sikeresen telepítette a HP szoftvert, de problémát tapasztal, próbálkozzon a következők végrehajtásával:

- Ha frissen telepítette a HP szoftvert, kapcsolja ki a számítógépet és a nyomtatót, majd újra kapcsolja be mindkettőt.
- Tartsa naprakészen a biztonsági szoftvereket. A legtöbb biztonsági szolgáltató közzétesz frissítéseket, amelyek kiküszöbölik az ismertté vált hibákat, és a legújabb védelmet biztosítják az új biztonsági fenyegetésekkel szemben.
- Ha a tűzfal biztonsági beállításai között "Magas", "Közepes" és "Alacsony" beállításérték szerepel, a hálózathoz csatlakozva használja a "Közepes" beállítást.
- Ha a tűzfal beállításainak bármelyikénél eltért az alapértelmezett értéktől, próbáljon visszatérni az alapértelmezett beállításhoz.
- Ha a tűzfal biztonsági beállításai között szerepel "megbízható zóna", használja azt, ha a számítógép a hálózathoz csatlakozik.
- Ha a tűzfal rendelkezik "ne jelenítsen meg figyelmeztető üzenetet" beállítással, ne használja azt. A HP szoftver telepítésekor, illetve a HP nyomtató használatakor figyelmeztető üzenetet jeleníthet meg a tűzfalprogram, amely felkínálja az "engedélyezés", a "jóváhagyás", illetve a "blokkolás feloldása" lehetőséget. Engedélyezze a tűzfalon való átjutást minden olyan HP szoftver esetében, amelynél figyelmeztető üzenet jelenik meg. Ha pedig a figyelmeztetés paneljén található "művelet megjegyzése" vagy "szabály létrehozása a művelethez" választási lehetőség, használja azt. A tűzfal ennek segítségével tanulja meg, hogy mi számít megbízhatónak a hálózaton.
- Ne futtasson egyszerre több tűzfalat a számítógépen. Előfordulhat például, hogy a számítógépen egyszerre fut a Windows operációs rendszer beépített tűzfala és egy harmadik féltől származó tűzfal. Több tűzfal egyidejű futtatása nem növeli a számítógép biztonságát, viszont problémákat okozhat.

Tovább információkért a nyomtató egy személyes tűzfalszoftverrel való használatáról látogassa meg a [www.hp.com/go/wirelessprinting](http://www.hp.com/go/wirelessprinting) webhelyet, majd kattintson a **Firewall Help** (Tűzfal – súgó) elemre a **Need Help Troubleshooting?** (Segítségre van szüksége a hibaelhárításhoz?) területen. A Tűzfal súgója szakasz kerülő megoldásokat is tartalmaz egyes tűzfalakkal kapcsolatos, ismert problémákra.

**Megjegyzés** Jelenleg ezen webhely bizonyos oldalai nem érhetők el minden nyelven.

# **A nyomtatáskezelés problémáinak megoldása**

**Tipp** A HP [www.hp.com/support](http://h20180.www2.hp.com/apps/Nav?h_pagetype=s-001&h_page=hpcom&h_client=s-h-e008-1&h_product=5081821&h_lang=hu&h_cc=hu) online támogatási weboldalán számos gyakori, a nyomtatóval kapcsolatban felmerülő probléma kijavításához szükséges információt és segédprogramot talál.

Ez a rész a nyomtatáskezelés legáltalánosabb problémáira kínál megoldási lehetőségeket. Ez a rész a következő témaköröket tárgyalja:

• A beágyazott webkiszolgáló nem nyitható meg

**Megjegyzés** A beépített webkiszolgáló használatához a nyomtatónak Ethernetvagy vezeték nélküli hálózathoz kell csatlakoznia. Nem használhatja a beágyazott webkiszolgálót, ha a nyomtató egy USB-kábellel csatlakozik egy számítógéphez.

### **A beágyazott webkiszolgáló nem nyitható meg**

#### **Ellenőrizze a hálózati beállításokat**

- Győződjön meg arról, hogy nem telefonkábelt vagy fordított hálózati (crossover) kábelt használ-e a nyomtató csatlakoztatására.
- Ellenőrizze, hogy a hálózati kábel biztosan csatlakozik-e a nyomtatóhoz.
- Ellenőrizze, hogy a hálózati elosztó, kapcsoló vagy útválasztó be van-e kapcsolva, és megfelelően működik-e.

#### **Ellenőrizze a számítógépet**

Ellenőrizze, hogy a használt számítógép csatlakozik-e a hálózathoz.

**Megjegyzés** A beépített webkiszolgáló (EWS) használatához a nyomtatónak Ethernet- vagy vezeték nélküli hálózathoz kell csatlakoznia. Nem használhatja a beágyazott webkiszolgálót, ha a nyomtató egy USB-kábellel csatlakozik egy számítógéphez.

#### **Ellenőrizze a webböngészőt**

- Győződjön meg arról, hogy a webböngésző megfelel a rendszerkövetelményeknek. További információ itt olvasható: [A beépített](#page-103-0) [webkiszolgáló adatai](#page-103-0).
- Ha a böngésző proxyn keresztül csatlakozik az internethez, próbálja meg kikapcsolni ezeket a beállításokat. További információkért tanulmányozza a webböngésző dokumentációját.
- Győződjön meg arról, hogy a webböngészőben engedélyezve van a JavaScript és a cookie-k használata. További információkért tanulmányozza a webböngésző dokumentációját.

#### **Ellenőrizze a nyomtató IP-címét**

- A nyomtató IP-címének ellenőrzéséhez az IP-címet a hálózatbeállítási oldal kinyomtatásával szerezheti be. Érintse meg a [. (jobbra nyíl), és válassza a **Beállítás**, a **Hálózat**, majd a **Hálózati beállítások nyomtatása** lehetőséget.
- Próbálja meg elérni a nyomtatót a parancssorból (Windows) vagy a Network Utility programból (Mac OS X) a ping parancs és az IP-cím segítségével. (A Network Utility program a merevlemez **Alkalmazások** mappájának **Segédprogramok** almappájában található.)

Amennyiben például az IP-cím 123.123.123.123, akkor a következő utasítást kell beírnia a parancssorba (Windows):

C:\Ping 123.123.123.123

– vagy –

A hálózati segédprogramban (Mac OS X), kattintson a **Ping** fülre, írja be a 123.123.123.123 címet, majd kattintson a **Ping** parancsra.

Ha válasz jelenik meg, az IP-cím helyes. Ha időtúllépésről kap üzenetet, az IPcím nem helyes.

# **Telepítési problémák hibaelhárítása**

- $\frac{1}{2}$  **Tipp** A HP [www.hp.com/support](http://h20180.www2.hp.com/apps/Nav?h_pagetype=s-001&h_page=hpcom&h_client=s-h-e008-1&h_product=5081821&h_lang=hu&h_cc=hu) online támogatási weboldalán számos gyakori, a nyomtatóval kapcsolatban felmerülő probléma kijavításához szükséges információt és segédprogramot talál.
- Javaslatok a hardver üzembe helyezéséhez
- [Javaslatok a HP szoftver telepítéséhez](#page-86-0)

#### **Javaslatok a hardver üzembe helyezéséhez**

#### **Ellenőrizze a nyomtatót**

- Győződjön meg arról, hogy minden ragasztószalagot és csomagolóanyagot eltávolított-e a nyomtató külsejéről és belsejéből.
- Ellenőrizze, hogy a nyomtatóban van-e papír.
- Győződjön meg arról, hogy a nyomtatón a Készenlét jelzőfényen kívül, amelynek világítania kell, egyetlen jelzőfény sem világít vagy villog. Ha a Figyelmeztető jelzőfény villog, ellenőrizze a nyomtató vezérlőpaneljén megjelenő üzeneteket.

#### **Ellenőrizze a kábelcsatlakozásokat.**

- Ellenőrizze a használt kábelek és vezetékek megfelelő állapotát.
- Ellenőrizze, hogy a tápkábel csatlakoztatva van-e a nyomtatóhoz és az elektromos hálózathoz.

#### **A tintapatronok és a nyomtatófej ellenőrzése**

- Gondoskodjon róla, hogy a nyomtatófej és a tintapatronok biztonságosan rögzítve legyenek a megfelelő, színkóddal is jelölt foglalatban. A nyomtató nem tud nyomtatni, ha a nyomtatópatronok nincsenek megfelelően behelyezve.
- Ellenőrizze, hogy a nyomtatófej rögzítőzárja megfelelően záródik-e.

## <span id="page-86-0"></span>**Javaslatok a HP szoftver telepítéséhez**

#### **Ellenőrizze a számítógépet.**

- Győződjön meg arról, hogy a számítógépen a támogatott operációs rendszerek valamelyike fut. További információ itt olvasható: [Rendszerkövetelmények](#page-103-0).
- Győződjön meg arról, hogy a számítógép megfelel-e a minimális rendszerkövetelményeknek. További tudnivalók: [Rendszerkövetelmények](#page-103-0)
- A Windows Eszközkezelőben ellenőrizze, hogy nincsenek-e letiltva az USBmeghajtók.
- Windows rendszert futtató számítógép esetén, amennyiben a számítógép nem ismeri fel a nyomtatót, indítsa el az eltávolítási segédprogramot (a HP mappában található, a nyomtató almappájában) a nyomtató illesztőprogramjának teljes eltávolításához. Indítsa újra a számítógépet, majd telepítse újra a nyomtatóillesztő-programot.

#### **Ellenőrizze a telepítési előfeltételeket.**

- A telepítéshez a használt operációs rendszernek megfelelő telepítőcsomagot tartalmazó HP szoftver CD-t használja.
- A telepítés megkezdése előtt zárjon be minden más futó programot.
- Ha a rendszer nem ismeri fel a CD-meghajtó betűjele alapján az útvonalat, ellenőrizze a használt betűjel helyességét.
- Ha a rendszer nem ismeri fel a telepítő CD-t a meghajtóban, nézze meg, nincs-e sérülés a CD-lemezen. A nyomtató illesztőprogramját letöltheti a HP webhelyéről [\(www.hp.com/support](http://h20180.www2.hp.com/apps/Nav?h_pagetype=s-001&h_page=hpcom&h_client=s-h-e008-1&h_product=5081821&h_lang=hu&h_cc=hu)).

**Megjegyzés** A hibák bármelyikének kijavítását követően futtassa újra a telepítőprogramot.

# **Hálózati problémák megoldása**

#### **Általános hálózati hibaelhárítás**

- Ha nem tudja telepíteni a nyomtató szoftverét, győződjön meg az alábbiakról:
	- A számítógép és a nyomtató kábelcsatlakozásai megfelelőek.
	- A hálózat működik, és a hálózati elosztóegység, az átkapcsoló vagy az útválasztó be van kapcsolva.
	- Windows rendszer esetén minden alkalmazás, beleértve a víruskereső programokat, a kémprogramszűrő programokat és a személyes tűzfalprogramokat is, be van zárva vagy le van tiltva.
	- Győződjön meg róla, hogy a nyomtató azonos alhálózatra lett telepítve azokkal a számítógépekkel, amelyekről majd használni fogják a nyomtatót.
	- Ha a telepítőprogram nem észleli a nyomtatót, nyomtassa ki a hálózatbeállítási oldalt, és adja meg kézzel az IP-címet a telepítőprogramban. További információ itt olvasható: [A hálózatbeállítási](#page-93-0) [oldal értelmezése.](#page-93-0)
- Ha a Nyomtató hozzáadása varázsló használatával telepítette a nyomtatóillesztőt, és megadta a TCP/IP-portot, ellenőrizze, hogy a nyomtató

illesztőprogramjában létrehozott hálózati portok megfelelnek-e a nyomtató IPcímének:

- Nyomtasson ki egy hálózatbeállítási oldalt. További információ itt olvasható: [A hálózatbeállítási oldal értelmezése](#page-93-0).
- Kattintson a **Start** gombra, majd a **Nyomtatók**, a **Nyomtatók és Faxok** vagy az **Eszközök és nyomtatók** lehetőségre. -Vagy-

Kattintson a **Start** gombra, kattintson a **Vezérlőpult** menüpontra, majd válassza a **Nyomtatók** ikont.

- Kattintson a jobb gombbal a nyomtató ikonjára, kattintson a **Nyomtató tulajdonságai** parancsra, majd válassza a **Portok** lapot.
- Adja meg a nyomtató TCP/IP-portját, majd kattintson a **Port beállítása** elemre.
- Hasonlítsa össze a párbeszédpanelen látható IP-címet a hálózatbeállítási oldalon szereplővel, és ellenőrizze, hogy megegyeznek-e. Ha az IP-címek eltérőek, módosítsa a párbeszédpanelen szereplő IP-címet úgy, hogy az megegyezzen a hálózatbeállítási oldalon láthatóval.
- A beállítások mentéséhez és a párbeszédpanelek bezárásához kattintson egymás után mindkét panelen az **OK** gombra.

## **Problémák Ethernet hálózathoz történő csatlakozáskor**

- Ha a hálózati csatlakozó **Kapcsolat** jelzőfénye nem világít, győződjön meg arról, hogy az "Általános hálózati hibaelhárítás" című részben felsorolt összes feltétel teljesül.
- Általánosságban nem javasolt ugyan a nyomtatóhoz statikus IP-címet rendelni, de statikus IP-cím kiosztásával mégis elkerülhető a telepítési problémák egy része (például a tűzfalprogrammal való ütközés).

#### **A nyomtató hálózati beállításainak visszaállítása**

- **1.** Érintse meg a (jobbra nyíl), a **Beállítás**, majd a **Hálózat** elemet. Érintse meg a **Hálózati alapértékek visszaállítása** elemet, majd válassza az **Igen** elemet. Megjelenik egy üzenet, amely jelzi, hogy a hálózati alapértékek vissza lettek állítva.
- **2.** Érintse meg a (jobbra nyíl) elemet, majd a **Beállítás** elemet, és válassza a **Jelentések**, majd a **Hálózatbeállítási oldal nyomtatása** lehetőséget egy hálózatbeállítási oldal nyomtatásához, és ellenőrizze, hogy a hálózati beállítások ténylegesen vissza lettek-e állítva.

# **A nyomtató állapotjelentésének ismertetése**

A nyomtató állapotjelentése segítségével megtekintheti a nyomtatóval kapcsolatos aktuális információkat, valamint a tintapatronok állapotát. A nyomtató állapotjelentése ezenfelül segít a nyomtató hibáinak elhárításában.

Az állapotjelentés a legutóbbi események naplóját is tartalmazza.

Ha a HP-val kapcsolatba lép, akkor érdemes lehet kinyomtatni a nyomtatóállapotjelentést.

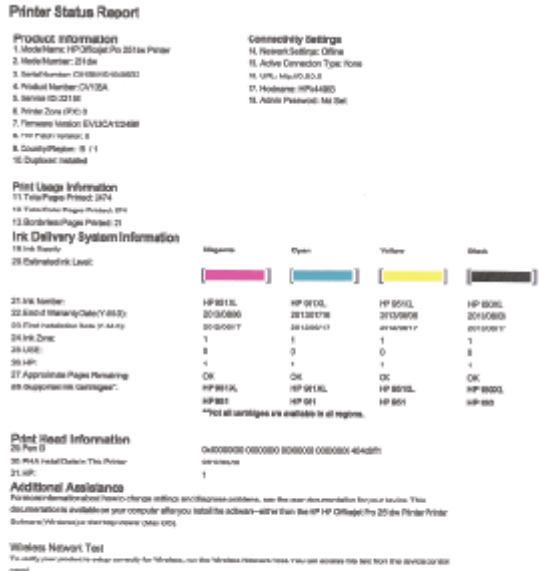

- **1. Nyomtató adatai:** A nyomtató adatait (például a nyomtató nevét, a modellszámot, a sorozatszámot és a firmware verziószámát), a telepített kiegészítőket (például az automatikus kétoldalas nyomtatási egységet vagy duplexelőt), illetve a tálcákból és kiegészítőkből nyomtatott oldalak számát jeleníti meg.
- **2. Tinta rendszer-információk:** A becsült tintaszinteket (grafikusan megjelenítve azokat) és a kellékek cikkszámát, valamint a tintapatronok jótállásának lejárati dátumát mutatja.
	- **Megjegyzés** A tintaszintekre vonatkozó figyelmeztetések és jelzőfények csak tervezési célokra szolgálnak. Ha alacsony tintaszintről tájékoztató figyelmeztető üzenetet kap, készítsen elő egy cserepatront annak érdekében, hogy kiküszöbölhesse az esetleges nyomtatási késéseket. Mindaddig nem kell kicserélnie a patronokat, amíg a rendszer nem figyelmezteti erre.
- **3. További segítség:** A nyomtatóval kapcsolatos további információk, valamint a faxteszt beállításával és a vezeték nélküli hálózati teszt nyomtatásával kapcsolatos információk elérhetőségét adja meg.

#### <span id="page-89-0"></span>**A nyomtató állapotjelentésének nyomtatása**

A kezdőképernyőn érintse meg a (jobbra nyíl) ikont, majd válassza a **Beállítás** lehetőséget. Érintse meg a **Jelentések** elemet, majd válassza a **Nyomtatóállapotjelentés** lehetőséget.

# **A nyomtatófej karbantartása**

Ha gondok merülnek fel a nyomtatással kapcsolatban, előfordulhat, hogy valamelyik nyomtatófejjel van probléma. Csak akkor hajtsa végre a következő szakaszokban leírt eljárásokat, ha erre vonatkozó instrukciókat kap a nyomtatási minőséggel kapcsolatos problémák elhárítása kapcsán.

Ha szükségtelenül igazítja be vagy tisztítja meg a készüléket, azzal tintát pazarol, és a patronok élettartama is csökken.

Ez a rész a következő témaköröket tárgyalja:

- A nyomtatófej megtisztítása
- [Soremelés kalibrálása](#page-90-0)
- [A nyomtatófej igazítása](#page-91-0)
- [A nyomtatófej újratelepítése](#page-92-0)

#### **A nyomtatófej megtisztítása**

Ha a nyomat csíkos, a színei nem megfelelőek, illetve egyes színei hiányoznak, lehet, hogy a nyomtatófejet meg kell tisztítani.

A tisztításnak három fokozata létezik. Minden egyes fokozat körülbelül két percig tart, és a nyomtató egy papírlapot, valamint növekvő mennyiségű tintát használ fel. Minden fokozat után ellenőrizze a kinyomtatott oldal minőségét. Csak akkor indítsa el a következő tisztítási lépést, ha a nyomtatás minősége alacsony.

Ha a nyomtatás minősége azután is elmarad a várttól, hogy a végrehajtotta a nyomtatófej tisztításának mindkét fokozatát, próbálkozzon a nyomtató beigazításával. Ha a minőségproblémák a tisztítás és a beigazítás végrehajtásával sem szűnnek meg, forduljon a HP ügyfélszolgálatához. További információ itt olvasható: [HP-támogatás](#page-58-0).

**Megjegyzés** A tisztítás tintát használ el, ezért a nyomtatófejet csak szükség esetén tisztítsa. A tisztítási folyamat néhány percet vesz igénybe. A folyamat némi zajjal járhat. A nyomtatófej tisztítása előtt tegyen papírt a készülékbe. További információ itt olvasható: [Papír betöltése](#page-19-0).

A nyomtató helytelen kikapcsolása minőségi problémákat okozhat a nyomtatásban. További információ itt olvasható: [A nyomtató kikapcsolása.](#page-30-0)

#### **A nyomtatófej megtisztítása a kezelőpanelről**

- **1.** Helyezzen Letter, A4-es vagy Legal méretű, nem használt, sima fehér papírt a fő adagolótálcába.
- **2.** Érintse meg a (jobbra nyíl) ikont, és válassza a **Beállítás** lehetőséget.
- **3.** Érintse meg az **Eszközök** lehetőséget, és válassza a **Nyomtatófej tisztítása** lehetőséget.

#### <span id="page-90-0"></span>**A nyomtatófej tisztítása a Szerszámosláda programból (Windows)**

- **1.** Nyissa meg a Szerszámosládát. További információ itt olvasható: [A](#page-143-0) [Szerszámosláda megnyitása](#page-143-0).
- **2.** Az **Eszközszolgáltatások** lapon kattintson a **Nyomtatófejek tisztítása** bal oldalán található ikonra.
- **3.** Kövesse a képernyőn megjelenő utasításokat.

### **A nyomtatófej tisztítása a HP Utility programból (Mac OS X)**

- **1.** Nyissa meg a HP Utility programot. További információ itt olvasható: [HP Utility](#page-143-0) [\(Mac OS X\)](#page-143-0).
- **2.** Az **Információ és támogatás** részben kattintson a **Nyomtatófejek tisztítása** lehetőségre.
- **3.** Kattintson a **Tisztítás** gombra, majd kövesse a képernyőn megjelenő utasításokat.

### **A nyomtatófej megtisztítása a beágyazott webkiszolgálóról (EWS)**

- **1.** Nyissa meg a beágyazott webkiszolgálót. További információ itt olvasható: [A](#page-144-0) [beágyazott webkiszolgáló megnyitása.](#page-144-0)
- **2.** Kattintson az **Eszközök** lehetőségre, majd kattintson a **Segédprogramok** csoportban a **Nyomtatási minőség eszközkészlet** lehetőségre.
- **3.** Kattintson a **Nyomtatófej tisztítása** elemre, majd kövesse a képernyőn megjelenő utasításokat.

## **Soremelés kalibrálása**

A nyomtató a kezdeti beállítás során automatikusan végrehajtja a nyomtatófej igazítását.

Akkor is használhatja ezt a funkciót, ha a nyomtatóállapot-oldal valamelyik színblokkján sötét vonalak láthatók, illetve ha minőségi problémák merülnek fel a színes nyomtatott lapokkal kapcsolatban.

#### **A soremelés kalibrálása a kezelőpanelről**

- **1.** Helyezzen Letter, A4-es vagy Legal méretű, nem használt, sima fehér papírt a fő adagolótálcába.
- **2.** A nyomtató kezelőpaneljén érintse meg a (jobbra nyíl) ikont, majd a **Beállítás** lehetőséget.
- **3.** Érintse meg az **Eszközök** lehetőséget, és válassza a **Soremelés kalibrálása** lehetőséget.

## **A soremelés kalibrálása a Szerszámosláda programból (Windows)**

- **1.** Nyissa meg a Szerszámosládát. További információ itt olvasható: [A](#page-143-0) [Szerszámosláda megnyitása](#page-143-0).
- **2.** Az **Eszközszolgáltatások** lapon kattintson a **Soremelés kalibrálása** bal oldalán található ikonra.
- **3.** Kövesse a képernyőn megjelenő utasításokat.

#### <span id="page-91-0"></span>**A soremelés kalibrálása a beágyazott webkiszolgálóról (EWS)**

- **1.** Nyissa meg a beágyazott webkiszolgálót. További információ itt olvasható: [A](#page-144-0) [beágyazott webkiszolgáló megnyitása.](#page-144-0)
- **2.** Kattintson az **Eszközök** lehetőségre, majd kattintson a **Segédprogramok** csoportban a **Nyomtatási minőség eszközkészlet** lehetőségre.
- **3.** Kattintson a **Soremelés kalibrálása** lehetőségre, majd kövesse a képernyőn megjelenő utasításokat.

## **A nyomtatófej igazítása**

A nyomtató a kezdeti beállítás során automatikusan végrehajtja a nyomtatófej igazítását.

Akkor is használhatja ezt a funkciót, ha a nyomtatóállapot-oldal valamelyik színblokkja csíkos vagy hiányos, illetve ha minőségi problémák merülnek fel a nyomtatott lapokkal kapcsolatban.

#### **A nyomtatófej beigazítása a kezelőpanelről**

- **1.** Helyezzen Letter, A4-es vagy Legal méretű, nem használt, sima fehér papírt a fő adagolótálcába.
- **2.** A nyomtató kezelőpaneljén érintse meg a (jobbra nyíl) ikont, majd a **Beállítás** lehetőséget.
- **3.** Érintse meg az **Eszközök** lehetőséget, majd válassza a **Nyomtatófej igazítása** lehetőséget.

#### **A nyomtatófej igazítása a Szerszámosláda programból (Windows)**

- **1.** Nyissa meg a Szerszámosládát. További információ itt olvasható: [A](#page-143-0) [Szerszámosláda megnyitása](#page-143-0).
- **2.** Az **Eszközszolgáltatások** lapon kattintson a **Nyomtatófejek igazítása** bal oldalán található ikonra.
- **3.** Kövesse a képernyőn megjelenő utasításokat.

#### **Nyomtatófej igazítása a HP Utility programból (Mac OS X)**

- **1.** Nyissa meg a HP Utility programot. További információ itt olvasható: [HP Utility](#page-143-0) [\(Mac OS X\)](#page-143-0).
- **2.** Az **Információ és támogatás** részben kattintson a **Nyomtatófej igazítása** lehetőségre.
- **3.** Kattintson az **Igazítás** lehetőségre, majd kövesse a képernyőn megjelenő utasításokat.

#### **A nyomtatófej igazítása a beágyazott webkiszolgálóról (EWS)**

- **1.** Nyissa meg a beágyazott webkiszolgálót. További információ itt olvasható: [A](#page-144-0) [beágyazott webkiszolgáló megnyitása.](#page-144-0)
- **2.** Kattintson az **Eszközök** lehetőségre, majd kattintson a **Segédprogramok** csoportban a **Nyomtatási minőség eszközkészlet** lehetőségre.
- **3.** Kattintson a **Nyomtató igazítása** gombra, és kövesse a képernyőn megjelenő utasításokat.

## <span id="page-92-0"></span>**A nyomtatófej újratelepítése**

**Megjegyzés** Ezt az eljárást csak olyankor szabad végrehajtani, ha megjelenik a **Hiányzó vagy hibás nyomtatófej** üzenet, és az üzenet megszüntetése érdekében korábban már megtörtént a nyomtató ki-, majd bekapcsolása. Ha az üzenet ezután is jelentkezik, próbálkozzon ezzel az eljárással.

#### **A nyomtatófej újratelepítése**

- **1.** Győződjön meg arról, hogy a készülék be van kapcsolva.
- **2.** Nyissa ki a tintapatronok ajtaját.

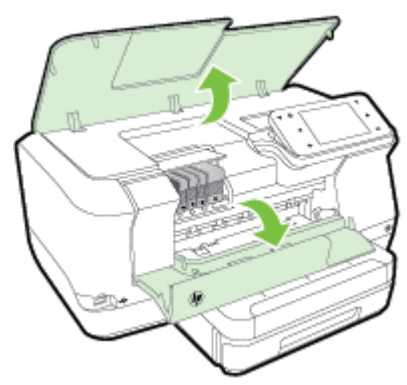

**3.** Emelje fel a patrontartó rögzítőzárát.

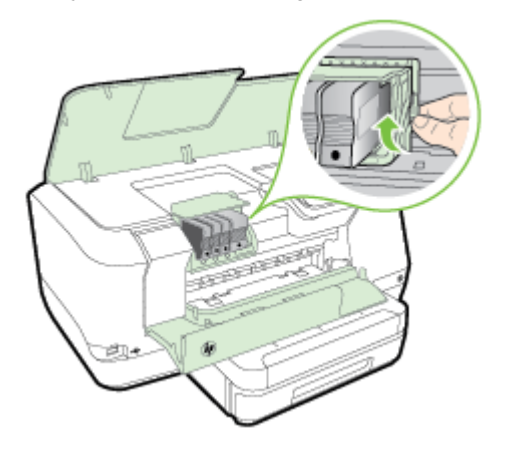

**4.** Távolítsa el a nyomtatófejet úgy, hogy megemeli, majd kihúzza a nyomtatóból.

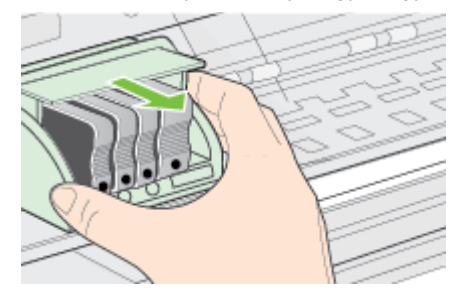

<span id="page-93-0"></span>**5.** Győződjön meg arról, hogy a rögzítőzár nyitva van, majd helyezze vissza a nyomtatófejet a helyére.

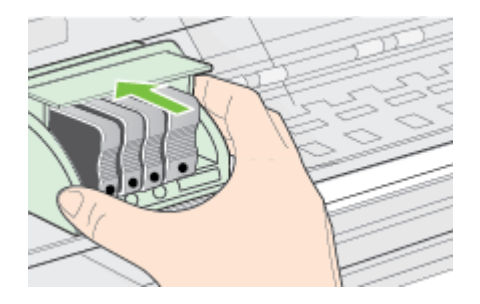

- **6.** Óvatosan zárja vissza a rögzítőzárat.
	- **Megjegyzés** A tintapatronok visszahelyezése előtt győződjön meg arról, hogy a rögzítőzár zárva van-e. Amennyiben a rögzítőzárat nem zárja le megfelelően, a tintapatron helytelenül kerül a fejre, és a nyomtatás során hibák léphetnek fel. A nyomtatópatronok megfelelő behelyezéséhez a retesznek lent kell maradnia.
- **7.** Csukja be a patrontartó rekesz fedelét.

# **A hálózatbeállítási oldal értelmezése**

Ha a nyomtató hálózathoz csatlakozik, kinyomtathat egy hálózatbeállítási oldalt a nyomtató hálózati beállításainak megtekintéséhez. A hálózatbeállítási oldalt a hálózati

#### csatlakozási problémák hibáinak elhárítására használhatja. Ha a HP-val lép kapcsolatba, gyakran jó hasznát veheti ennek az oldalnak.

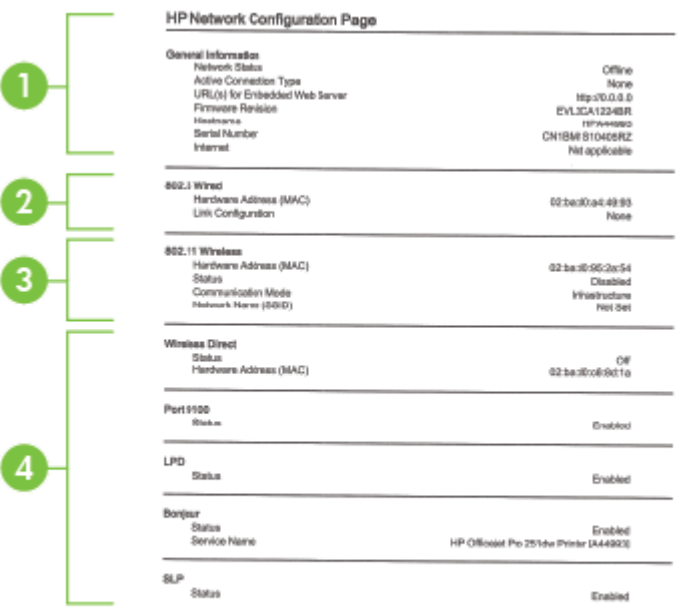

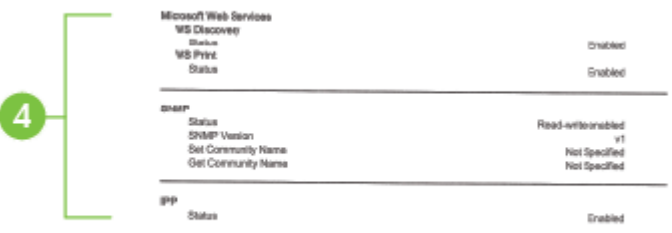

- **1. Általános tudnivalók:** Információkat jelenít meg a hálózat aktuális állapotáról és az aktív kapcsolat típusáról, valamint egyéb információkat, például a beágyazott webkiszolgáló URL-címét.
- **2. 802.3 vezetékes:** Az aktív Ethernet hálózati kapcsolat adatainak (például az IPcím, az alhálózati maszk és az alapértelmezett átjáró), valamint a nyomtató hardvercímének megjelenítése.
- **3. 802.11 vezeték nélküli (bizonyos típusok esetén):** A vezeték nélküli hálózati kapcsolat adatait (például az állomásnevet, az IP-címet, az alhálózati maszkot, az alapértelmezett átjárót és a kiszolgálót) jeleníti meg.
- **4. Egyebek:** További speciális hálózati beállításokról jelenít meg információkat.
	- **9100-as port**: A nyomtató a 9100-as TCP-porton keresztül támogatja a nyers IP-nyomtatást. A HP ezen saját TCP/IP-portja az alapértelmezett nyomtatási port a nyomtatón. HP szoftverek férnek hozzá (például a HP Standard Port).
	- **LPD**: A Line Printer Daemon (LPD) elnevezés a különböző TCP/IP rendszerekre telepített nyomtatók sorvezérlő szolgáltatásaival kapcsolatos protokollokra és programokra utal.
		- **Megjegyzés** Az LPD funkció az LPD bármely, az 1179-es számú RFC dokumentumnak megfelelő megvalósításánál használható. Ellenben a nyomtató-sorvezérlők beállítási folyamata eltérő lehet. Ezen rendszerek beállításáról további tudnivalókat a rendszer dokumentációjában talál.
	- **Bonjour**: A Bonjour szolgáltatásokat (amelyek az mDNS (Multicast Domain Name System) protokollt alkalmazzák) általában IP-címek és nevek feloldására használják (az 5353-as UDP-porton keresztül) olyan kisebb hálózatokon, amelyeken nincs hagyományos DNS-kiszolgáló.
	- **SLP**: A szolgáltatáskereső protokoll (SLP) egy szabványos Internetprotokoll, mely meghatározza, hogyan kereshetik meg és konfigurálhatják a hálózati alkalmazások a nagyvállalati hálózatok hálózati szolgáltatásait. Ez a protokoll egyszerűbbé teszi az olyan hálózati erőforrások felfedezését és használatát, mint például a nyomtatók, webkiszolgálók, faxgépek, videokamerák, fájlrendszerek, biztonsági mentési eszközök (szalagos meghajtók), adatbázisok, könyvtárak, levelezési kiszolgálók, illetve naptárak.
	- **Microsoft-webszolgáltatások**: A nyomtató által támogatott, a Microsoftwebszolgáltatások dinamikus felfedezését (WS Discovery) lehetővé tevő protokollok, vagy az eszközöket támogató Microsoft-webszolgáltatások (WSD) nyomtatási szolgáltatásainak engedélyezése vagy letiltása. A használaton kívüli nyomtatási szolgáltatások letiltása a hozzáférés megakadályozása céljából.
		- **Megjegyzés** További információ a WS-Discovery és WSD Print protokollokról: [www.microsoft.com](http://www.microsoft.com).
	- **SNMP**: Az SNMP (Simple Network Management Protocol) protokollt a hálózatfelügyeleti alkalmazások használják hálózati eszközök felügyeletére. A nyomtató támogatja az IP-hálózatokon használt SNMPv1 protokollt.
	- **WINS**: Ha Önnek DHCP-kiszolgálója van a hálózaton, a nyomtató automatikusan IP-címet kér a kiszolgálóról, és regisztrálja a nevét bármely RFC 1001- vagy 1002-kompatibilis dinamikus névszolgáltatással, ha Ön megadta egy WINS (Windows Internet Naming Service) kiszolgáló IP-címét.
- **5. Csatlakoztatott számítógépek**: Megjeleníti a nyomtatóhoz csatlakozó számítógépek listáját, valamint a legutóbbi alkalmat, amikor ezek a számítógépek hozzáfértek a nyomtatóhoz.

#### **Hálózatbeállítási oldal nyomtatása a nyomtató vezérlőpaneljéről**

A kezdőképernyőn érintse meg a (jobbra nyíl) ikont, majd válassza a **Beállítás** lehetőséget. Érintse meg a **Jelentések** elemet, majd válassza a **Hálózatbeállítási oldal** pontot.

# **Elakadások megszüntetése**

Időnként a hordozók elakadnak a feladatok végrehajtása közben.

Ez a rész a következő témaköröket tárgyalja:

- Papírelakadás megszüntetése
- [Papírelakadások megel](#page-97-0)őzése

### **Papírelakadás megszüntetése**

Papírelakadások a nyomtatón belül vagy az automatikus lapadagolóban is előfordulhatnak.

- **Vigyázat!** A nyomtatófej potenciális sérülése elkerülése érdekében a lehető leghamarabb hárítsa el a papírelakadást.
- **Tipp** Ha gyenge nyomtatási minőséget tapasztal, tisztítsa meg a nyomtatófejet. További információ itt olvasható: [A nyomtatófej megtisztítása.](#page-89-0)

A következő lépések végrehajtásával megszüntetheti a papírelakadást.

#### **Elakadás megszüntetése a nyomtatón belül**

- **1.** Távolítson el minden hordozót a gyűjtőtálcából.
	- **Vigyázat!** Ha az elakadt papírt a nyomtató eleje felől próbálja eltávolítani, azzal kárt tehet a nyomtatóműben. A papírelakadást mindig az automatikus kétoldalas nyomtatóegység (duplexelő) felől szüntesse meg.
- **2.** Ellenőrizze a duplex egységet.
	- **a**. Nyomja meg a duplex egység két oldalán levő gombokat, majd távolítsa el a készülékből az egységet.

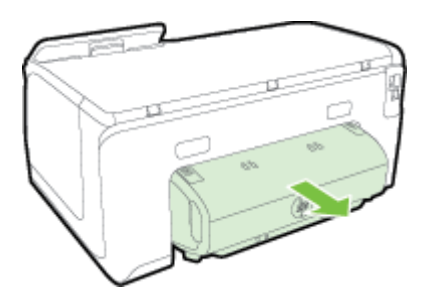

**b**. Keresse meg a nyomtató belsejében az elakadt hordozót, fogja meg két kézzel, és húzza önmaga felé.

<span id="page-97-0"></span>**c**. Ha a papír nem itt akadt el, akkor nyomja meg a duplex egység tetején található fület, és engedje le a duplex egység fedelét. Ha elakadt hordozó található benne, óvatosan távolítsa el. Csukja be a fedelet.

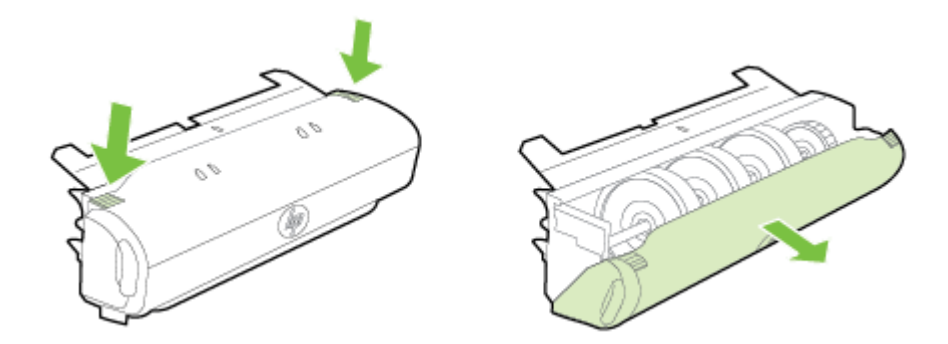

- **d**. Helyezze vissza a duplex egységet a nyomtatóba.
- **3.** Nyissa ki a felső fedőlapot, és távolítsa el az esetleges szennyeződéseket.
- **4.** Ha nem találta meg az elakadást, és a készülékben van 2. tálca is, húzza ki a tálcát, és ha lehet, távolítsa el az elakadt hordozót. Ha nem sikerült megszüntetni az elakadást, tegye a következőt:
	- **a**. Figyeljen arra, hogy a nyomtató ki legyen kapcsolva, és húzza ki a tápkábelt.
	- **b**. Emelje le a nyomtatót a 2-es tálcáról.
	- **c**. Távolítsa el az elakadt hordozót a nyomtató aljából vagy a 2-es tálcából.
	- **d**. Helyezze vissza a nyomtatót a 2-es tálca tetejére.
- **5.** Nyissa ki a tintapatronok ajtaját. Ha papír maradt a nyomtatóban, ellenőrizze, hogy a patrontartó a nyomtató jobb oldalán található, távolítsa el az összes papírdarabkát és gyűrött hordozót, majd húzza maga felé a hordozót a nyomtató tetején keresztül.
	- **Figyelem!** Ne nyúljon a nyomtatóba, ha be van kapcsolva, és ha a patrontartó megakadt. A tintapatrontartó fedelének felnyitásakor a kocsi a nyomtató jobb oldalához áll. Ha a patrontartó nem áll a jobb oldalra, az elakadás elhárítása előtt kapcsolja ki a nyomtatót.
- **6.** Az elakadás megszüntetése után csukja be az összes fedelet, kapcsolja be a nyomtatót (ha korábban kikapcsolta), majd küldje el újra a nyomtatási feladatot.

#### **Papírelakadások megelőzése**

A papírelakadás elkerülése érdekében tartsa be az alábbi szabályokat.

- Rendszeresen ürítse a kimeneti tálcát.
- Ellenőrizze, hogy a média, amelyre nyomtat, nincs-e meggyűrődve, vagy nem sérült-e meg.
- A papír szakadását, gyűrődését és egyéb deformációját elkerülheti, ha a használaton kívüli papírt visszazárható tasakban tárolja.
- Ne használjon olyan papírt, amely túl vastag vagy túl vékony a nyomtató számára.
- Győződjön meg arról, hogy az adagolótálcákba megfelelően töltötte be a hordozókat, és egyik tálca sincs túltöltve. További információ itt olvasható: [Papír](#page-19-0) [betöltése.](#page-19-0)
- Ügyeljen arra, hogy az adagolótálcába tett papírok simák legyenek, a széleik ne legyenek meggyűrődve vagy beszakadva.
- Ne tegyen túl sok papírt a lapadagoló tálcába. Információ az automatikus lapadagolóba helyezhető lapok maximális számáról: [Papírjellemz](#page-104-0)ők.
- Az adagolótálcában ne keverjen össze különböző méretű és típusú papírokat; a behelyezett köteg minden lapja azonos típusú és méretű legyen.
- Minden papírtípushoz és papírmérethez gondosan állítsa be az adagolótálca papírvezetőit. A papírszélesség-beállító ne hajlítsa meg az adagolótálcában található papírt.
- Ne tolja túlságosan előre a papírt az adagolótálcában.
- Mindig a nyomtatóhoz javasolt papírtípust használjon. További információ itt olvasható: [Papírjellemz](#page-104-0)ők.
- Ha a nyomtatóból hamarosan kifogy a papír, előbb hagyja elfogyni a betöltött papírlapokat, és csak azután helyezzen be újabb papírköteget. Ne tegyen papírt a nyomtatóba, amikor az éppen megpróbál behúzni egy lapot.
- Ha egy lap mindkét oldalára nyomtat, ne használjon könnyű papírt magas színtelítettségű kép nyomtatásához.
- Ellenőrizze, hogy a nyomtató tiszta-e. További információ itt olvasható: [A](#page-28-0) [nyomtató karbantartása.](#page-28-0)

# **A Műszaki információk**

Ez a rész a következő témaköröket tárgyalja:

- Garanciával kapcsolatos információk
- [A nyomtató m](#page-102-0)űszaki jellemzői
- [Hatósági el](#page-111-0)őírások
- [Környezeti termékkezelési program](#page-117-0)
- Külső [licencek](#page-121-0)

## **Garanciával kapcsolatos információk**

Ez a rész a következő témaköröket tárgyalja:

- [Hewlett-Packard korlátozott jótállási nyilatkozat](#page-100-0)
- [Tájékoztatás a tintapatronra vonatkozó jótállásról](#page-101-0)

#### <span id="page-100-0"></span>**Hewlett-Packard korlátozott jótállási nyilatkozat**

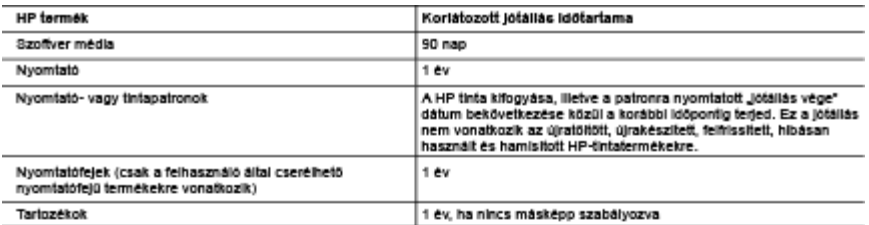

#### A. A koriátozott lótállási kőtelezettség terledelme

- 1. A Hewlett-Packard cég (HP) garantálja a végfelhasználónak, hogy az előzőekben meghatározott HP-termékek anyaga és kiviteiezese hibátian marad a fent megadott időtartamon belül, amely időtartam a beszerzés dátumával veszi kezdetét. amon er sett ben a HP altal väljat jotallas kontakuset, az csak a programutasítások végrehajtásának hibálra terjed ki. A 2. Szoftverek esetében a HP altal vállat jótállás koriátuszót, az csak a programutasítások végrehajtá
- HP nem garantāja a termēkek megszakltās nēkūli vagy hibamentes mūkōdēsēt.
- 3. A HP koriátozott lótállása csak a termék rendeltetésszerű, előírások szerinő használata során lelentkező meghibásodásokra érvényes, nem vonafkozik semmilyen egyéb problémára, melyek többek között az alábbiak következményeként lépnek fel: a. Helytelen karbantartás vagy módosítás;
	- b. A HP által nem javasolt, lietve nem támogatott szoftver, média, alkatrész vagy tartozék használata;
	- A termékjellemzőkben megadott paraméterektől eltérően történő üzemeltetés;
	- d. Engedely nélküli módosítás vagy helytelen használat.
- 4. A HP nyomtatól esetében a nem a HP-tól származó patronok yagy úlratóltótt patronok használata nem befolyásolla sem a felhasználóval szemben vállalt jótállást, sem az ügyféllel megkötött HP támogatási szerződést. Ha azonban a nyomtató meghibásodása a nem a HP-tól származó, lietve az újratöltött patron vagy lejárt szavatosságú tintapatron használatának tulajdonitható, a HP az adott hiba vagy sérülés javitásáért a mindenkori munkadijat és anyagköltséget felszámítja.
- 5. Ha a HP a vonatkozó lótállási időn belül értesül a lótállása alá tartozó bármely termék meghibásodásáról, a terméket salát belátása szerint meglavítja vagy kicseréli. Ha a javítást vagy a cserét a HP a meghibásodásról szóló értesítés megérkezését<br>követően ésszerű időn belül nem tudja elvégezni, a HP-jótállás hatálya alá tartozó hibás termék vé vásáriónak
- 6. A HP nincs javításra, cserére vagy visszafizetésre kötelezve mindaddig, amig az ügyfél a hibás terméket vissza nem küldi a HP-nek.
- 7. Bärmely cseretermék lehet új vagy újszerű is, amennyiben működőképessége legalább azonos a kicserélt termék működöképességével.
- 8. A HP-termékek tartalmazhatnak olyan felújított alkatrészeket, összetevőket vagy anyagokat, amelyek az újjai azonos tellesitmenyt nyúlfanak.
- 9. A HP koriátozott lótállásról szóló nyilatkozata minden olyan országban érvényes, ahol a hatálya alá tartozó HP-terméket maga a HP forgalmazza. Kiegėszito garancialis szolgaltatasokra (pėldaui helyszini szervizelésre) vonatkozó szerződéseket bármely hivatalos HP szerviz köthet azokban az országokban, ahol a felsorott HP-termékek forgalmazását a HP vagy egy hivatalos importor végzi.
- B. A lotalias koriatozasai
	- A HELYI JOGSZABÁLYOK KERETEIN BELÜL SEM A HP, SEM KÜLSŐ SZÁLLÍTÓI NEM VÁLLALNAK EGYÉB KIFEJEZETT VAGY BELEËRTETT JOTALLAST ÉS FELTÉTELT, ÉS VISSZAUTASÍTJAK AZ ELADHATÓSÁGRA, A<br>KIFEJEZETT VAGY BELEËRTETT JOTALLAST ÉS FELTÉTELT, ÉS VISSZAUTASÍTJAK AZ ELADHATÓSÁGRA, A JOTALI ASOKAT ÉS FELTÉTELEKET.

#### C. A felelősség koriátozásai

- 1. A helyi jogszabályok kerelein belül a jelen jótállási nyilatkozatban biztosított jogorvoslati lehetőségek a vásárló kizárólagos jogorvoslati lehetőségei.
- 2. A HELYI JOGSZABÁLYOK KERETEIN BELÜL A JELEN NYILATKOZATBAN MEGJELÖLT KÖTELEZETTSÉGEK KIVÊTELÊVEL - A HP ÊS KÛLSŐ SZÁLLÍTÓI SEMMILYEN KÖRÜLMÉNYEK KÖZÖTT NEM FELELNEK A KÖZVETLEN. KÖZVETETT, KÜLÖNLEGES VAGY VÉLETLENSZERŰ KAROKÉRT SEM JÓTALLAS, SEM SZERZŐDÉS ESETÉN, MÉG AKKOR SEM, HA A VÁBÁRLÓT ELŐZETESEN NEM TÁJÉKOZTATTÁK EZEN KÁROK BEKÖVETKEZÉSÉNEK LEHETŐSÉGÉRŐL.
- D. Helyl jogszabályok
	- 1. E nyilatkozat alapján az ügyfél az öt meglilető jogokkal élhet. Az ügyfél ettől eltérő jogokkal is rendelkezhet, amelyek az Amerikai Egyesült Allamokban államonként, Kanadában tartományonként, a világban pedig országonként változhatnak.
	- 2. Amennyíben ezen jótállási nyilatkozat egyes részei ellentmondanak a helyi jogszabályoknak, a jótállási nyilatkozatot úgy kell értelmezni, hogy az ellentmondás megszünjön. Ez esetben a nyilatkozat bizonyos kizárásai és korlátozásai nem alkalmazhatók az ügyfélre. Például az Amerikai Egyesült Államok néhány állama, valamint az Amerikai Egyesült Államok területén kivül egyes kormányok (beleértve a kanadal tartományokat is)
		- a. eleve megakadályozhalják, hogy a jelen jótállási nyilatkozat kizárásai és koriátozásai koriátozzák a vásárió törvényes jogalt (például az Egyesült Királyságban);
		- b. más módon koriátozhatják a gyártó kizárásokra és koriátozásokra vonatkozó lehetőségeit; vagy
		- c. az ügyfélnek további jótállási jogokat biztosíthatnak, meghatározhatják a beleértett jótállás időtartamát, amelyet a gyártó
	- nem utasithat el, vagy elzárkózhatnak a beleérlett jótállás időtartam-koriátozásának engedélyezésétő 3. A JELEN NYILATKOZATBAN BENNFOGLALT JÖTÁLLÁSI FELTÉTELEK, A TÖRVÉNY ÁLTAL ENGEDÉLYEZETT MÉRTÉK KIVÊTELÊVEL, NEM ZARJAK KI, NEM KORLATOZZAK, ÊS NEM MODOSÍTJÁK A HP TERMÊK ELADASARA<br>VONATKOZÓ KÖTELEZŐ, TÖRVÉNY ÁLTAL SZABÁLYOZOTT JOGOKAT, HANEM AZOK KIEGÉSZÍTÉSEKÉNT ÉRTEL MEZENDŐK

#### HP kortáfozoft lótállási tálékoztatóla

On az alábbiakban megtalálja azon HP vállalatok nevét és címét, amelyek az egyes országokban biztosítják a HP mint gyártó által välialt Koriätozott Jotaliast.

Hungary: - Hewlett-Packard Magyarország Kit, H-1117 Budapest, Aliz 1 - Hewlett-Packard Informatikal Ktt, H-1117 Budapest, Altz 1

A HP Koriátozott Jótállásán túlmenően Önt a HP terméket Önnek értékesítő kereskedővel szemben megliletik a helyi kőtelezően

alkalmazandó és eltérést nem engedő jogszabályok által biztosított szavatossági és jótállási jogok. Az Önre vonatkozó, kötelezően alkalmazandó és eltérést nem engedő jogszabályban biztosított jogait a HP Koriátozott Jótállási nyilatkozata nem koriátozza.

#### <span id="page-101-0"></span>**Tájékoztatás a tintapatronra vonatkozó jótállásról**

A HP patronra abban az esetben érvényes jótállás, ha azt a rendeltetés szerinti HP nyomtatóban használják. Ez a jótállás nem vonatkozik az olyan HP tintatermékekre, melyeket újratöltöttek, felújítottak, átalakítottak, rendeltetésellenesen használtak vagy szakszerűtlenül kezeltek.

A jótállás érvényessége a HP tinta kifogyásáig, illetve a jótállás lejárati dátumáig tart attól függően, hogy melyik következik be előbb. A jótállási időszak vége ÉÉÉÉ-HH formátumban a terméken van feltüntetve az ábrák szerint:

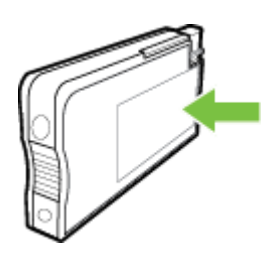

# <span id="page-102-0"></span>**A nyomtató műszaki jellemzői**

Ez a rész a következő témaköröket tárgyalja:

- Fizikai adatok
- Tulajdonságok és kapacitás
- [A processzor és a memória m](#page-103-0)űszaki jellemzői
- [Rendszerkövetelmények](#page-103-0)
- [A hálózati protokoll specifikációi](#page-103-0)
- [A beépített webkiszolgáló adatai](#page-103-0)
- [Papírjellemz](#page-104-0)ők
- [Nyomtatási jellemz](#page-108-0)ők
- [Webszolgáltatások specifikációi](#page-108-0)
- [HP webhely m](#page-109-0)űszaki adatok
- [Környezeti adatok](#page-109-0)
- [Elektromos m](#page-109-0)űszaki jellemzők
- [Zajkibocsátási m](#page-109-0)űszaki jellemzők
- [Memóriaeszközök specifikációja](#page-110-0)

#### **Fizikai adatok**

#### **A nyomtató mérete (szélesség x magasság x mélység)**

- 494 x 238 x 460 mm (19,5 x 9,4 x 18,1 hüvelyk)
- **2. tálcával:** A nyomtató magassága 82 mm-rel (3,2 hüvelykkel) növekszik

#### **Nyomtató tömege**

A nyomtató tömege (a nyomtatási kellékek és a 2. tálca nélkül)

- 8,58 kg (17,9 font)
- **2. tálcával:** 2,8 kg-mal (6,2 fonttal) nehezebb

#### **Tulajdonságok és kapacitás**

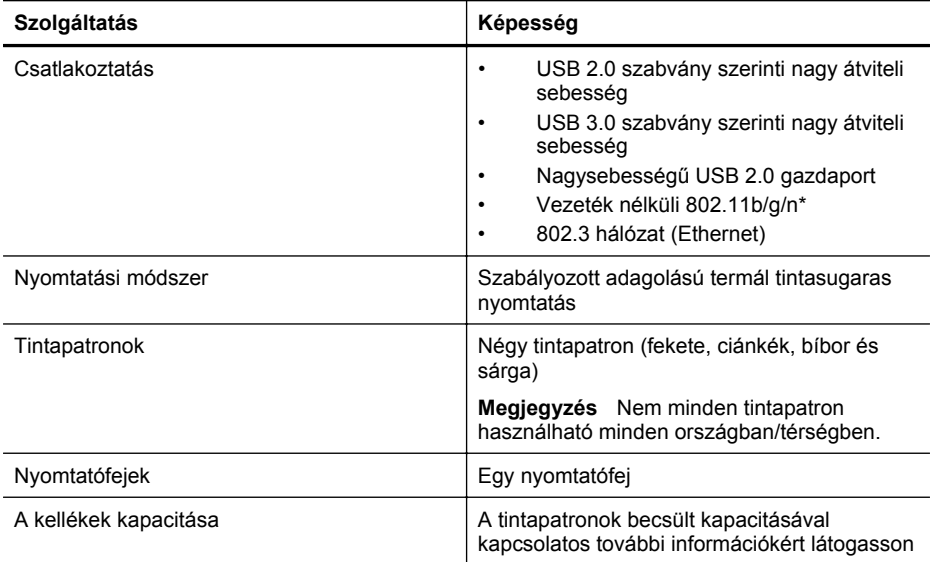

#### <span id="page-103-0"></span>A melléklet

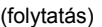

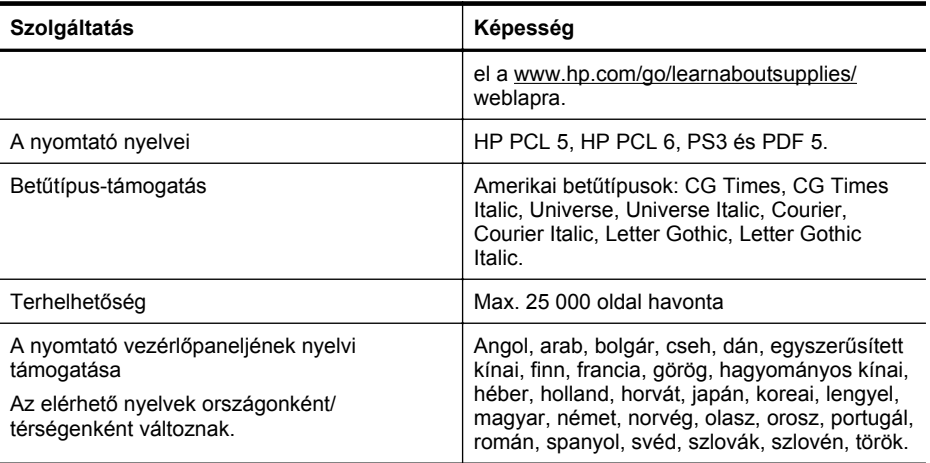

\* A nyomtató a 802.11n 2.4 GHz-es frekvenciasávot támogatja.

#### **A processzor és a memória műszaki jellemzői**

#### **A nyomtató processzora**

528 MHz, kétmagos processzor

#### **A nyomtató memóriája**

512 MB beépített RAM, 128 MB Flash

#### **Rendszerkövetelmények**

A szoftver- és rendszerkövetelményeket a Readme (Olvass el!) fájl ismerteti.

**Megjegyzés** A támogatott operációs rendszerekkel és rendszerkövetelményekkel kapcsolatos legfrissebb tudnivalókért látogasson el a következő webhelyre: [www.hp.com/](http://h20180.www2.hp.com/apps/Nav?h_pagetype=s-001&h_page=hpcom&h_client=s-h-e008-1&h_product=5081821&h_lang=hu&h_cc=hu) [support.](http://h20180.www2.hp.com/apps/Nav?h_pagetype=s-001&h_page=hpcom&h_client=s-h-e008-1&h_product=5081821&h_lang=hu&h_cc=hu)

#### **A hálózati protokoll specifikációi**

A hálózati protokoll specifikációi a Readme (Olvass el!) fájlban találhatók.

**Megjegyzés** A támogatott operációs rendszerekkel és rendszerkövetelményekkel kapcsolatos legfrissebb tudnivalókért látogasson el a következő webhelyre: [www.hp.com/](http://h20180.www2.hp.com/apps/Nav?h_pagetype=s-001&h_page=hpcom&h_client=s-h-e008-1&h_product=5081821&h_lang=hu&h_cc=hu) [support.](http://h20180.www2.hp.com/apps/Nav?h_pagetype=s-001&h_page=hpcom&h_client=s-h-e008-1&h_product=5081821&h_lang=hu&h_cc=hu)

#### **A beépített webkiszolgáló adatai**

#### **Követelmények**

- TCP/IP-alapú hálózat (az IPX/SPX-alapú hálózatok nem támogatottak)
- Webböngésző (Microsoft Internet Explorer 7.0 vagy újabb, Mozilla Firefox 3.0 vagy újabb, Safari 3.0 vagy újabb, valamint Google Chrome 5.0 vagy újabb)
- <span id="page-104-0"></span>• Hálózati kapcsolat (a beépített webkiszolgáló nem használható, ha USB-kábellel közvetlenül kapcsolódik számítógéphez)
- Internetkapcsolat (bizonyos szolgáltatásokhoz szükséges)
	- **Wegjegyzés** A beágyazott webkiszolgálót internetkapcsolat nélkül is meg lehet nyitni. Egyes szolgáltatások azonban így nem érhetők el.

**Megjegyzés** A beépített webkiszolgálónak a tűzfal ugyanazon oldalán kell lennie, mint ahol a nyomtató található.

#### **Papírjellemzők**

Ezek a táblázatok segítenek meghatározni a nyomtatóhoz az adott célnak megfelelő hordozókat, valamint az egyes hordozótípusokhoz igénybe vehető szolgáltatásokat.

- A támogatott papírok jellemzői
- [Minimális margók beállítása](#page-107-0)
- A lap mindkét oldalára történő [nyomtatással kapcsolatos tudnivalók](#page-108-0)

#### **A támogatott papírok jellemzői**

A táblázatok segítenek meghatározni a nyomtatóhoz az adott célnak megfelelő hordozókat, valamint az egyes hordozótípusokhoz igénybe vehető szolgáltatásokat.

- Támogatott méretek
- [Támogatott papírtípusok és súlyok](#page-106-0)

#### **Támogatott méretek**

**Megjegyzés** A 2-es tálca választható tartozék. ₩

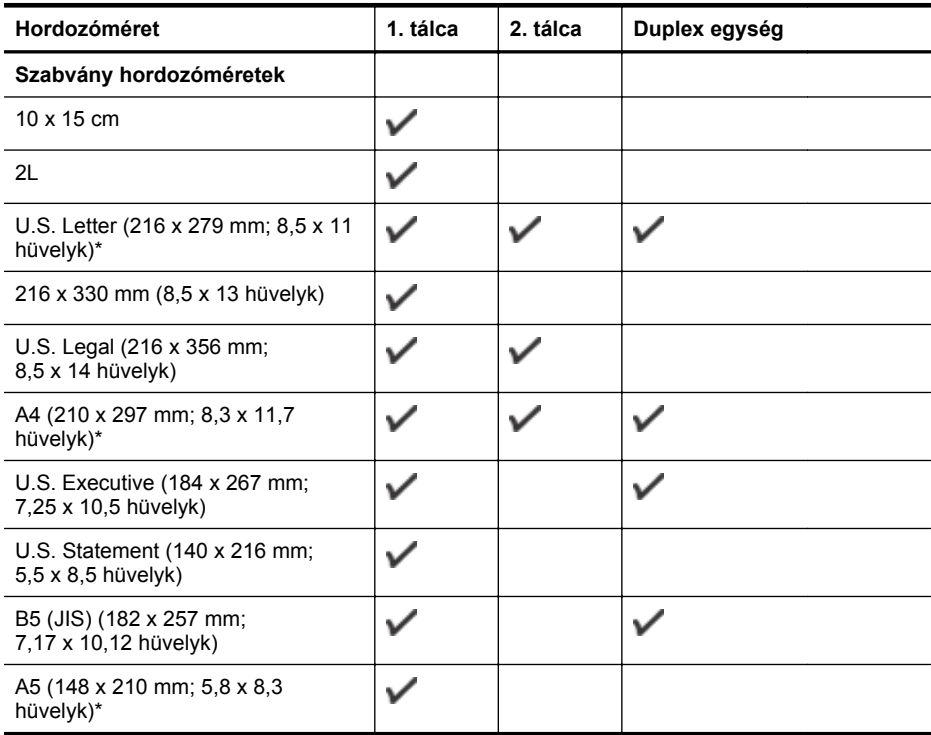

#### A melléklet

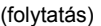

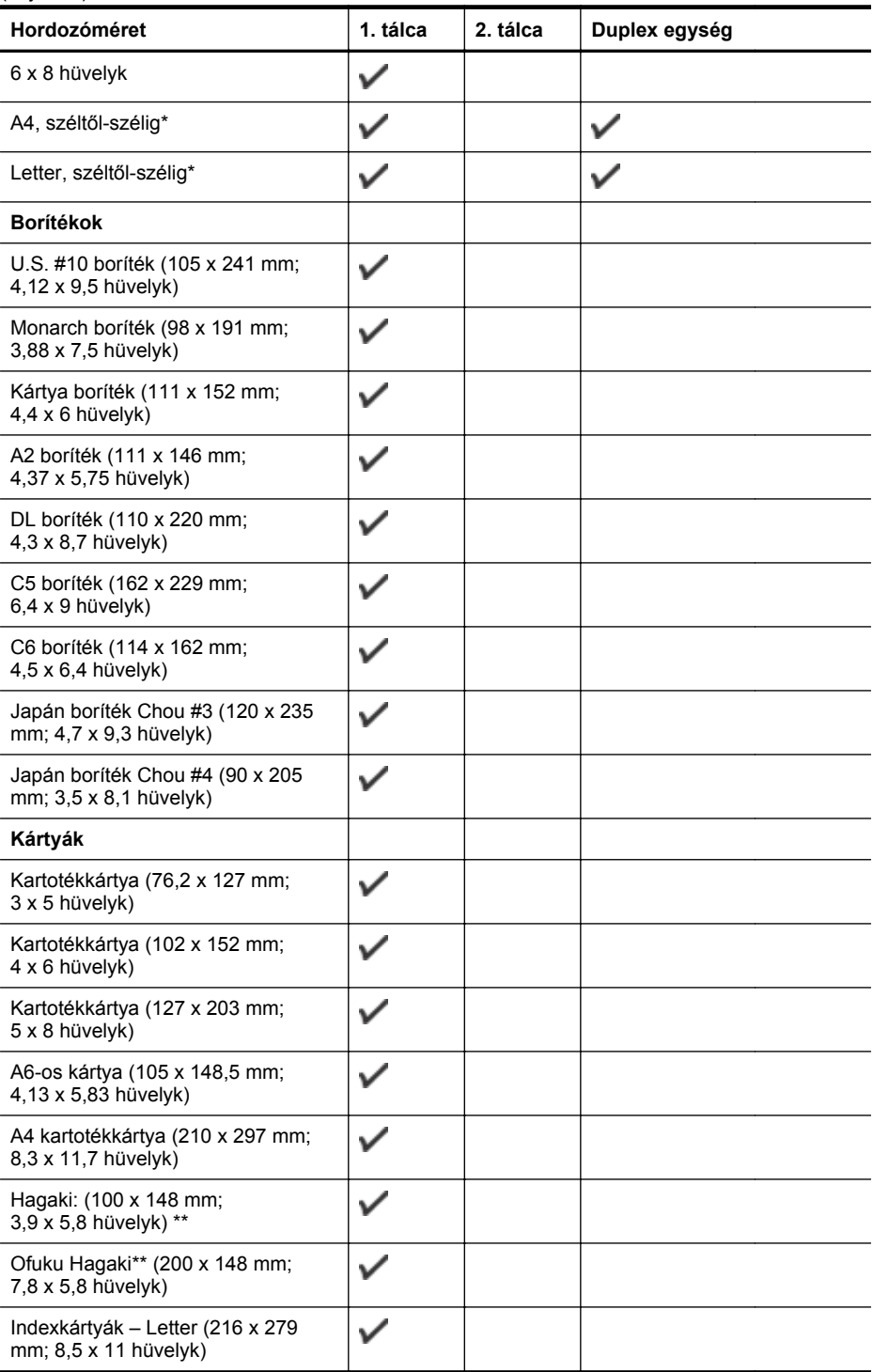

<span id="page-106-0"></span>(folytatás)

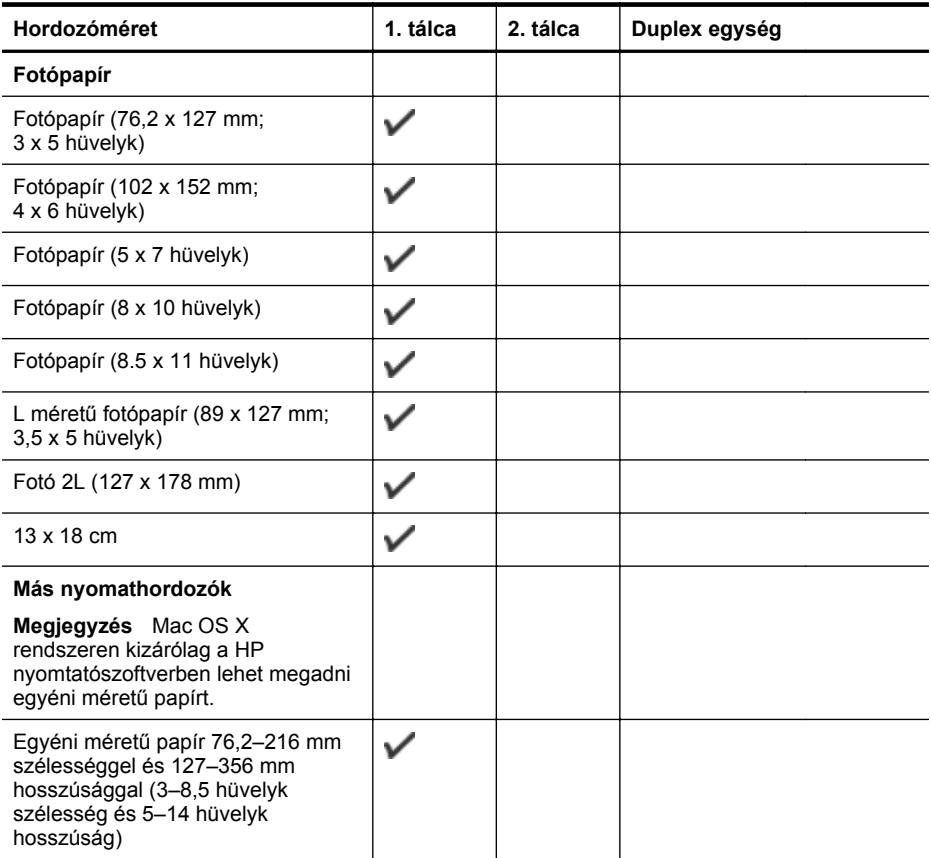

\* Ezek a méretek használhatók széltől szélig nyomtatásra.

\*\* A nyomtató csak a Japan Post normál és tintasugaras hagaki nyomathordozójával kompatibilis. A Japan Post fényképminőségű hagaki hordozójával nem használható.

#### **Támogatott papírtípusok és súlyok**

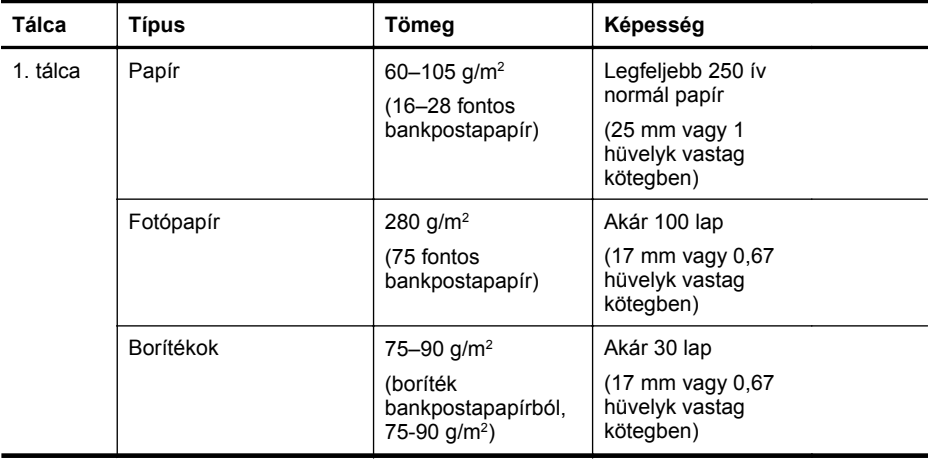

#### <span id="page-107-0"></span>A melléklet

(folytatás)

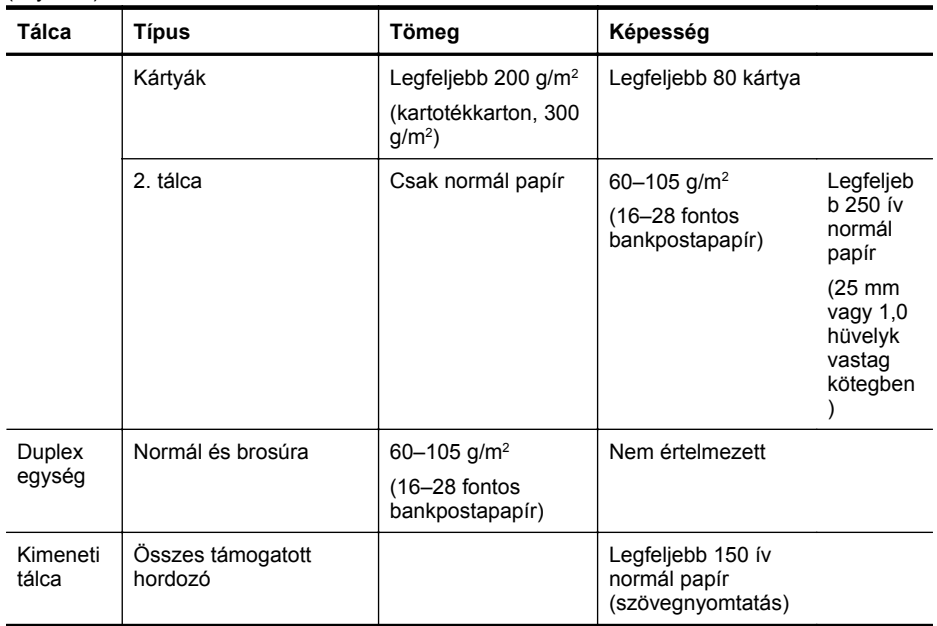

## **Minimális margók beállítása**

A dokumentum margóinak legalább az alábbi értékeket el kell érniük álló tájolás esetén.

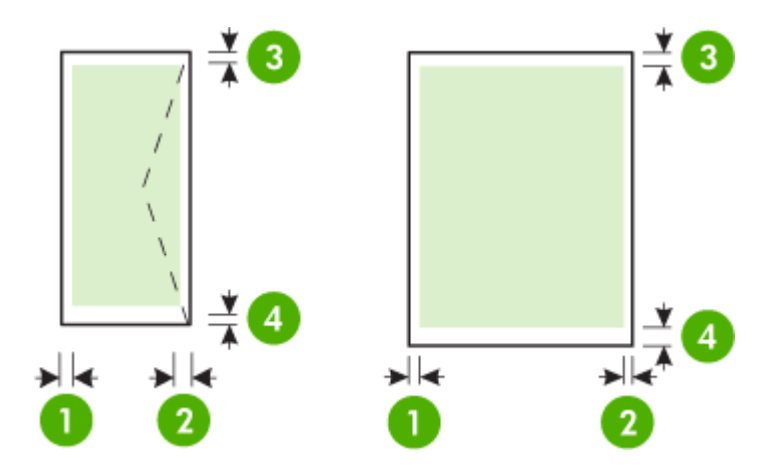

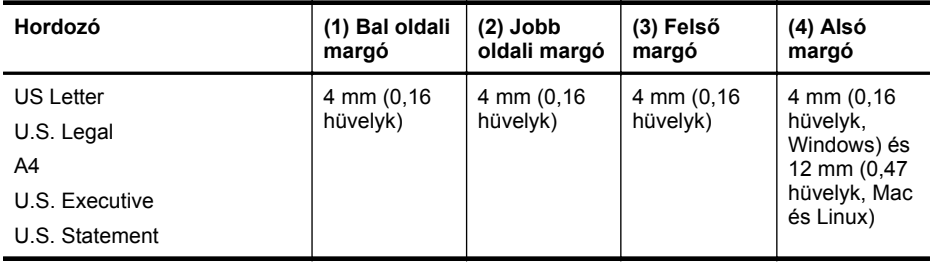
(folytatás)

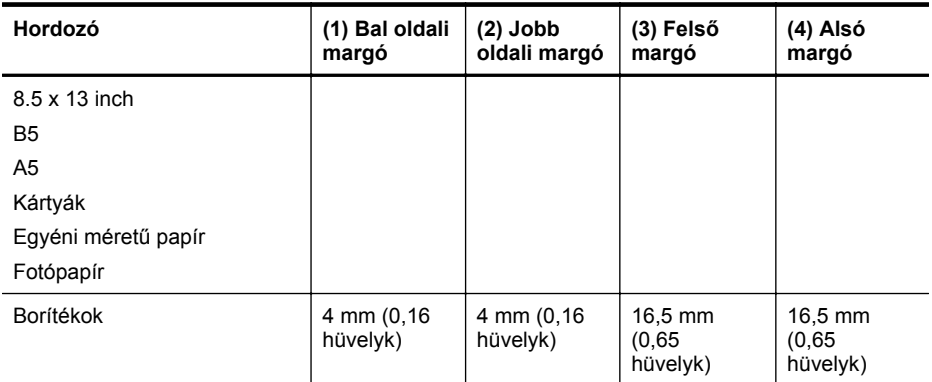

### **A lap mindkét oldalára történő nyomtatással kapcsolatos tudnivalók**

- Mindig olyan nyomathordozót használjon, amely megfelel a nyomtató műszaki jellemzőinek. További információ itt olvasható: [Papírjellemz](#page-104-0)ők.
- A kétoldalas nyomtatás beállításait az alkalmazásban vagy a nyomtató-illesztőprogramban adhatja meg.
- Ne végezzen kétoldalas nyomtatást borítékra, fotópapírra, fényes hordozóra, illetve olyan papírra, amely könnyebb mint 60 g/m², vagy pedig nehezebb mint 105 g/m². Ezekkel a hordozótípusokkal elakadások történhetnek.
- Néhány típusú hordozóhoz speciális tájolásra van szükség, amikor a lap mindkét oldalára nyomtat. Ezek közé tartoznak a fejléces papírok, az előnyomtatott papírok és a vízjelet tartalmazó és előlyukasztott papírok. Amikor Windows rendszerű számítógépről nyomtat, a nyomtató előbb a hordozó első oldalára nyomtat. A hordozót a nyomtatandó oldalával lefelé töltse be.
- Automatikus kétoldalas nyomtatás esetén, amikor a hordozó egyik felén készen van a nyomtatás, a készülék vár, amíg a tinta megszárad. Ha a tinta megszáradt, a készülék visszahúzza a hordozót, és annak másik oldalára is megkezdi a nyomtatást. A nyomtatás befejezésekor a hordozó a kimeneti tálcára kerül. Addig ne vegye el, amíg a nyomtatás be nem fejeződött.

### **Nyomtatási jellemzők**

### **Fekete nyomtatás felbontása**

1200 x 1200 optimalizált dpi sima papíron 600 x 600 dpi felbontású bemenetből

#### **Színes nyomtatás felbontása**

Akár 1200 x 1200 optimalizált dpi, 600 x 600 dpi felbontású bemenetről

### **Webszolgáltatások specifikációi**

Vezetékes (Ethernet) vagy vezeték nélküli kapcsolatot használó internetkapcsolat.

### **HP ePrint**

- E-mailek és mellékletek maximális mérete: 5 MB
- Mellékletek maximális száma: 10

**Megjegyzés** A nyomtató e-mail címe lehet az egyetlen cím az e-mail üzenet "Címzett" sorában.

Támogatott fájltípusok:

- PDF
- **HTML**
- Normál szövegfájlformátumok
- Microsoft Word, PowerPoint
- Képfájlok, például PNG, JPEG, TIFF, GIF, BMP
- **Megjegyzés** Elképzelhető, hogy más típusú fájlokat is használhat a HP ePrint eszközzel. A HP azonban nem garantálja, hogy azok megfelelően működnek a nyomtatóval, mert nem lettek teljesen tesztelve.

#### **Nyomtatási Apps alkalmazások**

Előfordulhat, hogy bizonyos nyomtatási Apps alkalmazások használatához létre kell hoznia egy fiókot egy partner webhelyen. További információ: [www.hpconnected.com.](http://www.hpconnected.com)

#### **HP webhely műszaki adatok**

- Webböngésző (Microsoft Internet Explorer 6.0 vagy újabb, Mozilla Firefox 2.0 vagy újabb, Safari 3.2.3 vagy újabb, illetve Google Chrome 3.0 vagy újabb) Adobe Flash (10-es vagy újabb verziójú) beépülő modullal.
- **Internetkapcsolat**

#### **Környezeti adatok**

#### **Működési környezet**

Üzemeltetési hőmérséklet: 5–40 °C (41–104 °F) Működési környezet páratartalma: 15–80% relatív páratartalom, nem lecsapódó Ajánlott működési körülmények: 15–32 °C (59–90 °F) Ajánlott relatív páratartalom: 25–75% relatív páratartalom, nem lecsapódó

#### **Szállítási környezet**

Maximális szállítási hőmérséklet: -40–60°C Maximális szállítási páratartalom: 5–90% relatív páratartalom, nem lecsapódó

#### **Elektromos műszaki jellemzők**

#### **Tápellátás**

Univerzális tápegység (belső)

#### **Táphálózat**

Bemenő feszültség: 100–240 V váltóáram, 50/60 Hz Kimenő feszültség: +32V/+12V, 1095 mA/170 mA

#### **Teljesítményfelvétel**

34 watt, nyomtatáskor (gyors vázlat mód)

#### **Zajkibocsátási műszaki jellemzők**

Nyomtatás vázlat módban, zajszint az ISO 7779 szerint

#### **HP Officejet Pro 251dw**

- Hangnyomás (a készülék környezetében) LpAm 60 (dBA) (egyszínű vázlatminőségű nyomtatás)
- Hangteljesítmény LwAd 6,7 (BA)

#### **Memóriaeszközök specifikációja**

Ez a rész a következő témaköröket tárgyalja:

- Memóriakártya műszaki jellemzői
- USB flash meghajtók

#### **Memóriakártya műszaki jellemzői**

#### **Jellemzők**

- Fájlok javasolt maximális száma a memóriakártyán: 2,000
- Fájlok javasolt maximális mérete: legfeljebb 12 megapixeles felbontás, legfeljebb 10 MB (TIFF-fájlok, legfeljebb 50 MB)
- Memóriakártya javasolt maximális mérete: 64 GB (csak félvezetős típusok használhatók)

**Megjegyzés** A memóriakártya-jellemzőknél feltüntetett bármely javasolt maximális érték közelében a nyomtató működése a vártnál lassúbb lehet.

#### **Támogatott memóriakártya-típusok**

- Secure Digital (SD), Mini SD, Micro SD, SDXC
- Nagy kapacitású Secure Digital
- MultiMediaCard (MMC), MMC Plus, MMC (RS-MMC)

#### **USB flash meghajtók**

A HP teljes körűen tesztelte a következő USB-memóriaeszközöket a nyomtatóval:

- **Kingston:** Data Traveler 100 USB 2.0 flash meghajtó (4 GB, 8 GB és 16 GB)
- **Lexar JumpDrive Traveller:** 1 GB
- **Imation:** 1 GB USB memóriakulcs (elfordítható)
- **SanDisk:** Cruzer Titanium plus USB flash meghajtó (4 GB PN)
- **HP:** 8 GB NAGYSEBESSÉGŰ USB flash meghajtó v100w
- **Megjegyzés** Lehetséges, hogy más típusú USB flash meghajtókat is tud használni a nyomtatóval. A HP azonban nem garantálja, hogy azok megfelelően működnek a nyomtatóval, mert nem lettek teljesen tesztelve.

# **Hatósági előírások**

A nyomtató megfelel az ország/térség szabályozó hatóságai által megállapított termékkövetelményeknek.

Ez a rész a következő témaköröket tárgyalja:

- FCC-nyilatkozat
- [Megjegyzések a koreai felhasználók számára](#page-112-0)
- VCCI (B osztály) megfelelő[ségi nyilatkozat japán felhasználók számára](#page-112-0)
- [A tápkábelre vonatkozó megjegyzések a japán felhasználók számára](#page-112-0)
- [Zajkibocsátási nyilatkozat, Németország](#page-112-0)
- [Európai Unióra vonatkozó hatósági nyilatkozat](#page-112-0)
- [GS-nyilatkozat \(Németország\)](#page-113-0)
- [A vezeték nélküli termékekkel kapcsolatos hatósági információk](#page-114-0)
- [Hatósági típusazonosító szám](#page-116-0)

### **FCC-nyilatkozat**

#### **FCC** statement

The United States Federal Communications Commission (in 47 CFR 15.105) has specified that the following notice be brought to the attention of users of this product.

This equipment has been tested and found to comply with the limits for a Class B digital device, pursuant to Part 15 of the FCC Rules. These limits are designed to provide reasonable protection against harmful interference in a residential installation. This equipment generates, uses and can radiate radio frequency energy and, if not installed and used in accordance with the instructions, may cause harmful interference to radio communications. However, there is no guarantee that interference will not occur in a particular installation. If this equipment does cause harmful interference to radio or television reception, which can be determined by turning the equipment off and on, the user is encouraged to try to correct the interference by one or more of the following measures:

- Reorient the receiving antenna.
- Increase the separation between the equipment and the receiver.
- Connect the equipment into an outlet on a circuit different from that to which the receiver is connected.
- Consult the dealer or an experienced radio/TV technician for help.

For further information, contact:

Manager of Corporate Product Regulations Hewlett-Packard Company 3000 Hanover Street Palo Alto, Ca 94304 (650) 857-1501

Modifications (part 15.21)

The FCC requires the user to be notified that any changes or modifications made to this device that are not expressly approved by HP may void the user's authority to operate the equipment.

This device complies with Part 15 of the FCC Rules. Operation is subject to the following two conditions: (1) this device may not cause harmful interference, and (2) this device must accept any interference received, including interference that may cause undesired operation.

<span id="page-112-0"></span>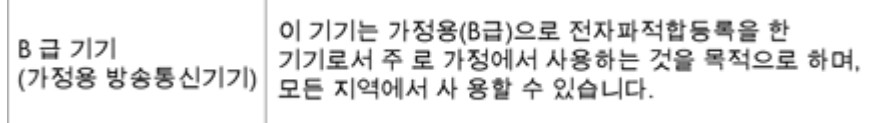

### **VCCI (B osztály) megfelelőségi nyilatkozat japán felhasználók számára**

```
この装置は、情報処理装置等電波障害自主規制協議会(VCCI)の基準に基づくクラス
D情報技術装置です。この装置は、家庭環境で使用することを目的としていますが、こ
の装置がラジオやテレビジョン受信機に近接して使用されると受信障害を引き起こす
ことがあります。
取り扱い説明書に従って正しい取り扱いをして下さい。
```
### **A tápkábelre vonatkozó megjegyzések a japán felhasználók számára**

製品には、同梱された電源コードをお使い下さい。 同梱された電源コードは、他の製品では使用出来ません。

### **Zajkibocsátási nyilatkozat, Németország**

### Geräuschemission

LpA < 70 dB am Arbeitsplatz im Normalbetrieb nach DIN 45635 T. 19-

#### **Európai Unióra vonatkozó hatósági nyilatkozat**

A CE jelzést viselő termékek megfelelnek a következő Európai Uniós direktíváknak:

- Low Voltage Directive 2006/95/EC (Kisfeszültségre vonatkozó irányelv)
- EMC direktíva 2004/108/EC
- Környezetbarát tervezésre vonatkozó direktíva 2009/125/EC, ahol alkalmazható

A termék CE-megfelelősége kizárólag akkor érvényes, ha a HP által szállított, megfelelő CEjelzéssel ellátott váltakozó áramú adapterrel használja.

Ha a termék vezetékes és/vagy vezeték nélküli távközlési szolgáltatásokat biztosít, akkor megfelel a következő Európai Uniós irányelv alapvető követelményeinek is:

#### R&TTE direktíva 1999/5/EC

A direktíváknak való megfelelésből következik a megfelelő európai szabványoknak (normáknak) való megfelelés is, amelynek leírása a HP által a jelen termékhez vagy termékcsaládhoz kiadott Európai Uniós megfelelőségi nyilatkozatban, a termék dokumentációjában vagy a következő webhelyen érhető el (kizárólag angol nyelven): [www.hp.com/go/certificates](http://www.hp.com/go/certificates) (írja be a termékszámot a keresőmezőbe).

<span id="page-113-0"></span>A megfelelőséget a következő megfelelőségi jelek valamelyikének a terméken való elhelyezése jelzi:

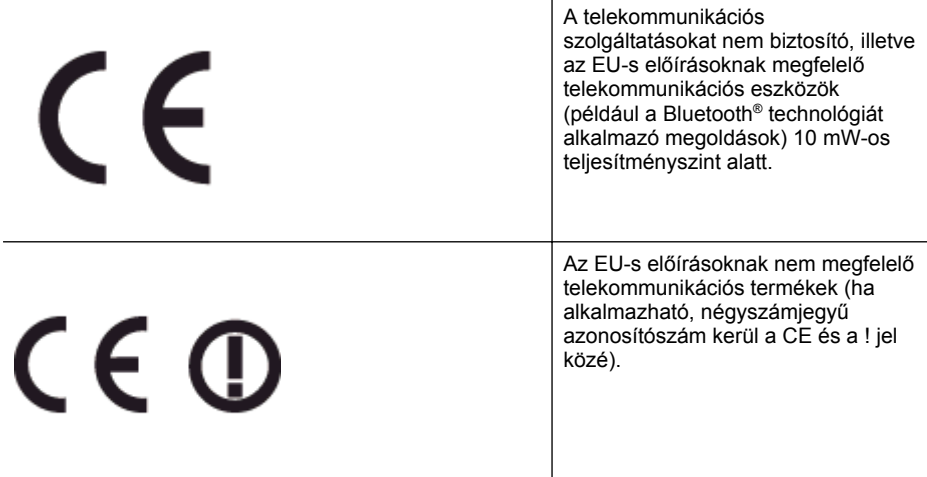

Tekintse meg a terméken található hatósági címkét.

A termék telekommunikációs szolgáltatásai az Európai Unió és az Európai Szabadkereskedelmi Társulás alábbi országaiban használhatók: Ausztria, Belgium, Bulgária, Ciprus, Cseh Köztársaság, Dánia, Egyesült Királyság, Észtország, Finnország, Franciaország, Görögország, Hollandia, Írország, Izland, Lengyelország, Lettország, Liechtenstein, Litvánia, Luxemburg, Magyarország, Málta, Németország, Norvégia, Olaszország, Portugália, Románia, Spanyolország, Svájc, Svédország, Szlovákia és Szlovénia.

A telefoncsatlakozó (nem minden termékhez érhető el) analóg telefonhálózatokra való csatlakozáshoz használható.

#### **Termékek vezeték nélküli csatlakozásra alkalmas eszközökkel**

Egyes országok speciális előírásokat vagy követelményeket támaszthatnak a vezeték nélküli helyi hálózatok működtetésére, például a kizárólagos beltéri használatra vagy a rendelkezésre álló csatornákra vonatkozóan. Győződjön meg arról, hogy a vezeték nélküli hálózat országbeállításai megfelelők.

#### **Franciaország**

A termék 2,4 GHz-es vezeték nélküli működtetésére bizonyos korlátozások vonatkoznak: A termék beltéren a teljes 2400-2483,5 MHz-es frekvenciasávban használható (1-13 csatorna). Kültéri használatra kizárólag a 2400-2454 MHz-es frekvenciasáv (1-7 csatorna) használható. A követelmények legfrissebb listáját a [www.arcep.fr](http://www.arcep.fr) címen találja.

Hatósági ügyek kapcsolattartója:

Hewlett-Packard GmbH, Dept./MS: HQ-TRE, Herrenberger Strasse 140, 71034 Boeblingen, GERMANY

### **GS-nyilatkozat (Németország)**

# GS-Erklärung (Deutschland)

Das Gerät ist nicht für die Benutzung im unmittelbaren Gesichtsfeld am Bildschirmarbeitsplatz vorgesehen. Um störende Reflexionen am Bildschirmarbeitsplatz zu vermeiden, darf dieses Produkt nicht im unmittelbaren Gesichtsfeld platziert werden.

### <span id="page-114-0"></span>**A vezeték nélküli termékekkel kapcsolatos hatósági információk**

Ebben a részben a vezeték nélküli készülékre vonatkozó alábbi szabályozási információk találhatók:

- A rádiófrekvenciás sugárzás mértéke
- Megjegyzések a brazil felhasználók számára
- [Megjegyzések a kanadai felhasználók számára](#page-115-0)
- [Megjegyzések a tajvani felhasználók számára](#page-115-0)
- [Megjegyzések mexikói felhasználók számára](#page-116-0)
- [Megjegyzések japán felhasználók számára](#page-116-0)

#### **A rádiófrekvenciás sugárzás mértéke**

### Exposure to radio frequency radiation

**Caution** The radiated output power of this device is far below the FCC radio frequency exposure limits. Nevertheless, the device shall be used in such a manner that the potential for human contact during normal operation is minimized. This product and any attached external antenna, if supported, shall be placed in such a manner to minimize the potential for human contact during normal operation. In order to avoid the possibility of exceeding the FCC radio frequency exposure limits, human proximity to the antenna shall not be less than 20 cm (8 inches) during normal operation.

### **Megjegyzések a brazil felhasználók számára**

#### Aviso aos usuários no Brasil

Este equipamento opera em caráter secundário, isto é, não tem direito à proteção contra interferência prejudicial, mesmo de estações do mesmo tipo, e não pode causar interferência a sistemas operando em caráter primário. (Res.ANATEL 282/2001).

#### <span id="page-115-0"></span>**Megjegyzések a kanadai felhasználók számára**

#### Notice to users in Canada/Note à l'attention des utilisateurs canadiens

Under Industry Canada regulations, this radio transmitter may only operate using an antenna of a type and maximum (or lesser) gain approved for the transmitter by Industry Canada. To reduce potential radio interference to other users, the antenna type and its gain should be so chosen that the equivalent isotropically radiated power (e.i.r.p.) is not more than that necessary for successful communication.

This device complies with Industry Canada licence-exempt RSS standard(s). Operation is subject to the following two conditions: (1) this device may not cause interference, and (2) this device must accept any interference, including interference that may cause undesired operation of the device.

WARNING! Exposure to Radio Frequency Radiation The radiated output power of this device is below the Industry Canada radio frequency exposure limits. Nevertheless, the device should be used in such a manner that the potential for human contact is minimized during normal operation.

To avoid the possibility of exceeding the Industry Canada radio frequency exposure limits, human proximity to the antennas should not be less than 20 cm (8 inches).

Conformément au Règlement d'Industrie Canada, cet émetteur radioélectrique ne peut fonctionner qu'avec une antenne d'un type et d'un gain maximum (ou moindre) approuvé par Industrie Canada. Afin de réduire le brouillage radioélectrique potentiel pour d'autres utilisateurs, le type d'antenne et son gain doivent être choisis de manière à ce que la puissance isotrope rayonnée équivalente (p.i.r.e.) ne dépasse pas celle nécessaire à une communication réussie.

Cet appareil est conforme aux normes RSS exemptes de licence d'Industrie Canada. Son fonctionnement dépend des deux conditions suivantes : (1) cet appareil ne doit pas provoquer d'interférences nuisibles et (2) doit accepter toutes interférences reçues, y compris des interférences pouvant provoquer un fonctionnement non souhaité de l'appareil.

AVERTISSEMENT relatif à l'exposition aux radiofréquences. La puissance de rayonnement de cet appareil se trouve sous les limites d'exposition de radiofréquences d'Industrie Canada. Néanmoins, cet appareil doit être utilisé de telle sorte qu'il soit mis en contact le moins possible avec le corps humain.

Afin d'éviter le dépassement éventuel des limites d'exposition aux radiofréquences d'Industrie Canada, il est recommandé de maintenir une distance de plus de 20 cm entre les antennes et l'utilisateur.

#### **Megjegyzések a tajvani felhasználók számára**

### 低功率電波輻射性電機管理辦法

第十二條

經型式認證合格之低功率射頻電機,非經許可,公司、商號或使用者均不得擅自變更頻 率、加大功率或變更設計之特性及功能。

#### 第十四條

低功率射頻電機之使用不得影響飛航安全及干擾合法通信:經發現有干擾現象時,應立 即停用,並改善至無干擾時方得繼續使用。

前項合法通信,指依電信法規定作業之無線電通信。低功率射頻電機須忍受合法通信或 工業、科學及醫藥用電波輻射性電機設備之干擾。

### <span id="page-116-0"></span>**Megjegyzések mexikói felhasználók számára**

### Aviso para los usuarios de México

La operación de este equipo está sujeta a las siguientes dos condiciones: (1) es posible que este equipo o dispositivo no cause interferencia periudicial y (2) este equipo o dispositivo debe aceptar cualquier interferencia, incluyendo la que pueda causar su operación no deseada.

Para saber el modelo de la tarjeta inalámbrica utilizada, revise la etiqueta regulatoria de la impresora.

### **Megjegyzések japán felhasználók számára**

この機器は技術基準適合証明又は工事設計認証を受けた無線設備を搭載しています。

#### **Hatósági típusazonosító szám**

Hivatalos azonosítás céljából a termék el van látva egy hivatalos szabályozási modellszámmal. A termék hatósági típusszáma SNPRC-1203-01. Ez a hatósági típusszám nem tévesztendő össze a forgalomba hozatali névvel (HP Officejet Pro 251dw nyomtató) vagy a termékszámmal.

# **Környezeti termékkezelési program**

A Hewlett-Packard elkötelezett aziránt, hogy termékei ne csak kiváló minőségűek, de környezetbarátok is legyenek.

- Ezt a terméket az újrahasznosítási elvek szerint tervezték.
- A felhasznált anyagok száma minimalizálva lett, természetesen a megfelelő működés és megbízhatóság biztosítása mellett.
- A különböző anyagok könnyen elkülöníthetőek.
- A rögzítők és egyéb csatlakozások könnyen megtalálhatók, elérhetők és eltávolíthatók mindennapi szerszámok használatával.
- A legfontosabb alkatrészek gyorsan elérhetők a hatékony szétszerelés és javítás érdekében.

További információ: [www.hp.com/ecosolutions.](http://www.hp.com/ecosolutions)

Ez a rész a következő témaköröket tárgyalja:

- Papírfelhasználás
- Műanyagok
- Anyagbiztonsági adatlapok
- Újrahasznosítási program
- A HP tintasugaras kiegészítők újrahasznosítási programja
- [Hulladék berendezések felhasználók általi selejtezése a magánháztartásokban az Európai](#page-118-0) [Unió területén](#page-118-0)
- [Teljesítményfelvétel](#page-119-0)
- [Vegyi anyagok](#page-119-0)
- [Akkumulátorinformáció](#page-119-0)
- [RoHS-nyilatkozat \(csak Kína\)](#page-120-0)
- [Veszélyes anyagokra vonatkozó korlátozás \(Ukrajna\)](#page-120-0)

#### **Papírfelhasználás**

A termék képes a DIN 19309-nek és az EN 12281:2002-nek megfelelően újrafelhasznált papírral való működésre.

#### **Műanyagok**

A 25 grammnál nehezebb műanyag alkatrészeket a nemzetközi szabványok szerint jelöltük meg, így a termék életének a végén könnyen azonosíthatók az újrafelhasználható műanyag alkatrészek.

#### **Anyagbiztonsági adatlapok**

Az anyagbiztonsági adatlapok (MSDS) megtalálhatók a HP webhelyén: [www.hp.com/go/msds](http://www.hp.com/go/msds)

#### **Újrahasznosítási program**

A HP egyre növekvő számú termék-visszavételi és újrahasznosítási programot kínál fel sok országban/régióban, és partnereként működik együtt a világ néhány legnagyobb újrahasznosítási központjával. A HP a néhány legnépszerűbb termékének újra történő eladásával megóvja az erőforrásokat. További, általános tudnivalók a HP termékek újrahasznosításával kapcsolatban: [www.hp.com/hpinfo/globalcitizenship/environment/recycle/](http://www.hp.com/hpinfo/globalcitizenship/environment/recycle/)

#### **A HP tintasugaras kiegészítők újrahasznosítási programja**

A HP elkötelezett a környezet védelme iránt. Az újrahasznosítási program (HP Inkjet Supplies Recycling Program) számos országban lehetővé teszi az elhasznált nyomtatópatronok és tintapatronok ingyenes begyűjtését. További tudnivalókat az alábbi webhelyen olvashat:

#### <span id="page-118-0"></span>**Hulladék berendezések felhasználók általi selejtezése a magánháztartásokban az Európai Unió területén**

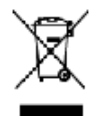

Mayorel of Wars Equipment by Uses in Private Neuralistic in the Exercest Write.<br>The most of the position of position in the contrast of the signer of altress standard work in the process of<br>original a ranky is only a degre 蒂

per control del control e un permetto de la processe de la forma per concerne del control e una control de la m<br>En la control de la control e una constitución del control e una control de l'alta permette en la control esta

was such as a proportion of the second construction of the second state of the second string weak can include the Westworks of the Westworks of the Westworks of the Westworks of the Westworks of the Westworks of the Westw

de Childre Mobie, Werd bite of a settlement da post el prima in all'islam Europa<br>Capital Maria (spanioli prima da settlement da post el prima in all'islam Europa)<br>Capital Maria (spanioli prima in semisco of a da Traditiona

in material and the state of the state of the state of the state of the state of the state of the forest of the state of the state of the state of the state of the state of the state of the state of the state of the state

Teknišnih klasnici prekot.<br>Masinka vydaušili natomali, divast v denomaci v zamih BV<br>Masinka vydaušili natom jelo doborno k, se vispod masinki Bodod porpavrousta do strebodowo to odosu. Ospobniko<br>de zaobnik podeli natom je

ances<br>Bertandidae of affolioning for burgon i primts hurinkinings 1 Bil<br>Diregated patabolishing die intelegations of positivity in the change material and the property intelegation in<br>and so handel plant burgons term in th

on mere conservations approach to the conservation of the problem of the procedure to the conservation of the state product of the state of the state of the state of the state of the state of the state of the state of the veer u vv angeg<br>hed a pyperhalt

#### Eno micipapi d'amiliativa l'assurtativa il fabrica di dettavaria se a dimerti. Il fi fille milite l'Europapa Ulliders<br>Kontradi l'ini titane pel lavori e si seria la pare si internazionale ventre diversativano hal agli Teo

romapparama anaman saranya katalung katanan anaman rusaga usas<br>ulumbuhan lihawitahan katana, mpi sabundo wasibaathan lai, "adah anyi sejadi musa saskala oksetalakin" a odernasa<br>Uraya dalam katanan katana sarang katanan man

urgown at the substitute with the state when we are well as the state with the parties of the state of the substitute of the state of the state of the state of the state of the state of the state of the state of the state

ത്രങ്ങള് പ്രവാധിക്കുന്നത്. അതിന്റെ അത്തിന്റെ അത്തു<br>അത്തുകളിലെ പാലിക്കാര് അതിന്റെ അത്തുകയിലെ പ്രത്യാസിക്കാന് കാര്യം പ്രത്യാസിക്കുന്ന പ്രത്യാസിക്കുന്നത്. അതിന് കാര<br>അത്തുകളിലെ പാലിക്കാന് പ്രത്യാസിക്കാന് പോലീസ് അതിന്റെ കാര്യം

ower, i state over an en state over a state over the state of the state of the state of the state of the state of children and the state of the state of children and the state of the state of the state of the state of the

o superiori in the mail of the contract of the second contract of the mail of the contract of the second second contract of the contract of the contract of the contract of the contract of the contract of the contract of th

mayor many man, and with a proposition of the control of the control of the control of the second state of the<br>Through Edward and the second control of the control of the control of the second control of the control of th<br>

**Uly Roaja cubrego sprayi, przes utykowniców domowych w Uni Lusopejskiej**<br>światka w wstatech sa sedzieli kiu podczenych w Unita podzie na obywateli rozwo z rymi algebro domowy. Uz kowi<br>domowa autyku przy do wynaczany przez

icanic underwichtig was behindeliche Transfektion in Property under oderhouden was assetz protein.<br>Descried in equipment is parametrized and realistic building between the services theorem is an expectable bui<br>The relation

mento manu.<br>Postep pozivateľov v vrejinech Európskej únie pri vyhodovani sariodecka v domácen pozivaní do odpodu<br>Jennychi sa zadále dobro jeho obstani za natom sa procesy i strukovan produkou. Natisíckov nemocnosti od prod

Enwork z odpadno operno v pospodických znatní Evropike unije<br>je zaklen příku ili priviliz sídlici cepc do police vykor závory opozdením obody. Djecké povola dobra odkonov závor<br>police náklen odpadne metody dobrah opera. Z

Kasse hy av fåbruksk gancterid. De hun- och printandinden i EU<br>Findet site soddrandens er et de hervratinfer in basen var under uddendel ten kannels et podrominmer i opbivng den program<br>Et vanlig ord at delet fyredis dans

константивного принята.<br>При свой выбор в последнительно совмена и в последнительно в бороте последнительно совмести стандать и получае<br>В последнительно принята и последнительно в принятах и применяется в последнительно пр

camplement a contemporary of the contemporary property and the behavior European of the contemporary in the processive and the contemporary of the contemporary in the contemporary of the contemporary in the contemporary of

### <span id="page-119-0"></span>**Teljesítményfelvétel**

Az ENERGY STAR® logóval ellátott Hewlett-Packard nyomtatási és képkezelési berendezés megfelel az Amerikai Környezetvédelmi Hivatal képkezelő berendezésekre vonatkozó ENERGY STAR specifikációinak. Az ENERGY STAR-minősítéssel rendelkező képalkotó eszközökön az alábbi jelölés látható:

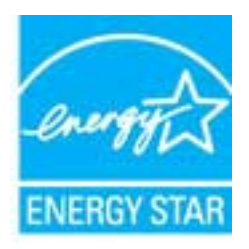

További ENERGY STAR előírásnak megfelelő termékinformációk az alábbi oldalon olvashatók: [www.hp.com/go/energystar](http://www.hp.com/go/energystar)

### **Vegyi anyagok**

A HP fontosnak tartja, hogy a termékeiben jelen lévő vegyi anyagokról tájékoztassa ügyfeleit, az olyan előírásoknak megfelelően, mint például az európai REACH *(EK 1907/2006 rendelet, Európai Parlament és Bizottság)*. A termékben található vegyi anyagokról a következő helyen olvashat: [www.hp.com/go/reach.](http://www.hp.com/go/reach)

### **Akkumulátorinformáció**

Ez a rész a következő témaköröket tárgyalja:

- Akkumulátorok ártalmatlanítása Hollandiában
- Akkumulátorok ártalmatlanítása Tajvanon
- Megiegyzés a perklorátról kaliforniai felhasználók számára

### **Akkumulátorok ártalmatlanítása Hollandiában**

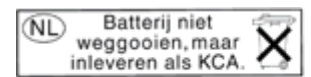

Dit HP Product bevat een lithium-manganese-dioxide batterij. Deze bevindt zich op de hoofdprintplaat. Wanneer deze batterij leeg is, moet deze volgens de geldende regels worden afgevoerd.

### **Akkumulátorok ártalmatlanítása Tajvanon**

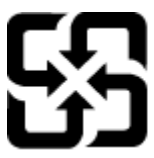

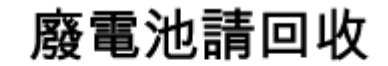

Please recycle waste batteries.

### **Megjegyzés a perklorátról kaliforniai felhasználók számára**

### California Perchlorate Material Notice

Perchlorate material - special handling may apply. See: http://www.dtsc.ca.gov/hazardouswaste/perchlorate/

This product's real-time clock battery or coin cell battery may contain perchlorate and may require special handling when recycled or disposed of in California.

### <span id="page-120-0"></span>**RoHS-nyilatkozat (csak Kína)**

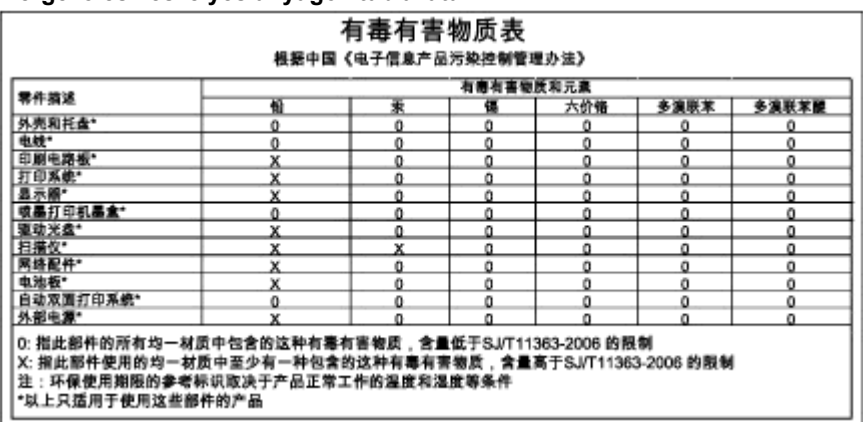

### **Mérgező és veszélyes anyagok táblázata**

### **Veszélyes anyagokra vonatkozó korlátozás (Ukrajna)**

### Технічний регламент щодо обмеження використання небезпечних речовин (Україна)

Обладнання відповідає вимогам Технічного регламенту щодо обмеження використання деяких небезпечних речовин в електричному та електронному обладнанні, затвердженого постановою Кабінету Міністрів України від 3 грудня 2008 № 1057

# **Külső licencek**

LICENSE.aes-pubdom--crypto --------------------- /\* rijndael-alg-fst.c \* \* @version 3.0 (December 2000) \* \* Optimised ANSI C code for the Rijndael cipher (now AES) \* \* @author Vincent Rijmen <vincent.rijmen@esat.kuleuven.ac.be> \* @author Antoon Bosselaers <antoon.bosselaers@esat.kuleuven.ac.be> \* @author Paulo Barreto <paulo.barreto@terra.com.br> \* \* This code is hereby placed in the public domain. \* \* THIS SOFTWARE IS PROVIDED BY THE AUTHORS ''AS IS'' AND ANY EXPRESS \* OR IMPLIED WARRANTIES, INCLUDING, BUT NOT LIMITED TO, THE IMPLIED \* WARRANTIES OF MERCHANTABILITY AND FITNESS FOR A PARTICULAR PURPOSE \* ARE DISCLAIMED. IN NO EVENT SHALL THE AUTHORS OR CONTRIBUTORS BE \* LIABLE FOR ANY DIRECT, INDIRECT, INCIDENTAL, SPECIAL, EXEMPLARY, OR \* CONSEQUENTIAL DAMAGES (INCLUDING, BUT NOT LIMITED TO, PROCUREMENT OF \* SUBSTITUTE GOODS OR SERVICES; LOSS OF USE, DATA, OR PROFITS; OR \* BUSINESS INTERRUPTION) HOWEVER CAUSED AND ON ANY THEORY OF LIABILITY, \* WHETHER IN CONTRACT, STRICT LIABILITY, OR TORT (INCLUDING NEGLIGENCE \* OR OTHERWISE) ARISING IN ANY WAY OUT OF THE USE OF THIS SOFTWARE, \* EVEN IF ADVISED OF THE POSSIBILITY OF SUCH DAMAGE. \*/

#### LICENSE.expat-mit--expat

---------------------

Copyright (c) 1998, 1999, 2000 Thai Open Source Software Center Ltd

Permission is hereby granted, free of charge, to any person obtaining a copy of this software and associated documentation files (the "Software"), to deal in the Software without restriction, including without limitation the rights to use, copy, modify, merge, publish, distribute, sublicense, and/or sell copies of the Software, and to permit persons to whom the Software is furnished to do so, subject to the following conditions:

The above copyright notice and this permission notice shall be included in all copies or substantial portions of the Software.

THE SOFTWARE IS PROVIDED "AS IS", WITHOUT WARRANTY OF ANY KIND, EXPRESS OR IMPLIED, INCLUDING BUT NOT LIMITED TO THE WARRANTIES OF MERCHANTABILITY, FITNESS FOR A PARTICULAR PURPOSE AND NONINFRINGEMENT. IN NO EVENT SHALL THE AUTHORS OR COPYRIGHT HOLDERS BE LIABLE FOR ANY CLAIM, DAMAGES OR OTHER LIABILITY, WHETHER IN AN ACTION OF CONTRACT, TORT OR OTHERWISE, ARISING FROM, OUT OF OR IN CONNECTION WITH THE SOFTWARE OR THE USE OR OTHER DEALINGS IN THE SOFTWARE.

LICENSE.hmac-sha2-bsd--nos\_crypto

---------------------

/\* HMAC-SHA-224/256/384/512 implementation

\* Last update: 06/15/2005

\* Issue date: 06/15/2005

\*

\*

\* Copyright (C) 2005 Olivier Gay (olivier.gay@a3.epfl.ch)

\* All rights reserved.

\* Redistribution and use in source and binary forms, with or without

\* modification, are permitted provided that the following conditions

\* are met:

\* 1. Redistributions of source code must retain the above copyright

\* notice, this list of conditions and the following disclaimer.

\* 2. Redistributions in binary form must reproduce the above copyright

\* notice, this list of conditions and the following disclaimer in the

\* documentation and/or other materials provided with the distribution.

\* 3. Neither the name of the project nor the names of its contributors

\* may be used to endorse or promote products derived from this software

\* without specific prior written permission.

\*

\* THIS SOFTWARE IS PROVIDED BY THE PROJECT AND CONTRIBUTORS ``AS IS'' AND

\* ANY EXPRESS OR IMPLIED WARRANTIES, INCLUDING, BUT NOT LIMITED TO, THE \* IMPLIED WARRANTIES OF MERCHANTABILITY AND FITNESS FOR A PARTICULAR **PURPOSE** 

\* ARE DISCLAIMED. IN NO EVENT SHALL THE PROJECT OR CONTRIBUTORS BE LIABLE \* FOR ANY DIRECT, INDIRECT, INCIDENTAL, SPECIAL, EXEMPLARY, OR CONSEQUENTIAL

\* DAMAGES (INCLUDING, BUT NOT LIMITED TO, PROCUREMENT OF SUBSTITUTE GOODS

\* OR SERVICES; LOSS OF USE, DATA, OR PROFITS; OR BUSINESS INTERRUPTION)

\* HOWEVER CAUSED AND ON ANY THEORY OF LIABILITY, WHETHER IN CONTRACT, **STRICT** 

\* HOWEVER CAUSED AND ON ANY THEORY OF LIABILITY, WHETHER IN CONTRACT, **STRICT** 

\* LIABILITY, OR TORT (INCLUDING NEGLIGENCE OR OTHERWISE) ARISING IN ANY WAY

\* OUT OF THE USE OF THIS SOFTWARE, EVEN IF ADVISED OF THE POSSIBILITY OF \* SUCH DAMAGE.

\*/

#### A melléklet

---------------------

Copyright (C) 1995-1998 Eric Young (eay@cryptsoft.com) All rights reserved.

This package is an SSL implementation written by Eric Young (eay@cryptsoft.com). The implementation was written so as to conform with Netscapes SSL.

This library is free for commercial and non-commercial use as long as the following conditions are aheared to. The following conditions apply to all code found in this distribution, be it the RC4, RSA, lhash, DES, etc., code; not just the SSL code. The SSL documentation included with this distribution is covered by the same copyright terms except that the holder is Tim Hudson (tjh@cryptsoft.com).

Copyright remains Eric Young's, and as such any Copyright notices in the code are not to be removed.

If this package is used in a product, Eric Young should be given attribution as the author of the parts of the library used.

This can be in the form of a textual message at program startup or in documentation (online or textual) provided with the package.

Redistribution and use in source and binary forms, with or without modification, are permitted provided that the following conditions are met:

1. Redistributions of source code must retain the copyright notice, this list of conditions and the following disclaimer.

2. Redistributions in binary form must reproduce the above copyright notice, this list of conditions and the following disclaimer in the documentation and/or other materials provided with the distribution.

3. All advertising materials mentioning features or use of this software must display the following acknowledgement:

"This product includes cryptographic software written by

Eric Young (eay@cryptsoft.com)"

 The word 'cryptographic' can be left out if the rouines from the library being used are not cryptographic related :-).

4. If you include any Windows specific code (or a derivative thereof) from the apps directory (application code) you must include an acknowledgement: "This product includes software written by Tim Hudson (tjh@cryptsoft.com)"

THIS SOFTWARE IS PROVIDED BY ERIC YOUNG ``AS IS'' AND ANY EXPRESS OR IMPLIED WARRANTIES, INCLUDING, BUT NOT LIMITED TO, THE IMPLIED WARRANTIES OF MERCHANTABILITY AND FITNESS FOR A PARTICULAR **PURPOSE** 

ARE DISCLAIMED. IN NO EVENT SHALL THE AUTHOR OR CONTRIBUTORS BE LIABLE FOR ANY DIRECT, INDIRECT, INCIDENTAL, SPECIAL, EXEMPLARY, OR CONSEQUENTIAL DAMAGES (INCLUDING, BUT NOT LIMITED TO, PROCUREMENT OF SUBSTITUTE GOODS OR SERVICES; LOSS OF USE, DATA, OR PROFITS; OR BUSINESS INTERRUPTION) HOWEVER CAUSED AND ON ANY THEORY OF LIABILITY, WHETHER IN CONTRACT, **STRICT** 

LIABILITY, OR TORT (INCLUDING NEGLIGENCE OR OTHERWISE) ARISING IN ANY WAY OUT OF THE USE OF THIS SOFTWARE, EVEN IF ADVISED OF THE POSSIBILITY OF SUCH DAMAGE.

The licence and distribution terms for any publically available version or derivative of this code cannot be changed. i.e. this code cannot simply be copied and put under another distribution licence [including the GNU Public Licence.]

====================================================================

Copyright (c) 1998-2001 The OpenSSL Project. All rights reserved.

Redistribution and use in source and binary forms, with or without modification, are permitted provided that the following conditions are met:

1. Redistributions of source code must retain the above copyright notice, this list of conditions and the following disclaimer.

2. Redistributions in binary form must reproduce the above copyright notice, this list of conditions and the following disclaimer in the documentation and/or other materials provided with the distribution.

3. All advertising materials mentioning features or use of this software must display the following acknowledgment: "This product includes software developed by the OpenSSL Project for use in the OpenSSL Toolkit. (http://www.openssl.org/)"

4. The names "OpenSSL Toolkit" and "OpenSSL Project" must not be used to endorse or promote products derived from this software without prior written permission. For written permission, please contact openssl-core@openssl.org.

5. Products derived from this software may not be called "OpenSSL" nor may "OpenSSL" appear in their names without prior written permission of the OpenSSL Project.

6. Redistributions of any form whatsoever must retain the following acknowledgment:

 "This product includes software developed by the OpenSSL Project for use in the OpenSSL Toolkit (http://www.openssl.org/)"

THIS SOFTWARE IS PROVIDED BY THE OpenSSL PROJECT ``AS IS'' AND ANY EXPRESSED OR IMPLIED WARRANTIES, INCLUDING, BUT NOT LIMITED TO, THE IMPLIED WARRANTIES OF MERCHANTABILITY AND FITNESS FOR A PARTICULAR PURPOSE ARE DISCLAIMED. IN NO EVENT SHALL THE OpenSSL PROJECT OR ITS CONTRIBUTORS BE LIABLE FOR ANY DIRECT, INDIRECT, INCIDENTAL, SPECIAL, EXEMPLARY, OR CONSEQUENTIAL DAMAGES (INCLUDING, BUT NOT LIMITED TO, PROCUREMENT OF SUBSTITUTE GOODS OR SERVICES; LOSS OF USE, DATA, OR PROFITS; OR BUSINESS INTERRUPTION) HOWEVER CAUSED AND ON ANY THEORY OF LIABILITY, WHETHER IN CONTRACT, STRICT LIABILITY, OR TORT (INCLUDING NEGLIGENCE OR OTHERWISE) ARISING IN ANY WAY OUT OF THE USE OF THIS SOFTWARE, EVEN IF ADVISED OF THE POSSIBILITY OF SUCH DAMAGE.

====================================================================

This product includes cryptographic software written by Eric Young (eay@cryptsoft.com). This product includes software written by Tim Hudson (tjh@cryptsoft.com).

==================================================================== Copyright (c) 1998-2006 The OpenSSL Project. All rights reserved.

Redistribution and use in source and binary forms, with or without modification, are permitted provided that the following conditions are met:

1. Redistributions of source code must retain the above copyright notice, this list of conditions and the following disclaimer.

2. Redistributions in binary form must reproduce the above copyright notice, this list of conditions and the following disclaimer in the documentation and/or other materials provided with the distribution.

3. All advertising materials mentioning features or use of this software must display the following acknowledgment: "This product includes software developed by the OpenSSL Project for use in the OpenSSL Toolkit. (http://www.openssl.org/)"

4. The names "OpenSSL Toolkit" and "OpenSSL Project" must not be used to endorse or promote products derived from this software without prior written permission. For written permission, please contact openssl-core@openssl.org.

5. Products derived from this software may not be called "OpenSSL"

 nor may "OpenSSL" appear in their names without prior written permission of the OpenSSL Project.

6. Redistributions of any form whatsoever must retain the following acknowledgment:

 "This product includes software developed by the OpenSSL Project for use in the OpenSSL Toolkit (http://www.openssl.org/)"

THIS SOFTWARE IS PROVIDED BY THE OpenSSL PROJECT ``AS IS'' AND ANY EXPRESSED OR IMPLIED WARRANTIES, INCLUDING, BUT NOT LIMITED TO, THE IMPLIED WARRANTIES OF MERCHANTABILITY AND FITNESS FOR A PARTICULAR PURPOSE ARE DISCLAIMED. IN NO EVENT SHALL THE OpenSSL PROJECT OR ITS CONTRIBUTORS BE LIABLE FOR ANY DIRECT, INDIRECT, INCIDENTAL, SPECIAL, EXEMPLARY, OR CONSEQUENTIAL DAMAGES (INCLUDING, BUT NOT LIMITED TO, PROCUREMENT OF SUBSTITUTE GOODS OR SERVICES; LOSS OF USE, DATA, OR PROFITS; OR BUSINESS INTERRUPTION) HOWEVER CAUSED AND ON ANY THEORY OF LIABILITY, WHETHER IN CONTRACT, STRICT LIABILITY, OR TORT (INCLUDING NEGLIGENCE OR OTHERWISE) ARISING IN ANY WAY OUT OF THE USE OF THIS SOFTWARE, EVEN IF ADVISED OF THE POSSIBILITY OF SUCH DAMAGE.

====================================================================

This product includes cryptographic software written by Eric Young (eay@cryptsoft.com). This product includes software written by Tim Hudson (tjh@cryptsoft.com).

====================================================================

Copyright 2002 Sun Microsystems, Inc. ALL RIGHTS RESERVED. ECC cipher suite support in OpenSSL originally developed by SUN MICROSYSTEMS, INC., and contributed to the OpenSSL project.

#### LICENSE.sha2-bsd--nos\_crypto

- /\* FIPS 180-2 SHA-224/256/384/512 implementation
- \* Last update: 02/02/2007
- \* Issue date: 04/30/2005
- \*

\*

\* Copyright (C) 2005, 2007 Olivier Gay <olivier.gay@a3.epfl.ch>

\* All rights reserved.

- \* Redistribution and use in source and binary forms, with or without
- \* modification, are permitted provided that the following conditions

\* are met:

\* 1. Redistributions of source code must retain the above copyright

- \* notice, this list of conditions and the following disclaimer.
- \* 2. Redistributions in binary form must reproduce the above copyright
- \* notice, this list of conditions and the following disclaimer in the

\* documentation and/or other materials provided with the distribution.

- \* 3. Neither the name of the project nor the names of its contributors
- \* may be used to endorse or promote products derived from this software

\* without specific prior written permission.

\* THIS SOFTWARE IS PROVIDED BY THE PROJECT AND CONTRIBUTORS ``AS IS'' AND

\* ANY EXPRESS OR IMPLIED WARRANTIES, INCLUDING, BUT NOT LIMITED TO, THE

 \* IMPLIED WARRANTIES OF MERCHANTABILITY AND FITNESS FOR A PARTICULAR PURPOSE

 \* ARE DISCLAIMED. IN NO EVENT SHALL THE PROJECT OR CONTRIBUTORS BE LIABLE \* FOR ANY DIRECT, INDIRECT, INCIDENTAL, SPECIAL, EXEMPLARY, OR **CONSEQUENTIAL** 

 \* DAMAGES (INCLUDING, BUT NOT LIMITED TO, PROCUREMENT OF SUBSTITUTE GOODS

 \* OR SERVICES; LOSS OF USE, DATA, OR PROFITS; OR BUSINESS INTERRUPTION) \* HOWEVER CAUSED AND ON ANY THEORY OF LIABILITY, WHETHER IN CONTRACT, **STRICT** 

\* LIABILITY, OR TORT (INCLUDING NEGLIGENCE OR OTHERWISE) ARISING IN ANY WAY

 \* OUT OF THE USE OF THIS SOFTWARE, EVEN IF ADVISED OF THE POSSIBILITY OF \* SUCH DAMAGE.

\*/

\*

LICENSE.zlib--zlib

---------------------

zlib.h -- interface of the 'zlib' general purpose compression library version 1.2.3, July 18th, 2005

Copyright (C) 1995-2005 Jean-loup Gailly and Mark Adler

This software is provided 'as-is', without any express or implied warranty. In no event will the authors be held liable for any damages arising from the use of this software.

Permission is granted to anyone to use this software for any purpose, including commercial applications, and to alter it and redistribute it freely, subject to the following restrictions:

1. The origin of this software must not be misrepresented; you must not claim that you wrote the original software. If you use this software in a product, an acknowledgment in the product documentation would be appreciated but is not required.

2. Altered source versions must be plainly marked as such, and must not be misrepresented as being the original software.

3. This notice may not be removed or altered from any source distribution.

Jean-loup Gailly Mark Adler jloup@gzip.org madler@alumni.caltech.edu

The data format used by the zlib library is described by RFCs (Request for Comments) 1950 to 1952 in the files http://www.ietf.org/rfc/rfc1950.txt (zlib format), rfc1951.txt (deflate format) and rfc1952.txt (gzip format).

# **B HP kellékek és tartozékok**

Ez a fejezet a nyomtatóhoz használható HP kellékekről és tartozékokról nyújt felvilágosítást. Az információ változhat, a legújabb frissítéseket a HP webhelyén [\(www.hpshopping.com](http://www.hpshopping.com)) találja. A webhelyen keresztül vásárolni is tud.

**Megjegyzés** Nem minden patron szerezhető be minden országban/térségben.

Ez a rész a következő témaköröket tárgyalja:

- Nyomtatási kellékek online rendelése
- Kellékek

# **Nyomtatási kellékek online rendelése**

Kiegészítők online rendeléséhez vagy nyomtatható bevásárlólista létrehozásához nyissa meg a nyomtatóhoz mellékelt HP szoftvert, és kattintson a **Vásárlás** lehetőségre. Kattintson a **Kellékek vásárlása online** lehetőségre. A HP szoftver az Ön engedélyét kéri, és feltölti a nyomtató adatait – köztük a modellszámot, a sorozatszámot és a becsült tintaszinteket. Az Ön nyomtatójában működő HP kellékek előre ki vannak jelölve. A mennyiségeket módosíthatja, tételeket adhat a listához vagy eltávolíthat belőle, majd kinyomtathatja a listát, illetve elvégezheti a vásárlást online módon a HP internetes áruházában vagy más online kereskedőknél (a lehetőségek országonként/ területenként eltérőek). A patronok adatai és az online vásárlási lehetőségek hivatkozásai a tintával kapcsolatos figyelmeztető üzeneteken is megjelennek.

Emellett online rendelésre is lehetőség van a [www.hp.com/buy/supplies](http://www.hp.com/buy/supplies) webhelyen. Kérésre válasszon országot/térséget, a kérdések segítségével válassza ki a nyomtatót, majd a szükséges kelléket.

**Megjegyzés** A patronok online rendelése nem minden országban és térségben lehetséges. Számos országban azonban telefonos tájékoztatás áll rendelkezésre, megkereshetők a helyi üzletek, illetve kinyomtatható a lista a vásárláshoz. Emellett a [www.hp.com/buy/supplies](http://www.hp.com/buy/supplies) oldal tetején a Vásárlás lehetőségre kattintva tájékoztatást kaphat a HP termékeinek országában való beszerezhetőségéről.

# **Kellékek**

- Tintapatronok és nyomtatófejek
- [HP papírok](#page-130-0)

#### **Tintapatronok és nyomtatófejek**

A patronok online rendelése nem minden országban és térségben lehetséges. Számos országban azonban telefonos tájékoztatás áll rendelkezésre, megkereshetők a helyi üzletek, illetve kinyomtatható a lista a vásárláshoz. Emellett a [www.hp.com/buy/supplies](http://www.hp.com/buy/supplies) oldal tetején a Vásárlás lehetőségre kattintva tájékoztatást kaphat a HP termékeinek országában való beszerezhetőségéről.

<span id="page-130-0"></span>Csak olyan cserepatronokat használjon, amelyek cikkszáma megegyezik a lecserélt patron számával. A patron cikkszámát a következő helyeken találhatja meg:

- A beágyazott webkiszolgálóban a **Tools** (Eszközök) fülre, majd a **Product Information** (Termékinformáció) alatti **Ink Gauge** (Tintaszintmérő) lehetőségre kattintva. További információ itt olvasható: [Beágyazott webkiszolgáló.](#page-143-0)
- A nyomtatóállapot-jelentésen (lásd: [A nyomtató állapotjelentésének ismertetése](#page-87-0)).
- A kicserélendő tintapatron címkéjén. A nyomtató belsejébe ragasztott öntapadós címkén.
	- **Vigyázat!** A nyomtatóhoz kapott **beállító** nyomtatópatronok külön nem vásárolhatók meg. A helyes nyomtatópatron száma a beágyazott webkiszolgálón, a nyomtató állapotjelentésén, illetve a nyomtató belsejébe ragasztott öntapadós címkén ellenőrizhető.

**Megjegyzés** A tintaszintekre vonatkozó figyelmeztetések és jelzőfények csak tervezési célokra szolgálnak. Ha alacsony tintaszintről tájékoztató figyelmeztető üzenetet kap, készítsen elő egy cserepatront annak érdekében, hogy kiküszöbölhesse az esetleges nyomtatási késéseket. Mindaddig nem kell kicserélnie a patronokat, amíg a rendszer nem figyelmezteti erre.

### **HP papírok**

Papír, például HP prémium papír rendeléséhez keresse fel a [www.hp.com](http://www.hp.com) webhelyet.

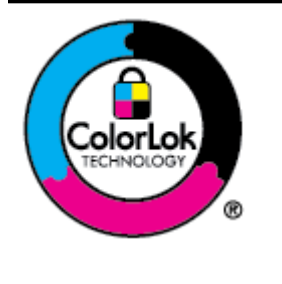

A HP ColorLok emblémával ellátott normál papírokat javasol a gyakran használt dokumentumok nyomtatásához és másolásához. Minden ColorLok emblémával ellátott papírtípus esetében külön tesztek garantálják, hogy azok megfelelnek a megbízhatósággal és a nyomtatási minőséggel szemben támasztott magas követelményeknek, és hogy a velük létrehozott nyomatok ragyogóak, élénk színűek, a fekete szín pedig mélyebb lesz, valamint a nyomat gyorsabban szárad, mint a hagyományos, normál papírok esetében. A legnagyobb papírgyártó vállalatok számos súlyú és méretű, ColorLok emblémával ellátott papírtípust kínálnak.

# **C Hálózatbeállítás**

A nyomtató hálózati beállításait a nyomtató kezelőpaneljének segítségével, a következő szakasz útmutatása alapján kezelheti. További speciális beállítási lehetőségek találhatók a beágyazott webkiszolgálóban, amely a nyomtató meglévő hálózati kapcsolatán keresztül webböngésző segítségével elérhető konfigurációs és állapotvizsgáló eszköz. További információ itt olvasható: [Beágyazott webkiszolgáló](#page-143-0).

Ez a rész a következő témaköröket tárgyalja:

- Az alapvető hálózati beállítások módosítása
- Speciális hálózati beállítások módosítása
- [A nyomtató beállítása vezeték nélküli kommunikációhoz](#page-135-0)
- [A HP szoftver eltávolítása és újratelepítése](#page-141-0)

# **Az alapvető hálózati beállítások módosítása**

A vezérlőpanel beállításai lehetővé teszik, hogy konfigurálja és kezelje a vezeték nélküli kapcsolatot, és hogy különböző hálózatkezelési feladatokat hajtson végre. Ezek közé tartozik a hálózati beállítások megtekintése, a hálózat alapértelmezett beállításainak visszaállítása, a vezeték nélküli rádió ki- és bekapcsolása, valamint a hálózati beállítások módosítása.

Ez a rész a következő témaköröket tárgyalja:

- Hálózati beállítások megjelenítése és nyomtatása
- A vezeték nélküli rádió be- és kikapcsolása

### **Hálózati beállítások megjelenítése és nyomtatása**

A nyomtatóhoz mellékelt HP szoftverrel vagy a nyomtató kezelőpaneljén megjelenítheti a hálózati beállítások összegzését. Részletesebb hálózatbeállítási oldalt is nyomtathat, amely tartalmaz minden fontos hálózati beállítást, például az IP-címet, a csatlakozási sebességet, valamint a DNS és az mDNS beállításait. További információ itt olvasható: [A hálózatbeállítási oldal értelmezése.](#page-93-0)

### **A vezeték nélküli rádió be- és kikapcsolása**

A vezeték nélküli rádió alapértelmezés szerint be van kapcsolva, amit kék jelzőfény jelez a nyomtató előlapján. Vezeték nélküli hálózattal csak akkor tud kapcsolatot fenntartani, ha bekapcsolva hagyja a rádiót. Ethernet hálózati csatlakozás vagy USB-csatlakozás esetén azonban a rádió kikapcsol.

- **1.** Érintse meg a (jobbra nyíl), a **Beállítás**, majd a **Hálózat** elemet.
- **2.** Érintse meg a **Vezeték nélküli**, majd a **Be** lehetőséget a rádió bekapcsolásához, vagy a **Ki** elemet a rádió kikapcsolásához.

A nyomtató vezeték nélküli hálózathoz történő csatlakoztatásával kapcsolatos információkat lásd: [A nyomtató beállítása vezeték nélküli kommunikációhoz](#page-135-0). Ha a nyomtató a vezeték nélküli beállítási varázsló segítségével csatlakozik egy vezeték nélküli hálózathoz, a rádió automatikusan bekapcsol.

# **Speciális hálózati beállítások módosítása**

**Vigyázat!** A hálózati beállítások elérhetősége az Ön kényelmét szolgálja. Azonban ha Ön tapasztalatlan felhasználó, a beállítások egy részének módosítása nem ajánlott (például kapcsolatsebesség, IP-beállítások, alapértelmezett átjáró, tűzfalbeállítások).

Ez a rész a következő témaköröket tárgyalja:

- [Kapcsolat sebességének beállítása](#page-132-0)
- [IP-beállítások megtekintése](#page-132-0)
- <span id="page-132-0"></span>• IP-beállítások módosítása
- A nyomtató tűzfalbeállításainak konfigurálása
- [Hálózati beállítások alapállapotba állítása](#page-134-0)

#### **Kapcsolat sebességének beállítása**

Módosíthatja a hálózaton keresztül történő adatátvitel sebességét. Az alapértelmezett érték az **Automatikus**.

- **1.** Érintse meg a (jobbra nyíl), a **Beállítás**, majd a **Hálózat** elemet.
- **2.** Érintse meg a **További beállítások**, majd a **Kapcsolatsebesség** lehetőséget.
- **3.** Érintse meg a hálózati hardvernek megfelelő kapcsolatsebesség melletti számot.

### **IP-beállítások megtekintése**

A nyomtató IP-címének megtekintése:

• Nyomtasson ki egy hálózatbeállítási oldalt. További információ itt olvasható: [A](#page-93-0) [hálózatbeállítási oldal értelmezése.](#page-93-0)

vagy

• Nyissa meg a HP szoftvert (Windows), majd kattintson duplán a **Becsült tintaszintek** gombra, ezután pedig kattintson az **Eszközinformációk** fülre. Az IP-cím a **Hálózati adatok** részben látható.

#### **IP-beállítások módosítása**

Az alapértelmezett **Automatikus** IP-beállítás megtartása esetén az IP-beállítások megadása automatikusan történik. Ha azonban Ön tapasztalt felhasználó, előfordulhat, hogy kézileg szeretné módosítani a beállításokat, például az IP-címet, az alhálózati maszkot vagy az alapértelmezett átjárót.

- **Vigyázat!** Az IP-cím kézi beállítása során legyen óvatos. Ha érvénytelen IP-címet ír be a telepítés alatt, a hálózati részegységek nem tudnak csatlakozni a nyomtatóhoz.
- **1.** Érintse meg a (jobbra nyíl), a **Beállítás**, majd a **Hálózat** elemet.
- **2.** Érintse meg a **További beállítások**, majd az **IP-beállítások** elemet.
- **3.** Egy figyelmeztető üzenet jelenik meg, amely szerint az IP-cím módosításával eltávolítja a nyomtatót a hálózatról. A folytatáshoz ekkor érintse meg **OK** gombot.
- **4.** Alapértelmezés szerint az **Automatikus** beállítás van bejelölve. A beállítások kézi módosításához érintse meg a **Kézi** gombot, majd adja meg a megfelelő információkat a következő beállításokhoz:
	- **IP-cím**
	- **Alhálózati maszk**
	- **Alapátjáró**
	- **DNS-cím**
- **5.** Végezze el a kívánt módosításokat, majd érintse meg a **Kész** lehetőséget.

### **A nyomtató tűzfalbeállításainak konfigurálása**

A tűzfalszolgáltatások hálózatiréteg-biztonságot nyújtanak mind IPv4, mind IPv6 hálózatokon. A tűzfal lehetővé teszi azoknak az IP-címeknek az egyszerű beállítását, amelyek elérést kapnak.

**Megjegyzés** A hálózati rétegnél működő tűzfalas védelem mellett a nyomtató támogatja a nyílt SSL-szabványok használatát a szállítási rétegben a biztonságos ügyfél–kiszolgáló alkalmazások esetében, így például az ügyfél–kiszolgáló hitelesítés vagy a HTTPS webböngészés számára is.

A nyomtató tűzfalának működéséhez konfigurálnia kell egy tűzfal-házirendet a megadott IPforgalomra. A tűzfalházirend-oldalak az EWS rendszeren keresztül érhetők el, és a webböngészőben jelennek meg.

Egy adott házirend konfigurálása után a házirend aktiválásához az **Alkalmaz** gombra kell kattintania az EWS rendszerben.

#### **Tűzfalszabályok létrehozása és használata**

A tűzfalszabályok lehetővé teszik az IP-forgalom irányítását. A tűzfalszabályok használatával az IP-forgalmat IP-címek és szolgáltatások alapján engedélyezheti és tilthatja le.

Legfeljebb 10 szabályt adhat meg, és minden szabályban megadhat állomáscímeket, szolgáltatásokat, valamint az adott címekhez és szolgáltatásokhoz tartozó műveletet.

Ez a rész a következő témaköröket tárgyalja:

- Tűzfalszabály létrehozása
- A tűzfalszabályok prioritásának módosítása
- Tűzfalbeállítások módosítása
- Tű[zfalbeállítások alaphelyzetbe állítása](#page-134-0)
- [A szabályokra, sablonokra és szolgáltatásokra vonatkozó korlátozások](#page-134-0)

#### **Tűzfalszabály létrehozása**

Az alábbi lépésekkel hozhat létre tűzfalszabályt:

- **1.** Nyissa meg a beágyazott webkiszolgálót. További információ itt olvasható: [Beágyazott](#page-143-0) [webkiszolgáló](#page-143-0).
- **2.** Kattintson a **Beállítások** fülre, majd a **Firewall Rules** (Tűzfalszabályok) lehetőségre.
- **3.** Kattintson az **Új** gombra, és kövesse a képernyőn megjelenő utasításokat.
- **Megjegyzés** Az **OK** gombra való kattintást követően a beágyazott webkiszolgálóval való kapcsolat rövid időre megszakadhat. Ha az IP-címet nem módosították, akkor az EWS rendszerrel való kapcsolat újra felépül. Azonban az IP-cím módosítása esetén az új IPcímmel kell megnyitni az EWS rendszert.

#### **A tűzfalszabályok prioritásának módosítása**

Az alábbi lépésekkel módosíthatja, hogy egy adott tűzfalszabályt a nyomtató milyen prioritással használion:

- **1.** Nyissa meg a beágyazott webkiszolgálót. További információ itt olvasható: [Beágyazott](#page-143-0) [webkiszolgáló](#page-143-0).
- **2.** Kattintson a **Beállítások** fülre, majd a **Firewall Rules Priority** (Tűzfalszabályok prioritása) lehetőségre.
- **3.** A **Rule Precedence** (Szabályprecedencia) listából válassza ki, hogy a szabály milyen prioritással legyen használva. Az 10-es jelenti a legmagasabb, a 1-es a legalacsonyabb prioritást.
- **4.** Kattintson az **Alkalmaz** gombra.

#### **Tűzfalbeállítások módosítása**

A nyomtató tűzfalbeállításainak módosításához hajtsa végre az alábbi lépéseket:

- **1.** Nyissa meg a beágyazott webkiszolgálót. További információ itt olvasható: [Beágyazott](#page-143-0) [webkiszolgáló](#page-143-0).
- **2.** Kattintson a **Beállítások** fülre, majd a **Firewall Options** (Tűzfalbeállítások) lehetőségre.
- **3.** Módosítsa a kívánt beállításokat, és kattintson az **Alkalmaz** gombra.

<span id="page-134-0"></span>**Megjegyzés** Az **Alkalmaz** gombra való kattintást követően az EWS rendszerrel való kapcsolat rövid időre megszakadhat. Ha az IP-címet nem módosították, akkor az EWS rendszerrel való kapcsolat újra felépül. Azonban az IP-cím módosítása esetén az új IPcímmel kell megnyitni az EWS rendszert.

#### **Tűzfalbeállítások alaphelyzetbe állítása**

A tűzfalbeállításoknak a gyári alapértékekre való visszaállítása a nyomtató hálózati beállításait is visszaállítja. További információ itt olvasható: Hálózati beállítások alapállapotba állítása.

#### **A szabályokra, sablonokra és szolgáltatásokra vonatkozó korlátozások**

Tűzfalszabályok létrehozásakor vegye figyelembe a szabályokra, sablonokra és szolgáltatásokra vonatkozó alábbi korlátozásokat.

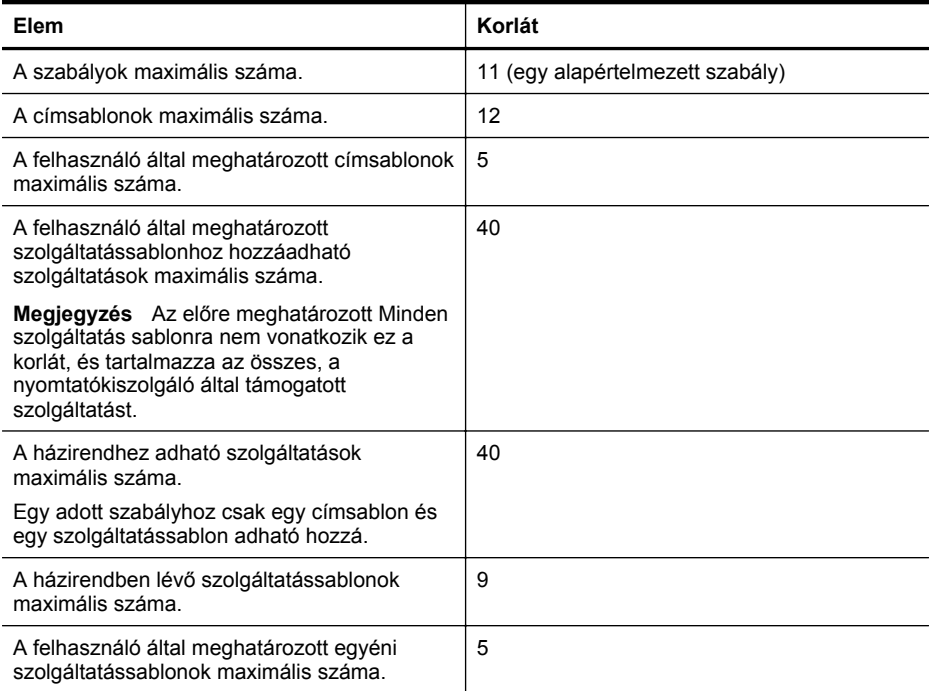

#### **Hálózati beállítások alapállapotba állítása**

A rendszergazdai jelszó és a hálózati beállítások visszaállításához hajtsa végre a következő lépéseket:

- **1.** A nyomtató kezelőpaneljén érintse meg a (jobbra nyíl), a **Beállítás**, majd a **Hálózat** lehetőséget.
- **2.** Érintse meg a **Hálózati alapértékek visszaállítása** elemet, majd válassza az **Igen** elemet. Megjelenik egy üzenet, amely jelzi, hogy a hálózati alapértékek vissza lettek állítva.
- **Megjegyzés** Nyomtassa ki a hálózatbeállítási oldalt, és ellenőrizze, hogy a hálózati beállítások visszaálltak-e az alapértékekre. További információ itt olvasható: [A](#page-93-0) [hálózatbeállítási oldal értelmezése](#page-93-0).

**Megjegyzés** A nyomtató hálózati beállításainak alaphelyzetbe állítása a nyomtató tűzfalbeállításait is alaphelyzetbe állítja. További információ a nyomtató tűzfalbeállításainak konfigurálásáról: A nyomtató tű[zfalbeállításainak konfigurálása](#page-132-0).

# <span id="page-135-0"></span>**A nyomtató beállítása vezeték nélküli kommunikációhoz**

A nyomtatót beállíthatja vezeték nélküli kommunikációra.

Ez a rész a következő témaköröket tárgyalja:

- Mielőtt elkezdené
- A nyomtató beállítása a vezeték nélküli hálózatra
- [A kapcsolattípus módosítása](#page-138-0)
- [Vezeték nélküli kapcsolat tesztelése](#page-138-0)
- [Útmutató a vezeték nélküli hálózat biztonságához](#page-139-0)
- [Útmutató a vezeték nélküli hálózat interferenciájának csökkentéséhez](#page-140-0)

**Megjegyzés** A nyomtató csatlakoztatásával kapcsolatos problémák esetében lásd: [A](#page-76-0) [vezeték nélküli problémák megoldása](#page-76-0).

**Tipp** A nyomtató beállításáról és vezeték nélküli használatáról a HP vezeték nélküli nyomtatási központ weboldalán [\(www.hp.com/go/wirelessprinting\)](http://www.hp.com/go/wirelessprinting) olvashat.

#### **Mielőtt elkezdené**

A vezeték nélküli hálózat telepítésének megkezdése előtt ellenőrizze a következőket:

- A nyomtató nincs hálózati kábellel csatlakoztatva a hálózathoz.
- A vezeték nélküli hálózat telepítése megtörtént, és működése megfelelő.
- A nyomtató és a nyomtatót használó számítógépek ugyanabba a hálózatba (alhálózatba) tartoznak.

A nyomtató csatlakoztatásakor előfordulhat, hogy a rendszer kéri a vezeték nélküli hálózat nevét (SSID), illetve a hozzá tartozó jelszót:

- A vezeték nélküli hálózat neve az Ön által használt vezeték nélküli hálózat neve.
- A vezeték nélküli jelszó meggátolja, hogy mások engedély nélkül csatlakozzanak a vezeték nélküli hálózathoz. A szükséges biztonsági szinttől függően a vezeték nélküli hálózat WEP kulcsot vagy WPA jelszót használhat.

Ha a vezeték nélküli hálózat felállítása óta nem módosította a hálózatnevet és a jelszót, akkor ezeket néha megtalálhatja a vezeték nélküli útválasztó hátulján vagy oldalán.

Ha nem találja a hálózatnevet vagy a biztonsági hozzáférési kulcsot, illetve nem emlékszik ezekre, tekintse meg a számítógép vagy a vezeték nélküli útválasztó dokumentációját. Ha továbbra sem találja ezeket az információkat, forduljon a hálózati rendszergazdához vagy a vezeték nélküli hálózatot beállító személyhez.

**Tipp** Ha Windows rendszert futtató számítógépet használ, a HP a HP nyomtatási és lapolvasási javítóeszközt biztosítja, amely egyes rendszereken segít beszerezni ezeket az információkat. Az eszköz használatához látogasson el a HP vezeték nélküli nyomtatási központjába ([www.hp.com/go/wirelessprinting](http://www.hp.com/go/wirelessprinting)). (Elképzelhető, hogy ez az eszköz jelenleg nem érhető el minden nyelven.)

### **A nyomtató beállítása a vezeték nélküli hálózatra**

A nyomtató vezeték nélküli hálózatra történő beállításához alkalmazza az alábbi módszerek valamelyikét:

- A nyomtató beállítása a HP nyomtatószoftverrel
- A nyomtató beállítása a Vezeték nélküli hálózat beállítása varázslóval
- A nyomtató beállítása védett Wifi beállítással (WPS)
- A nyomtató beállítása a beágyazott webkiszolgálóról (EWS)

**Megjegyzés** Amennyiben a nyomtatót már egy másik kapcsolattal (például USB) használja, akkor a vezeték nélküli hálózatra való beállításhoz kövesse az [A kapcsolattípus módosítása](#page-138-0) című rész útmutatásait.

### **A nyomtató beállítása a HP nyomtatószoftverrel**

A fő nyomtató funkciók engedélyezésén túl a vezeték nélküli kommunikáció beállításához használhatja a nyomtatóhoz tartozó HP nyomtatószoftvert.

Amennyiben a nyomtatót már egy másik kapcsolattal (például USB) használja, akkor a vezeték nélküli hálózatra való beállításhoz kövesse az [A kapcsolattípus módosítása](#page-138-0) című rész útmutatásait.

#### **A nyomtató beállítása a Vezeték nélküli hálózat beállítása varázslóval**

A Vezeték nélküli beállítás varázsló egyszerű lehetőséget kínál a nyomtató vezeték nélküli hálózati kapcsolatának vezérlőpultról történő beállítására és felügyeletére.

- **1.** Helyezze üzembe a nyomtatót. Kövesse a nyomtatóhoz mellékelt Első lépések című útmutatót vagy az üzembe helyezési posztert.
- **2.** A nyomtató kezelőpaneljén érintse meg a (jobbra nyíl), a **Beállítás**, majd a **Hálózat** lehetőséget.
- **3.** Érintse meg a **Vezeték nélküli beállítás varázsló** lehetőséget, majd az **OK** gombot.
- **4.** A beállítás végrehajtásához kövesse a kijelzőn megjelenő utasításokat.
- **5.** A beállítás befejezése után a hálózati nyomtató-illesztőprogramok a nyomtató **Minden program** területen található **HP** mappájának megnyitásával, ezután a **Nyomtatóbeállítás és -szoftver** lehetőségre kattintva, és az **Új nyomtató csatlakoztatása** lehetőség kiválasztásával telepíthetők.
- **Megjegyzés** Ha nem találja a vezeték nélküli hálózat nevét (SSID) és a vezeték nélküli kapcsolat jelszavát (WPA-azonosítókulcs, WEP-kulcs), tekintse át a következő témakört: Mielő[tt elkezdené](#page-135-0).

### **A nyomtató beállítása védett Wifi beállítással (WPS)**

A védett Wi-Fi beállításnak (WPS) köszönhetően gyorsan elvégezheti a nyomtató beállítását a vezeték nélküli hálózatra a hálózat nevének (SSID), jelszavának (WPA jelszó, WEP kulcs) vagy egyéb beállításoknak a megadása nélkül.

**Megjegyzés** Csak akkor állítson be vezeték nélküli hálózatot a WPS beállítással, ha a vezeték nélküli hálózat WPA adattitkosítást használ. Ha a vezeték nélküli hálózat WEP titkosítást használ, vagy egyáltalán nem használ titkosítást, az ebben a szakaszban megadott többi módszer egyikével állítsa be a nyomtatót a vezeték nélküli hálózaton.

**Megjegyzés** WPS használatához biztosítsa, hogy a vezeték nélküli útválasztó vagy vezeték nélküli hozzáférési pont támogassa a WPS titkosítást. A WPS titkosítást támogató

útválasztókon gyakran található egy (WPS) gomb vagy egy "WPS" feliratú gomb.

A következő módszerek valamelyikét használhatja a nyomtató WPS segítségével történő beállításához:

- Nyomógombos eljárás: Ha az útválasztón található (WPS) vagy WPS gomb, akkor nyomja meg azt.
- PIN-kódos eljárás: Adja meg a nyomtató által generált PIN-kódot az útválasztó konfigurációs szoftverében.

#### **Nyomtató csatlakoztatása a nyomógombos módszerrel**

- **1.** A nyomtató kezelőpaneljén érintse meg a (jobbra nyíl), a **Beállítás**, majd a **Hálózat** lehetőséget.
- **2.** Érintse meg a **Védett Wi-Fi beállításai** gombot, majd kövesse a képernyőn megjelenő utasításokat.
- **3.** Amikor a program felszólítja, érintse meg a **nyomógombot**.
- **4.** Nyomja meg és tartsa nyomva 3 másodpercig a vezeték nélküli útválasztó vagy elérési pont WPS gombját. Várjon körülbelül 2 percig. Ha a nyomtató sikeresen csatlakozik, a vezeték nélküli eszközök jelzőfénye villogás helyett világít.
- **5.** A beállítás befejezése után a hálózati nyomtató-illesztőprogramok a nyomtató **Minden program** területen található **HP** mappájának megnyitásával, ezután a **Nyomtatóbeállítás és -szoftver** lehetőségre kattintva, és az **Új nyomtató csatlakoztatása** lehetőség kiválasztásával telepíthetők.

#### **Nyomtató csatlakoztatása a PIN módszerrel**

**1.** A nyomtató kezelőpaneljén érintse meg a (jobbra nyíl), a **Beállítás**, majd a **Hálózat** lehetőséget.

A WPS PIN kódja a kinyomtatott lap alján található.

- **2.** Érintse meg a **Védett Wi-Fi beállításai** gombot, majd kövesse a képernyőn megjelenő utasításokat.
- **3.** Amikor a program felszólítja, érintse meg a **PIN** gombot. A kijelzőn megjelenik a WPS PIN.
- **4.** Nyissa meg a vezeték nélküli útválasztó vagy vezeték nélküli hozzáférési pont konfigurációs segédprogramját vagy szoftverét, és írja be a WPS PIN-kódot.
	- **Megjegyzés** A konfigurációs segédprogram használatával kapcsolatos további információkat az útválasztó vagy a vezeték nélküli elérési pont dokumentációjában találja.

Várjon körülbelül 2 percig. Ha a nyomtató sikeresen csatlakozik, a vezeték nélküli eszközök jelzőfénye villogás helyett világít.

**5.** A beállítás befejezése után a hálózati nyomtató-illesztőprogramok a nyomtató **Minden program** területen található **HP** mappájának megnyitásával, ezután a **Nyomtatóbeállítás és -szoftver** lehetőségre kattintva, és az **Új nyomtató csatlakoztatása** lehetőség kiválasztásával telepíthetők.

#### **A nyomtató beállítása a beágyazott webkiszolgálóról (EWS)**

Ha a nyomtató hálózathoz csatlakozik, akkor a beágyazott webkiszolgáló segítségével beállíthatja a vezeték nélküli kommunikációt.

- **1.** Nyissa meg a beágyazott webkiszolgálót. További információ itt olvasható: [Beágyazott](#page-143-0) [webkiszolgáló](#page-143-0).
- **2.** Kattintson a **Kezdőlap Beállítás** mezőjében a **Vezeték nélküli beállítási varázsló** lehetőségre.
- **3.** Kövesse a képernyőn megjelenő utasításokat.
- **4.** A beállítás befejezése után a hálózati nyomtató-illesztőprogramok a nyomtató **Minden program** területen található **HP** mappájának megnyitásával, ezután a **Nyomtatóbeállítás és -szoftver** lehetőségre kattintva, és az **Új nyomtató csatlakoztatása** lehetőség kiválasztásával telepíthetők.
- **Tipp** A vezeték nélküli kommunikációt úgy is beállíthatja, ha beírja vagy módosítja az egyes vezeték nélküli beállításokat. Ezen beállítások módosításához a **Hálózat** lapon kattintson a bal oldali **Vezeték nélküli (802.11)** szakasz **Speciális** gombjára, módosítsa a vezeték nélküli beállításokat, majd kattintson az **Alkalmaz** gombra.

#### <span id="page-138-0"></span>**A kapcsolattípus módosítása**

Ha telepítette a HP szoftvert, és csatlakoztatta a nyomtatót a számítógéphez vagy egy hálózathoz, akkor a HP szoftver segítségével módosíthatja a kapcsolat típusát (például USB-ről vezeték nélküli kapcsolatra).

**Megjegyzés** Ha vezeték nélküli kapcsolatra vált, győződjön meg arról, hogy az Ethernetkábel nincs bedugva a nyomtatóba. Az Ethernet-kábel csatlakoztatása kikapcsolja a nyomtató vezeték nélküli funkcióját.

A rendszer felszólíthatja, hogy csatlakoztasson ideiglenesen egy USB-kábelt a telepítés alatt.

#### **Áttérés Ethernet-kapcsolatról vezeték nélküli csatlakozásra**

- **1.** A nyomtató kezelőpaneljén érintse meg a (jobbra nyíl), a **Beállítás**, majd a **Hálózat** lehetőséget.
- **2.** Érintse meg a **Vezeték nélküli**, a **Vezeték nélküli beállítás varázsló**, majd az **OK** elemet.
- **3.** A beállítás végrehajtásához kövesse a kijelzőn megjelenő utasításokat.
	- **Megjegyzés** Ha nem találja a vezeték nélküli hálózat nevét (SSID) és a vezeték nélküli kapcsolat jelszavát (WPA-azonosítókulcs, WEP-kulcs), tekintse át a következő témakört: Mielő[tt elkezdené.](#page-135-0)

#### **Áttérés USB-csatlakozásról vezeték nélküli csatlakozásra**

Kövesse az operációs rendszernek megfelelő utasításokat.

#### **Windows**

**1.** A számítógép asztalán kattintson a **Start** gombra, mutasson a **Programok** vagy a **Minden program** lehetőségre, kattintson a **HP** elemre, kattintson a nyomtató mappájára, majd kattintson a **Nyomtatóbeállítás és -szoftver** lehetőségre. -Vagy-

A **Kezdőképernyőn** kattintson a **Nyomtatóbeállítás és -szoftver** lehetőségre.

- **2.** Kattintson az **USB-kábellel csatlakoztatott nyomtató módosítása vezeték nélküli kapcsolatra** lehetőségre.
- **3.** A beállítás végrehajtásához kövesse a kijelzőn megjelenő utasításokat.

#### **Mac OS X**

- **1.** Nyissa meg a **HP Utility** segédprogramot. További információ itt olvasható: [HP Utility \(Mac](#page-143-0) [OS X\)](#page-143-0).
- **2.** A HP segédprogram eszköztárán kattintson az **Alkalmazások** ikonra.
- **3.** Kattintson duplán a **HP Setup Assistant** ikonra, majd kövesse a képernyőn megjelenő utasításokat.

#### **Áttérés vezeték nélküli csatlakozásról USB- vagy Ethernet-kapcsolatra**

Ha vezeték nélküli csatlakozásról szeretne USB- vagy Ethernet-kapcsolatra áttérni, akkor csatlakoztassa a nyomtatóhoz az USB- vagy az Ethernet-kábelt.

**Megjegyzés** Ha Mac OS X rendszerrel használja a számítógépet, adja hozzá a nyomtatót a nyomtatási sorhoz. Kattintson a **Rendszerbeállítások** elemre a dokkon, kattintson a **Nyomtatás és fax** vagy a **Nyomtatás és beolvasás** lehetőségre a **Hardver** szakaszban, kattintson a + elemre, majd válassza ki a nyomtatót.

#### **Vezeték nélküli kapcsolat tesztelése**

A vezeték nélküli tesztoldal kinyomtatásával további információkhoz juthat a nyomtató vezeték nélküli kapcsolatáról. A vezeték nélküli tesztoldal információkat biztosít a nyomtató állapotáról,

<span id="page-139-0"></span>hardvercíméről (MAC-cím) és IP-címéről. Ha a nyomtató hálózathoz csatlakozik, a tesztoldal adatokat jelenít meg a hálózati beállításokról.

#### **A vezeték nélküli tesztoldal kinyomtatása**

- **1.** A nyomtató kezelőpaneljén érintse meg a (jobbra nyíl), a **Beállítás**, majd a **Hálózat** lehetőséget.
- **2.** Érintse meg a **Vezeték nélküli**, majd a **Vezeték nélküli nyomtatás hálózati tesztje** lehetőséget.

#### **Útmutató a vezeték nélküli hálózat biztonságához**

Az alábbi információk segítségével megakadályozhatja a vezeték nélküli hálózat és a nyomtató illetéktelen használatát.

További információ: [www.hp.com/go/wirelessprinting.](http://www.hp.com/go/wirelessprinting)

Ez a rész a következő témaköröket tárgyalja:

- A biztonsági beállítások áttekintése
- Hardvercímek hozzáadása vezeték nélküli útválasztóhoz (MAC szűrés)
- [Egyéb, vezeték nélküli biztonsággal kapcsolatos irányelvek](#page-140-0)

#### **A biztonsági beállítások áttekintése**

A vezeték nélküli hálózat biztonságának növelése és az illetéktelen hozzáférés megakadályozása érdekében a nyomtató WEP, WPA, WPA2 és több egyéb hálózati hitelesítés-típust támogat.

- WEP: Úgy nyújt biztonságot, hogy titkosítja a vezeték nélküli eszközök között rádióhullámon küldött adatokat. A WEP titkosítású hálózatokon lévő eszközök WEPkulcsokat használnak az adatok kódolására. Ha az Ön hálózata WEP-et használ, ismernie kell a használt WEP-kulcso(ka)t.
- WPA: Növeli a vezeték nélküli adatátvitel védelmét, és vezérli a meglévő és jövőbeli vezeték nélküli hálózatok elérését. A WEP (Wired Equivalent Privacy – Vezetékessel egyenértékű titkosság) valamennyi hátrányát kiküszöböli, és ez a 802.11-es szabvány eredeti, natív biztonsági mechanizmusa. A WPA a titkosításhoz Időkulcsos integritásprotokollt (TKIP) használ, és 802.1X hitelesítést alkalmaz a napjainkban elérhető általános bővíthető hitelesítési protokollok (EAP) egyikével együtt.
- WPA2: A vállalati és vásárlói vezeték nélküli felhasználók számára magas szinten biztosítja, hogy csak a jogosult felhasználók férhessenek hozzá a vezeték nélküli hálózatokhoz. A WPA2 az Advanced Encryption Standard (AES) szabványt biztosítja. Az AES CCM üzemmódban működik, és támogatja az IBSS szolgáltatáskészletet az azon ügyfélállomások közötti biztonságos kommunikáció biztosításához, amelyek vezeték nélkül csatlakoznak vezeték nélküli útválasztó nélkül (például Linksys vezeték nélküli útválasztóval vagy Apple AirPort bázisállomással).

#### **Hardvercímek hozzáadása vezeték nélküli útválasztóhoz (MAC szűrés)**

A MAC-szűrés elnevezésű biztonsági funkció lényege, hogy a vezeték nélküli útválasztó vagy hozzáférési pont beállításainál meg van adva azoknak az eszközöknek a hardvercíme (más néven MAC-címe), amelyek jogosultak a hálózat elérésére az útválasztón keresztül.

Ha az útválasztó szűri a hardvercímeket, a nyomtató hardvercímét hozzá kell adni az útválasztó által elfogadott hardvercímek listájához. Ha az útválasztó listájában nem szerepel annak a nyomtatónak a hardvercíme, amely megkísérel hozzáférni a hálózathoz, az útválasztó meggátolja a nyomtató hozzáférését.

**Vigyázat!** Ez a módszer azonban nem javasolt, mert a MAC-címek könnyen olvashatók vagy hamisíthatók a hálózaton kívüli, illetéktelen felhasználók számára.

#### <span id="page-140-0"></span>**Hardvercímek hozzáadása vezeték nélküli útválasztóhoz vagy hozzáférési ponthoz (WAP)**

**1.** Nyomtasson ki egy hálózatbeállítási oldalt, majd keresse meg a nyomtató hardvercímét. További információ itt olvasható: [A hálózatbeállítási oldal értelmezése](#page-93-0).

**Megjegyzés** A nyomtató különálló hardvercímeket tart fent az Ethernet-kapcsolathoz és a vezeték nélküli kapcsolathoz. Mindkét hardvercím szerepel a nyomtató hálózatbeállítási oldalán.

- **2.** Nyissa meg a vezeték nélküli útválasztó vagy vezeték nélküli hozzáférési pont konfigurációs segédprogramját, majd adja hozzá a nyomtató hardvercímét az elfogadott hardvercímek listájához.
- **Megjegyzés** A konfigurációs segédprogram használatával kapcsolatos további információkat az útválasztó vagy a vezeték nélküli elérési pont dokumentációjában találja.

#### **Egyéb, vezeték nélküli biztonsággal kapcsolatos irányelvek**

A vezeték nélküli hálózat biztonságának megőrzéséhez kövesse az alábbi irányelveket:

- Használjon legalább 20 véletlenszerűen kiválasztott karakterből álló vezeték nélküli hálózati jelszót. Egy vezeték nélküli WPA jelszó legfeljebb 64 karaktert tartalmazhat.
- Ne használjon vezeték nélküli jelszóként gyakori szavakat vagy kifejezéseket, egyszerű karakter-összetételeket (például csupa 1-esből álló jelszót), illetve személyéhez kötődő kifejezéseket. Válasszon kis- és nagybetűkből, számokból, és ha lehetséges, speciális karakterekből álló, vegyes összetételű jelszót.
- Módosítsa a gyártó által megadott, a hozzáférési pont vagy a vezeték nélküli útválasztó eléréséhez szükséges alapértelmezett vezeték nélküli hálózati jelszót. Egyes útválasztók esetében a rendszergazda neve is módosítható.
- Lehetőség szerint kapcsolja ki a vezeték nélküli hálózaton keresztüli rendszergazdai hozzáférést. Ebben az esetben Ethernet kapcsolattal kell csatlakoznia az útválasztóhoz, ha módosítani szeretné a konfigurációs beállításokat.
- Lehetőség szerint kapcsolja ki az interneten keresztüli rendszergazdai hozzáférést az útválasztón. A Távoli asztali kapcsolat segítségével titkosított kapcsolatot létesíthet az útválasztó mögött futó számítógéppel, és a konfigurációt az interneten keresztül elért helyi számítógépről módosíthatja.
- A más vezeték nélküli hálózatokhoz való véletlen kapcsolódás elkerülése végett kapcsolja ki a nem preferált hálózatokhoz való automatikus csatlakozás funkciót. A Windows XP operációs rendszerben alapértelmezés szerint ki van kapcsolva ez a beállítás.

### **Útmutató a vezeték nélküli hálózat interferenciájának csökkentéséhez**

A következő tippek alkalmazásával csökkentheti a rádiózavarok előfordulását a vezeték nélküli hálózatban.

- Tartsa távol a vezeték nélküli eszközöket a nagyméretű fémtárgyaktól (például iratszekrényektől) és az egyéb elektromágneses eszközöktől, például mikrohullámú sütőktől és vezeték nélküli telefonoktól, mivel az ilyen tárgyak akadályozhatják a rádiójelek terjedését.
- Ne tegye a vezeték nélküli eszközöket nagy méretű épített szerkezetek és más épületszerkezetek közelébe, mivel az ilyen tárgyak képesek a rádióhullámok elnyelésére, és csökkentik a jelek erősségét.
- A hozzáférési pontot vagy vezeték nélküli útválasztót központi helyre tegye, ahonnan látszanak a hálózatban lévő vezeték nélküli eszközök.
- A hálózat összes vezeték nélküli eszközét tartsa egymáshoz képest hatótávolságon belül.

# <span id="page-141-0"></span>**A HP szoftver eltávolítása és újratelepítése**

Ha a telepítés nem fejeződött be megfelelően, vagy ha még a HP szoftver telepítőprogramjának erre vonatkozó utasítása előtt csatlakoztatta az USB-kábelt a számítógéphez, szükség lehet a nyomtatóval kapott HP szoftver eltávolítására és újratelepítésére. Ne egyszerű törléssel távolítsa el a nyomtató alkalmazásfájljait a számítógépről. A fájlok megfelelő eltávolításához a HP szoftver telepítéskor a számítógépre került eltávolító segédprogramot használja.

- Windows
- [Mac OS X](#page-142-0)

#### **Windows**

#### **Eltávolítás – 1. módszer**

- **1.** Válassza le a nyomtatót a számítógépről. Ne csatlakoztassa a nyomtatót a számítógéphez a HP szoftver újratelepítésének befejezése előtt.
- **2.** A számítógépen kattintson a **Start** gombra, majd mutasson a **Programok** vagy a **Minden program** pontra, kattintson a **HP mappára**, válassza ki a nyomtató nevét, majd kattintson az **Eltávolítás** parancsra.
- **3.** Kövesse a képernyőn megjelenő utasításokat.
- **4.** Ha a rendszer azt kérdezi, hogy kívánja-e eltávolítani a megosztott fájlokat, kattintson a **Nem** válaszra.

Ha a fájlokat törli, előfordulhat, hogy más, ezeket a fájlokat használó programok nem működnek megfelelően.

- **5.** Indítsa újra a számítógépet.
- **6.** A HP szoftver újratelepítéséhez tegye be a HP szoftver CD-jét a számítógép CDmeghajtójába, és kövesse a képernyőn megjelenő utasításokat.
- **7.** Ha a HP szoftver felszólítja, csatlakoztassa a nyomtatót a számítógéphez.
- **8.** A nyomtató bekapcsolásához nyomja meg a (Tápellátás) gombot. A nyomtató csatlakoztatása és bekapcsolása után hosszabb idő szükséges az összes felismerési művelet végrehajtásához.
- **9.** Kövesse a képernyőn megjelenő utasításokat.

#### **Eltávolítás – 2. módszer**

- **Megjegyzés** Akkor használja ezt a módszert, ha az **Eltávolítás** nem érhető el a Windows Start menüjében.
- **1.** Kattintson a számítógépen a **Start** gombra, válassza a **Beállítások**, majd a **Vezérlőpult** lehetőséget, és kattintson a **Programok telepítése és törlése** parancsra. -Vagy-

Kattintson a **Start** gombra, kattintson a **Vezérlőpult** menüpontra, majd válassza a **Programok és szolgáltatások** ikont.

**2.** Válassza ki a nyomtatót, majd kattintson a **Módosítás/eltávolítás** vagy az **Eltávolítás/ módosítás** gombra.

Kövesse a képernyőn megjelenő utasításokat.

- **3.** Válassza le a nyomtatót a számítógépről.
- **4.** Indítsa újra a számítógépet.
	- **Megjegyzés** Fontos, hogy a számítógép újraindítása előtt leválassza a nyomtatót. Ne csatlakoztassa a nyomtatót a számítógéphez a HP szoftver újratelepítésének befejezése előtt.
- <span id="page-142-0"></span>**5.** Helyezze be a HP szoftver CD-jét a számítógép CD-meghajtójába, és indítsa el a telepítőprogramot.
- **6.** Kövesse a képernyőn megjelenő utasításokat.

### **Mac OS X**

#### **Eltávolítás Mac számítógépről**

- **1.** Kattintson duplán a **HP eltávolító** ikonra (ez a merevlemez **Alkalmazások** mappájának **Hewlett-Packard** almappájában található), majd kattintson a **Folytatás** gombra.
- **2.** Kérésre írja be a helyes rendszergazdai felhasználónevet és jelszót, majd kattintson az **OK** gombra.
- **3.** Kövesse a képernyőn megjelenő utasításokat.
- **4.** A **HP eltávolító** befejezésekor indítsa újra a számítógépet.

# <span id="page-143-0"></span>**D Nyomtatókezelő eszközök**

Ez a rész a következő témaköröket tárgyalja:

- Szerszámosláda (Windows)
- HP Utility (Mac OS X)
- Beágyazott webkiszolgáló
- [Termékbiztonsági funkciók](#page-146-0)

## **Szerszámosláda (Windows)**

A Szerszámosláda karbantartási információt ad a nyomtatóról.

**Megjegyzés** Ha a számítógép megfelel a rendszerkövetelményeknek, a Szerszámosláda szoftver telepíthető a HP szoftver CD-jéről.

#### **A Szerszámosláda megnyitása**

- **1.** Az asztalon kattintson a **Start** gombra, válassza a **Programok** vagy a **Minden program** pontot, kattintson a **HP** mappára, válassza a HP nyomtató mappáját, majd válassza a HP nyomtató nevének megfelelő ikont.
- **2.** A **Nyomtatás** lapon, a **Nyomtatás** területen kattintson duplán **A nyomtató karbantartása** elemre.

## **HP Utility (Mac OS X)**

A HP Utility a nyomtatási beállítások megadásához, a nyomtató kalibrálásához, a kellékek online megrendeléséhez és a webhelyek támogatási információinak eléréséhez használható eszközöket tartalmaz.

**Wegjegyzés** A HP Utility program funkciói a kiválasztott nyomtatótól függnek.

A tintaszintekre vonatkozó figyelmeztetések és jelzőfények csak tervezési célokra szolgálnak. Ha alacsony tintaszintre figyelmeztető üzenetet kap, a nyomtatás leállásának elkerülése érdekében érdemes cserepatront tartani készenlétben. Mindaddig nem kell kicserélnie a patronokat, amíg a rendszer nem figyelmezteti erre.

#### **A HP segédprogram megnyitása**

#### **A HP Utility megnyitása**

Kattintson duplán a **HP Utility** ikonra. Ez az ikon a merevlemez **Alkalmazások** mappáján belüli **Hewlett-Packard** mappában található.

## **Beágyazott webkiszolgáló**

Ha a nyomtató hálózathoz csatlakozik, a nyomtató kezdőlapjának (beágyazott webkiszolgáló vagy EWS) segítségével állapotinformációkat tekinthet meg, beállításokat módosíthat, valamint kezelheti a nyomtatót a számítógépről.

**Megjegyzés** A beépített webkiszolgáló rendszerkövetelményeinek listáját lásd: [A beépített](#page-103-0) [webkiszolgáló adatai.](#page-103-0)

Egyes beállítások megtekintéséhez és módosításához jelszó megadására lehet szükség.

A beágyazott webkiszolgálót abban az esetben is megnyithatja és használhatja, ha nem rendelkezik internetkapcsolattal. Egyes szolgáltatások azonban így nem érhetők el.
<span id="page-144-0"></span>Ez a rész a következő témaköröket tárgyalja:

- A cookie-król
- A beágyazott webkiszolgáló megnyitása
- [A beágyazott webkiszolgáló szolgáltatásai](#page-145-0)

#### **A cookie-król**

A beágyazott webkiszolgáló (EWS) böngészés közben kis méretű szövegfájlokat (cookie-kat) hoz létre a merevlemezen. Ezek a fájlok teszik lehetővé, hogy a beépített webkiszolgáló a következő látogatáskor felismerje a számítógépet. Ha például beállította a beágyazott webkiszolgáló nyelvét, a cookie segítségével tud visszaemlékezni a beállított nyelvre, így az EWS következő megnyitásakor az oldalak ezen a nyelven jelenhetnek meg. Bár vannak olyan cookie-k, amelyek minden munkamenet végén törlődnek (ilyen például a beállított nyelvet tároló cookie is), másik (például az ügyfélspecifikus beállításokat tároló cookie) a manuális törlésig tárolódnak a számítógépen.

**Megjegyzés** Az EWS által a számítógépen tárolt cookie-k kizárólag beállítások mentésére, illetve a nyomtató és a számítógép közötti információátadásra szolgálnak. Ezeket a cookiekat a rendszer egyetlen HP webhelynek sem küldi el.

Beállíthatja a böngészőjét úgy, hogy minden cookie-t fogadjon, de úgy is, hogy figyelmeztesse Önt, ha egy webhelyről cookie érkezik. Így minden egyes alkalommal Ön döntheti el, hogy mely cookie-kat fogadja el, és melyeket ne. A böngésző használatával lehet eltávolítani a nemkívánatos cookie-kat is.

- **Megjegyzés** Ha letiltja a cookie-kat, ez a nyomtatótól függően a következő funkciók közül egynek vagy többnek a letiltását is jelenti:
- Az alkalmazás folytatása onnan, ahol kikapcsolta (különösen telepítő varázslók használata esetén hasznos)
- Az EWS kiválasztott nyelvének megjegyzése
- Az EWS kezdőlapjának személyre szabása

Az adatvédelmi és a cookie-kra vonatkozó beállítások módosításával, valamint a cookie-k megjelenítésével, illetve törlésével kapcsolatos tájékoztatás a webböngésző dokumentációjában olvasható.

#### **A beágyazott webkiszolgáló megnyitása**

**Megjegyzés** A nyomtatónak kapcsolódnia kell egy hálózatra, és rendelkeznie kell IPcímmel. A nyomtató IP-címe és a gazdagépnév az állapotjelentésben olvasható. További információ itt olvasható: [A hálózatbeállítási oldal értelmezése.](#page-93-0)

Írja be a számítógépen futó webböngészőbe a nyomtatóhoz beállított IP-címet vagy állomásnevet. Ha például az IP-cím 123.123.123.123, akkor a következő címet írja a webböngészőbe: http:// 123.123.123.123

**Tipp** A beépített webkiszolgáló megnyitását követően létrehozhat az oldalra mutató könyvjelzőt, így a későbbiekben pillanatok alatt újra megnyithatja.

**Tipp** Mac OS X rendszeren a Safari böngésző Bonjour könyvjelző funkciójával az IP-cím beírása nélkül is elérheti a beágyazott webkiszolgálót. A Bonjour könyvjelző használatához nyissa meg a Safari böngészőt, és a **Safari** menüben kattintson a **Beállítások** pontra. A **Könyvjelzők** lapon, a **Könyvjelzők sáv** részben jelölje be a **Bonjour felvétele** jelölőnégyzetet, és zárja be az ablakot. Kattintson a **Bonjour** könyvjelzőre, és válassza ki a hálózati nyomtatót a beágyazott webkiszolgáló eléréséhez.

#### <span id="page-145-0"></span>**A beágyazott webkiszolgáló szolgáltatásai**

**Megjegyzés** A HP EWS hálózati beállításainak módosítása letilthat egyes termékeket vagy a termék szoftverfunkcióit.

A **Kezdőlap** segítségével testre szabhatja eszközének különböző nézeteit és feladatait. A **Kezdőlap** a következő elemeket tartalmazza:

- **Legutóbb meglátogatott**: Megjeleníti az öt legutóbb meglátogatott beágyazott HP EWS hivatkozást.
- **Nyomtató állapota**: Megjeleníti a nyomtató aktuális állapotát.
- **Diagnosztika**: Hivatkozásokat tartalmaz diagnosztikai feladatokhoz.
- **ePrint**: Megjeleníti az ePrint-kapcsolat állapotát.
- **Tintaszint állapota**: Megjeleníti a tintaszint állapotát.
- **Kezelés**: Hasznos hivatkozásokat tartalmaz a HP EWS kezeléséhez.
- **Vezeték nélküli hálózat állapota**: Megjeleníti a vezeték nélküli hálózat (802.11) állapotát.
- **Vezetékes hálózat állapota**: Megjeleníti a vezetékes hálózat (802.3) állapotát.
- **Beállítás**: Beállítási lehetőségeket jelenít meg.
- **Egyéni gyorsbillentyű**: Gyorsbillentyűként hozzáadható gyorshivatkozások testreszabására szolgál.
- **Támogatás**: Hivatkozásokat tartalmaz a Hewlett-Packard támogatási weboldalához.
- **Megjegyzés** Alapértelmezés szerint a fenti elemek közül nem mindegyik látható. Az **Oldal személyre szabása** gomb használatával megjelenítheti vagy elrejtheti a kívánt elemeket.

**Megjegyzés** Az oldal beállításai automatikusan mentve lesznek a webböngésző cookiejaiban. Ha törli a webböngésző cookie-jait, akkor ezek a beállítások elvesznek.

A **HP webszolgáltatások** lap használatával konfigurálhatja és engedélyezheti a

HP webszolgáltatásokat a termékhez. A HP ePrint szolgáltatás használatához engedélyeznie kell a HP webszolgáltatásokat.

A **Hálózat** lap használatával konfigurálhatja és biztonságossá teheti a termék hálózati beállításait, amikor az IP-alapú hálózathoz csatlakozik. Ez a lap nem jelenik meg, ha a termék más típusú hálózathoz csatlakozik.

#### **Eszközök** lap

- **Termékinformációk**
	- **Nyomtató adatai**: Alapvető eszközinformációk, például a sorozatszám, a név és a firmware verziójának megjelenítésére szolgál.
	- **Tintaszintmérő**: Megtekintheti a becsült tintaszinteket, a tintapatron cikkszámait és az egyes patronokkal még kinyomtatható oldalak becsült számát.
	- **Tintabeállítások**: Beállíthatja, hogy a nyomtató milyen küszöbértéknél küldjön "Kevés a tinta" értesítést.
- **Jelentések**
	- **Használati jelentés**: Megtekintheti a nyomtatás, beolvasás, másolás és faxolás során eddig feldolgozott oldalak számát.
	- **Nyomtatójelentések**: Különböző jelentések nyomtatására szolgál.
	- **Eseménynapló**: Megtekintheti a naplózott eseményeket, például a firmware-hibákat.
- **Segédprogramok**
	- **Könyvjelzők**: Könyvjelzőkkel láthat el oldalakat a HP EWS szolgáltatásban.
	- **Nyomtatási minőség eszköztár**: Karbantartási eszközöket futtathat a nyomatok nyomtatási minőségének javításához.
	- **Erőforrás nyomon követése**: Erőforrás-számot/helyet rendelhet hozzá az eszközhöz.
- **Biztonsági mentés és visszaállítás**
	- **Biztonsági mentés**: Létrehozhat egy jelszóval titkosított fájlt, amely a nyomtató beállításait tárolja.
	- **Visszaállítás**: Visszaállíthatja a nyomtató beállításait a HP EWS által létrehozott biztonságimásolat-fájlból.
- **Feladatfelügyelő**

**Feladatfelügyelő**: Figyelemmel követheti vagy visszavonhatja a nyomtatón jelenleg aktív vagy várakozó feladatokat.

- **Nyomtató újraindítása**
	- **Ki- és bekapcsolás**: Lehetővé teszi a nyomtató kikapcsolását és újraindítását.
	- **Visszaállítás**: Visszaállíthatja a nyomtató beállításait a HP EWS által létrehozott biztonságimásolat-fájlból.

A **Beállítások** lap segítségével megadhatja és kezelheti a termék különböző beállításait, beleértve az energiagazdálkodást, a dátum- és időbeállításait, a biztonsági, nyomtatási és a papírbeállításokat, az e-mail riasztásokat, a gyári beállítások visszaállítását, valamint a tűzfal beállításait.

## **Termékbiztonsági funkciók**

A termék támogatja azokat az adatvédelmi szabványokat és protokollokat, amelyek segítik a termék védelmét, a hálózaton található adatok védelmét, valamint egyszerűsítik a termék felügyeletét és karbantartását.

A HP biztonságos képalkotási és nyomtatási megoldásaival kapcsolatos további információkért látogassa meg a [www.hp.com/go/Secureprinting](http://www.hp.com/go/Secureprinting) webhelyet. Az oldal hivatkozásokat tartalmaz a biztonsági szolgáltatások technikai leírásaihoz és GY.I.K. dokumentumokhoz, és információkat tartalmazhat olyan további biztonsági szolgáltatásokról, amelyek nem szerepelnek ebben dokumentumban.

#### **Rendszergazdai jelszó hozzárendelése a beágyazott webkiszolgálón**

A beágyazott webkiszolgáló lehetővé teszi rendszergazdai jelszó hozzárendelését, ezáltal a jogosulatlan felhasználók nem tudják módosítani a termék konfigurációs beállításait a beágyazott webkiszolgálón. Ha hozzá van rendelve és alkalmazva van a rendszergazdai jelszó, a beágyazott webkiszolgálón keresztül végzett bármely konfigurációs módosítás esetén meg kell adnia jelszót. Egy meglévő jelszó módosításához először meg kell adnia a jelszót. A jelszót el is távolíthatja a meglévő jelszó megadásával, majd a hozzárendelt jelszó törlésével.

#### **Kezelőpanel zárolása**

A beágyazott webkiszolgáló a jogosulatlan használat megakadályozása érdekében lehetővé teszi bizonyos szolgáltatások zárolását a termék kezelőpaneljén. Miután a kezelőpanel zárolása engedélyezve lett, bizonyos kezelőpanelről elérhető konfigurációs szolgáltatások nem módosíthatók a kezelőpanelről. A kezelőpult zárolásának beállítása maga is biztosítható. Ez a beágyazott webkiszolgáló rendszergazdai jelszavának beállításával hajtható végre. Miután a beágyazott webkiszolgáló rendszergazdai jelszava be lett állítva, a rendszergazda jelszavát meg kell adni a kezelőpult zárolásának engedélyezése/letiltása során.

#### **Használaton kívüli protokollok és szolgáltatások letiltása**

A beágyazott webkiszolgáló lehetővé teszi a használaton kívüli protokollok és szolgáltatások letiltását. Ezek a protokoll- és szolgáltatási beállítások szintén elláthatók védelemmel a

módosításokkal szemben az EWS rendszergazdai jelszavának beállításával. A protokollok és szolgáltatások közé a következők tartoznak:

- **IPv4 és IPv6 letiltása/engedélyezése**: Annak érdekében, hogy megfelelően működjön TCP/IP-hálózatokon, a terméket érvényes TCP/IP hálózati konfigurációs beállításokkal, például a hálózatára érvényes IP-címmel kell konfigurálni. A termék a protokoll két verzióját támogatja: 4-es verzió (IPv4) és 6-os verzió (IPv6). Az IPv4 és IPv6 verziók engedélyezhetők/letilthatók különállóan, illetve engedélyezhetők egyidejűleg.
- **Bonjour letiltása/engedélyezése**: A Bonjour szolgáltatásokat általában IP-címek és nevek feloldására használják olyan kisebb hálózatokon, amelyeken nincs hagyományos DNSkiszolgáló. A Bonjour szolgáltatás engedélyezhető vagy letiltható.
- **SNMP letiltása/engedélyezése**: Az SNMP (Simple Network Management Protocol) protokollt a hálózatfelügyeleti alkalmazások használják termékek felügyeletére. A termék támogatja az IP-hálózatokon használt SNMPv1 protokollt. A termék lehetővé teszi az SNMPv1 engedélyezését/letiltását.
- **WINS letiltása/engedélyezése**: Ha Önnek Dynamic Host Configuration Protocol (DHCP) szolgáltatása van a hálózaton, akkor a termék automatikusan IP-címet kér a kiszolgálóról, és regisztrálja a nevét bármely RFC 1001- vagy 1002-kompatibilis dinamikus névszolgáltatással, ha Ön megadta egy Windows Internet Naming Service (WINS) kiszolgáló IP-címét. A WINS-kiszolgáló IP-cím konfigurációja engedélyezhető vagy letiltható. Ha engedélyezve van, megadható az elsődleges és másodlagos WINSkiszolgáló.
- **SLP letiltása/engedélyezése**: A szolgáltatáskereső protokoll (SLP) egy szabványos Internet-protokoll, amely meghatározza, hogyan kereshetik meg és konfigurálhatják a hálózati alkalmazások a nagyvállalati hálózatok hálózati szolgáltatásait. A protokoll engedélyezhető vagy letiltható.
- **LPD letiltása/engedélyezése**: A Line Printer Daemon (LPD) elnevezés a különböző TCP/ IP rendszerekre telepített nyomtatók sorvezérlő szolgáltatásaival kapcsolatos protokollokra és programokra utal. Az LPD engedélyezhető vagy letiltható.
- **LLMNR letiltása/engedélyezése**: A Link-Local Multicast Name Resolution (LLMNR) egy, a tartománynév-rendszerre (DNS) épülő csomagformátum, amely IPv4 és IPv6 állomások számára is lehetővé teszi a névfeloldást ugyanazon helyi kapcsolaton lévő állomások esetében. Az LLMNR engedélyezhető vagy letiltható.
- **9100-as port letiltása/engedélyezése**: A termék a 9100-as TCP-porton keresztül támogatja a nyers IP-nyomtatást. A HP ezen saját TCP/IP-portja az alapértelmezett nyomtatási port a terméken, és HP szoftverek férnek hozzá. A 9100-as port engedélyezhető vagy letiltható.
- **Webszolgáltatások letiltása/engedélyezése**: A termék támogatja a Microsoftwebszolgáltatások dinamikus felfedezését (WS Discovery) lehetővé tevő protokollok, vagy az eszközöket támogató Microsoft-webszolgáltatások (WSD) nyomtatási szolgáltatásainak engedélyezését vagy letiltását. Ezek a webszolgáltatások engedélyezhetők vagy letilthatók együtt, illetve a WS Discovery külön is engedélyezhető.
- **Internet Printing Protocol (IPP) letiltása/engedélyezése**: Az Internet Printing Protokoll (IPP) egy interneten szabványos protokoll, amely lehetővé teszi dokumentumok nyomtatását és feladatok kezelését az interneten keresztül. Az IPP letiltható vagy engedélyezhető.

#### **Rendszergazdai beállítások**

A beágyazott webkiszolgáló lehetővé teszi a termék bizonyos képességeinek engedélyezését és letiltását. Ezek közé a hálózat, az Ethernet, a vezeték nélküli hálózat, a vezeték nélküli hozzáférési pont (például a vezeték nélküli közvetlen képesség letiltása), az USB, a kezelőpult zárolása, a színes nyomtatás memóriaeszközökről, az összes webszolgáltatás, a csak ePrint és a csak alkalmazások tartoznak. A beállítások érvénybe léptetéséhez a terméket ki kell kapcsolni, majd újból be kell kapcsolni.

#### **Színhozzáférés-vezérlés**

A HP színhozzáférés-vezérlési eszközeinek csomagja lehetővé teszi egyes felhasználók vagy csoportok, illetve alkalmazások számára a színek engedélyezését vagy letiltását. További információ: [www.hp.com/go/upd](http://www.hp.com/go/upd). A beágyazott webkiszolgáló lehetővé teszi a színes faxolás, a színes másolás és a memóriaeszközökről történő színes nyomtatás letiltását is.

#### **Védett protokollok – HTTPS**

A beágyazott webkiszolgáló lehetővé teszi a termék számára a HTTP átirányítási szolgáltatáson keresztüli kommunikáció titkosításának engedélyezését. Használata esetén a HTTPS titkosítás révén megakadályozza, hogy mások megtekintsék az EWS és a termék közötti információkat – biztonságos kommunikációt megvalósítva.

#### **Tűzfal**

A beágyazott webkiszolgáló lehetővé teszi a termék tűzfalszabályainak, prioritásainak, sablonjainak, szolgáltatásainak és házirendjeinek engedélyezését és konfigurálását. A tűzfalszolgáltatás hálózatiréteg-biztonságot nyújt mind IPv4, mind IPv6 hálózatokon. A tűzfalkonfigurálási képesség teljes vezérlést biztosít az olyan IP-címek esetében, amelyek számára engedélyezett a termék elérése, továbbá biztosítja engedélyek és prioritások beállításának a lehetőségét a digitális küldési, kezelési, felfedezési és nyomtatási szolgáltatásokhoz – biztonságosabb módot nyújtva a termékhez történő hozzáférés vezérlésére.

#### **Syslog**

A Syslog támogatása, amely egy, a kijelölt kiszolgáló állapotüzeneteinek naplózására szolgáló szabványos protokoll, a hálózati eszközök tevékenységeinek és állapotának nyomon követésére használható. A beágyazott webkiszolgáló lehetőséget biztosít a Syslog engedélyezésére és a kiszolgáló a meghatározására, amelyre az állapotüzeneteket küldi a rendszer. Az állapotüzenetek prioritásának meghatározását szintén támogatja a rendszer.

#### **Tanúsítványok**

A beágyazott webkiszolgáló lehetővé teszi a termék, a kiszolgáló és a hálózat hitelesítéséhez szükséges tanúsítványok telepítését és kezelését. Ez magába foglalja egy tanúsítvány létrehozásának, telepítésének, valamint tanúsítványok importálásának és exportálásának a képességét.

#### **Aláírt firmware**

A digitálisan aláírt firmware-frissítések támogatása megszünteti a rosszindulatú szoftvereknek való kitettséget azáltal, hogy megakadályozza a nem jóváhagyott firmware telepítését a terméken.

#### **Vezeték nélküli hitelesítés**

A beágyazott webkiszolgáló a hozzáférés-vezérlés támogatásához lehetővé teszi a vezeték nélküli hálózat konfigurálását olyan 802.1x vezeték nélküli nagyvállalati hitelesítési protokollokon keresztül, mint például az EAP-TLS, a LEAP, és a PEAP. A HP beágyazott webkiszolgáló lehetővé teszi a vezeték nélküli dinamikus kulccsal történő titkosítást, például a WEP-titkosítást és a WPA-PSK hitelesítést. Emellett a vezeték nélküli közvetlen hitelesítés engedélyezhető vagy letiltható.

# **E Hogyan történik?**

- Első [lépések](#page-10-0)
- [Nyomtatás](#page-31-0)
- [A tintapatronok kezelése](#page-52-0)
- [Megoldás keresése](#page-58-0)

# **F Hibák (Windows)**

# **A nyomtató kábelét kihúzták**

A számítógép nem képes kommunikálni a nyomtatóval, mert a következő események egyike következett be:

- A nyomtató ki lett kapcsolva.
- A nyomtatót csatlakoztató kábel például az USB-kábel vagy a hálózati (Ethernet-) kábel ki lett húzva.
- Ha a nyomtató vezeték nélküli hálózathoz kapcsolódik, megszakadt a vezeték nélküli kapcsolat.

A probléma megszűntetéséhez próbálkozzon az alábbi megoldásokkal:

- Győződjön meg arról, hogy a nyomtató be van kapcsolva, és hogy a (Tápellátás) gomb jelzőfénye világít.
- Győződjön meg arról, hogy a tápkábel és a többi vezeték működőképes, és megfelelően van csatlakoztatva a nyomtatóhoz.
- Győződjön meg arról, hogy a tápkábel megfelelően csatlakozik egy működőképes, váltakozó áramú (AC) fali aljzathoz.
- Ha a nyomtató hálózathoz csatlakozik, ellenőrizze, hogy a hálózat megfelelően működik-e. További információ itt olvasható: [Ethernet hálózat problémáinak megoldása](#page-75-0).
- Ha a nyomtató vezeték nélküli hálózathoz csatlakozik, ellenőrizze, hogy a vezeték nélküli hálózat megfelelően működik-e. További információ itt olvasható: [A vezeték nélküli](#page-76-0) [problémák megoldása](#page-76-0).

# **Nyomtatófejhiba**

A nyomtatófej hiányzik, nem észlelhető, rosszul van behelyezve, vagy nem kompatibilis. **Ha ez a hiba a nyomtató beállításakor jelentkezik, akkor próbálkozzon az alábbi lehetőségekkel.**

#### **1. megoldási lehetőség: Helyezze be újból a nyomtatófejet.**

Útmutató: [A nyomtatófej újratelepítése](#page-92-0)

**Vigyázat!** A nyomtatófejek elektromos érintkezőket tartalmaznak, amelyek könnyen megsérülhetnek.

Ha a probléma a nyomtatófej visszahelyezése után is fennáll, akkor lépjen kapcsolatba a HP támogatással. További információ itt olvasható: [HP-támogatás.](#page-58-0)

#### **Ha a hiba a nyomtató bizonyos ideig tartó használata után jelentkezik, akkor az alábbi megoldásokkal próbálkozzon.**

#### **1. megoldási lehetőség: Kapcsolja ki és vissza a nyomtatót.**

Kapcsolja ki a nyomtatót, majd kapcsolja be ismét.

Ha a probléma továbbra is fennáll, akkor lépjen kapcsolatba a HP támogatással, és kérjen javítást vagy cserét. További információ itt olvasható: [HP-támogatás.](#page-58-0)

## **Nyomtatópatron-probléma**

Az üzenetben megjelölt tintapatron hiányzik, sérült, inkompatibilis, vagy nem a megfelelő helyre van beillesztve a nyomtatósban.

**Megjegyzés** Ha a tintapatront az üzenet inkompatibilisnek vélte, a következő helyen kaphat információt a nyomtatóhoz való tintapatronok beszerzéséről: [Nyomtatási kellékek online](#page-129-0) [rendelése.](#page-129-0)

A probléma megszüntetéséhez próbálkozzon az alábbi megoldásokkal. A megoldási lehetőségek sorrendbe vannak állítva, és a legvalószínűbb megoldási lehetőség nyitja a sort. Ha az első lehetőség nem oldja meg a problémát, folytassa a további megoldási javaslatokkal, amíg a probléma meg nem oldódik.

- 1. megoldási lehetőség: Kapcsolja ki és vissza a nyomtatót.
- 2. megoldási lehetőség: Helyezze be megfelelően a tintapatronokat.
- 3. megoldási lehetőség: Tisztítsa meg az elektromos érintkezőket.
- 4. megoldási lehetőség: Cserélje ki a tintapatront.
- **1. megoldási lehetőség: Kapcsolja ki, majd be a nyomtatót**

Kapcsolja ki a nyomtatót, majd kapcsolja be ismét.

Ha a probléma továbbra is fennáll, akkor próbálja a következő lépést.

#### **2. megoldási lehetőség: A tintapatronok megfelelő behelyezése**

Ellenőrizze, hogy valamennyi tintapatron megfelelően van-e behelyezve:

- **1.** Óvatosan nyissa ki a tintapatrontartó fedelét.
- **2.** Távolítsa el a tintapatront úgy, hogy megfogja, és erősen maga felé húzza.
- **3.** Helyezze be a patront a nyílásba. A megfelelő érintkezés biztosításához nyomja határozottan a helyére a patront.
- **4.** Csukja le a tintapatron fedelét, és ellenőrizze, hogy a hibaüzenet eltűnt-e.

Ha a probléma továbbra is fennáll, akkor próbálja a következő lépést.

#### **3. megoldási lehetőség: Az elektromos érintkezők megtisztítása**

#### **A nyomtató elektromos érzékelőinek megtisztítása**

- **1.** Enyhén nedvesítsen meg egy száraz, pihementes törlőkendőt palackozott vagy desztillált vízzel.
- **2.** Tisztítsa meg a nyomtató elektromos érintkezőit a törlőkendővel az érintkezők tetejétől az aljuk felé haladva. Annyi tiszta törlőkendőt használjon fel, amennyi szükséges. Addig ne hagyja abba a tisztítást, amíg a tisztítókendőn tintanyomok jelentkeznek.
- **3.** A következő lépés megkezdése előtt száraz pihementes törlőkendővel törölje szárazra a területet.

#### **4. megoldási lehetőség: A tintapatron cseréje**

Cserélje ki a jelzett tintapatront. További információ itt olvasható: [A tintapatronok cseréje.](#page-54-0)

**Megjegyzés** Ha a patronra még kiterjed a jótállás, a csere érdekében lépjen kapcsolatba a HP ügyfélszolgálatával vagy a HP szervizzel. A tintapatron garanciájával kapcsolatban bővebb információt a Tintapatron jótállására vonatkozó információk című részben találhat. Ha a probléma a patron cseréje után is fennáll, lépjen kapcsolatba a HP támogatással. További információ itt olvasható: [HP-támogatás](#page-58-0).

#### **A tintapatron cseréje**

Cserélje ki a jelzett tintapatront. További információ itt olvasható: [A tintapatronok cseréje.](#page-54-0)

**Megjegyzés** Ha a patronra még kiterjed a jótállás, a csere érdekében lépjen kapcsolatba a HP ügyfélszolgálatával vagy a HP szervizzel. A tintapatron garanciájával kapcsolatban bővebb információt itt találhat: [Tájékoztatás a tintapatronra vonatkozó jótállásról](#page-101-0). Ha a probléma a patron cseréje után is fennáll, lépjen kapcsolatba a HP támogatással. További tudnivalók: [HP-támogatás](#page-58-0).

# **Nem megfelelő papírméret**

A nyomtató-illesztőprogramban kiválasztott papírméret vagy -típus nem felel meg a készülékbe töltött papírnak. Győződjön meg arról, hogy megfelelő papír van-e betöltve a nyomtatóba, és nyomtassa ki a dokumentumot újra. További információ itt olvasható: [Papír betöltése.](#page-19-0)

**Megjegyzés** Ha a nyomtatóba töltött papír mérete megfelelő, módosítsa a kiválasztott papírméretet a nyomtató-illesztőprogramban, majd nyomtassa ki újra a dokumentumot.

# **A nyomtatópatron-foglalat nem mozdul**

Valami akadályozza a tintapatron bölcsőjét (a nyomtató azon része, amely a tintapatront tartja).

Az elakadás megszüntetéséhez a (U) (Tápellátás) gomb megnyomásával kapcsolja ki a nyomtatót, majd ellenőrizze az elakadást.

További információ itt olvasható: [Elakadások megszüntetése](#page-96-0).

# **Papírelakadás**

A papír elakadt a nyomtatóban.

Az elakadás megszűntetése előtt, ellenőrizze az alábbit:

- Győződjön meg arról, hogy olyan papírt töltött a nyomtatóba, amely megfelel a beállításoknak, nem gyűrött, nincs összehajtva és nem sérült. További információ itt olvasható: [Papírjellemz](#page-104-0)ők.
- Ellenőrizze, hogy a nyomtató tiszta-e. További információ itt olvasható: [A nyomtató](#page-28-0) [karbantartása](#page-28-0).
- Győződjön meg arról, hogy az adagolótálcákba megfelelően töltötte be a hordozókat, és egyik tálca sincs túltöltve. További információ itt olvasható: [Papír betöltése.](#page-19-0)

Az elakadások megszűntetésével kapcsolatos útmutatást, valamint a további elakadások elkerülésével kapcsolatos információkat megtalálhatja a [Elakadások megszüntetése](#page-96-0) című részben.

## **Kifogyott a papír a nyomtatóból**

Az alapértelmezett papírtálca üres.

Töltsön be több papírt, majd érintse meg az **OK** gombot.

További információ itt olvasható: [Papír betöltése](#page-19-0).

## **Nyomtatóhiba**

Probléma merült fel a nyomtatóval. Ilyen problémákat általában megoldhat az alábbi lépések végrehajtásával:

- **1.** A nyomtató kikapcsolásához nyomja meg a **U** (Tápellátás) gombot.
- **2.** Húzza ki, majd csatlakoztassa újra a készülék tápkábelét.
- **3.** A nyomtató bekapcsolásához nyomja meg a (Tápellátás) gombot.

Ha a probléma továbbra is fennáll, íria le a hibaüzenetben látható hibakódot, maid lépien kapcsolatba a HP ügyfélszolgálatával! További tudnivalók a HP ügyfélszolgálatával történő kapcsolatba lépésről: [HP-támogatás.](#page-58-0)

# **Nyitva van valamelyik ajtó vagy fedél**

Dokumentumok nyomtatása előtt a nyomtató összes ajtaját vagy fedelét le kell zárni.

**Tipp** A legtöbb ajtó és fedél a helyére pattan, ha teljesen bezárja.

Ha a probléma az ajtók és fedelek megfelelő lezárását követően is fennáll, lépjen kapcsolatba a HP ügyfélszolgálatával. További információ itt olvasható: [HP-támogatás.](#page-58-0)

## **Lejárt tintapatronok**

Az üzenetben szereplő nyomtatópatronokat a nyomtatás folytatásához ki kell cserélni. A HP javasolja, hogy mindaddig ne távolítsa el a régi tintapatronokat, amíg be nem szerezte az újakat. További információ itt olvasható: [A tintapatronok cseréje](#page-54-0).

## **Tintaptronhiba**

Az üzenetben szereplő nyomtatópatronok megsérültek vagy meghibásodtak. Lásd: [A tintapatronok cseréje](#page-54-0).

# **Nyomtatókellék-bővítési probléma**

A kellék bővítése nem sikerült. Az üzenetben felsorolt nyomtatópatronok továbbra is használhatók ebben a nyomtatóban. Cserélje ki a kellékbővítő nyomtatópatront. További információ itt olvasható: [A tintapatronok cseréje.](#page-54-0)

## **Hamis nyomtatópatronokkal kapcsolatos tanácsok**

A behelyezett patron nem új, eredeti HP patron. Forduljon ahhoz az üzlethez, ahol a nyomtatópatront vásárolta. Ha vélelmezett csalást szeretne jelenteni, akkor látogassa meg a HP webhelyét a [www.hp.com/go/anticounterfeit](http://hp.com/go/anticounterfeit) címen. A nyomtatópatron további használatához kattintson a Folytatás gombra.

# **Használja a TELEPÍTŐ patronokat**

A nyomtató első beállításakor telepítenie kell a nyomtató dobozában található patronokat. Ezek a patronok TELEPÍTŐ feliratú címkével rendelkeznek, és az első nyomtatási feladat előtt kalibrálják a nyomtatót. Ha nem telepíti a TELEPÍTŐ patronokat a termék első beállításakor, az hibát okozhat. Ha normál patronokat telepített, vegye ki azokat, és tegye be a TELEPÍTŐ patronokat a nyomtató beállításának elvégzéséhez. Miután elkészült a nyomtató beállítása, a nyomtatóval használhatók normál patronok.

Ha továbbra is érkeznek hibaüzenetek, és a nyomtató nem tudja befejezni a tintarendszer inicializálását, forduljon a HP ügyfélszolgálatához. További információ itt olvasható: [HP](#page-58-0)[támogatás.](#page-58-0)

[Kattintson ide további információk online eléréséhez.](http://www.hp.com/support)

# **Ne használja a beállító patronokat**

Új beállító nyomtatópatronok a nyomtató inicializálása után nem helyezhetők be. Normál cserepatronokat helyezzen be. További információ itt olvasható: [A tintapatronok cseréje](#page-54-0).

# **Nincs elegendő tinta az indításhoz**

Az üzenetben felsorolt használt patronokban valószínűleg nincs elég tinta az egyszeri indítási folyamatok végrehajtásához.

Megoldás: Telepítsen új nyomtatópatronokat, vagy kattintson az **OK** gombra a telepített nyomtatópatronok további használatához.

Ha az indítás nem végezhető el a telepített nyomtatópatronokkal, akkor új patronokra van szükség. Az új patronok telepítésével kapcsolatos további tudnivalókat lásd: [A tintapatronok](#page-54-0) [cseréje](#page-54-0).

## **Inkompatibilis tintapatronok**

A tintapatron nem kompatibilis a nyomtatóval.

Megoldás: Azonnal vegye ki a nyomtatópatront, és cserélje ki egy kompatibilis nyomtatópatronra. Az új patronok telepítésével kapcsolatos további tudnivalókat lásd: [A tintapatronok cseréje](#page-54-0).

## **Tintaérzékelő figyelmeztetése**

A tintaérzékelő váratlan körülményt észlelt. Ezt okozhatta a nyomtatópatron, vagy lehet, hogy meghibásodott az érzékelő. Ha az érzékelő meghibásodott, akkor nem tudja észlelni, hogy mikor fogy ki a tinta a patronokból. Ha üres nyomtatópatronnal nyomtat, akkor levegő kerül a tintaszállító rendszerbe, ami lerontja a nyomtatás minőségét. A megfelelő állapot visszaállításához jelentős mennyiségű tintára lesz szükség, amely a tinta nagy részét kiüríti minden nyomtatópatronból.

Megoldás: A nyomtatás folytatásához kattintson az **OK** gombra, vagy cserélje ki a nyomtatópatront. Az új patronok telepítésével kapcsolatos további tudnivalókat lásd: [A](#page-54-0) [tintapatronok cseréje.](#page-54-0)

## **Probléma a nyomtató előkészítésével**

A nyomtató órája meghibásodott, és a tinta előkészítése nem fejeződött be. A becsült tintaszintek kijelzője pontatlan lehet.

Megoldás: Ellenőrizze a nyomtatási feladat nyomtatási minőségét. Ha ez kielégítő, akkor az eszköztár nyomtatófej-tisztító eljárásának futtatásával javíthatja.

## **Tintaérzékelő-hiba**

A tintaérzékelő meghibásodott, így a nyomtató nem képes nyomtatásra. Forduljon a HP ügyfélszolgálatához. További információ itt olvasható: [HP-támogatás.](#page-58-0)

## **Tintarendszer probléma**

Távolítsa el a tintapatronokat, és vizsgálja át azokat, hogy nem lát-e szivárgásra utaló jelet. Ha valamelyik patron szivárog, lépjen kapcsolatba a HP vállalattal. Ne használjon szivárgó patronokat.

Ha nem lát szivárgást, helyezze be újra a patronokat, és csukja le a nyomtató fedelét. Kapcsolja ki, majd kapcsolja újra be a nyomtatót. Ha már másodjára kapja ezt az üzenetet, lépjen kapcsolatba a HP-vel.

# **Tárgymutató**

#### **Jelek és számok**

1. tálca kapacitás [103](#page-106-0) támogatott nyomathordozóméretek [101](#page-104-0) támogatott papírtípusok és súlyok [103](#page-106-0) 2. tálca be- és kikapcsolás az illesztőprogramban [24](#page-27-0) kapacitás [103](#page-106-0) papírbetöltés [22](#page-25-0) támogatott nyomathordozóméretek [101](#page-104-0) támogatott papírtípusok és súlyok [103](#page-106-0) telepítés [22](#page-25-0) 2 oldalas nyomtatás [40](#page-43-0)

## **A**

adattároló eszközök Támogatott USB flash meghajtók [107](#page-110-0) állapot hálózatbeállítási oldal [90](#page-93-0) nyomtató állapotjelentése [85](#page-88-0) állapotikonok [12](#page-15-0) áramforrás hibaelhárítás [58](#page-61-0) jellemzők [106](#page-109-0)

## **B**

beágyazott webkiszolgáló hibaelhárítás, nem nyitható meg [81](#page-84-0) ismertetés [140](#page-143-0) megnyitás [141](#page-144-0) beállítások hálózat [128](#page-131-0) Beállítások [12](#page-15-0) betöltés 2. tálca [22](#page-25-0) fénykép [19](#page-22-0) tálca [17](#page-20-0), [18](#page-21-0)

biztonság vezeték nélküli kommunikáció [136](#page-139-0) boríték nyomtatása [32](#page-35-0) borítékok támogató tálca [103](#page-106-0) támogatott méretek [102](#page-105-0) borítékok betöltése [18](#page-21-0) Borítékok nyomtatása Mac OS X [32](#page-35-0) Brosúrák nyomtatása nyomtatás [31](#page-34-0)

## **CS**

csonka oldalak, hibaelhárítás [62](#page-65-0)

## **D**

diagnosztikai oldal [66](#page-69-0) digitális fényképezőgépek memóriakártyák behelyezése [20](#page-23-0) duplex egység be- és kikapcsolás az illesztőprogramban [24](#page-27-0) elakadások megszüntetése [93](#page-96-0) támogatott nyomathordozóméretek [101](#page-104-0) támogatott papírtípusok és súlyok [103](#page-106-0) telepítés [21](#page-24-0)

#### **E**

egyéni méretű nyomathordozó támogatott méretek [103](#page-106-0) egyéni méretű papír Mac OS X [36](#page-39-0) Windows [35](#page-38-0) egyéni méretű papír betöltése [19](#page-22-0) egyéni papírméret Mac OS X [37](#page-40-0) nyomtatás [35](#page-38-0)

elakadás papír [93,](#page-96-0) [94](#page-97-0) törlés [93](#page-96-0) elektromos jellemzők [106](#page-109-0) érintkezők, helye [10](#page-13-0) EWS. *lásd:* beágyazott webkiszolgáló

## **F**

fej [86](#page-89-0) fények, vezérlőpanel [11](#page-14-0) fényképek memóriaeszközök hibaelhárítása [72](#page-75-0) memóriakártyák behelyezése [20](#page-23-0) nyomtatás memóriaeszközökről [34](#page-37-0) Fényképek nyomtatása Mac OS X [34](#page-37-0) Windows [33](#page-36-0) fényképezőgépek memóriakártyák behelyezése [20](#page-23-0) fényképminőségű nyomathordozók támogatott méretek [103](#page-106-0) ferde, hibaelhárítás nyomtatás [69](#page-72-0) Fotó képernyő [12](#page-15-0)

## **G**

gombok, vezérlőpanel [11](#page-14-0)

#### **H**

hálózatok beállítások, módosítás [128](#page-131-0) beállítások megjelenítése és nyomtatása [128](#page-131-0) csatlakozó ábrája [10](#page-13-0) IP-beállítások [129](#page-132-0) kapcsolat sebessége [129](#page-132-0) problémák megoldása [83](#page-86-0) speciális beállítások [128](#page-131-0) tűzfalak, hibaelhárítás [59](#page-62-0)

tűzfal beállításai [129,](#page-132-0) [130](#page-133-0) vezeték nélküli beállítások [90](#page-93-0) vezeték nélküli kommunikáció beállítása [132](#page-135-0) hangnyomás [106](#page-109-0) hatósági információk [108,](#page-111-0) [111](#page-114-0) hatósági típusszám [113](#page-116-0) hátsó szerelőfedél ábra [10](#page-13-0) elakadások megszüntetése [93](#page-96-0) havi oldalszám (terhelhetőség) [100](#page-103-0) Hewlett-Packard Company – megjegyzések [3](#page-2-0) hiányzó vagy helytelen információ, hibaelhárítás [62](#page-65-0) hibaelhárítás a készülék nem húzza be a nyomathordozókat egy tálcából [68](#page-71-0) a készülék üres oldalakat nyomtat [61](#page-64-0) általános hálózati hibaelhárítás [72](#page-75-0) áramforrás [58](#page-61-0) beágyazott webkiszolgáló [81](#page-84-0) csonka oldalak, szöveg vagy kép rossz helyen [62](#page-65-0) elakadások, papír [94](#page-97-0) Ethernet hálózat [72](#page-75-0) ferde oldalak [69](#page-72-0) hálózatbeállítási oldal [90](#page-93-0) hálózati problémák megoldása [83](#page-86-0) hardvertelepítési javaslatok [82](#page-85-0) hiányzó vagy helytelen információ [62](#page-65-0) Javaslatok a HP szoftver telepítéséhez [83](#page-86-0) memóriaeszközök [72](#page-75-0) nyomtatás [58](#page-61-0) nyomtató állapotjelentése [84](#page-87-0) ötletek [57](#page-60-0) papíradagolási problémák [68](#page-71-0) semmit sem nyomtat [59](#page-62-0)

telepítési problémák [82](#page-85-0) több lap felvétele [69](#page-72-0) tűzfalak [59](#page-62-0) vezeték nélküli adatátviteli problémák [73](#page-76-0) hordozó 2. adagolótálca [22](#page-25-0) adagolás hibaelhárítása [68](#page-71-0) adagolótálca [16](#page-19-0) elakadások megszüntetése [93](#page-96-0) ferde oldalak [69](#page-72-0) kétoldalas nyomtatás [40](#page-43-0) tálcák zárolása [23](#page-26-0) támogatott méretek [101](#page-104-0) hőmérsékleti adatok [106](#page-109-0) HP szoftver eltávolítás a Windows rendszerből [138](#page-141-0) HP szoftver eltávolítása Windows [138](#page-141-0) HP Utility (Mac OS X) megnyitás [140](#page-143-0)

#### **I**

illesztőprogram jótállás [97](#page-100-0) tartozékok beállításai [24](#page-27-0) IP-beállítások [129](#page-132-0) IP-cím nyomtató ellenőrzése [82](#page-85-0)

## **J**

jelentés vezeték nélküli teszt [135](#page-138-0) jelentések diagnosztika [66](#page-69-0) nyomtatási minőség [66](#page-69-0) nyomtatófej [86](#page-89-0) jellemzők elektromos [106](#page-109-0) méretek és tömeg [99](#page-102-0) működési környezet [106](#page-109-0) papír [101](#page-104-0) processzor és memória [100](#page-103-0) szállítási környezet [106](#page-109-0) zajkibocsátás [106](#page-109-0) jobb navigációs gomb [11](#page-14-0) jótállás [97](#page-100-0)

#### **K**

kapacitás tálcák [103](#page-106-0) kapcsolatsebesség, beállítás [129](#page-132-0) kapcsolattípus módosítás [135](#page-138-0) karbantartás diagnosztikai oldal [66](#page-69-0) minőségjelentés nyomtatása [66](#page-69-0) nyomtatófej [86](#page-89-0) nyomtatófej igazítása [88](#page-91-0) nyomtatófej tisztítása [86](#page-89-0) soremelés kalibrálása [87](#page-90-0) tintapatronok cseréje [51](#page-54-0) tintaszintek ellenőrzése [50](#page-53-0) kártyák támogató tálca [103](#page-106-0) támogatott méretek [102](#page-105-0) kártyák betöltése [19](#page-22-0) kellékek kapacitás [99](#page-102-0) nyomtató állapotjelentése [85](#page-88-0) online rendelés [126](#page-129-0) kétoldalas nyomtatás [40](#page-43-0) kezelés nyomtatófej [86](#page-89-0) kiadótálca helye [9](#page-12-0) támogatott nyomathordozó [104](#page-107-0) kisegítő lehetőségek [7](#page-10-0) konfigurálás tűzfal [79](#page-82-0) környezetfenntartási program [114](#page-117-0) környezetre vonatkozó előírások [106](#page-109-0)

#### **L**

lapolvasó üveglapja helye [9](#page-12-0)

#### **M**

Mac OS egyéni papírméret [36,](#page-39-0) [37](#page-40-0) Fényképek nyomtatása [34](#page-37-0)

nyomtatási beállítások [29](#page-32-0) tartozékok be- és kikapcsolása az illesztőprogramban [24](#page-27-0) Mac OS X HP Utility [140](#page-143-0) margók beállítás, specifikációk [104](#page-107-0) megjelenítés hálózati beállítások [128](#page-131-0) Megszakítás gomb [11](#page-14-0) memória jellemzők [100](#page-103-0) memóriaeszközök fájlok kinyomtatása [34](#page-37-0) hibaelhárítás [72](#page-75-0) memóriakártyák behelyezés [20](#page-23-0) jellemzők [107](#page-110-0) mindkét oldalra, nyomtatás [40](#page-43-0) minőségjelentés nyomtatása [66](#page-69-0) MMC memóriakártya behelyezés [20](#page-23-0) modellszám [85](#page-88-0) működési környezetre vonatkozó előírások [106](#page-109-0) műszaki információk memóriakártya műszaki jellemzői [107](#page-110-0)

#### **N**

nedvességre vonatkozó feltételek [106](#page-109-0)

#### **NY**

nyelvek, nyomtató [100](#page-103-0) nyomtatás diagnosztikai oldal [66](#page-69-0) fényképek memóriaeszközökről [34](#page-37-0) hibaelhárítás [58](#page-61-0) kétoldalas [40](#page-43-0) minőségjelentés nyomtatása [66](#page-69-0) nyomtató állapotjelentése [86](#page-89-0) nyomtatási lassú, hibaelhárítás [60](#page-63-0) nyomtatási beállítások nyomtatási minőség [63](#page-66-0)

nyomtató állapotjelentése információ [84](#page-87-0) nyomtatás [86](#page-89-0) nyomtatófej tisztítás [86](#page-89-0) nyomtatófej, igazítás [88](#page-91-0) nyomtatófejek online rendelés [126](#page-129-0) támogatott [99](#page-102-0) nyomtatófej igazítása [88](#page-91-0) nyomtatófej rögzítőzárjának helye [10](#page-13-0) nyomtató-illesztőprogram jótállás [97](#page-100-0) tartozékok beállításai [24](#page-27-0) nyomtatószoftver (Windows) ismertetés [140](#page-143-0) megnyitás [26,](#page-29-0) [140](#page-143-0) nyomtató vezérlőpanelje hálózati beállítások [128](#page-131-0) helye [9](#page-12-0)

# **P**

papír elakadás [93](#page-96-0), [94](#page-97-0) HP, rendelés [127](#page-130-0) jellemzők [101](#page-104-0) kiválasztás [16](#page-19-0) nyomtatás egyéni méretben [35](#page-38-0) támogatott típusok és súlyok [103](#page-106-0) papír, kiválasztás [14](#page-17-0) papíradagolási problémák, hibaelhárítás [68](#page-71-0) papír betöltése [17](#page-20-0) patronok. *lásd:* tintapatronok PCL 5 támogatás [100](#page-103-0) PCL 6 támogatás [100](#page-103-0) PDF 5 támogatás [100](#page-103-0) portok, műszaki jellemzők [99](#page-102-0) processzor műszaki jellemzői [100](#page-103-0) PS3-támogatás [100](#page-103-0)

## **R**

rádió kikapcsolása [128](#page-131-0) rádiós zajkeltés csökkentés [137](#page-140-0) hatósági információk [111](#page-114-0) rendszerkövetelmények [100](#page-103-0)

#### **S**

Secure Digital memóriakártya behelyezés [20](#page-23-0) soremelés, kalibrálás [87](#page-90-0) soremelés kalibrálása [87](#page-90-0) sorozatszám [85](#page-88-0) specifikációk rendszerkövetelmények [100](#page-103-0) Súgó [12](#page-15-0)

## **SZ**

szállítási környezet adatai [106](#page-109-0) szoftver jótállás [97](#page-100-0) tartozékok beállításai [24](#page-27-0) szöveg hibaelhárítás [62](#page-65-0)

## **T**

tálcák a 2. tálca behelyezése [22](#page-25-0) adagolás hibaelhárítása [68](#page-71-0) alapértelmezett beállítás [23](#page-26-0) be- és kikapcsolás az illesztőprogramban [24](#page-27-0) elakadások megszüntetése [93](#page-96-0) helye [9](#page-12-0) kapacitás [103](#page-106-0) papír betöltése [16](#page-19-0) papírvezetők – illusztráció [9](#page-12-0) támogatott nyomathordozóméretek [101](#page-104-0) támogatott papírtípusok és súlyok [103](#page-106-0) zárolás [23](#page-26-0) tálcák zárolása [23](#page-26-0) támogatás [55](#page-58-0) támogatási időszak lejárta után [57](#page-60-0) támogatott betűtípusok [100](#page-103-0) támogatott operációs rendszerek [100](#page-103-0) tápbemenet, helye [10](#page-13-0) tápfeszültségi jellemzők [106](#page-109-0) tartozékok be- és kikapcsolás az illesztőprogramban [24](#page-27-0)

#### Tárgymutató

jótállás [97](#page-100-0) nyomtató állapotjelentése [85](#page-88-0) telepítés [21](#page-24-0) telefonos támogatás [56](#page-59-0) telefonos támogatás időtartama támogatás időtartama [57](#page-60-0) telepítés 2. tálca [22](#page-25-0) duplex egység [21](#page-24-0) hardvertelepítési javaslatok [82](#page-85-0) Javaslatok a HP szoftver telepítéséhez [83](#page-86-0) problémák elhárítása [82](#page-85-0) tartozékok [21](#page-24-0) terhelhetőség [100](#page-103-0) tintapatronok állapot [85](#page-88-0) cikkszámok [85](#page-88-0), [126](#page-129-0) csere [51](#page-54-0) helye [10](#page-13-0) jótállás [97](#page-100-0) jótállás lejárati dátumai [85](#page-88-0) kapacitás [99](#page-102-0) online rendelés [126](#page-129-0) ötletek [49](#page-52-0) támogatott [99](#page-102-0) tintaszintek ellenőrzése [50](#page-53-0) tintapatronok cseréje [51](#page-54-0) tintapatrontartó fedél, helye [10](#page-13-0) tintaszintek ellenőrzése [50](#page-53-0) tintaszintet jelző ikonok [13](#page-16-0) tisztítás külső felület [25](#page-28-0) nyomtatófej [86](#page-89-0) több lap behúzása, hibaelhárítás [69](#page-72-0) Tűzfal konfigurálás [79](#page-82-0) tűzfalak, hibaelhárítás [59](#page-62-0) tűzfal beállításai [129,](#page-132-0) [130](#page-133-0)

## **U**

újrahasznosítás tintapatronok [114](#page-117-0) USB-csatlakozás jellemzők [99](#page-102-0) port, helye [9](#page-12-0), [10](#page-13-0) USB flash meghajtók [107](#page-110-0)

## **Ü**

üres oldalak, hibaelhárítás nyomtatás [61](#page-64-0) üveglap, lapolvasó helye [9](#page-12-0)

## **V**

vásárlói támogatás elektronikus [56](#page-59-0) vezérlőpanel állapotikonok [12](#page-15-0) fények [11](#page-14-0) gombok [11](#page-14-0) vezeték nélküli kapcsolat ikonjai [12](#page-15-0) vezeték nélküli kommunikáció beállítás [132](#page-135-0) biztonság [136](#page-139-0) hatósági információk [111](#page-114-0) interferencia csökkentése [137](#page-140-0) rádió kikapcsolása [128](#page-131-0) vezeték nélküli adatátvitel alapvető problémáinak hibaelhárítása [73](#page-76-0) vezeték nélküli adatátvitel speciális problémáinak hibaelhárítása [74](#page-77-0) vezeték nélküli tesztre vonatkozó jelentés nyomtatás [135](#page-138-0)

## **W**

webhelyek információk a kisegítő lehetőségekről [8](#page-11-0) kellékek és tartozékok rendelése [126](#page-129-0) kellékek kapacitásának adattáblázata [99](#page-102-0) környezetvédelmi programok [114](#page-117-0) vásárlói támogatás [56](#page-59-0) Windows brosúrák nyomtatása [30](#page-33-0) egyéni papírméret [35](#page-38-0) Fényképek nyomtatása [33](#page-36-0) HP szoftver eltávolítása [138](#page-141-0) nyomtatási beállítások [28](#page-31-0)

rendszerkövetelmények [100](#page-103-0) tartozékok be- és kikapcsolása az illesztőprogramban [24](#page-27-0)

## **X**

xD-Picture memóriakártya behelyezés [20](#page-23-0)

## **Z**

zajinformáció [106](#page-109-0) zajkibocsátás [106](#page-109-0)

# © 2014 Hewlett-Packard Development Company, L.P. www.hp.com

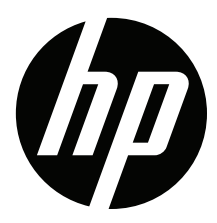